#### **Oracle® Database**

 2 日で .NET 開発者ガイド 11*g* リリース 1(11.1) 部品番号 **: E05695-02**

2009 年 5 月

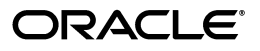

Oracle Database 2 日で .NET 開発者ガイド, 11g リリース 1 (11.1)

部品番号 : E05695-02

Oracle Database 2 Day + .NET Developer's Guide, 11*g* Release 1 (11.1)

原本部品番号 : B28844-02

原本著者 : Janis Greenberg、Roza Leyderman

原本協力者 : John Paul Cook、Mark Williams、Alex Keh、Christian Shay

Copyright © 2006, 2009, Oracle and/or its affiliates. All rights reserved.

#### 制限付権利の説明

このソフトウェアおよび関連ドキュメントの使用と開示は、ライセンス契約の制約条件に従うものとし、知 的財産に関する法律により保護されています。ライセンス契約で明示的に許諾されている場合もしくは法律 によって認められている場合を除き、形式、手段に関係なく、いかなる部分も使用、複写、複製、翻訳、放 送、修正、ライセンス供与、送信、配布、発表、実行、公開または表示することはできません。このソフト ウェアのリバース・エンジニアリング、逆アセンブル、逆コンパイルは互換性のために法律によって規定さ れている場合を除き、禁止されています。

ここに記載された情報は予告なしに変更される場合があります。また、誤りが無いことの保証はいたしかね ます。誤りを見つけた場合は、オラクル社までご連絡ください。

このソフトウェアまたは関連ドキュメントが、米国政府機関もしくは米国政府機関に代わってこのソフト ウェアまたは関連ドキュメントをライセンスされた者に提供される場合は、次の Notice が適用されます。

#### U.S. GOVERNMENT RIGHTS

Programs, software, databases, and related documentation and technical data delivered to U.S. Government customers are "commercial computer software" or "commercial technical data" pursuant to the applicable Federal Acquisition Regulation and agency-specific supplemental regulations. As such, the use, duplication, disclosure, modification, and adaptation shall be subject to the restrictions and license terms set forth in the applicable Government contract, and, to the extent applicable by the terms of the Government contract, the additional rights set forth in FAR 52.227-19, Commercial Computer Software License (December 2007). Oracle USA, Inc., 500 Oracle Parkway, Redwood City, CA 94065.

このソフトウェアは様々な情報管理アプリケーションでの一般的な使用のために開発されたものです。この ソフトウェアは、危険が伴うアプリケーション(人的傷害を発生させる可能性があるアプリケーションを含 む)への用途を目的として開発されていません。このソフトウェアを危険が伴うアプリケーションで使用す る際、このソフトウェアを安全に使用するために、適切な安全装置、バックアップ、冗長性 (redundancy)、その他の対策を講じることは使用者の責任となります。このソフトウェアを危険が伴うア プリケーションで使用したことに起因して損害が発生しても、オラクル社およびその関連会社は一切の責任 を負いかねます。

Oracle は Oracle Corporation およびその関連企業の登録商標です。その他の名称は、それぞれの所有者の 商標または登録商標です。

このソフトウェアおよびドキュメントは、第三者のコンテンツ、製品、サービスへのアクセス、あるいはそ れらに関する情報を提供することがあります。オラクル社およびその関連会社は、第三者のコンテンツ、製 品、サービスに関して一切の責任を負わず、いかなる保証もいたしません。オラクル社およびその関連会社 は、第三者のコンテンツ、製品、サービスへのアクセスまたは使用によって損失、費用、あるいは損害が発 生しても、一切の責任を負いかねます。

## 目次

## 

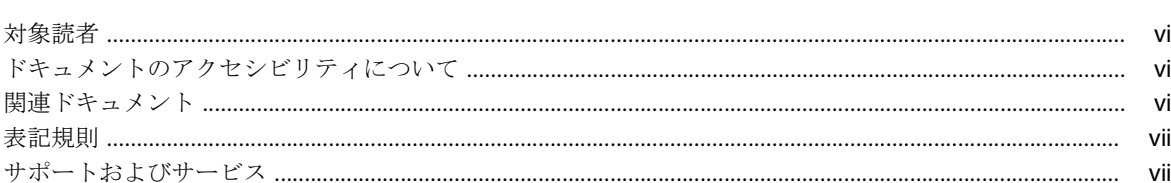

## 1 概要

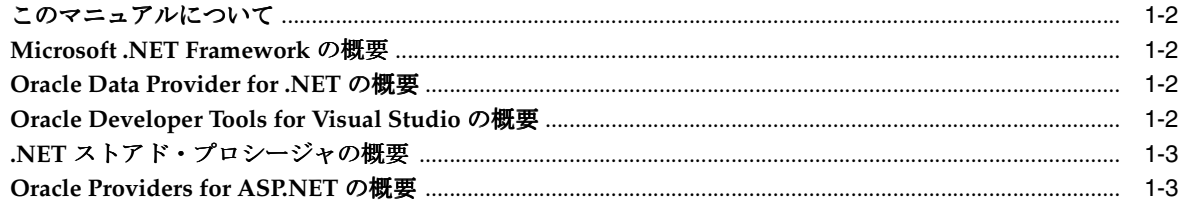

## 2 .NET 製品のインストール

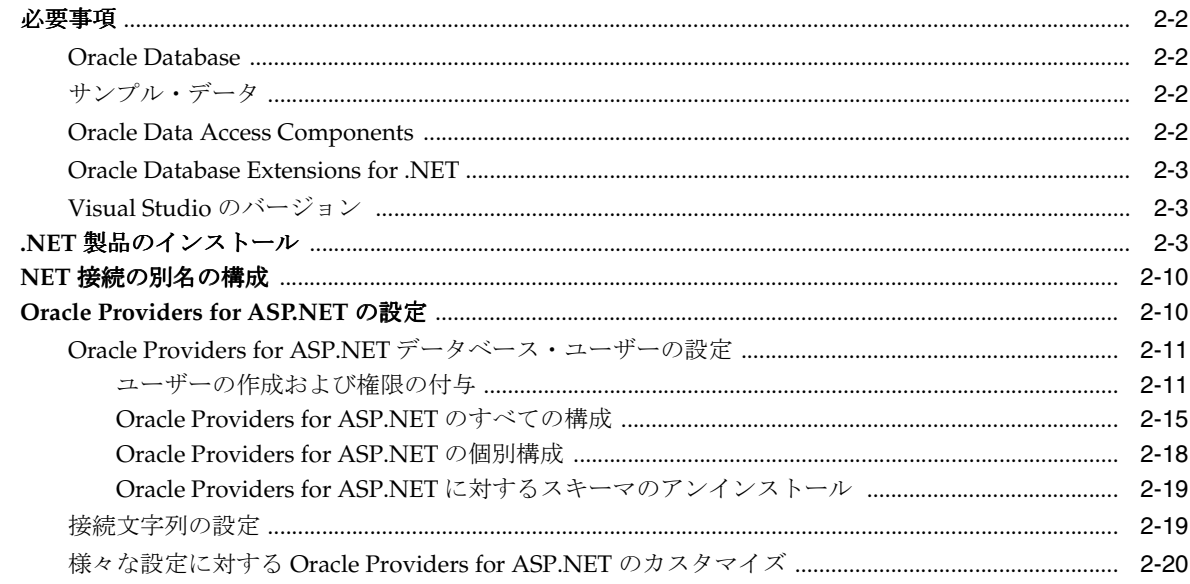

## 3 ODP.NET による単純な.NET アプリケーションの作成

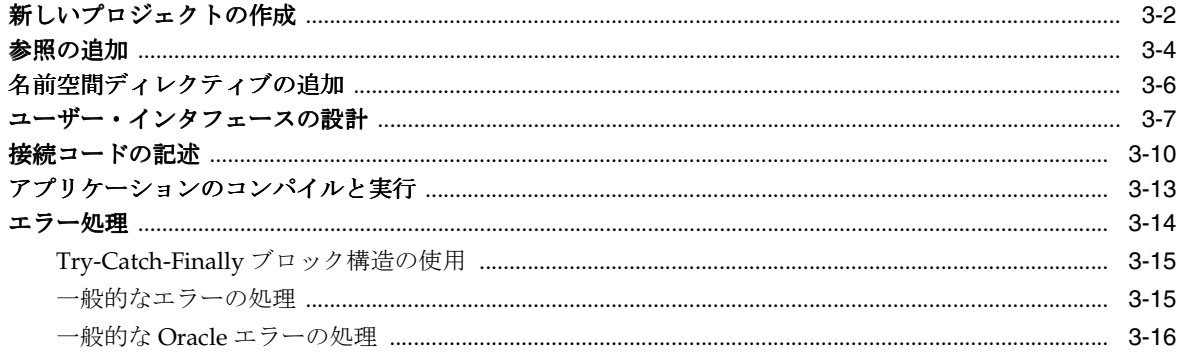

### 4 Oracle Data Provider for .NET での取得と更新

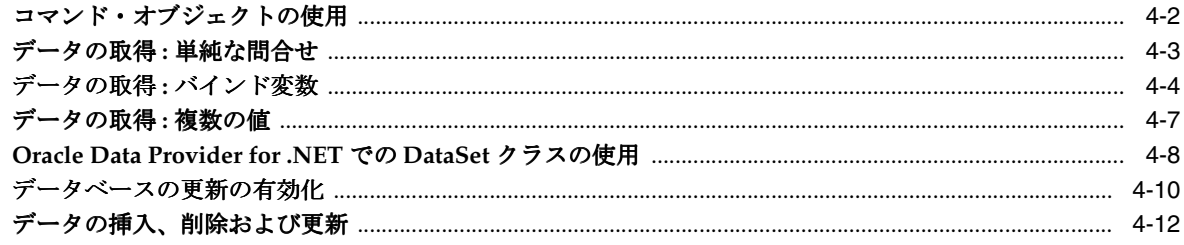

## 5 Oracle Developer Tools for Visual Studio の使用

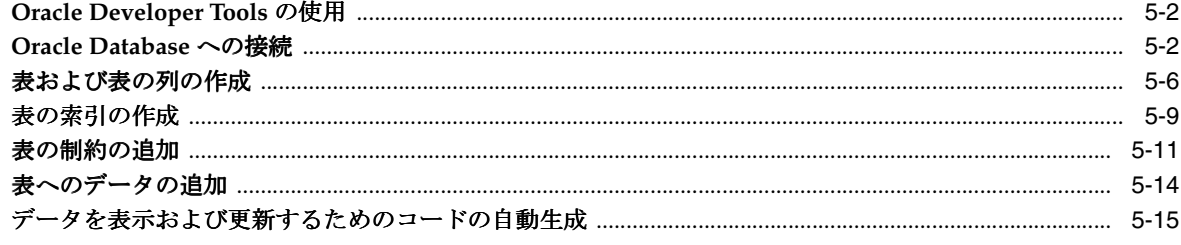

## 6 PL/SQL ストアド・プロシージャおよび REF CURSOR の使用

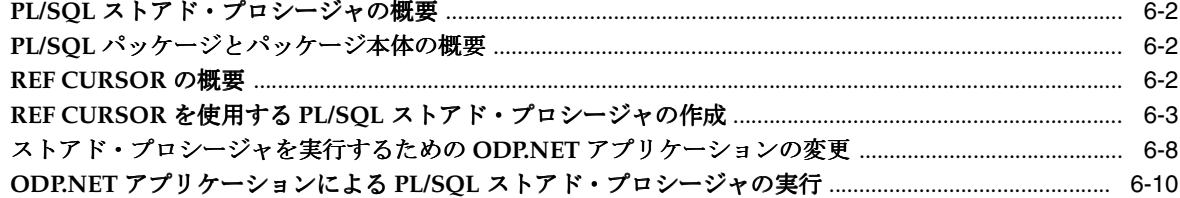

## 7 Oracle Database での ASP.NET の使用

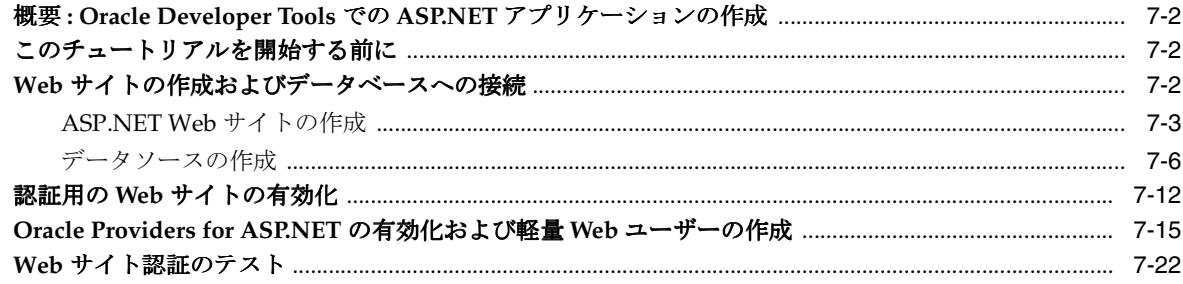

## 8 .NET ストアド・プロシージャの開発とデプロイ

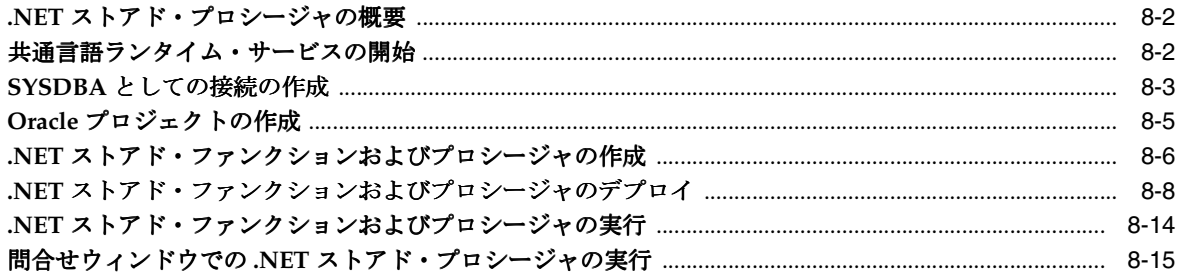

## 9 グローバリゼーション・サポートの組込み

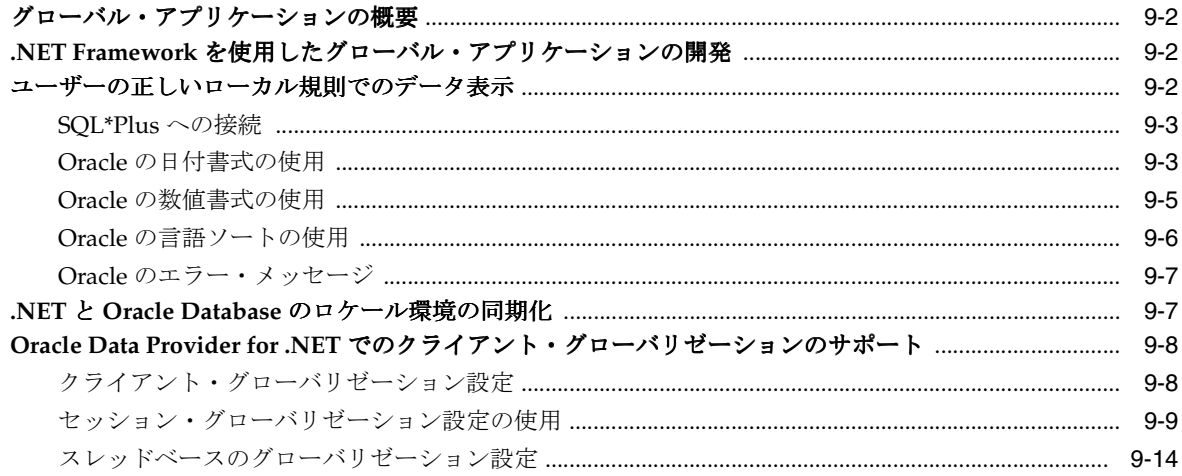

A Oracle Database インスタンスの起動および停止

## B フォームのコピー

索引

## はじめに

<span id="page-6-0"></span>このマニュアルでは、Microsoft .NET Framework に対応する Oracle テクノロジを使用した、 Oracle Database でのアプリケーション開発について説明します。

## <span id="page-7-0"></span>対象読者

このマニュアルは、『Oracle Database 2 日でデータベース管理者』および『Oracle Database 2 日で開発者ガイド』をすでに読んでいるユーザーで、SQL および PL/SQL の基礎知識があり、 Microsoft Visual Studio の使用方法を理解しているユーザーを対象としています。

## ドキュメントのアクセシビリティについて

オラクル社は、障害のあるお客様を含む、すべてのお客様にオラクル社の製品、サービスおよ びサポート・ドキュメントをご利用いただけることを目標としています。オラクル社のドキュ メントには、ユーザーが障害支援技術を使用して情報を利用できる機能が組み込まれています。 HTML 形式のドキュメントで用意されており、障害のあるお客様が簡単にアクセスできるよう にマークアップされています。標準規格は改善されつつあります。オラクル社はドキュメント をすべてのお客様がご利用できるように、市場をリードする他の技術ベンダーと積極的に連携 して技術的な問題に対応しています。オラクル社のアクセシビリティについての詳細情報は、 Oracle Accessibility Program の Web サイト http://www.oracle.com/accessibility/ を参照して ください。

#### ドキュメント内のサンプル・コードのアクセシビリティについて

スクリーン・リーダーは、ドキュメント内のサンプル・コードを正確に読めない場合がありま す。コード表記規則では閉じ括弧だけを行に記述する必要があります。しかし JAWS は括弧だ けの行を読まない場合があります。

#### 外部 **Web** サイトのドキュメントのアクセシビリティについて

このドキュメントにはオラクル社およびその関連会社が所有または管理しない Web サイトへの リンクが含まれている場合があります。オラクル社およびその関連会社は、それらの Web サイ トのアクセシビリティに関しての評価や言及は行っておりません。

#### **Oracle** サポート・サービスへの **TTY** アクセス

AT&T カスタマ・アシスタントに連絡するには、711 または +1-800-855-2880 にお電話くださ い。AT&T カスタマ・アシスタントによるお客様と Oracle サポート・サービス間の情報のリ レーについては、+1-800-223-1711 にお電話ください。AT&T リレー・サービスの使用方法の詳 細は、http://www.consumer.att.com/relay/tty/standard2.html を参照してくださ い。AT&T カスタマ・アシスタントが Oracle サポート・サービスに連絡した後、Oracle サポー ト・サービスのエンジニアは技術的な問題に対処し、Oracle サービス・リクエスト・プロセス に従ってお客様をサポートします。

## 関連ドキュメント

詳細は、次の Oracle Database ドキュメントを参照してください。

- 『Oracle Data Provider for .NET 開発者ガイド』
- 『Oracle Database Extensions for .NET 開発者ガイド』
- 『Oracle Database 2 日でデータベース管理者』
- 『Oracle Database 2 日で開発者ガイド』
- Oracle Developer Tools for Visual Studio のダイナミック・ヘルプ
- 『Oracle Database Net Services 管理者ガイド』
- 『Oracle Database Express Edition Installation Guide for Microsoft Windows』

## <span id="page-8-0"></span>表記規則

このマニュアルでは次の表記規則を使用します。

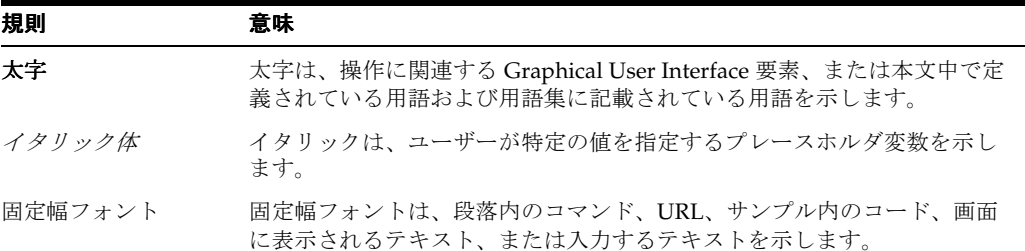

## サポートおよびサービス

次の各項に、各サービスに接続するための URL を記載します。

#### **Oracle** サポート・サービス

オラクル製品サポートの購入方法、および Oracle サポート・サービスへの連絡方法の詳細は、 次の URL を参照してください。

http://www.oracle.com/lang/jp/support/index.html

#### 製品マニュアル

製品のマニュアルは、次の URL にあります。

http://www.oracle.com/technology/global/jp/documentation/index.html

#### 研修およびトレーニング

研修に関する情報とスケジュールは、次の URL で入手できます。

http://education.oracle.com/pls/web\_prod-plq-dad/db\_pages.getpage?page\_id=3

#### その他の情報

オラクル製品やサービスに関するその他の情報については、次の URL から参照してください。

http://www.oracle.com/lang/jp/index.html http://www.oracle.com/technology/global/jp/index.html

> 注意 **:** ドキュメント内に記載されている URL や参照ドキュメントには、 Oracle Corporation が提供する英語の情報も含まれています。日本語版の 情報については、前述の URL を参照してください。

# **1**

概要

<span id="page-10-0"></span>この章の内容は次のとおりです。

- [このマニュアルについて](#page-11-0)
- [Microsoft .NET Framework](#page-11-0) の概要
- [Oracle Data Provider for .NET](#page-11-0) の概要
- [Oracle Developer Tools for Visual Studio](#page-11-0) の概要
- .NET [ストアド・プロシージャの概要](#page-12-0)
- [Oracle Providers for ASP.NET](#page-12-0) の概要

## <span id="page-11-0"></span>このマニュアルについて

このマニュアルは、クイック・スタート・ガイドであり、Oracle Data Provider for .NET およ び Oracle Developer Tools for Visual Studio の主な機能をはじめとする、Microsoft .NET Framework に対応した Oracle テクノロジについて説明しています。インストールと構成、 Oracle .NET 製品を使用した基本的なアプリケーションの作成方法、PL/SQL および .NET スト アド・プロシージャの両方の作成方法と使用方法についても説明します。

注意 **:** このマニュアルは Microsoft Visual Studio 2008 を使用して作成さ れました。Microsoft Visual Studio 2005 をご使用の場合は、スクリーン・ ショット、ショートカット、メニュー・オプションおよび生成されるコー ドが若干異なることはありますが、通常、問題が発生することはありませ  $h<sub>o</sub>$ 

このマニュアルの内容を理解した後は、Oracle Database JP Documentation Library に含まれる 様々な情報の理解に進むことができます。

#### 参照 **:**

- Visual Studio のダイナミック・ヘルプ
- 『Oracle Data Provider for .NET 開発者ガイド』
- 『Oracle Database Extensions for .NET 開発者ガイド』
- 『Oracle Database 2 日でデータベース管理者』
- 『Oracle Database 2 日で開発者ガイド』

## **Microsoft .NET Framework** の概要

Microsoft .NET Framework は、アプリケーションや XML Web サービスを作成、デプロイおよ び実行するための多言語環境です。主なコンポーネントは次のとおりです。

#### 共通言語ランタイム

共通言語ランタイム(CLR)は、実行中のアプリケーションの管理に役立つサービスを提供す る、言語に依存しない開発環境およびランタイム環境です。

#### **Framework** クラス・ライブラリ

Framework クラス・ライブラリ (FCL) には、事前にパッケージ化された機能における一貫性 のあるオブジェクト指向ライブラリが含まれています。

## **Oracle Data Provider for .NET** の概要

Oracle Data Provider for .NET(ODP.NET)は、.NET クライアント・アプリケーションから Oracle Database への高速かつ効率的な ADO.NET データ・アクセス、およびその他の Oracle Database 機能へのアクセスを提供します。

開発者は、ODP.NET を使用して、Real Application Clusters や XML DB などの Oracle Database の拡張機能、および高度なセキュリティを利用できます。

## **Oracle Developer Tools for Visual Studio** の概要

Oracle Developer Tools for Visual Studio(ODT)は、Visual Studio 環境と統合された一連のア プリケーション・ツールです。これらのツールでは、Oracle 機能に対し、Graphical User Interface によってアクセスを行います。また、ユーザーは様々なアプリケーション開発タスク を実行できる他、開発の生産性や使いやすさが向上します。Oracle Developer Tools では、 Visual Basic、C#、およびその他の .NET 言語による .NET ストアド・プロシージャのプログラ ミングおよび実装をサポートしています。

<span id="page-12-0"></span>次に、Oracle Developer Tools の機能の一部を示します。

- Oracle スキーマを参照するための Server Explorer との統合
- スキーマ・オブジェクトを作成および変更するためのデザイナおよびウィザード
- コードを自動生成するためにスキーマ・オブジェクトを .NET フォーム上にドラッグ・アン ド・ドロップする機能
- 状況依存のダイナミック・ヘルプが統合された PL/SOL エディタおよびデバッガ
- データの挿入および更新、Visual Studio 環境でのストアド・プロシージャのテストなど、 データベースの日常的なタスクを実行するための Oracle Data Window
- SQL 文または PL/SQL スクリプトを実行するための Oracle Query Window
- Oracle Deployment Wizard for .NET (1-3 ページの「Microsoft Visual Studio との統合」を 参照)

## **.NET** ストアド・プロシージャの概要

Oracle Database Extensions for .NET は、Windows での Oracle Database のデータベース・オ プションです。このオプションによって、Microsoft Windows 用の Oracle Database を使用する .NET ストアド・プロシージャまたはファンクションを、Visual Basic .NET または Visual C# を 使用して作成および実行できるようになります。

**参照** : 『Oracle Database Extensions for .NET 開発者ガイド』

#### **Microsoft Visual Studio** との統合

.NET アセンブリに .NET プロシージャおよびファンクションを作成した後は、Oracle Developer Tools for Visual Studio のコンポーネントである Oracle Deployment Wizard for .NET を使用してそれらを Oracle Database にデプロイできます。

## **Oracle Providers for ASP.NET** の概要

ASP.NET の開発者は、Oracle Providers for ASP.NET を使用すると、Web アプリケーション (Web ユーザー情報、ショッピング・カートなど)に共通のアプリケーション状態を Oracle Database に簡単に格納できるようになります。これらのプロバイダは、既存の Microsoft ASP.NET プロバイダをモデルにしており、類似スキーマおよびプログラミング・インタフェー スを共有することで、.NET 開発者に使い慣れたインタフェースを提供します。

Oracle では、次のプロバイダがサポートされています。

- メンバーシップ・プロバイダ
- ロール・プロバイダ
- サイト・マップ・プロバイダ
- セッション状態プロバイダ
- プロファイル・プロバイダ
- Web イベント・プロバイダ
- Web パーツ・パーソナライズ・プロバイダ
- キャッシュ依存性プロバイダ

各 ASP.NET プロバイダは、Web サイトで個々に使用するか、または他の Oracle ASP.NET プロ バイダと組み合せて使用できます。それぞれに、特定の Web サイト情報が格納されます。

Oracle Providers for ASP.NET のクラス、その使用方法、インストールおよび要件については、 『Oracle Providers for ASP.NET 開発者ガイド』を参照してください。この内容は、ダイナミッ ク・ヘルプとしても提供されています。

#### 参照 **:**

- 第7章「[Oracle Database](#page-96-0) での ASP.NET の使用」
- 『Oracle Providers for ASP.NET 開発者ガイド』

## **.NET** 製品のインストール

<span id="page-14-0"></span>この章の内容は次のとおりです。

- [必要事項](#page-15-0)
- .NET [製品のインストール](#page-16-0)
- NET [接続の別名の構成](#page-23-0)
- [Oracle Providers for ASP.NET](#page-23-0) の設定

## <span id="page-15-0"></span>必要事項

この項では、このマニュアルで紹介する例を実行するために必要な製品とデータベース・ス キーマを示します。

#### **Oracle Database**

ローカルまたはリモート・コンピュータのいずれかに、Oracle Database をインストールしてお く必要があります。

注意 **:** このマニュアルで使用するすべての例で、Oracle Database 11g ク ライアントが必要です。ただし、このクライアントでは Oracle Database 9*i* リリース 2 以上がサポートされているため、このうちのいずれかのリ リースを使用することもできます。

Oracle Database Extensions for .NET を使用する予定がある場合は、クラ イアントを Oracle Database 11*g* に接続する必要もあります。

データベースは、ユーザー・インタフェースである Enterprise Manager を使用して管理できま す。Enterprise Manager では、スクリプトや問合せを実行したりその他の操作を実行できます。

参照 **:** Oracle Database のインストールと構成が完了していない場合は、 『Oracle Database Express Edition Installation Guide for Microsoft Windows』を参照してください。

## サンプル・データ

このマニュアルで使用するサンプル・データは、Oracle サンプル・スキーマの 1 つである HR スキーマに含まれています。このサンプル・スキーマは、Oracle Database インストールの一部 として含まれています。

参照 **:** HR のデータ・モデルおよび表については、『Oracle Database サン プル・スキーマ』を参照してください。

#### **Oracle Data Access Components**

Oracle Data Access Components (ODAC)は、次のツールのコレクションです。

- Oracle Developer Tools for Visual Studio
- Oracle Data Provider for .NET
- Oracle Providers for ASP.NET
- Oracle Provider for OLE DB
- Oracle Objects for OLE
- Oracle ODBC Driver
- Oracle Services for Microsoft Transaction Server
- Oracle SOL\*Plus
- Oracle Instant Client

#### <span id="page-16-0"></span>**Oracle Database Extensions for .NET**

Oracle Database Extensions for .NET は、Oracle Database 11*g* を Windows にインストールする ときに、その一部としてインストールされます。Oracle Database Extensions for .NET をインス トールすると、ODAC インストールによって、Oracle Database Extensions for .NET へのアッ プグレードが提供されます。このアップグレードは、Oracle Data Access Components for Oracle Server オプションの一部として含まれています (2-3ページの「.NET 製品のインストー ル」の手順 4 のスクリーンショットを参照)。このマニュアル[の第](#page-120-0) 8 章を完了する予定がある場 合にのみ、このアップグレードを実行し、Oracle Database Extensions for .NET をインストール する必要があります。

## **Visual Studio** のバージョン

Visual Studio 2008 を使用する場合は、インストールしてから、このマニュアルに示す手順に進 む必要があります。

Microsoft Visual Studio 2005 を使用する場合は、スクリーン・ショット、ショートカット、メ ニュー・オプションおよび生成されるコードが若干異なることはありますが、通常、問題が発 生することはありません。

## **.NET** 製品のインストール

次の手順は、Visual Studio をインストールした後で行う、Oracle Developer Tools for Visual Studio(ODT)、Oracle Data Provider for .NET およびその他の ODAC 製品のインストール方 法を示しています。

注意 **:** 新しいバージョンの Oracle .NET 製品のリリースにより、このマ ニュアルに示しているインストール手順が若干変更される場合があること に注意してください。スクリーンショットは、Oracle Data Access Components (ODAC) バージョン 11.1.0.6.21 に基づいています。

#### インストールを行うには、次の手順を実行します。

**1.** インターネット・ブラウザで、次の場所に移動して ODAC と Oracle Developer Tools for Visual Studio をダウンロードします。

http://www.oracle.com/technology/software/tech/windows/odpnet/index.html

**2.** すべてのファイルを zip ファイルからファイル・システムのフォルダに抽出します。

**3. Setup.exe** をダブルクリックします。

Oracle Installer が起動します。必要な依存オブジェクトを検出する画面が短い間表示され た後、Oracle Universal Installer (OUI)の「ようこそ」画面が表示されます。

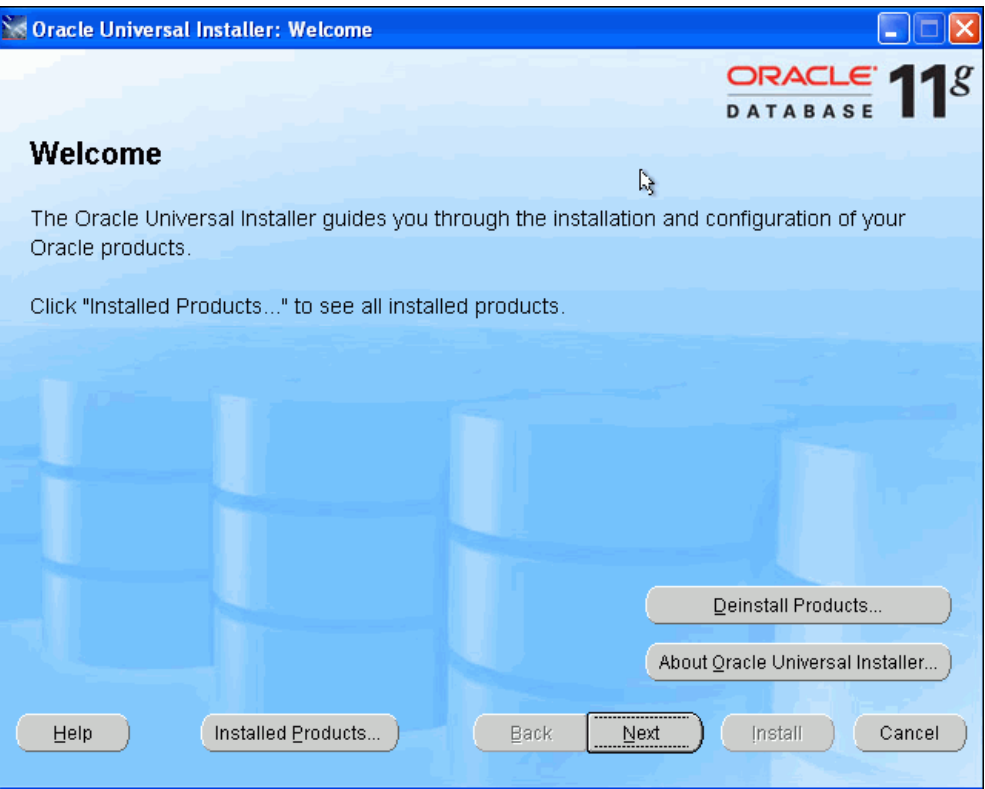

4. 「次へ」をクリックします。

「インストールする製品の選択」画面が表示されます。

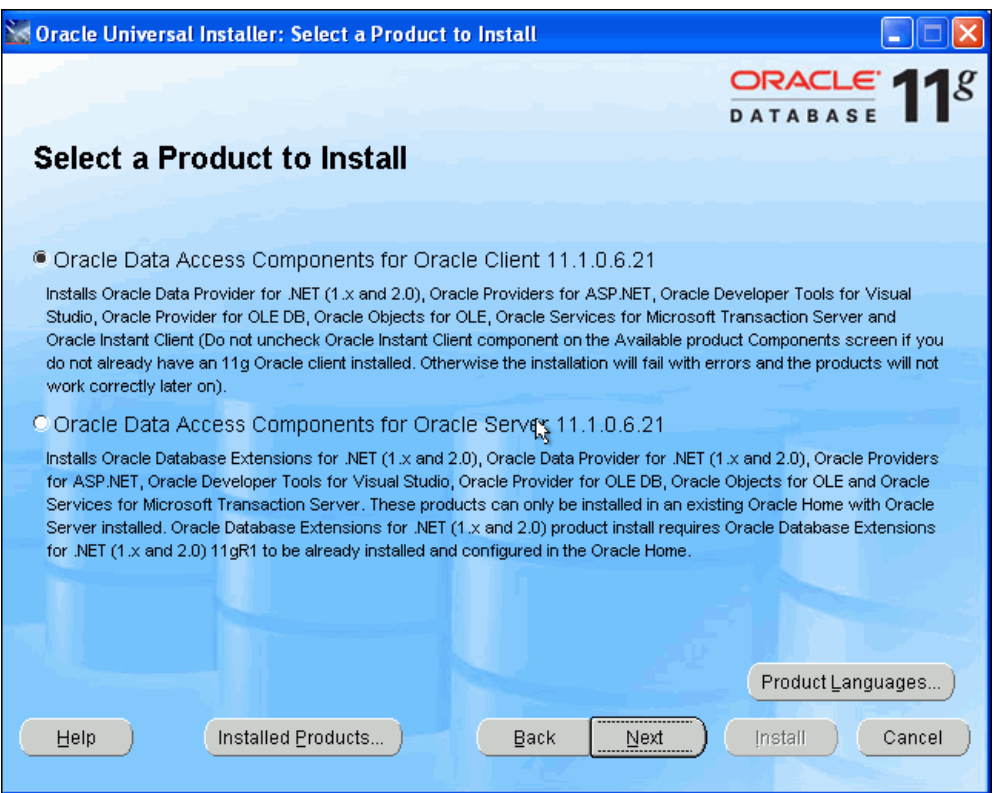

**5.** 最初のオプションを選択します。

このオプション(ODAC for Oracle Client)を選択すると、クライアントの Oracle ホーム で使用する製品のみがインストールされます。2 番目のオプション(ODAC for Oracle Server)を選択すると、Oracle Database が含まれる Oracle ホームに直接インストールでき ます。

**6.** 「次へ」をクリックします。 「次へ」

「インストールの場所」ウィンドウが表示されます。このウィンドウで、インストールする 場所を選択できます。デフォルトでは、クライアントの Oracle ホームが新しく作成されま す。このマニュアルでは、デフォルトを受け入れて新しい Oracle ホームを作成します。

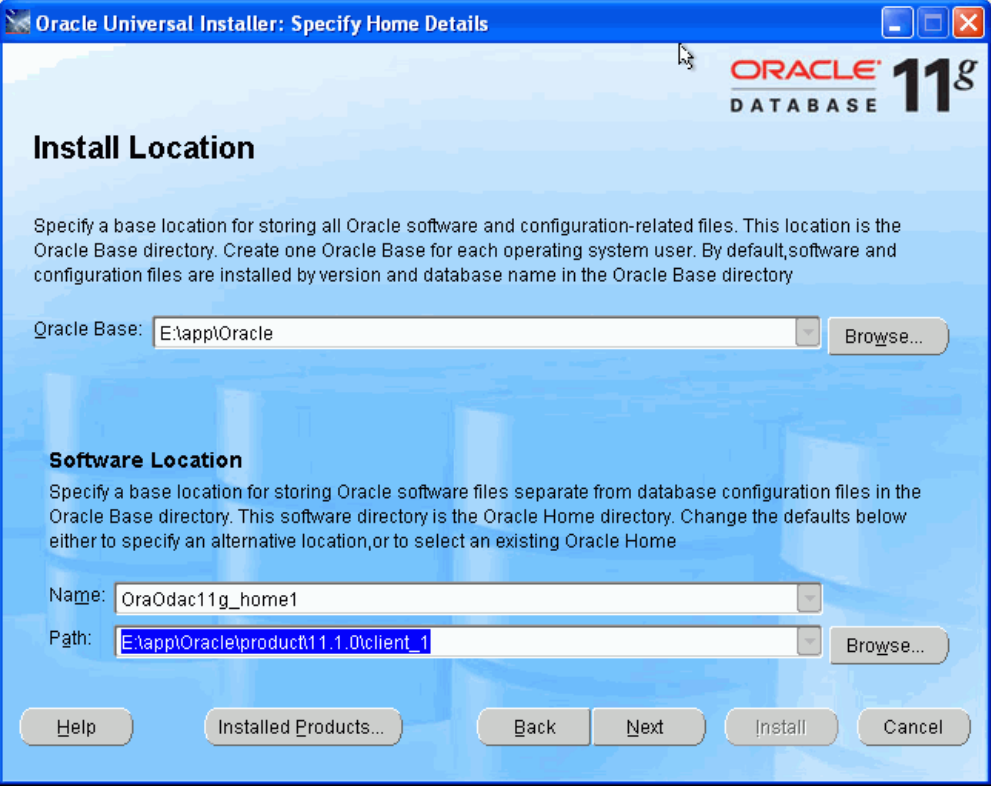

7. 「次へ」をクリックします。

インストーラにより前提条件のチェックが実行されます。各チェックのステータスは 「成功しました」になる必要があります。

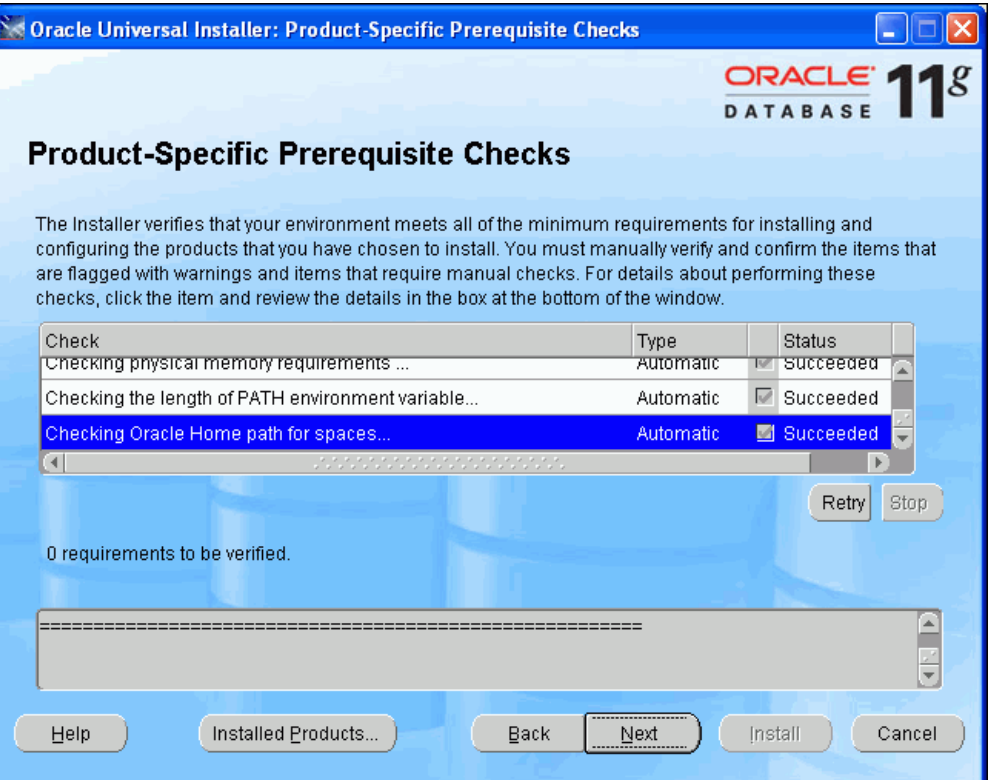

## 8. 「次へ」をクリックします。 「使用可能な製品コンポーネント」画面が表示されます。

次の製品が選択されていることを確認してください。

- Oracle Data Provider for .NET 2.0
- Oracle Providers for ASP.NET
- Oracle Developer Tools for Visual Studio
- Oracle Instant Client

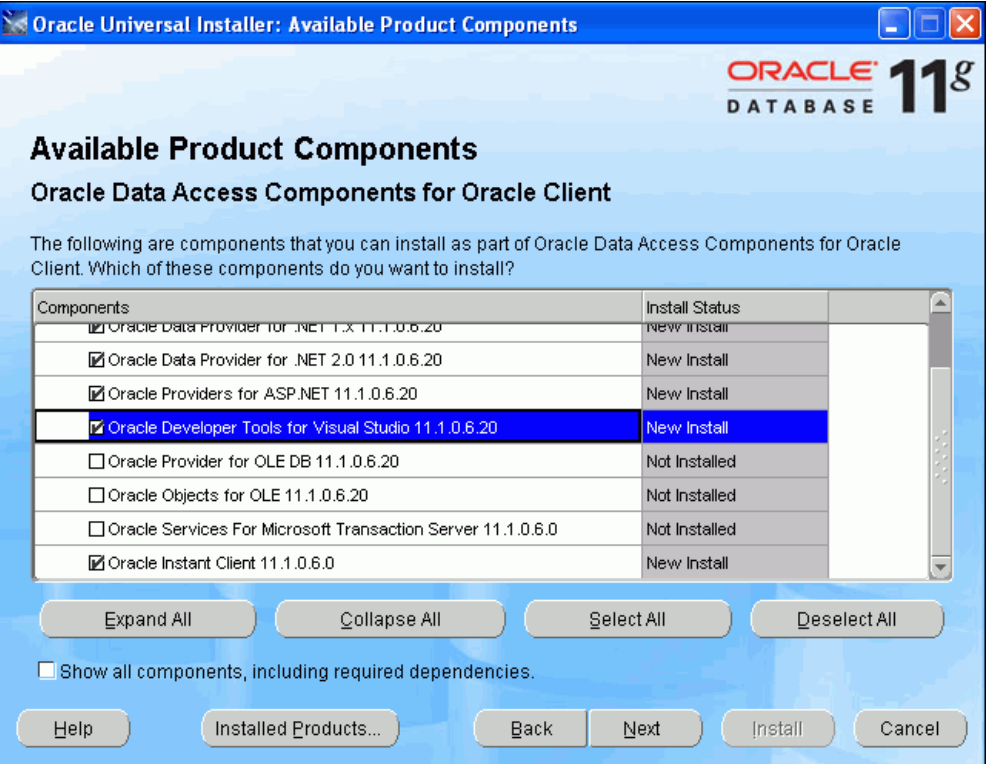

9. 「次へ」をクリックします。

Oracle Providers for ASP.NET を使用する場合は、*ORACLE\_BASE*¥*ORACLE\_HOME*¥ client\_1¥ASP.NET¥SQL にある SQL スクリプトを実行する必要があることを示す画面が 表示されます。

**注意:** ORACLE BASE¥ORACLE HOME は、Oracle ホームを表すディレク トリです。

10. 「次へ」をクリックします。

「サマリー」ウィンドウが表示されます。

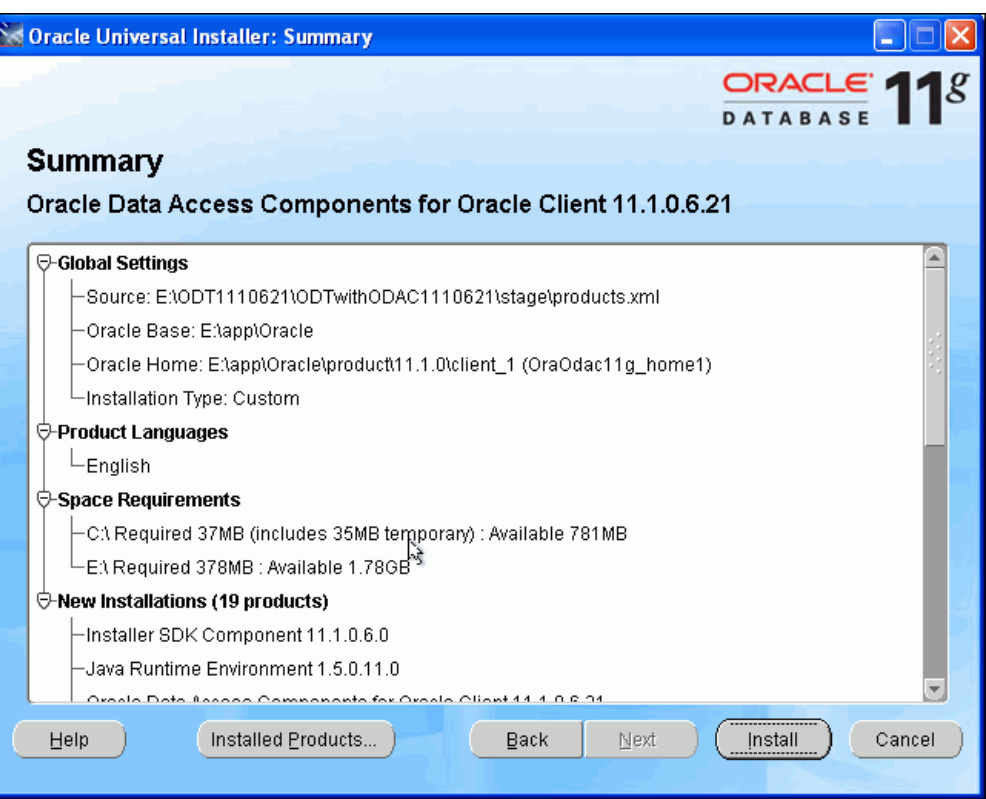

**11.** 「インストール」をクリックしてインストールを完了します。 「インストール」

インストールの最後の画面が表示されます。再度、ASP.NET スクリプトをインストールす るように指示されます。Oracle Providers for ASP.NET を使用する予定がある場合は、スク リプトをインストールします。

12. 「終了」をクリックします。

## <span id="page-23-0"></span>**NET** 接続の別名の構成

Oracle クライアントが短縮名を使用してデータベースに接続できるように、tnsnames.ora ファイルにデータベース・サーバーのアドレスを定義します。DBA から事前構成済の tnsnames.ora ファイルがすでに提供されている場合もあります。

それ以外の場合は、*ORACLE\_BASE*¥*ORACLE\_HOME*¥network¥admin¥sample ディレクトリに 移動して、そこにある tnsnames.ora ファイルと sqlnet.ora ファイルを *ORACLE\_BASE*¥*ORACLE\_HOME*¥network¥admin ディレクトリにコピーする必要があります。

tnsnames.ora ファイルに含まれる次の接続記述子を使用し、イタリック体で示されている値 を使用環境に合わせて変更します。

#### 例 **2-1 tnsnames.ora** 接続記述子

```
address name =
  (DESCRIPTION =
   (ADDRESS_LIST =
     (ADDRESS = (PROTOCOL = TCP)(Host = hostname)(Port = port))
   )
 (CONNECT DATA = (SERVICE_NAME = sid)
 )
)
値の説明 :
sid: データベース・サービス名
hostname: データベース・コンピュータ名
port: データベースとの通信に使用するポート
address name: 接続記述子として使用するユーザー定義の短縮名。この短縮名は、.NET アプ
```
リケーションの接続文字列で使用します。

例 2-2 に、tnsnames.ora ファイルの例を示します。

#### 例 **2-2 tnsnames.ora** ファイルの例

```
ORCL =(DEFCRTPTTON =(ADDRESS = (PROTOCOL = TCP) (HOST = localhost) (PORT = 1521))(CONNET DATA =(SERVER = DEDTCATED) (SERVICE_NAME = ORCL)
     )
   )
```
**参照:** 『Oracle Database Net Services 管理者ガイド』

## **Oracle Providers for ASP.NET** の設定

Oracle Providers for ASP.NET を使用すると、データベース・ユーザーのスキーマのコンテキス トに基づいて Oracle Database 内に Web アプリケーションの状態を格納できます。管理者は、 新しいデータベース・ユーザーを作成してアプリケーションの状態を格納できます。

このデータベース・ユーザーは、単一の物理ユーザーにはマップされませんが、すべての Web サイト・ユーザーの ASP.NET 情報を格納するためのリポジトリとして機能します。したがっ て、単一または複数の Web ユーザーのアプリケーションの状態をこの新しいデータベース・ ユーザーのスキーマ内に格納することができます。

注意 **:** このチュートリアルでは、データベース・ユーザーは、 ASPNET DB USER と呼ばれ、Oracle Providers for ASP.NET データベー ス・ユーザーです。

<span id="page-24-0"></span>実行時に、ASP.NET アプリケーションは、接続文字列にデータベース・ユーザーの資格証明を 使用してデータベースに接続します。

Oracle Database を設定するには、データベース管理者が Oracle Providers for ASP.NET データ ベース・ユーザーのスキーマに特定のデータベース権限を付与する必要があります。データ ベース・ユーザーは、これらの権限を使用して、表、ビュー、ストアド・プロシージャなどの Oracle Providers for ASP.NET で必要なデータベース・オブジェクトを作成できます。

権限が付与されると、データベース・ユーザーは、Oracle Provider for ASP.NET 構成スクリプ トを実行できます。

参照 **:** 詳細は、『Oracle Providers for ASP.NET 開発者ガイド』を参照し てください。

この項では、データベースに Oracle Providers for ASP.NET を設定する手順について説明しま す。このチュートリアルの ASP.NET プロバイダに関する項[\(第](#page-96-0)7章の後半)を学習する予定が ない場合は、この項も学習する必要はありません。Oracle Providers for ASP.NET の設定では、 Oracle Developer Tools for Visual Studio を使用するため、設定を開始する前にインストールし ておく必要があります。

この項の内容は次のとおりです。

- **Oracle Providers for ASP.NET** データベース・ユーザーの設定
- [接続文字列の設定](#page-32-0)
- 様々な設定に対する [Oracle Providers for ASP.NET](#page-33-0) のカスタマイズ

#### **Oracle Providers for ASP.NET** データベース・ユーザーの設定

このチュートリアルでは、新しいデータベース・ユーザー・スキーマ ASPNET DB\_USER を作 成して ASP.NET プロバイダのデータを格納します。ユーザー ASPNET DB\_USER に特定のデー タベース権限を付与し、ASP.NET プロバイダのデータベース・スクリプトを実行してスキーマ を設定します。このスキーマに、Oracle Providers for ASP.NET に必要な表、ストアド・プロ シージャなどのデータベース・オブジェクトが格納されます。

この項の内容は次のとおりです。

- ユーザーの作成および権限の付与
- [Oracle Providers for ASP.NET](#page-28-0) のすべての構成
- [Oracle Providers for ASP.NET](#page-31-0) の個別構成
- Oracle Providers for ASP.NET [に対するスキーマのアンインストール](#page-32-0)

#### ユーザーの作成および権限の付与

#### 新しいユーザーを追加し、必要な権限を付与するには、次の手順を実行します。

**1.** SYS または別のデータベース管理ユーザーとしてログインします。詳細は、8-3 [ページの](#page-122-0) 「SYSDBA [としての接続の作成」を](#page-122-0)参照してください。

- **2.** Server Explorer の問合せウィンドウで、新しい ASPNET\_DB\_USER ユーザーを次のように 作成します。
	- **a.** Server Explorer で、SYS.ORCL を右クリックし、「問合せウィンドウ」を右クリックし ます。

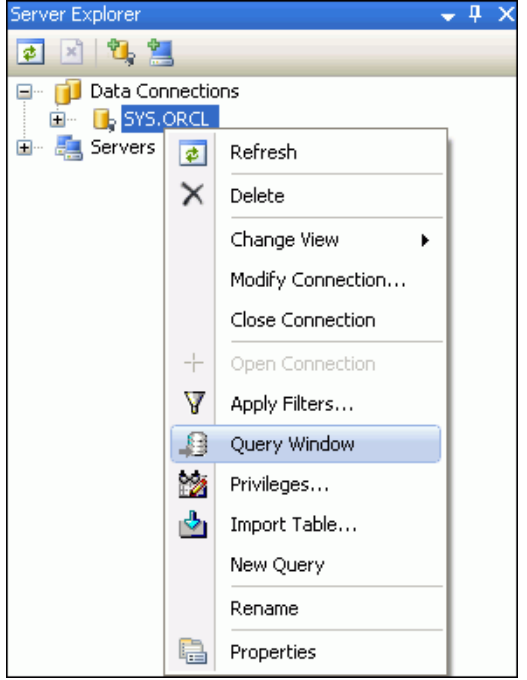

**b.** 問合せウィンドウで、次のコマンドを入力します。

create user ASPNET\_DB\_USER identified by *your\_password*

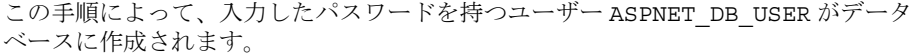

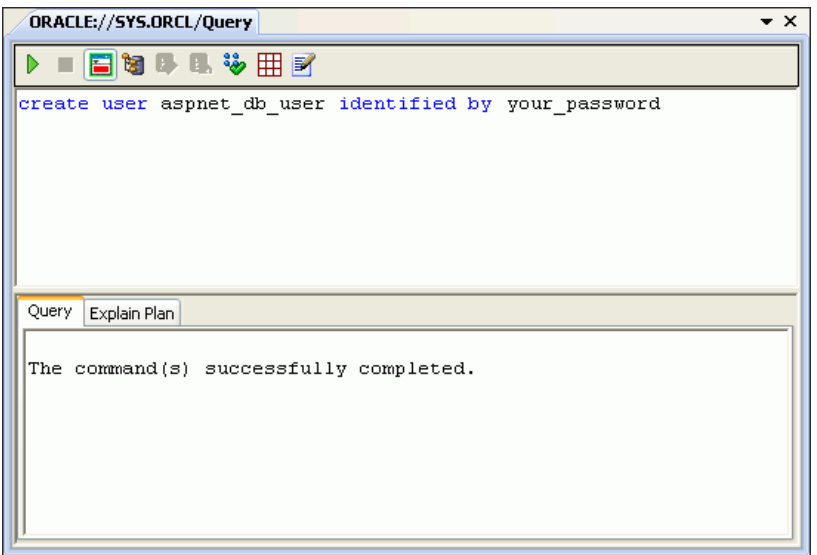

- **c.** 「問合せの実行」(左上の緑色の矢印)をクリックしてコマンドを実行します。下部の ウィンドウに、コマンドが正常に実行されたことが示されます。
- 3. Server Explorer に戻り、SYS.ORCL を再度選択して右クリックし、「権限」を選択します。

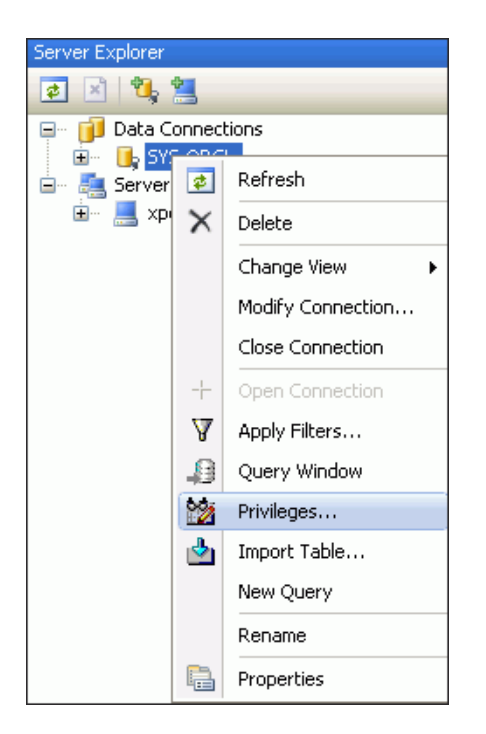

これによって、ODT の「権限の付与 / 取消し」ウィザードが起動されます。

- **4.** スキーマを作成し、ASP.NET プロバイダの Web サイトの状態を格納できるように新しい データベース・ユーザーに権限を付与します。
	- 「オブジェクト・タイプ」を USER、「ユーザー」を ASPNET\_DB\_USER に設定します。

**注意:** ASPNET DB USER を表示するには、リフレッシュが必要な場合が あります。

■ 中央にある右向き矢印(>)を使用して、権限を「使用可能な権限」リストから「付与 された権限」リストに移動します。

通常必要な権限は次のとおりです。

- **–** 変更の通知
- **–** ジョブの作成
- **–** プロシージャの作成
- **–** パブリック・シノニムの作成
- **–** ロールの作成
- **–** セッションの作成
- **–** 表の作成
- **–** ビューの作成
- **–** パブリック・シノニムの削除
- **–** 無制限表領域 : この例では、ASPNET\_DB\_USER 無制限表領域が付与されます。 ただし、ほとんどの場合、管理者がデータベース・ユーザーに特定の表領域割当 て制限を割り当てます。

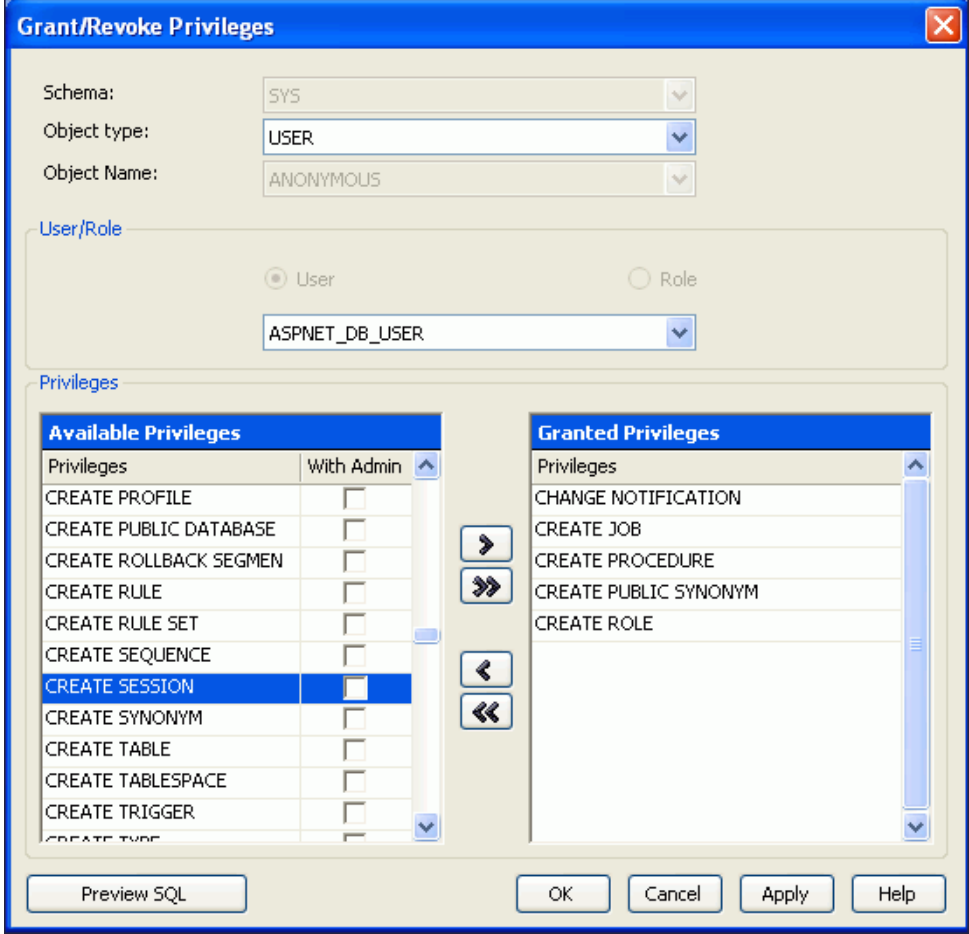

「適用」をクリックすると、出力ウィンドウに正常に実行されたことが示されます。 「**OK**」をクリックします。 」

Oracle Providers for ASP.NET ユーザーに必要な権限が付与されていない場合は、設定 スクリプトの実行時にエラーが発生することがあります。

### <span id="page-28-0"></span>**Oracle Providers for ASP.NET** のすべての構成

データベースですべてのプロバイダをすぐに構成するには、 InstallAllOracleASPNETProviders.sql を実行します。

#### **Oracle Developer Tools** でこのスクリプトを実行するには、次の手順を実行します。

1. Visual Studio で、「ツール」を選択してから「SQL\*Plus スクリプトの実行」を選択しま す。画面が表示されたら、「参照」を選択します。

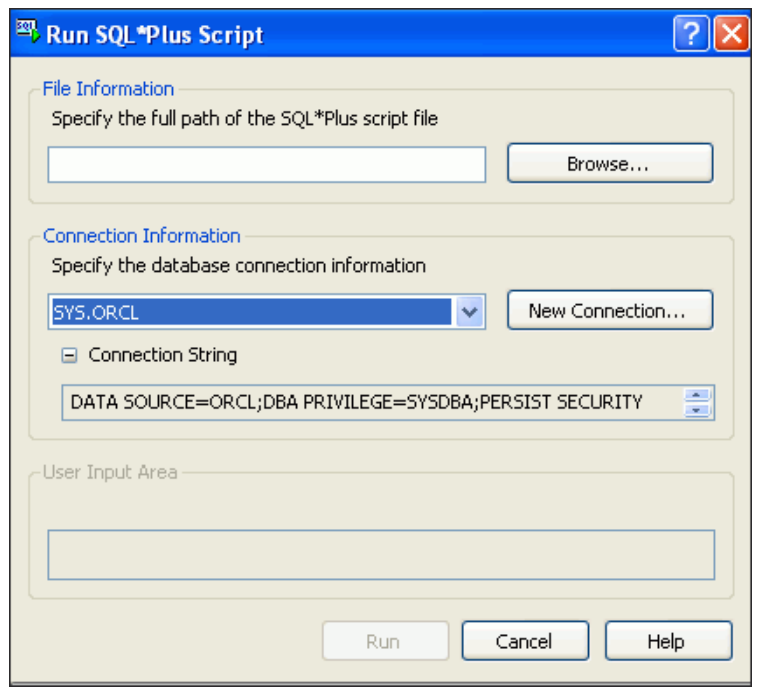

**2.** *ORACLE\_BASE*¥*ORACLE\_HOME*¥ASP.NET¥sql ディレクトリ(*ORACLE\_BASE*¥*ORACLE\_ HOME* は Oracle ホームを表す)を参照し、InstallAllOracleASPNETProviders.sql を選択して「開く」を選択します。

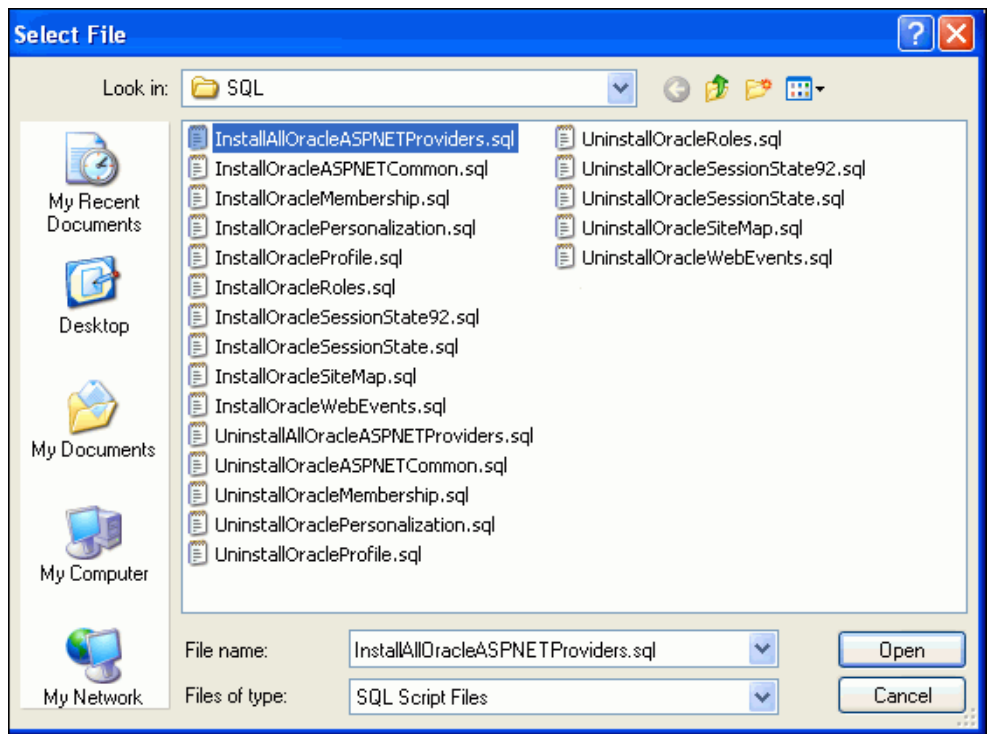

3. 「SQL\*Plus スクリプトの実行」画面が再度表示されたら、「新規接続」を選択します。

「接続プロパティ」画面が表示されたら、データソースが Oracle Database (Oracle ODP.NET)であり、データソース名が ORCL であることを確認します。次に、「ロール」 を「デフォルト」に設定して、ユーザー名 ASPNET DB\_USER およびパスワードを入力し ます。「**OK**」をクリックします。 」

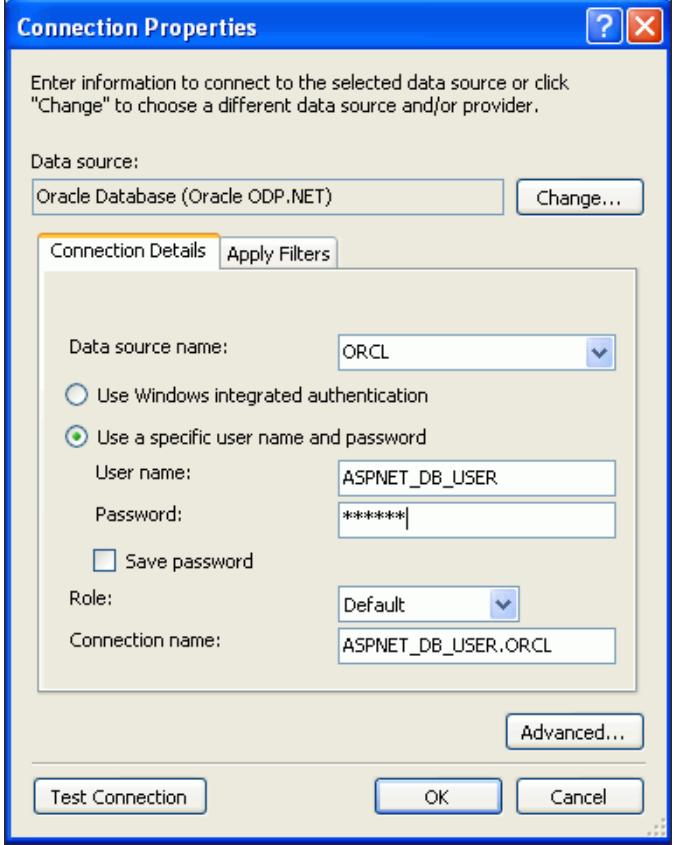

「Oracle サーバー・ログイン」ダイアログ・ボックスが表示される場合もあります。その場 合は、パスワードを保存するかどうかを選択できます。

<span id="page-31-0"></span>4. 「SQL\*Plus スクリプトの実行」が再度表示されたら、「実行」を選択します。

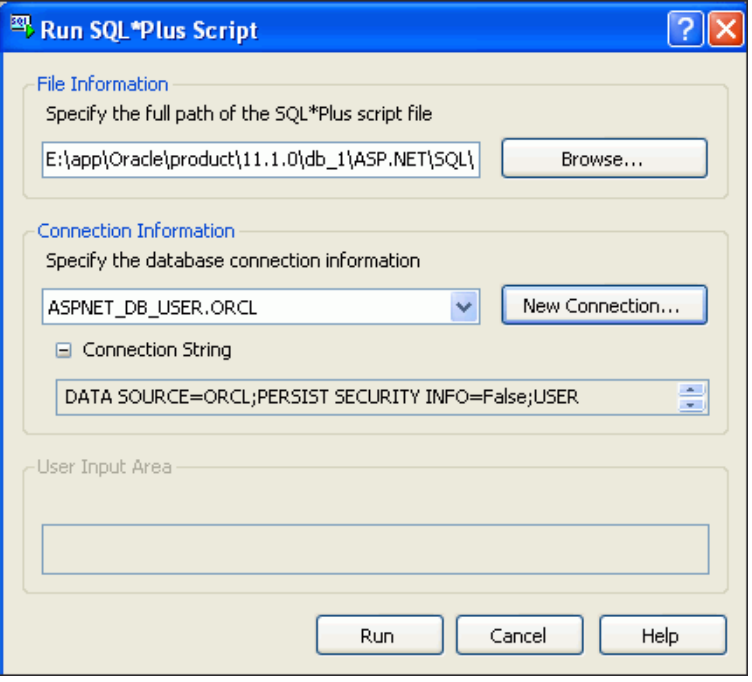

SQL ファイルが実行され、バックグラウンドでは、スクリプトが正常に実行されたことが 出力ウィンドウで確認されます。

5. スクリプトの実行が終了したら、「取消」を選択します。

#### **Oracle Providers for ASP.NET** の個別構成

アプリケーションにすべての Oracle Providers for ASP.NET が必要ない場合もあります。プロ バイダは、個別に設定することができます。通常は、他のインストール・スクリプトを実行す る前に InstallOracleASPNETCommon.sql インストール・スクリプトを実行する必要があ ります。これによって、ASP.NET プロバイダに共通のインフラストラクチャが設定されます。 その後、必要な Oracle Provider for ASP.NET に対して個別に特定の SQL スクリプトを(任意 の順序で)実行します。

これらのインストール・スクリプトは、*ORACLE\_BASE*¥*ORACLE\_HOME*¥ASP.NET¥sql ディレ クトリにあります。

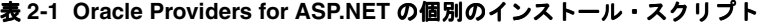

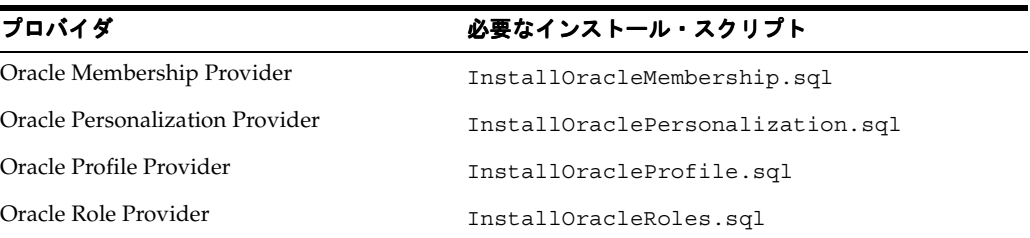

| プロバイダ                            | 必要なインストール・スクリプト                                                                                                    |
|----------------------------------|----------------------------------------------------------------------------------------------------|
| Oracle Session State Provider    | (Oracle)<br>InstallOracleSessionState.sql<br>Database $10g \cup \cup -71 \cup$ 上)                                  |
|                                  | InstallOracleSessionState92.sql (Oracle<br>Database $9i \cup \cup \neg \times 2$                                   |
|                                  | これらのインストール・スクリプトには、対応する名<br>前が付いたアンインストール・スクリプトがありま<br>す。                                                          |
|                                  | 注意 : このプロバイダでは、<br>InstallOracleASPNETCommon.sql を実行する必<br>要はありません。実行する必要があるのは、プロバイ<br>ダ固有の .sq1 インストール・スクリプトのみです。 |
| Oracle Site Map Provider         | InstallOracleSiteMap.sql                                                                                           |
| Oracle Web Events Provider       | InstallOracleWebEvents.sql                                                                                         |
| Oracle Cache Dependency Provider | スクリプトを実行する必要はありません。                                                                                                |

<span id="page-32-0"></span>表 **2-1 Oracle Providers for ASP.NET** の個別のインストール・スクリプト(続き)

#### **Oracle Providers for ASP.NET** に対するスキーマのアンインストール に対するスキーマのアンインストール

対応するアンインストール・スクリプトを使用して、インストール・スクリプトで作成した データベース・オブジェクトを削除します。これらのスクリプトには、接頭辞 Uninstall が 付いています。

### 接続文字列の設定

Oracle Providers for ASP.NET の情報を格納および取得するようにデータベースが構成された ら、中間層またはクライアントを ASPNET\_DB\_USER ユーザーに接続する必要があります。

#### 使用しているコンピュータに接続情報を構成するには、次の手順を実行します。

- **1.** *drive*:¥WINDOWS¥Microsoft.NET¥Framework¥v2.0.50727¥CONFIG にある machine.config ファイルに移動します。
- **2.** テキスト・エディタを使用して、<connectionStrings> を検索し、<add name="OraAspNetConString".. で始まる行を変更して、ユーザー ID、パスワード、 データソース・エントリおよびプロバイダ名を次のように追加します。

```
<connectionStrings>
<add name="OraAspNetConString" connectionString="User
      Id=aspnet_db_user;Password=your_password;Data Source=orcl;"
     providerName="Oracle.DataAccess.Client" />
</connectionStrings>
```
注意 **:** パスワードは、事前に作成したパスワードに変更してください。 また、接続文字列にコピーした可能性のあるキャリッジ・リターンは削除 してください。

## <span id="page-33-0"></span>様々な設定に対する **Oracle Providers for ASP.NET** のカスタマイズ

開発者は、各 ASP.NET プロバイダのプロパティを machine.config ファイルの <system.web> セクション内からカスタマイズできます。

machine.config ファイルは Oracle Universal Installer によって自動的に構成されますが、開 発者は、web.config ファイルを使用して、Oracle Providers for ASP.NET に対してより詳細 なアプリケーション・レベルの制御を適用できます。このファイルによって、 machine.config ファイルからのエントリは変更されますが、関連付けられている特定の Web アプリケーションの場合にかぎります。開発者は、machine.config ファイルと同じ XML 構文を使用して web.config ファイルを設定できます。

# **3**

## **ODP.NET** による単純な **.NET** アプリケーションの作成

<span id="page-34-0"></span>この章の内容は次のとおりです。

- [新しいプロジェクトの作成](#page-35-0)
- [参照の追加](#page-37-0)
- [名前空間ディレクティブの追加](#page-39-0)
- [ユーザー・インタフェースの設計](#page-40-0)
- [接続コードの記述](#page-43-0)
- [アプリケーションのコンパイルと実行](#page-46-0)
- [エラー処理](#page-47-0)

## <span id="page-35-0"></span>新しいプロジェクトの作成

Visual Studio では、作成するすべての開発コードがグループ化され、プロジェクトと呼ばれる コンテナに入れられます。単純なプロジェクトのほとんどは、1 つのファイルのみで構成され ます。この項では、新しい開発プロジェクトの作成方法を説明します。

この章で作成するアプリケーションは、後続の章で行う操作の開始点になるため、このマニュ アルに示す順に操作してください。

注意 **:** 必要に応じて、**Visual C#** または **Visual Basic** が指定されています。

#### 新しいプロジェクトを開始するには、次の手順を実行します。

**1.** Visual Studio を起動します。

「スタート」メニューを開き、「すべてのプログラム」から「Microsoft Visual Studio **2008**」を選択します。 」

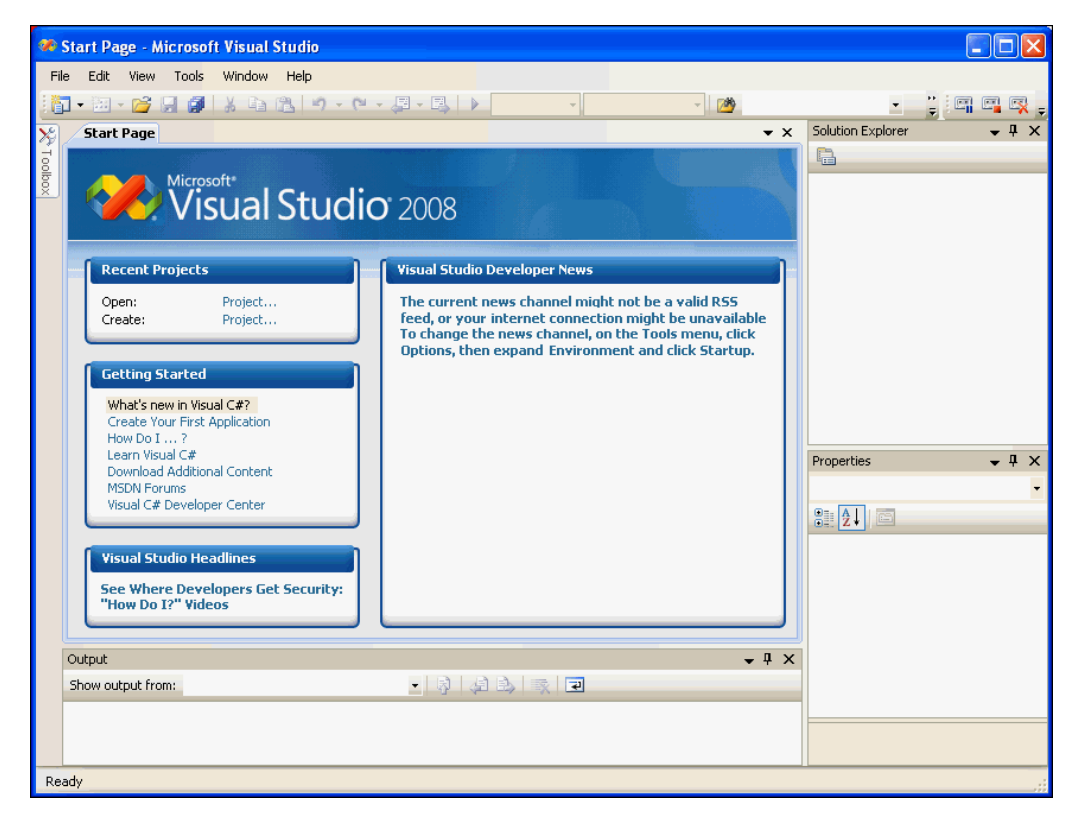

Microsoft Visual Studio IDE 環境が表示されます。

**2.** 「Start Page」の「Recent Projects」ヘッダーの下にある「**Create: Project**」をクリックしま 」 す。

```
または、「File」メニューから「 」 New」、「Project」の順に選択します。 」
```
「**New Project**」ダイアログ・ボックスが表示されます。 」

**3.** 「Project Types」で、作成するプロジェクトの種類を選択します。

**Visual C#:**

Visual C#: Windows

**Visual Basic:**

Other Languages: Visual Basic: Windows
- **4.** 「Templates」で「**Windows Forms Application**」を選択します。 」
- **5.** 「Name」フィールドに適切な名前を入力します。

**Visual C#:**

HR\_Connect\_CS

**Visual Basic:**

HR\_Connect\_VB

略語の CS は C# プロジェクトを、VB は Visual Basic プロジェクトを示します。

**6.** 「Location」にファイルを保存するディレクトリを入力します。

このマニュアルに合わせて、このディレクトリを C:¥HR\_Projects と入力します。

**7.** 「Solution Name」に適切な名前(HR\_Connect\_CS または HR\_Connect\_VB)が表示されま す。

1 つのソリューションに複数のプロジェクトを格納できます。ソリューションに含まれる プロジェクトが 1 つのみの場合は、両方に同じ名前を使用できます。

- **8.** 「**Create directory for solution**」を選択します。 」
- **9.** 「**OK**」をクリックします。 」

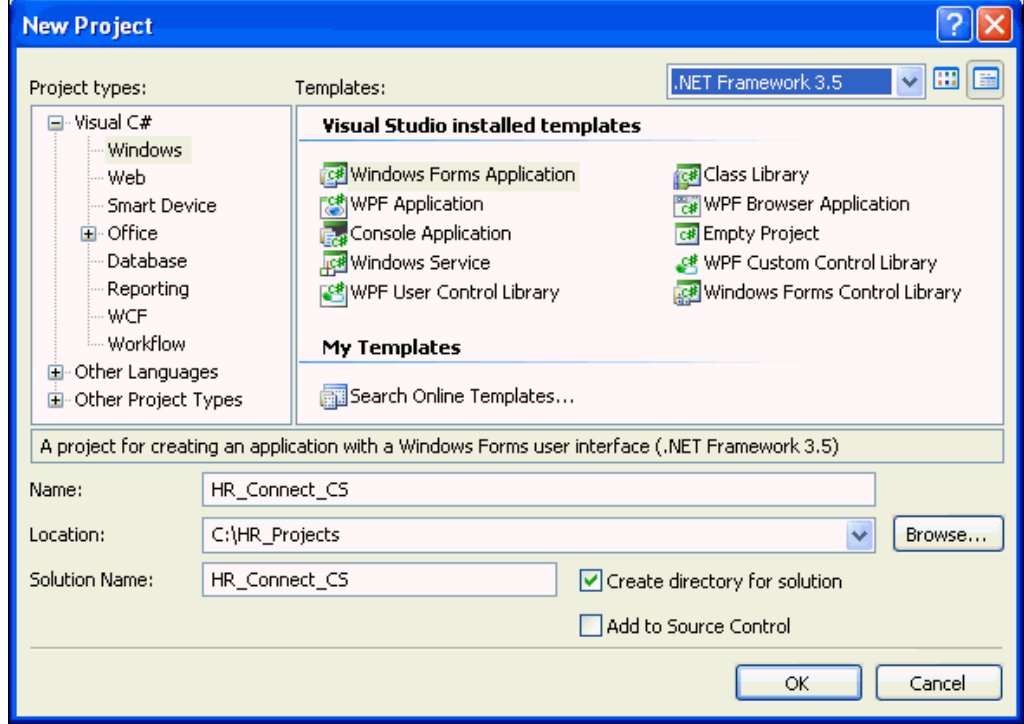

プロジェクトが作成されます。

メイン・ウィンドウには、言語に応じて「HR\_Connect\_CS - Microsoft Visual Studio」また は「HR\_Connect\_VB - Microsoft Visual Studio」のいずれかが新しいタイトルとして表示 され、次に示す Form1 が作成されます。

多くのプロジェクトの最初のフォームには、Form1 という名前が自動的に付けられること に注意してください。これはフォーム・コントロールの名前です。この名前と、コード・ ファイルに付けられる実際の名前を混同しないでください。通常、コード・ファイルの名 前は Form1.cs または Form1.vb です。

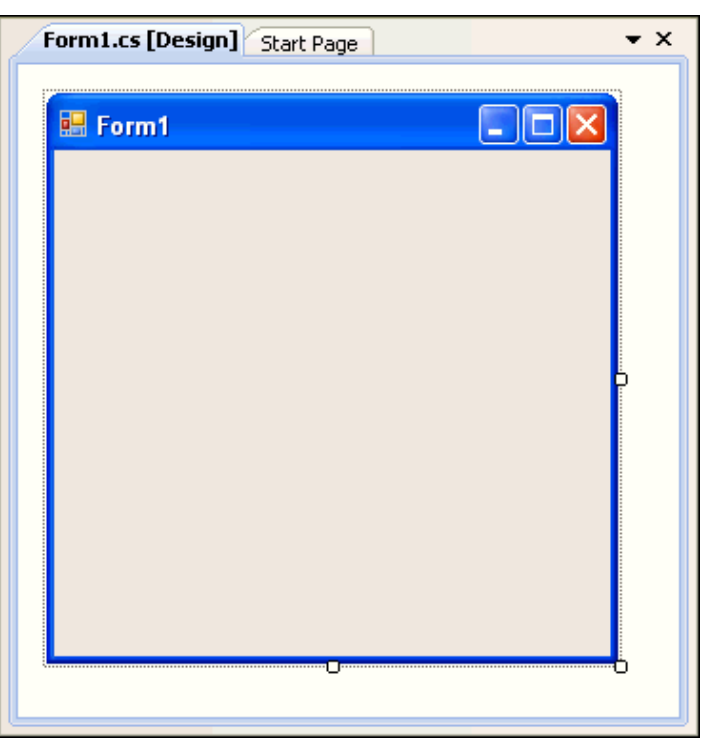

Form1 と Form*1.xx* は、両方とも名前を変更できます。このマニュアルでは、Form*1.xx* の名前を何回か変更します。

### 参照の追加

この項では、データ・プロバイダである Oracle Data Provider for .NET が含まれる Oracle.DataAccess.dll ファイルへの参照を追加する方法を説明します。

#### 参照を追加するには、次の手順を実行します。

**1.** 「**Project**」メニューから「 」 **Add Reference**」を選択します。 」

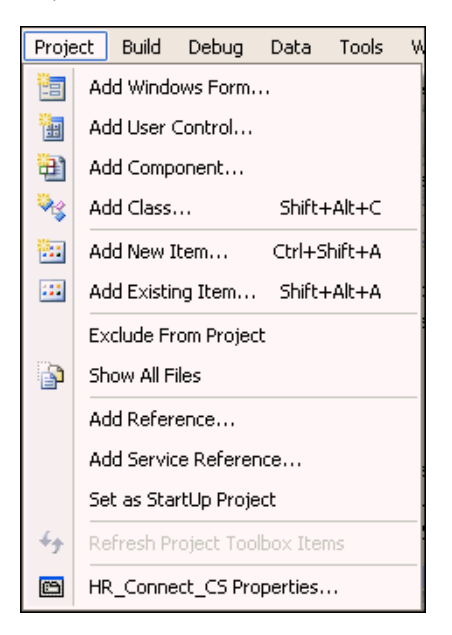

「Add Reference」ウィンドウが表示されます。

**2.** 「Add Reference」ウィンドウの「.NET」タブで **Oracle.DataAccess** を選択します。「**OK**」 をクリックします。

| <b>Add Reference</b> |                                  |                          |                          |                                       |
|----------------------|----------------------------------|--------------------------|--------------------------|---------------------------------------|
|                      | .NET<br>COM<br>Projects          | Recent<br><b>Browse</b>  |                          |                                       |
|                      | Component Name                   | Version                  | Runtime                  | Path                                  |
|                      | Microsoft.Windows.Desi           | 3.5.0.0                  | v2.0.50727               | E:\Microsoft Visual Stu               |
|                      | Microsoft.Windows.Desi           | 3.5.0.0                  | v2.0.50727               | E:\Microsoft Visual Stu               |
|                      | Microsoft VsaVb                  | 8.0.0.0                  | v2.0.50727               | C:\WINDOWS\Microsof.                  |
|                      | <b>MSCOMCTL</b>                  | 10.0.450                 | v1.0.3705                | E:\Microsoft Visual Stu               |
|                      | <b>MSCOMCTL</b>                  | 10.0.450                 | v1.0.3705                | E:\Microsoft Visual Stu               |
|                      | mscorlib                         | 2.0.0.0                  | v2.0.50727               | C:\WINDOWS\Microsof.                  |
|                      | msdatasrc                        | 7.0.3300.0               | v1.0.3705                | E:\Microsoft Visual Stu               |
|                      | msdatasrc                        | 7.0.3300.0               | v1.0.3705                | E:\Microsoft Visual Stu               |
|                      | msdatasrc                        | 7.0.3300.0               | v1.0.3705                | C:\Program Files\Micro                |
|                      | <b>MSDDSLMP</b>                  | 7.0.3300.0               | v1.1.4322                | C:\Program Files\Micro                |
|                      | <b>MSDDSP</b>                    | 7.0.3300.0               | v1.1.4322                | C:\Program Files\Micro                |
|                      | Office                           | 11.0.0.0                 | v1.1.4322                | E:\Microsoft Visual Stu               |
|                      | Office                           | 12.0.0.0                 | v1.1.4322                | E:\Microsoft Visual Stu               |
|                      | Oracle.DataAccess<br>Oracle. Web | 2.111.6.20<br>2.111.6.20 | v2.0.50727<br>v2.0.50727 | E:\app\Oracle\product\.               |
|                      |                                  |                          |                          | $E:\ap{app\Order{product\}}$ , $\vee$ |
|                      | $\left\langle \right\rangle$     | ШL                       |                          |                                       |
|                      |                                  |                          |                          |                                       |
|                      |                                  |                          |                          |                                       |
|                      |                                  |                          |                          | Cancel<br>ОК                          |
|                      |                                  |                          |                          |                                       |

<sup>「</sup>Solution Explorer」に新しい参照が表示されていることを確認します。

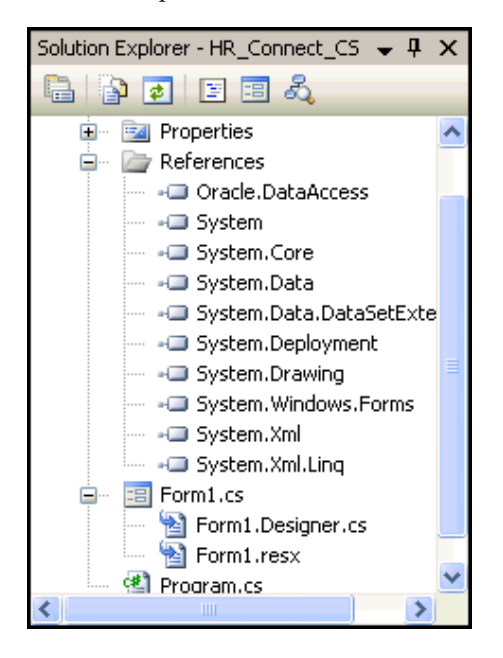

# 名前空間ディレクティブの追加

モジュール内でアセンブリの名前空間を指定できるように、Oracle 名前空間ディレクティブを 追加できます。これを行うには、C# の using 文または Visual Basic の Imports 文をコード・ ファイルの先頭または先頭付近に追加します。

注意 **:** 参照を追加すると、アプリケーション内で名前空間を使用できる ようになります。名前空間ディレクティブをアプリケーション・コードに 追加することで、名前空間が明確になり、スコープの追加が可能になりま す。

#### **Oracle** 名前空間ディレクティブを追加するには、次の手順を実行します。

**1.** Form1 をアクティブにして、「**View**」メニューから「 」 **Code**」を選択します。 」

または、**[F7]** キーボード・ショートカットを使用することもできます。

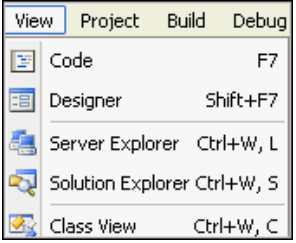

- **2.** 使用している言語に応じて、次の文を宣言のリストに追加します。
	- **Visual C#**:

他の using 文とともに、名前空間の前に追加します。

using Oracle.DataAccess.Client; using Oracle.DataAccess.Types;

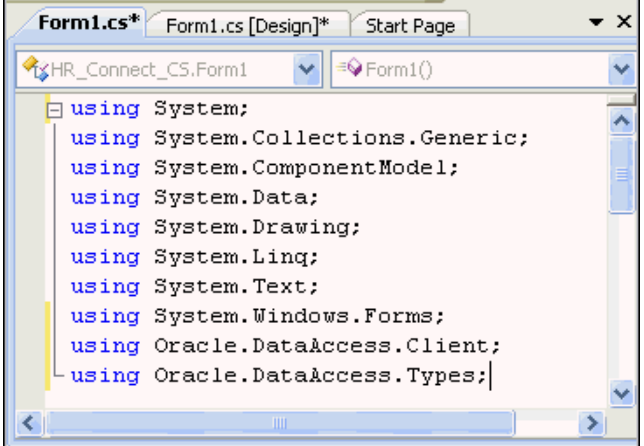

■ **Visual Basic**:

ファイルの先頭の宣言部に追加します。

Imports Oracle.DataAccess.Client Imports Oracle.DataAccess.Types

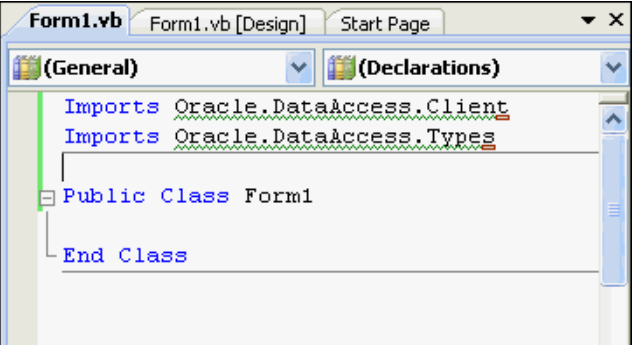

**3.** 「**File**」メニューから「 」 **Save**」を選択するか、 」 **[Ctrl] + [S]** キーボード・ショートカットを使 用して、変更を保存します。

# ユーザー・インタフェースの設計

ユーザー・インタフェースは、デザイン・フォームにツールボックス・コントロールを追加し て作成できます。このインタフェースは、ユーザーからの接続情報を受け入れます。

#### ツールボックス・コントロールを追加するには、次の手順を実行します。

**1.** 「**View**」メニューから「 」 **Designer**」を選択します。 」

Form1 をまだ開いていない場合は、この操作で Form1 が設計ビューに表示されます。

後で、「Code」と「Designer」を何度も切り替えます。キーボード・ショートカットはそ れぞれ **[F7]** と、**[Shift] + [F7]** です。

- **2.** 「**View**」メニューから「 」 **Toolbox**」を選択します。 」
- **3.** 「Toolbox」で「**Common Controls**」を開きます。 」

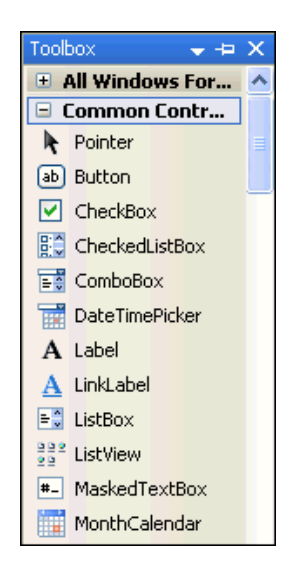

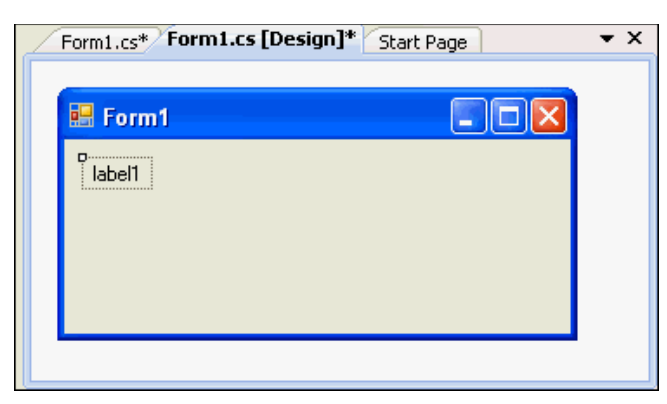

<span id="page-41-0"></span>**4.** 「Toolbox」で「**Label**」を選択し、Form1 にドラッグします。

**5.** Form1 で「**label1**」を右クリックします。 」

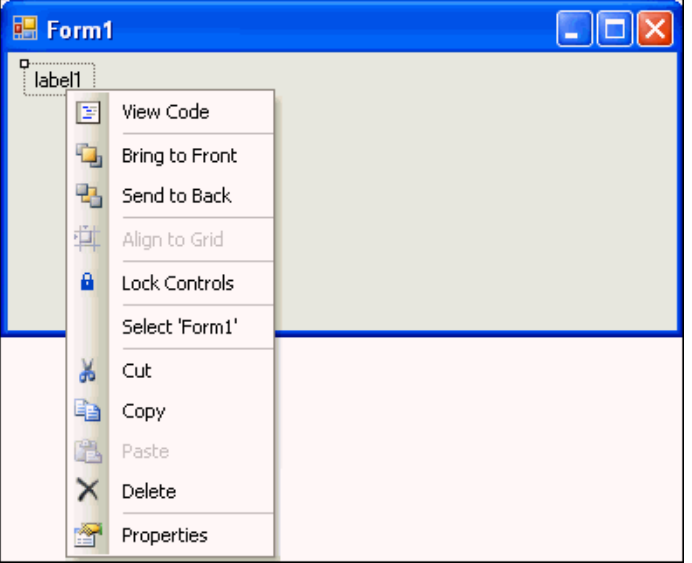

**6.** 「Properties」ウィンドウが表示されていない場合は、メニューから「**Properties**」を選択 します。

「Properties」ウィンドウが表示されます。

**7.** 「Properties」ウィンドウで Text プロパティを **label1** から **User ID** に変更します。

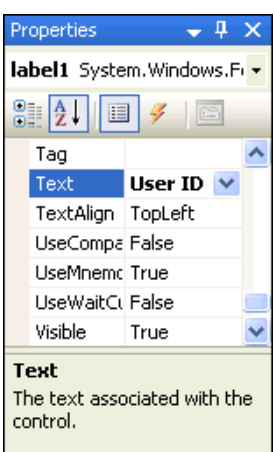

**8.** 手順 [4](#page-41-0) ~ [7](#page-41-0) を 2 回繰り返し、さらに 2 つのラベルを Form1 に置きます。それらの Text プロ パティを **Password** と **Data Source** に変更します。

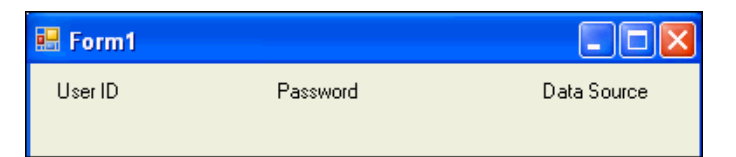

**9.** 「Toolbox」で「**TextBox**」を選択し、Form1 の「User ID」ラベルの隣にドラッグします。

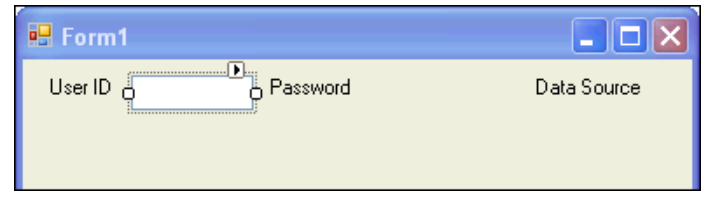

**10.** 「Properties」ウィンドウで、Name プロパティを **userID** に変更します。

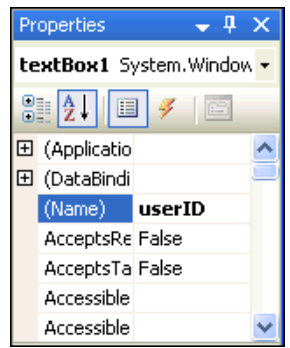

**11.** 手順 9 ~ 10 を 2 回繰り返し、さらに 2 つテキスト・ボックスを Form1 の既存のラベルの 隣に配置します。それらの Name プロパティを **password** と **dataSource** に変更します。

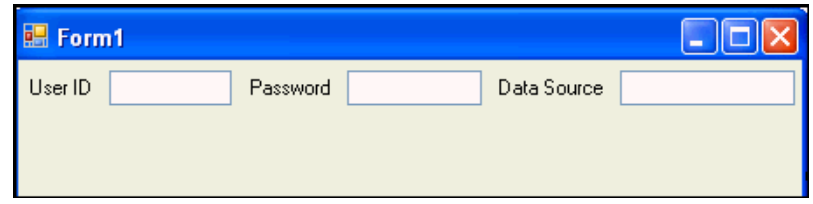

**12.** 「Password」ラベルの隣のテキストボックスを選択します。「Properties」ウィンドウで、 PasswordChar プロパティまでスクロールして、このプロパティをアスタリスク(\*)に設 定します。

これにより、入力中のパスワードがマスクされます。

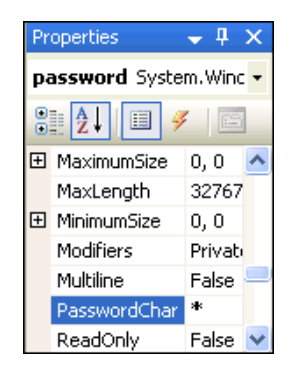

**13.** 「Toolbox」で「**Button**」を選択し、Form1 にドラッグします。

「Properties」ウィンドウで、このボタンの Text プロパティを「**button1**」から「**Connect**」 に変更し、Name プロパティを **connect** に変更します。

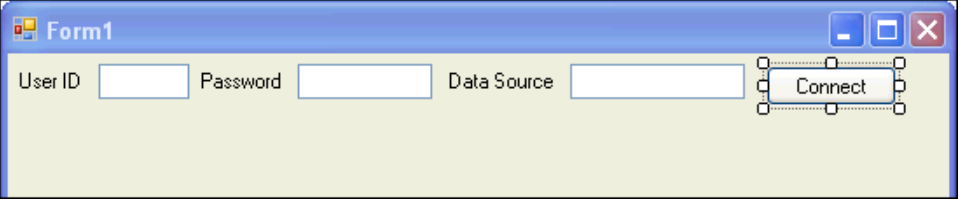

**14.** 保存します。

**15.** ツールボックスを閉じます。

# 接続コードの記述

ここでは、ユーザー・インタフェースに入力された情報を使用してデータベースに接続する コードを記述します。

データベースに接続するには、接続オブジェクトを作成する必要があります。

#### データベースに接続するコードを記述するには、次の手順を実行します。

この手順を実行すると、ユーザーが Form1 のコントロールに入力したデータに基づいて、アプ リケーションからデータベースに接続できるようになります。3-13 [ページの「アプリケーショ](#page-46-0) [ンのコンパイルと実行」](#page-46-0)を参照してください。

**1.** 「**View**」メニューから「 」 **Code**」を選択します。 」

**2.** データベースの接続文字列をインスタンス化するために、次のコードを追加します。

**Visual C#:** 次のコードを使用して、Form1 クラスの public Form1() ブロックの直後に クラス変数 conn を追加します。

private OracleConnection conn = new OracleConnection();

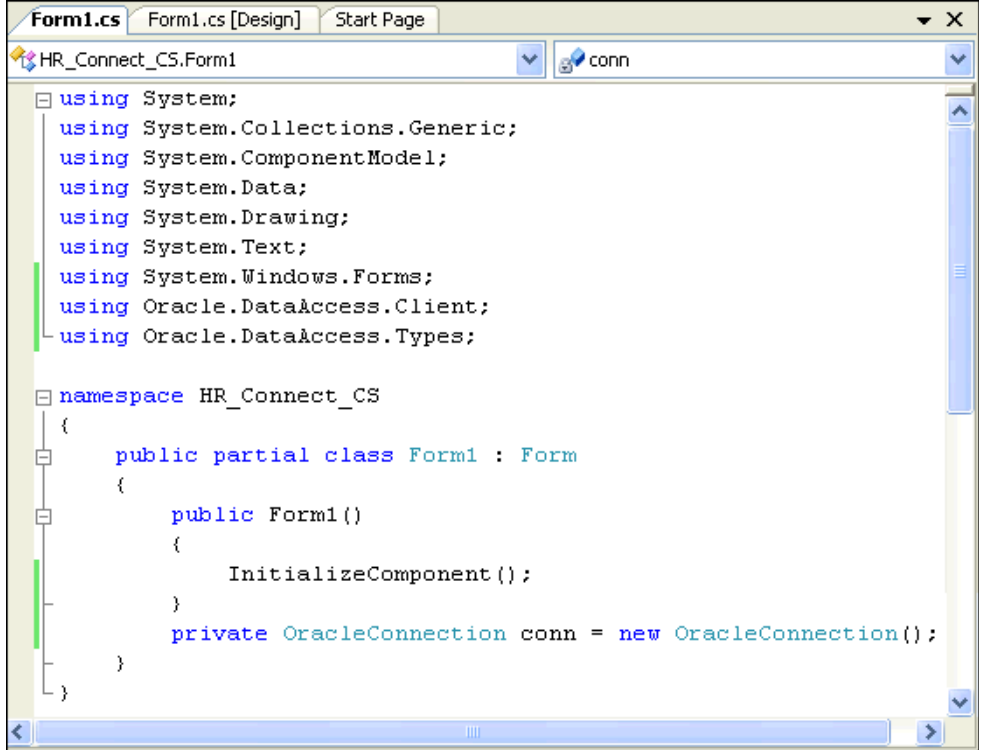

**Visual Basic:** 次のコードを使用して、Form1 クラス宣言に conn クラス変数を追加しま す。

Public Class Form1 **Dim conn As New OracleConnection**

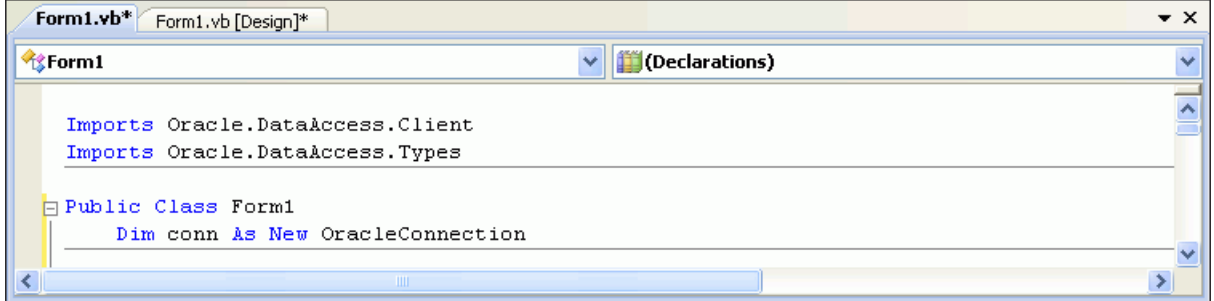

- **3.** 変更を保存します。
- **4.** 「**View**」メニューをクリックして「 」 **Designer**」を選択し、「Designer」ビューに変更しま す。

**5.** Form1 の「**Connect**」ボタンをダブルクリックし、 」 connect\_Click() メソッドのコー ド・ウィンドウを開きます。

次に示すコードを connect\_Click() メソッドに挿入します。

#### **Visual C#:**

```
conn.ConnectionString = "User Id=" + userID.Text +
   ";Password=" + password.Text + 
   ";Data Source=" + dataSource.Text + ";";
conn.Open();
```
#### **Visual Basic:**

```
conn.ConnectionString = "User Id=" + userID.Text & _
  ";Password=" + password.Text & _
  ";Data Source=" + dataSource.Text
conn.Open()
```
注意 **:** 接続をオープンするには、ユーザーが入力した User ID、Password および Data Source の値から接続を作成する必要があります。Open() メソッドにより、実際の接続 が作成されます。

**6.** connect\_Click() メソッドの最後に次のコードを挿入し、このボタンの Enabled 属性 を false に設定します。

```
これにより、「Connect」ボタンは無効になります。正しく接続できた後は、このように
することをお薦めします。
```
#### **Visual C#:**

connect.Enabled = false;

```
Form1.cs Form1.cs [Design] Start Page
                                                                           \bullet x
                                    V | a v connect_Click(object sender, EventArgs e)
onnect_CS.Form1
                                                                             v
                                                                             ٨
 □ namespace HR_Connect_CS
  - {
       public partial class Form1 : Form
 Ė
       -6
            public Form1()
 白
            €
                InitializeComponent();
            -}
            private OracleConnection conn = new OracleConnection();
            private void connect_Click(object sender, EventArgs e)
            €
                conn.ConnectionString = "User Id=" + userID.Text +
                     "; Password=" + password. Text +
                     "; Data Source=" + dataSource. Text + "; ";
                conn. Open () ;
                connect.Fnabeled = false.\}\}
```
#### **Visual Basic:**

connect.Enabled = false

<span id="page-46-0"></span>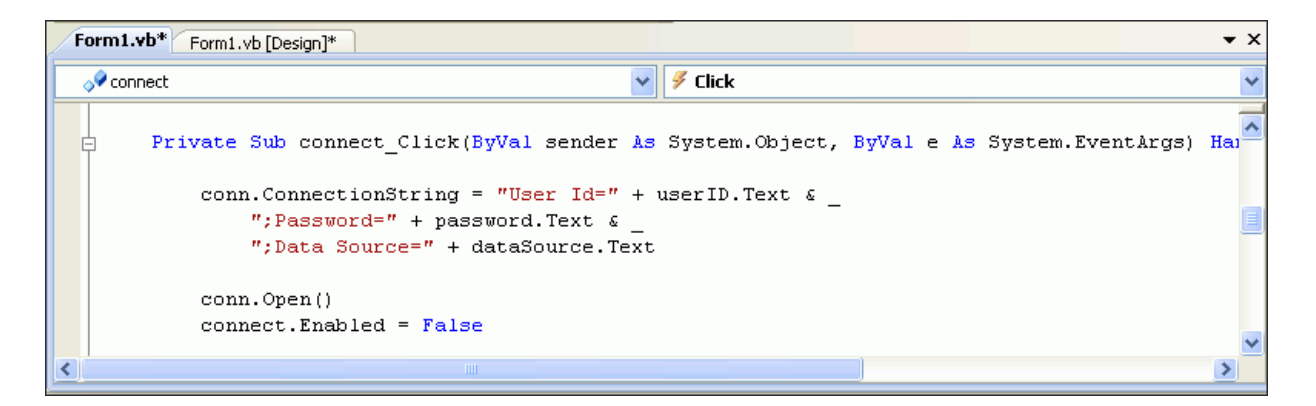

これで、Oracle Database に接続できるアプリケーションを記述できました。この後の項では、 このアプリケーションの使用方法を説明します。

# アプリケーションのコンパイルと実行

この項では、前の項で作成したアプリケーションをコンパイルして実行する方法を説明します。

#### アプリケーションをコンパイルして実行するには、次の手順を実行します。

**1.** 「**Build**」メニューから「 」 **Build Solution**」を選択します。 」

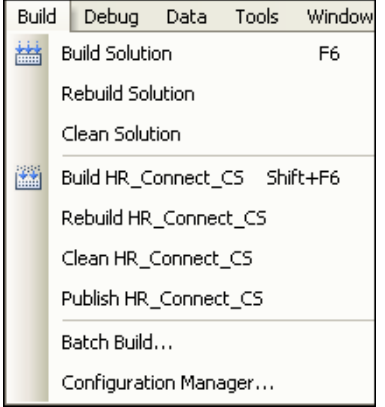

**2.** 「Output」ウィンドウにエラーが表示されておらず、「**View**」メニューから使用できること 」 を確認します。

標準的な出力結果は次のとおりです。

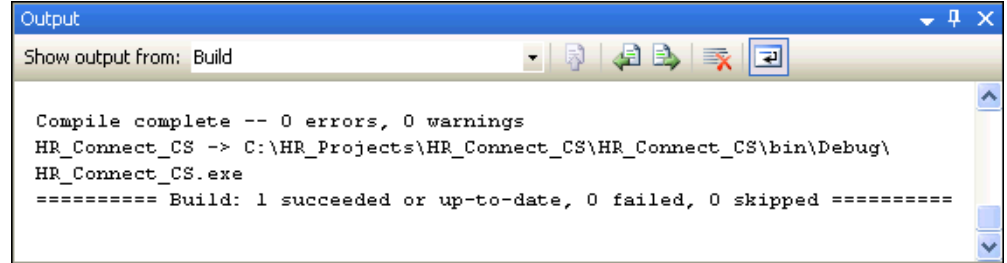

**3.** エラーがある場合は、「**View**」メニューから「 」 **Error List**」を選択し、エラーを修正しま 」 す。

**4.** 「**Debug**」メニューから「 」 **Start Without Debugging**」を選択して、アプリケーションを実 」 行します。

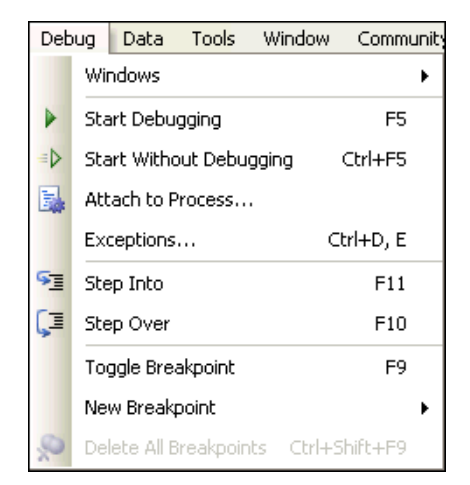

**5.** Form1 アプリケーションの「User ID」、「Password」および「Data Source」を入力しま す。

「**Connect**」をクリックします。 」

これにより、アプリケーションで tnsnames.ora ファイルが使用されます。2-10 [ページ](#page-23-0) の「NET [接続の別名の構成」を](#page-23-0)参照してください。

接続がオープンされたら、「Connect」ボタンは無効になります。これで、Oracle Database インスタンスへの接続が正しく実装されました。

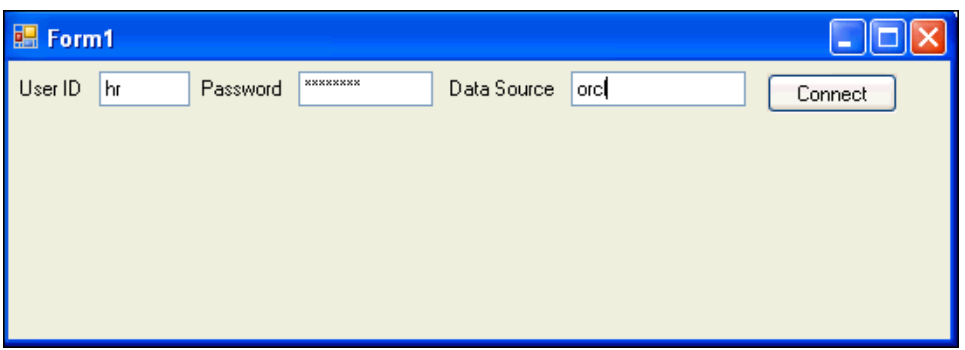

### エラー処理

アプリケーションでは、実行時エラーを正常に処理できる必要があります。たとえば、間違っ たパスワードを使用してログインしようとすると、ここまでに開発したアプリケーションでは データベース接続を確立できず、「ORA-1017: ユーザー名 / パスワードが無効です。ログオン は拒否されました。」という未処理例外エラーで終了します。

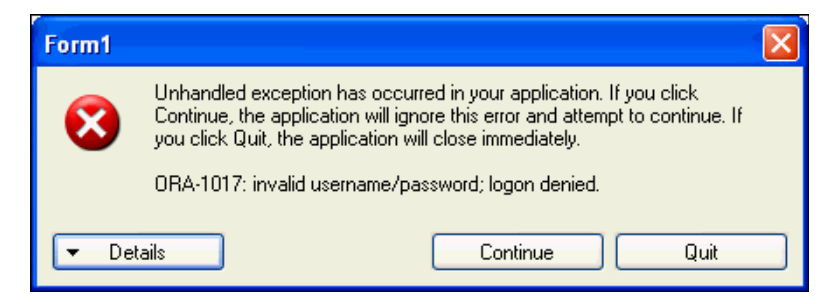

「**Start Without Debugging**」を再度選択して、別のパスワードでログインを試行する必要があ 」 ります。

エラー処理では、プログラム実行の標準フローとは異なる状況が発生した場合に、その対処方 法を決定します。Oracle Data Provider for .NET には、エラーを処理およびサポートする次の 3 つのクラスが含まれています。

- OracleError クラスは、Oracle により報告される警告またはエラーを表します。
- OracleErrorCollection クラスは、Oracle Data Provider for .NET によりスローされる すべてのエラーの集合を表します。これは、OracleError のリストを保持する単純な ArrayList です。
- OracleException クラスは、Oracle Data Provider for .NET でエラーが発生したときに スローされる例外を表します。各 OracleException オブジェクトの「Error」プロパ ティには、エラーまたは警告を示す 1 つ以上の OracleError オブジェクトが含まれます。

### **Try-Catch-Finally** ブロック構造の使用

.NET 言語では、エラー処理に Try-Catch-Finally ブロック構造を使用します。この構造では、 Try コードがメイン・コードとなり、アプリケーションで実現する目標になります。次の 2 つ の項で説明するように、Catch コードで様々な種類のエラーが取得されます。最後にある Finally ブロックは常に実行されます。

Finally ブロックには、接続をクローズして破棄する Dispose メソッドが含まれることがよく あります。Finally ブロックに Dispose メソッドを記述すると、Try-Catch-Finally ブロックが 完了した後、データベース接続は常にクローズされます。アプリケーションでのデータベー ス・アクセスが不要になった後にデータベース接続をクローズすることは、特にデータ・セ キュリティなど、多くの理由で重要です。

クローズされているデータベース接続をクローズしようとしてもエラーは発生しません。この 試行は適切でないように思われます。しかし、Dispose() を Finally コード・ブロックに置く ことで、接続が確実にクローズされるようになります。

次の項では、一般的なエラーでの Try-Catch-Finally ブロック構造の使用方法を説明します。 その後の項では、Oracle エラーでの使用方法を説明します。

### 一般的なエラーの処理

この項では、Try-Catch-Finally ブロックを使用して一般的なエラーを処理する方法を説明しま す。

#### 一般的なエラーを処理するには、次の手順を実行します。

**1.** Try-Catch-Finally 構文の実装を追加して、Form1 の connect\_Click() メソッドのコー ドを変更します。

新しいコードは太字で示しています。

#### **Visual C#:**

```
private void connect_Click(object sender, EventArgs e)
{
```

```
conn.ConnectionString = "Data Source=ORCL;User Id="
    + userID.Text + ";Password=" + password.Text + ";";
try
{
  conn.Open();
  connect.Enabled = false;
}
catch (Exception ex)
{
 MessageBox.Show(ex.Message.ToString());
}
```

```
finally
 {
  conn.Dispose();
 }
}
または、次のように using キーワードを使用して、有効でなくなった接続を破棄する C#
構文を使用することもできます。
using (OracleConnection conn = new OracleConnection())
{
 conn.Open();
 // application code
 ...
}
Visual Basic:
Try
```

```
conn.Open()
connect.Enabled = false
```

```
Catch ex As Exception
 MessageBox.Show(ex.Message.ToString())
```
**Finally conn.Dispose() End Try**

**2.** 「**Build**」メニューから「 」 **Rebuild Solution**」を選択します。 」

エラーがないことを確認します。

- **3.** 「**Debug**」メニューから「 」 **Start Without Debugging**」を選択します。 」
- **4.** 3-13 [ページの「アプリケーションのコンパイルと実行」の](#page-46-0)手順に従ってアプリケーション を再度実行し、間違ったパスワードを使用して接続を試行します。今度はアプリケーショ ンでエラーが取得され、ポップアップ・ウィンドウに「ORA-1017: ユーザー名 / パス ワードが無効です。ログオンは拒否されました。」と表示されます。

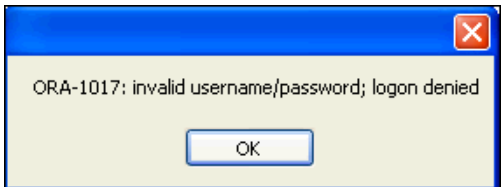

### 一般的な **Oracle** エラーの処理

次に示す完成した Try-Catch-Finally ブロック・コードでは、OracleException がない場合 は、最初の Catch 文のブランチがスキップされます。2 番目の Catch 文のブランチで、その他 のすべての Exception が取得されます。

最初の Catch 文には Case 文が含まれており、これにより一般的なデータベース・エラーがト ラップされ、ユーザーにわかりやすい方法で表示されます。

2 番目の Case 文では、データベースにアクセスできない場合に、特定の OracleException が取得されます。

#### 特定のエラーを処理するには、次の手順を実行します。

**1.** データベース・インスタンスを停止します。付録 A「Oracle Database [インスタンスの起動](#page-150-0) [および停止」を](#page-150-0)参照してください。

**2.** 次の太字で示されている Catch OracleException ブロックを、connect\_Click() メ ソッドに以前に追加した Catch Exception ブロックの前に追加します。

```
Visual C#:
```

```
try
   {
     conn.Open();
     connect.Enabled = false;
   }
catch (OracleException ex)
{
 switch (ex.Number)
 {
   case 1:
    MessageBox.Show("Error attempting to insert duplicate data.");
    break;
   case 12560:
    MessageBox.Show("The database is unavailable.");
    break;
   default:
     MessageBox.Show("Database error: " + ex.Message.ToString());
       break;
 }
}
  catch (Exception ex)
    {
      MessageBox.Show(ex.Message.ToString());
    }
finally
   {
     conn.Dispose();
   }
}
Visual Basic:
Try
 conn.Open()
 connect.Enabled = false
```

```
Catch ex As OracleException ' catches only Oracle errors
 Select Case ex.Number
  Case 1
    MessageBox.Show("Error attempting to insert duplicate data.")
  Case 12560
    MessageBox.Show("The database is unavailable.")
   Case Else
    MessageBox.Show("Database error: " + ex.Message.ToString())
 End Select
```

```
Catch ex As Exception
 MessageBox.Show(ex.Message.ToString())
```

```
Finally
 conn.Dispose()
End Try
```
**3.** 3-13 [ページの「アプリケーションのコンパイルと実行」の](#page-46-0)手順に従ってアプリケーション を再度コンパイルして実行します。

ORA-12560 エラーが、エラー番号なしで「The database is unavailable」として ポップアップ・ウィンドウに表示されることを確認します。

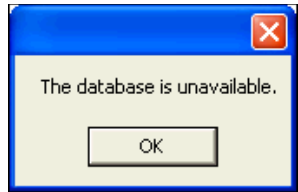

**4.** データベース・インスタンスを再起動します。付録 A「Oracle Database [インスタンスの起](#page-150-0) [動および停止」を](#page-150-0)参照してください。

# **Oracle Data Provider for .NET** での取得と更新

この章の内容は次のとおりです。

- [コマンド・オブジェクトの使用](#page-53-0)
- [データの取得](#page-54-0) : 単純な問合せ
- [データの取得](#page-55-0):バインド変数
- [データの取得](#page-58-0) : 複数の値
- [Oracle Data Provider for .NET](#page-59-0) での DataSet クラスの使用
- [データベースの更新の有効化](#page-61-0)
- [データの挿入、削除および更新](#page-63-0)

### <span id="page-53-0"></span>コマンド・オブジェクトの使用

データベース内のデータを表示、編集、挿入または削除するには、SQL コマンド、ストアド・ プロシージャまたは表名を指定して、OracleCommand オブジェクトにリクエストをカプセル 化する必要があります。OracleCommand オブジェクトは、リクエストを作成してデータベー スに送信し、結果を戻します。

#### コマンド・オブジェクトを使用するには、次の手順を実行します。

**1.** 第 3 章「ODP.NET による単純な .NET [アプリケーションの作成」](#page-34-0)で作成したフォーム・ア プリケーション HR\_Connect\_*xx* から、Form1*.xx* のコピーを 2 つ作成します。コピーを 作成する方法については、付録 B[「フォームのコピー」を](#page-152-0)参照してください。

コピーに Form2.cs または Form2.vb、および Form3.cs または Form3.vb と名前を付 けます。最初のコピーは、この章の前半で使用します。2 つ目のコピーは、この章の後半 で使用します。

**2.** Form2.cs または Form2.vb を開きます。

コード・ファイルの名前は変更しましたが、プロジェクト内の実際のフォーム・コント ロールの名前は変更していないため、デザイナのフォームはまだ Form1 となっていること に注意してください。

**3.** SQL 問合せを表す文字列を作成し、try 文の本体に追加します。

新しいコードは太字で示しています。

#### **Visual C#:**

```
try
{
     conn.Open();
    connect.Enabled = false;
     // SQL Statement
     string sql = "select department_name from departments"
        + " where department_id = 10";
}
```
#### **Visual Basic:**

```
Try
       conn.Open()
       connect.Enabled = False
```

```
 Dim sql As String = "select department_name from departments" & _
   "where department_id = 10"
```
**4.** 新しい sql 変数を使用して OracleCommand オブジェクトを作成し、テキスト・コマンド が実行されるように CommandType プロパティを設定します。

#### **Visual C#:**

```
try
{
     conn.Open();
     connect.Enabled = false;
     // SQL Statement
     string sql = "select department_name from departments"
        + " where department_id = 10";
OracleCommand cmd = new OracleCommand(sql, conn);
cmd.CommandType = CommandType.Text;
}
```
#### <span id="page-54-0"></span>**Visual Basic:**

Try

```
 conn.Open()
 connect.Enabled = False
Dim sql As String = "select department name from departments" &
    "where department_id = 10"
```
**Dim cmd As New OracleCommand(sql, conn) cmd.CommandType = CommandType.Text**

**5.** 実行した内容を保存します。

### データの取得 **:** 単純な問合せ

この項では、データベースからデータを取得する方法を説明します。

OracleCommand オブジェクトの ExecuteReader() メソッドにより OracleDataReader オ ブジェクトが戻されます。これにアクセスすることでフォームに結果を表示できます。このア プリケーションでは、ListBox を使用して結果を表示します。

#### データを取得するには、次の手順を実行します。

1. 次に示すコードを connect Click() メソッドの Try ブロックの最後に追加して、 OracleDataReader オブジェクトを作成します。

これにより、問合せ結果を読み取ることができます。

**Visual C#:**

OracleDataReader dr = cmd.ExecuteReader(); dr.Read();

#### **Visual Basic:**

Dim dr As OracleDataReader = cmd.ExecuteReader() dr.Read()

- **2.** 設計ビューで Form1 を開きます。「**View**」メニューから「 」 **Designer**」を選択します。 」
- **3.** 「**View**」メニューから「 」 **Toolbox**」を選択します。 」
- **4.** 「Toolbox」から「**Label**」を選択し、Form1 にドラッグします。
- **5. 「View」**メニューから「Properties Window」を選択します。
- **6.** 「Properties」ウィンドウで、ラベルの「**Text**」を Department に変更します。
- **7.** 「Toolbox」の「Window」フォームから、「**ListBox**」を選択し、Form1 にドラッグします。
- **8.** 「Properties」ウィンドウの「Design」で、「**Name**」を departments に変更します。

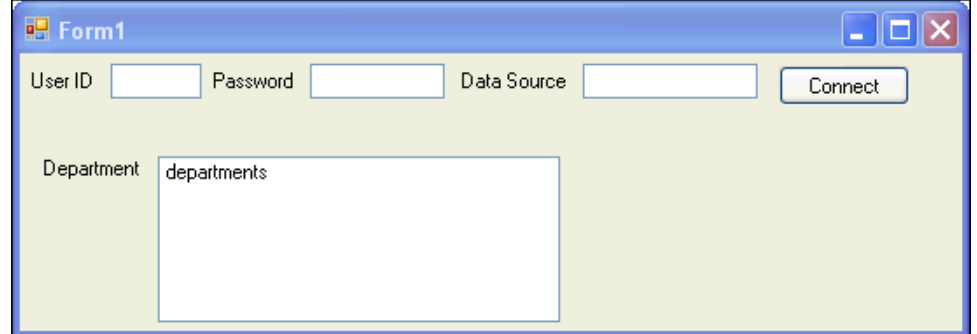

<span id="page-55-0"></span>**9.** 問合せ結果からデータを取得するためのアクセッサ型メソッドを追加します。

「Connect」ボタンをダブルクリックして connect\_click() メソッドを編集し、次に示す コードを Try ブロックの最後に追加します。

#### **Visual C#:**

departments.Items.Add(dr.GetString(0));

#### **Visual Basic:**

departments.Items.Add(dr.GetString(0))

GetString などの型指定されたアクセッサは、ネイティブの .NET データ型およびネイ ティブの Oracle データ型を戻します。結果セットのどの列を戻すかは、アクセッサに渡さ れたゼロベースの序数で指定します。

- **10.** アプリケーションをビルドして保存します。
- **11.** アプリケーションを実行します。ログインおよびデータソースを入力します。

接続すると、「Department」リスト・ボックスに Administration と表示されます。 これは HR スキーマに含まれる部門番号 10 の正しい名前で、SELECT 文でリクエストした ものです。

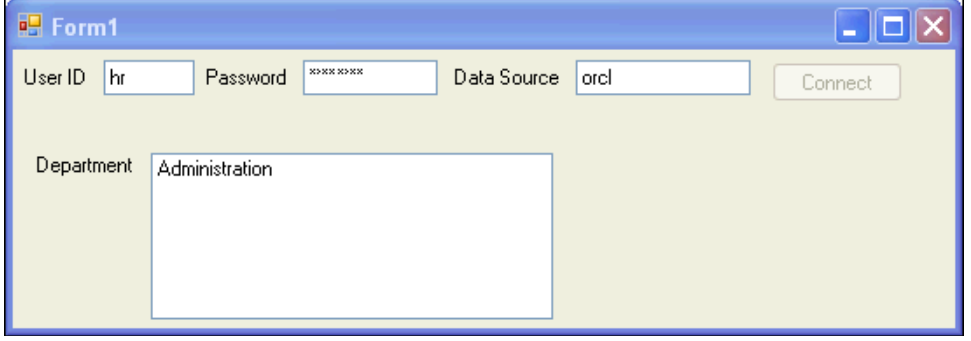

### データの取得 **:** バインド変数

バインド変数は SQL 文内のプレースホルダです。データベースでは SQL 文を受信すると、そ の文がすでに実行されたことがありメモリーに格納されているかどうかが確認されます。その 文がメモリーに存在する場合、Oracle Database ではその文を再利用でき、文の解析と最適化の タスクがスキップされます。バインド変数を使用すると、異なる入力値でも文の再利用が可能 です。また、バインド変数を使用すると、データベースの問合せパフォーマンスが向上するだ けでなく、入力に含まれるリテラル引用符の特別な処理が不要になり、SQL インジェクション 攻撃から保護することができます。

次のコードは、バインド変数を使用せずに、文の WHERE 句に値 10 を指定する標準的な SELECT 文です。

SELECT department name FROM departments WHERE department id = 10

次のコードは、数値をバインド変数:department\_id で置き換えたものです。バインド変数 識別子は、常に1つのコロン(:)で始まります。

SELECT department name FROM departments WHERE department id = :department id

バインド変数は UPDATE、INSERT および DELETE 文でも使用でき、ストアド・プロシージャ でも使用できます。次のコードは、UPDATE 文でバインド変数を使用する方法を示しています。

UPDATE departments SET department\_name = :department\_name WHERE departname  $id = :$  department  $id$ 

詳細は、4-12 [ページの「データの挿入、削除および更新」を](#page-63-0)参照してください。

.NET コードで各バインド変数を表すには、OracleParameter クラスを使用できます。 OracleParameterCollection クラスには、各文の OracleCommand オブジェクトと関連付 けられた OracleParameter オブジェクトが含まれています。OracleCommand クラスは、 SQL 文をデータベースに渡し、結果をアプリケーションに戻します。

変数は、OracleCommand プロパティ BindByName の設定(デフォルトは false)によって、 位置または名前でバインドできます。

■ 位置指定によるバインド

Add() メソッドを使用して、SQL 文またはストアド・プロシージャで記述されるのと同じ 順序でパラメータを OracleParameterCollection に追加する必要があります。

■ 名前指定によるバインド

任意の順序でパラメータをコレクションに追加できます。ただし、パラメータ・オブジェ クトの ParameterName プロパティを、ストアド・プロシージャで宣言されているバイン ド変数識別子と同じ名前に設定する必要があります。

バインド・モード(位置指定または名前指定)の他に、.NET 開発者は Direction、 OracleDbType、Size および Value の各プロパティを、各パラメータ・オブジェクトに設定 します。

- **Direction** バインド変数は、出力、入力または入出力パラメータとして使用できます。 Direction プロパティは、各パラメータの向きを示します。Direction プロパティのデ フォルト値は Input です。
- **OracleDbType** プロパティは、パラメータが number、date、VARCHAR2 などのいずれで あるかを示します。
- **Size** は、VARCHAR2 などの可変長データ型のパラメータで保持できる最大データ・サイズ を示します。
- valueには、文の実行前(入力パラメータ)、実行後(出力パラメータ)または実行前後の 両方(入出力パラメータ)のパラメータ値が保持されます。

#### バインド変数を使用してデータを取得するには、次の手順を実行します。

- **1.** Departments という名前の ListBox を右側に移動します。
- **2.** 「View」メニューから「Toolbox」を選択します。
- **3.** 「**Toolbox**」から「**TextBox**」を選択し、Form1 の Department という名前のラベルの下に ドラッグします。
- **4.** 「**View**」メニューから「 」 **Properties Window**」を選択します。 」
- **5.** 「Properties」ウィンドウで、「**Name**」を departmentID に変更します。

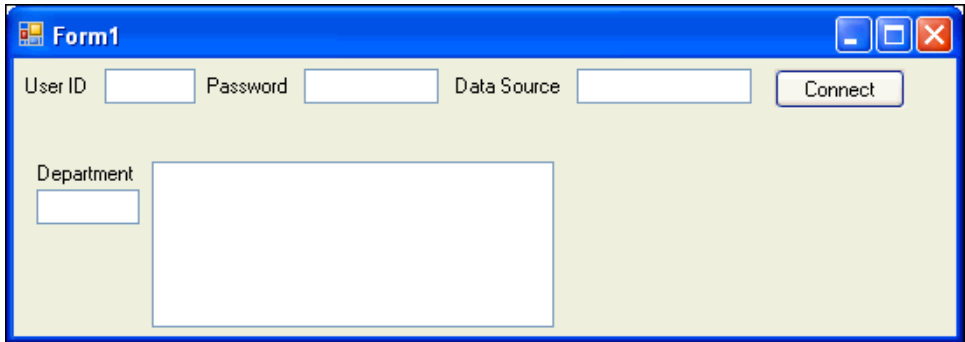

**6.** 次に示すコードを connect\_Click() メソッドの Try ブロックに追加して、バインド変数 が使用されるように SELECT 文を変更します。

変更されたコードまたは新しいコードは太字で示しています。

#### **Visual C#:**

```
string sql = "select department_name from departments where department_id = " +
 ":department_id";
OracleCommand cmd = new OracleCommand(sql, conn);
cmd.CommandType = CommandType.Text;
OracleParameter p_department_id = new OracleParameter();
p_department_id.OracleDbType = OracleDbType.Decimal; 
p_department_id.Value = departmentID.Text; 
cmd.Parameters.Add(p_department_id);
```

```
OracleDataReader dr = cmd.ExecuteReader();
dr.Read();
```
departments.Items.Add(dr.GetString(0));

#### **Visual Basic:**

```
Dim sql As String = "select department name from departments where" &
   "department_id= ":department_id"
Dim cmd As OracleCommand = New OracleCommand(sql, conn)
cmd.CommandType = CommandType.Text
Dim p_department_id as OracleParameter = new OracleParameter()
p_department_id.OracleDbType = OracleDbType.Decimal 
p_department_id.Value = departmentID.Text
cmd.Parameters.Add(p_department_id)
```
Dim dr As OracleDataReader = cmd.ExecuteReader() dr.Read()

departments.Items.Add(dr.GetString(0))

このコードでは、パラメータ・オブジェクトは OracleDbType プロパティを設定します が、Direction プロパティにはデフォルト値 Input を使用するため、設定は不要です。 オブジェクトは入力パラメータであり、データ・プロバイダは値からサイズを判断できる ため、Size プロパティを設定する必要はありません。

- **7.** アプリケーションを保存して実行します。
- **8.** ログイン情報と、HR スキーマの代表的な部門番号(50 など)を入力します。
- **9.** 「**Connect**」をクリックします。 」

部門 ID に対応する部門名がアプリケーションから戻されます。

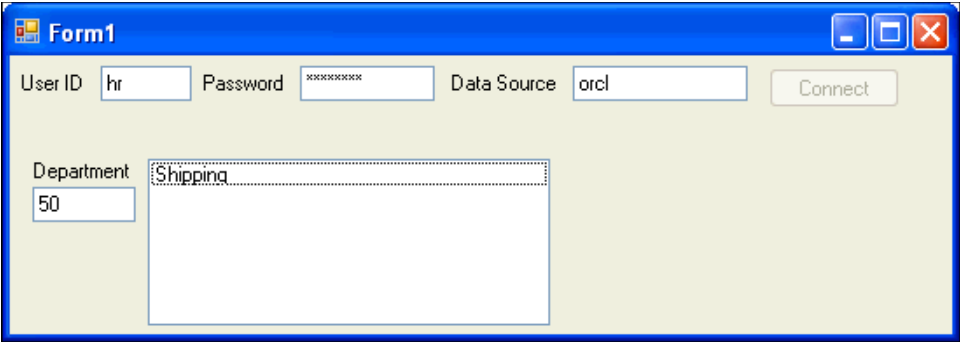

### <span id="page-58-0"></span>データの取得 **:** 複数の値

データベースから複数の値を取得することが必要になる場合はよくあります。複数の列および 複数の行の値を取得するには、DataReader オブジェクトを使用できます。次の例で、複数の 列や複数の行に対する問合せについて考えてみます。

```
SELECT department id, department name, manager id, location id
  FROM departments
 WHERE department id < 100
```
DataReader オブジェクトから複数の行を処理するには、ループ構造が必要です。また、複数 の行を表示できるコントロールが役立ちます。OracleDataReader オブジェクトは前進専用 で読取り専用のカーソルであるため、Windows Forms の DataGrid コントロールなどの、更 新可能なコントロールまたは後方にスクロールできるコントロールにはバインドできません。 ただし、OracleDataReader オブジェクトは ListBox コントロールと互換性があります。

#### 複数の値を取得するには、次の手順を実行します。

1. connect Click() メソッドの Try ブロックで、複数の行の結果セットが戻され、部門名 を表示する read メソッドを囲む while ループを追加するように SQL 問合せを変更します。

```
Visual C#:
```

```
try
{
   ...
string sql = "select department name from departments where department id" +
  "< :department_id";
...
  while (dr.Read())
   {
   departments.Items.Add(dr.GetString(0));
  }
}
```
**Visual Basic:**

```
Try
  Dim sql As String = "select department_name from departments " & _
         "where department_id < :department_id"
...
  While (dr.Read())
   departments.Items.Add(dr.GetString(0))
  End While
```
- **2.** アプリケーションを保存して実行します。
- **3.** ログイン情報を入力し、部門に 50 と入力します。

<span id="page-59-0"></span>**4.** 「**Connect**」をクリックします。 」

問合せに対応する部門名が、アプリケーションから戻されます。

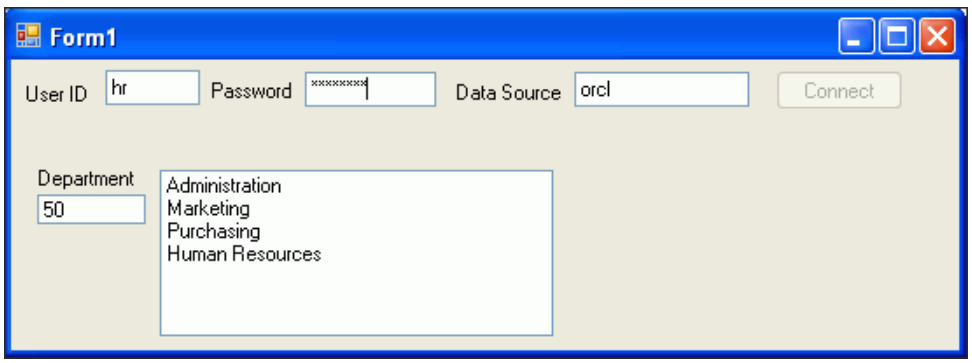

### **Oracle Data Provider for .NET** での **DataSet** クラスの使用

DataSet クラスでは、メモリーに常駐するデータベース・データのコピーが提供されます。 これは、リレーショナル・データまたは XML データを格納する 1 つ以上の表で構成されます。 OracleDataReader オブジェクトとは異なり、DataSet は更新可能で後方にスクロールでき ます。

#### **Dataset** クラスを使用するには、次の手順を実行します。

- **1.** 第 3 章で作成した Form1 のコピーを作成していない場合は Form1 をコピーし[、付録](#page-152-0) B [「フォームのコピー」](#page-152-0)で説明するとおり、Form3.vb または .cs という名前を付けます。 Form1.*xx* が Solution Explorer に表示されない場合は、「**Project**」メニューから「 」 **Show All Files**」を選択します。 」
- **2.** 「**View**」メニューから「 」 **Designer**」ビューを選択します。 」
- **3.** 「**View**」メニューから「 」 **Toolbox**」を選択します。 」
- **4.** 「**Toolbox**」から「**DataGridView**」を選択し、Form1 にドラッグします。
- **5. 「View」**メニューから「Properties Window」を選択します。
- **6.** 「**Properties**」ウィンドウで、データ・グリッド・ビューの「 」 **Name**」を departments に 変更します。

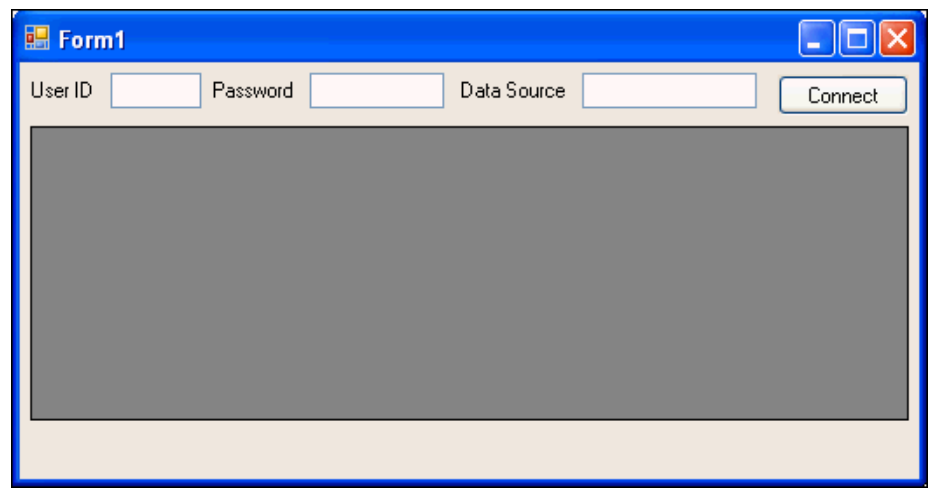

**7.** 「**View**」メニューから「 」 **Code**」を選択します。 」

**8.** 次に示すように、コードの conn 宣言の直後に、クラス変数への変数宣言を追加します。

```
Visual C#:
```

```
public partial class Form1 : Form
{
  public Form1()
   {
       InitializeComponent();
   }
  private OracleConnection conn = new OracleConnection();
  private OracleCommand cmd;
  private OracleDataAdapter da;
  private OracleCommandBuilder cb;
  private DataSet ds;
...
```
**Visual Basic:**

```
Public Class Form1
    Dim conn As New OracleConnection 
    Private cmd As OracleCommand
    Private da As OracleDataAdapter
    Private cb As OracleCommandBuilder
    Private ds As DataSet
```
- 9. connect Click() メソッドの Try ブロックに、次のコードを追加します。
	- データベースを問い合せるコード
	- コマンドの問合せ結果を DataSet に埋め込むコード
	- DataSet をデータ・グリッド (departments) にバインドするコード

**Visual C#:**

```
conn.Open();
connect.Enabled = false;
```

```
string sql = "select * from departments where department_id < 60";
cmd = new OracleCommand(sql, conn);
cmd.CommandType = CommandType.Text;
```
**da = new OracleDataAdapter(cmd); cb = new OracleCommandBuilder(da); ds = new DataSet();**

**da.Fill(ds);**

**departments.DataSource = ds.Tables[0];**

#### **Visual Basic:**

```
conn.Open()
connect.Enabled = False
```

```
Dim sql As String = "select * from departments where department_id < 60"
cmd = New OracleCommand(sql, conn)
cmd.CommandType = CommandType.Text
```

```
da = New OracleDataAdapter(cmd)
cb = New OracleCommandBuilder(da)
ds = New DataSet()
```
#### <span id="page-61-0"></span>**da.Fill(ds)**

#### **departments.DataSource = ds.Tables(0)**

- **10.** アプリケーションをビルドして保存します。
- **11.** アプリケーションを実行し、ログインおよびデータソースを入力します。

データベースに正しく接続されると、データ・グリッドに問合せ結果が移入されます。

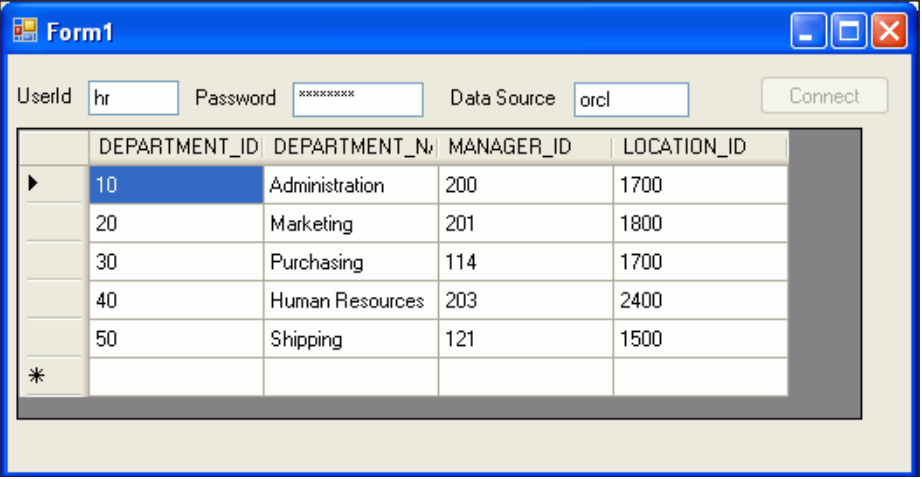

### データベースの更新の有効化

この時点で、DataSet にはデータベース・データのクライアント・コピーが保持されていま す。この項では、クライアント・データの変更をデータベースに保存できるようにするボタン を追加します。その後の項では、データの更新、挿入および削除のテスト方法を説明します。

#### **DataSet** からデータベースにデータを保存できるようにするには、次の手順を実行します。

- **1.** 「Toolbox」から「**Button**」を Form1 にドラッグ・アンド・ドロップします。
- **2.** 「**Properties**」ウィンドウで、ボタンの「 」 **Name**」を save に変更します。

**Text** プロパティを Save に変更します。

**3.** 「Properties」ウィンドウの上部で、「Events」(稲妻のアイコン)をクリックします。イベ ントのリストでクリック・イベントを選択します。2 番目の列にイベント名 save\_Click を入力します。

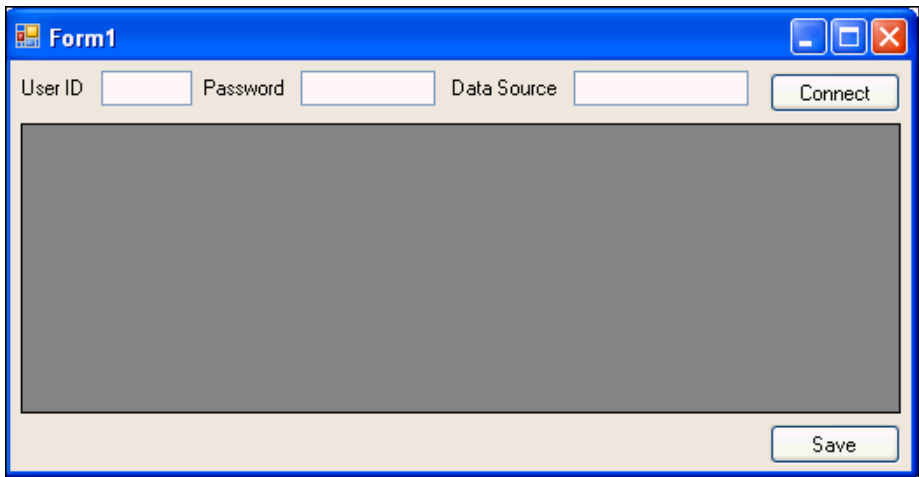

- **4.** 「**View**」メニューから「 」 **Code**」を選択します。 」
- **5.** 次に示すように、データを更新するコードを save\_Click() メソッドの本体に追加しま す。

#### **Visual C#:**

da.Update(ds.Tables[0]);

#### **Visual Basic:**

da.Update(ds.Tables(0))

「Error List」にエラーが表示される場合があります。これらのエラーは、次の手順でコー ドを追加する表示されなくなります。

**6.** Form() メソッドまたは Form1\_Load メソッドに、次のコードを追加します。

#### **Visual C#:**

```
public Form1()
{
     InitializeComponent();
     save.Enabled = false;
}
```
#### **Visual Basic:**

```
Private Sub Form1_Load(ByVal sender As System.Object, & _
    ByVal e As System.EventArgs) Handles MyBase.Load
     save.Enabled = false
```
**7.** 次のように、connect\_Click() メソッドの Try ブロックに、「**Save**」ボタンを有効にす 」 るコードを追加します。

#### **Visual C#:**

conn.Open(); ... departments.DataSource = ds.Tables[0];

#### **save.Enabled = true;**

#### **Visual Basic:**

conn.Open() ... departments.DataSource = ds.Tables(0)

#### **save.Enabled = True**

**8.** conn.Dispose() コールを connect Click() メソッドの Finally ブロックから削除 します。

注意 **:** この例で前に使用したコードでは、接続を破棄またはクローズするためにこのメ ソッドが必要でした。しかし、コードを変更したため、問合せ結果が戻された後も接続を オープン状態のままにし、エンド・ユーザーによるデータ変更がデータベースに伝播され るようにする必要があります。一般的なオーバーライド・コールである components.Dispose() は、すでに Form1 の定義に含まれています。

**9.** アプリケーションをビルドして保存します。

<span id="page-63-0"></span>**10.** アプリケーションを実行し、ログインおよびデータソースを入力します。 データベースに正しく接続されると、データ・グリッドに問合せ結果が移入されます。

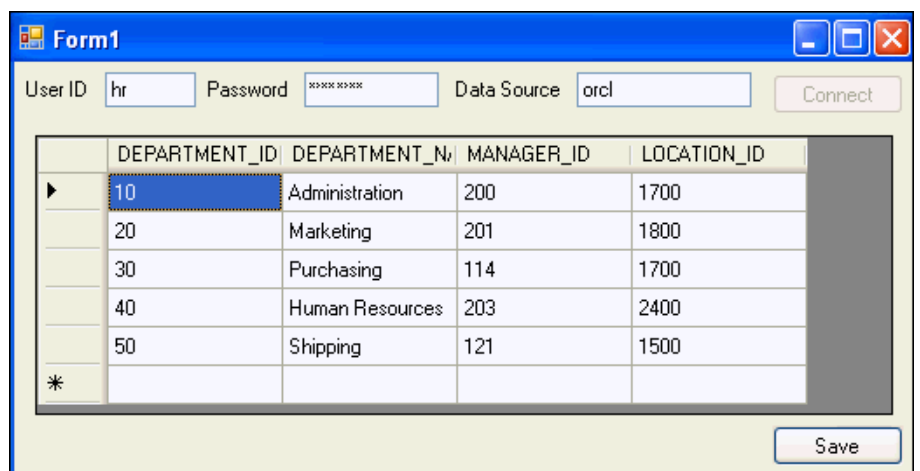

# データの挿入、削除および更新

この項では、新しいアプリケーションを使用してデータベースのデータを直接操作する方法を 説明します。

#### データを挿入、削除および更新するには、次の手順を実行します。

- **1.** 前の項で作成したアプリケーションを実行し、ログインおよびデータソースを入力して、 データベースに接続します。
- **2.** データ・グリッドの一番下にある **\*** プロンプトで、新しいレコードを入力します。
	- 「DEPARTMENT ID」に 5 と入力します。
	- 「DEPARTMENT NAME」に Community Outreach と入力します。
	- 「MANAGER\_ID」には値を入力せず、そのままにします。
	- 「LOCATION ID」に 1700 と入力します。

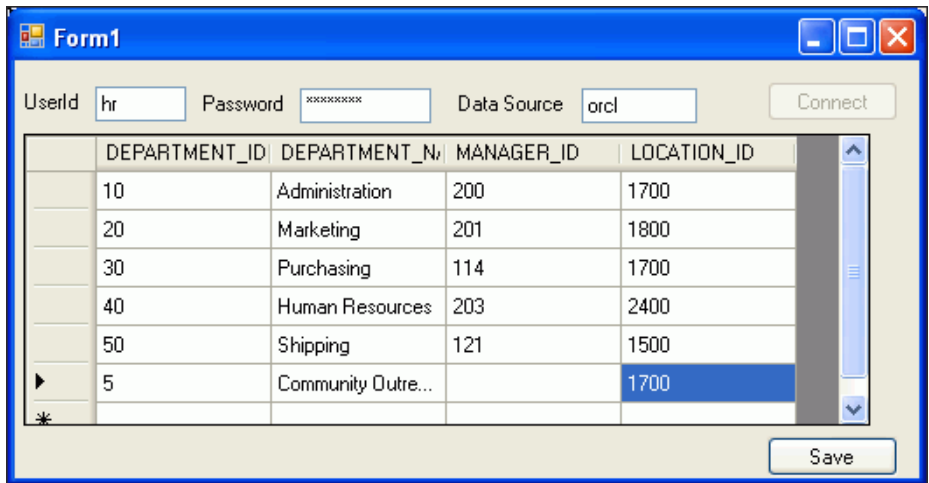

- **3.** 「**Save**」をクリックします。 」
- **4.** アプリケーションを閉じ、新しいレコードが保存されているかどうかを確認します。

**5.** アプリケーションを再度実行し、データベースに接続します。

DEPARTMENT\_ID が番号順に表示され、新しい部門が DEPARTMENTS 表の先頭にあること を確認します。

**6.** 部門名を Community Volunteers に変更して、「**Save**」ボタンをクリックします。 」

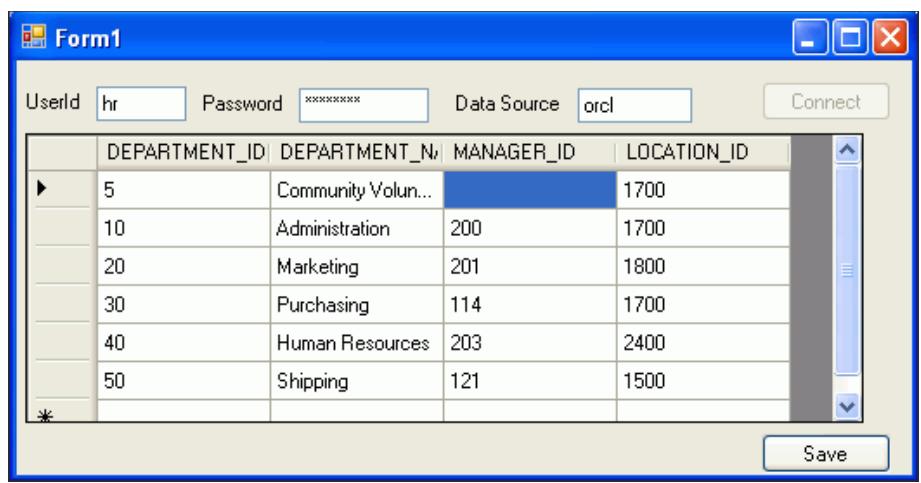

- **7.** 手順 [4](#page-63-0) を繰り返します。アプリケーションを再度実行し、データベースに接続して、部門 名が変更されていることを確認します。
- **8.** 変更したばかりのレコード全体を選択し(一番左の列にあるカーソル・アイコンをクリッ ク)、**[Delete]** キーを使用してこのレコードを削除します。「**Save**」ボタンをクリックしま 」 す。

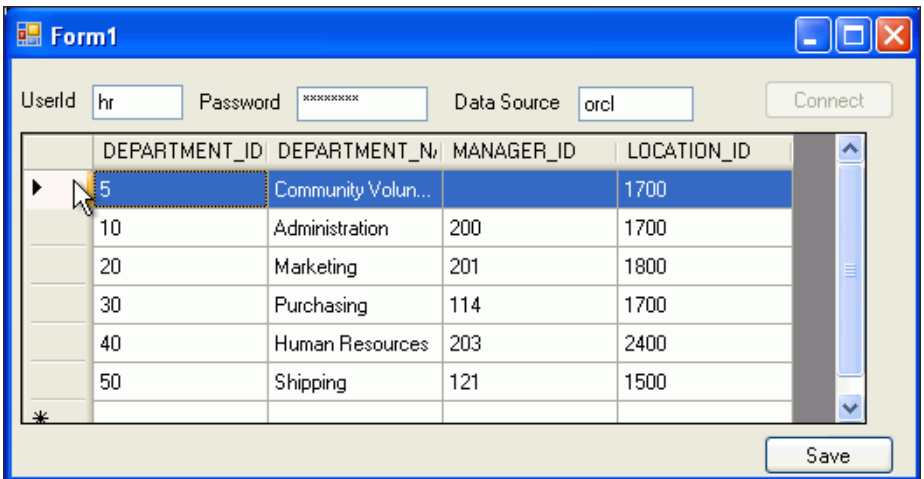

- **9.** 手順 [4](#page-63-0) を繰り返します。アプリケーションを再度実行し、データベースに接続して、新し いレコードが DEPARTMENTS 表に含まれていないことを確認します。
- **10.** アプリケーションを閉じます。

**5**

# **Oracle Developer Tools for Visual Studio** の 使用

この章の内容は次のとおりです。

- [Oracle Developer Tools](#page-67-0) の使用
- [Oracle Database](#page-67-0) への接続
- [表および表の列の作成](#page-71-0)
- [表の索引の作成](#page-74-0)
- [表の制約の追加](#page-76-0)
- [表へのデータの追加](#page-79-0)
- [データを表示および更新するためのコードの自動生成](#page-80-0)

### <span id="page-67-0"></span>**Oracle Developer Tools** の使用

Oracle Developer Tools for Visual Studio (ODT) は、Visual Studio 用に緊密に統合されたアド インです。ODT により Server Explorer に組み込まれる拡張機能を使用することで、表、索引、 制約、データ接続などのデータベース・スキーマ・オブジェクトを自動作成できます。また、 アプリケーション・コードも自動生成できます。

参照 **:** 1-2 ページの「[Oracle Developer Tools for Visual Studio](#page-11-0) の概要」

### **Oracle Database** への接続

この項では、データベース・スキーマ・オブジェクトを自動的に作成または変更するために、 Server Explorer を使用して Oracle Database に接続する方法を説明します。

#### データベースに接続するには、次の手順を実行します。

- **1.** 「View」メニューから「**Server Explorer**」を選択します。 」
- **2.** Server Explorer で、「**Data Connections**」を右クリックします。 」
- **3.** 「**Add Connection**」を選択します。 」

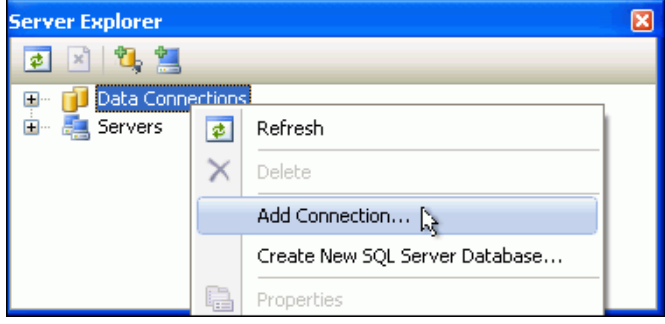

**4.** 「Add Connection」ウィンドウが表示されたら、「Data source」に「Oracle Database (Oracle ODP.NET)」と表示されているかどうかを確認します。

表示されている場合は、手順 [6](#page-69-0) に進みます。

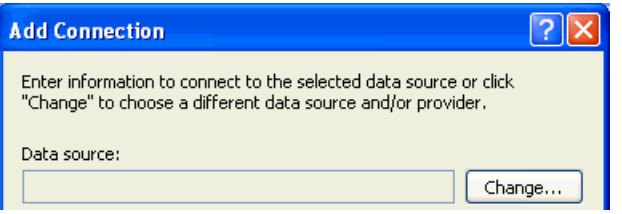

「Data source」に「Oracle Database (Oracle ODP.NET)」と表示されていない場合は、 「**Change**」を選択します。 」

「Change Data Source」ウィンドウが表示されます。

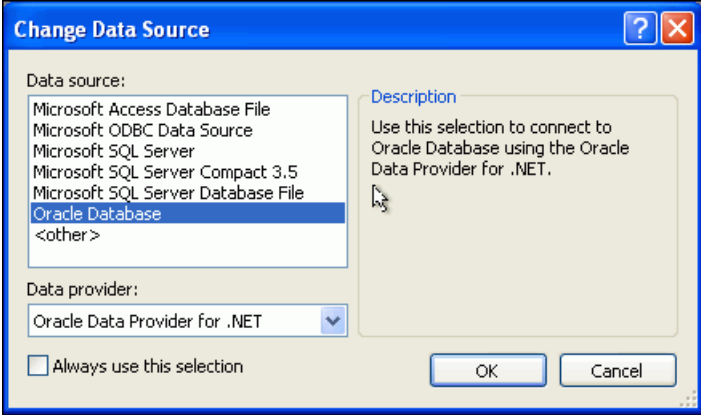

**5.** 「Oracle Database」を選択してから、「Oracle Data Provider for .NET」を選択します。

<span id="page-69-0"></span>**6.** 「Add Connection」ウィンドウの「Connection Details」タブで、次の情報を入力します。 **Data source name:** リモート・データベース・インスタンスの別名 orcl などを使用しま

す。

同じコンピュータ上のデータベースに接続する場合は、Local Database を使用します。

「**Use a specific user name and password**」オプションを選択します。 」

「**User name**」に HR と入力します。

「**Password**」に、hr アカウントのロック解除と設定を行ったときに作成したパスワードを 入力します。

後続のセッション用にパスワードを保存するには、「**Save password**」ボックスを選択しま 」 す。

「**Role**」が Default に設定されていることを確認します。これにより、ユーザー hr に付 与されているデフォルトのロールが参照されます。

「**Connection name**」は「**Data source name**」および「**User name**」の値から自動生成され 」 ます。この演習では、**HR.orcl** になります。

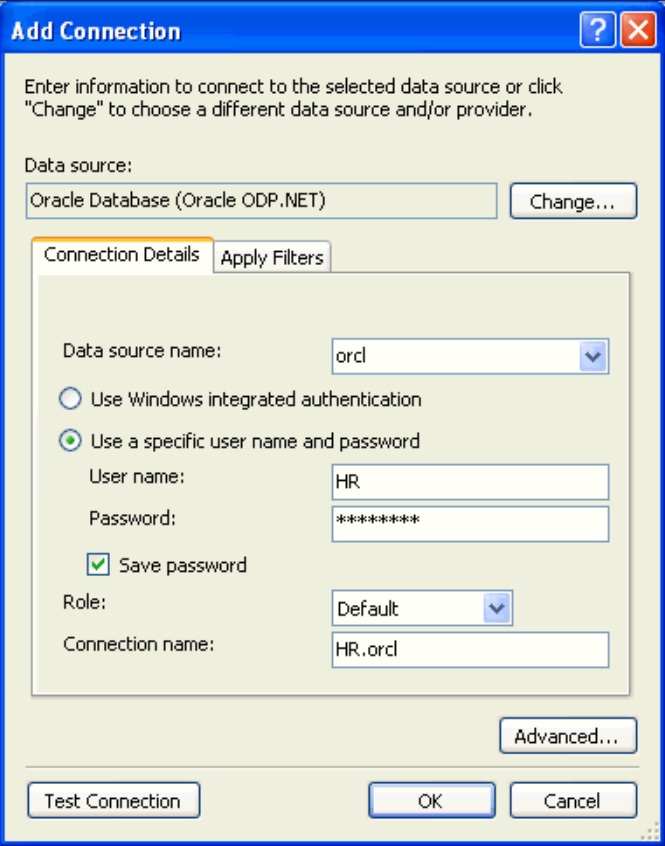

**7.** 「**Apply Filters**」タブをクリックし、 」 HR スキーマが「**Displayed schemas**」列に含まれて 」 いることを確認します。データ接続のスキーマ・カテゴリ・ノードを開くと、「**Apply**  Filters」タブで選択したスキーマ·オブジェクト(表、ビューなど)のみが表示されます。

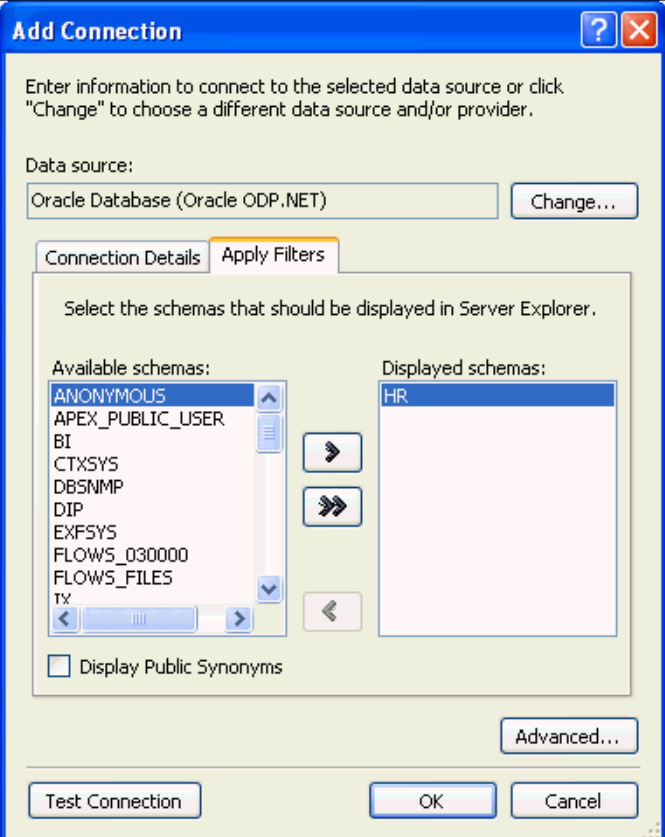

**8.** 「**Test connection**」をクリックします。 」

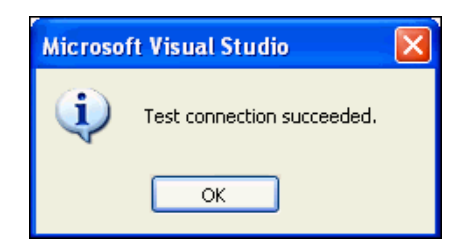

テストは成功するはずです。「**OK**」をクリックします。 」

テストが失敗した場合は、次のような問題が原因であると考えられます。後続の手順に進 む前に、問題を解決する必要があります。

- データベースが起動していない。
- データベース・リスナーが起動していない。
- データベース接続が正しく構成されていない。
- ユーザー名、パスワードまたはロールが正しく入力されていない。
- <span id="page-71-0"></span>**9.** 「Add Connection」ウィンドウで、「**OK**」をクリックします。 」
- **10.** Server Explorer で **HR.ORCL** 接続を開き、HR スキーマの内容を表示します。「Tables」、 「Views」、「Procedures」、「Functions」、「Packages」、「Synonyms」、「Sequences」などが 表示されます。

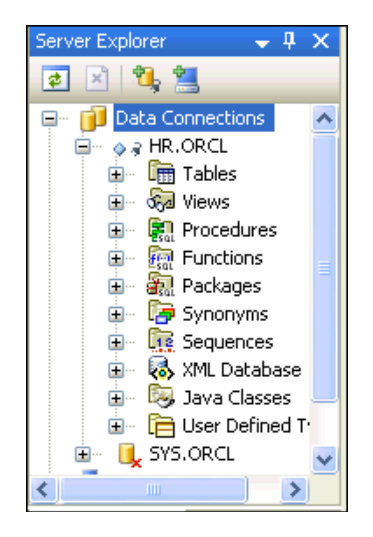

### 表および表の列の作成

Oracle Developer Tools には、データベース・オブジェクトを作成するためのユーザー・インタ フェースが含まれています。この項では、DEPENDENTS という名前の表を作成します。

### 表を作成するには、次の手順を実行します。

**1.** Server Explorer で、「**Tables**」を右クリックして「 」 **New Relational Table**」を選択します。 」

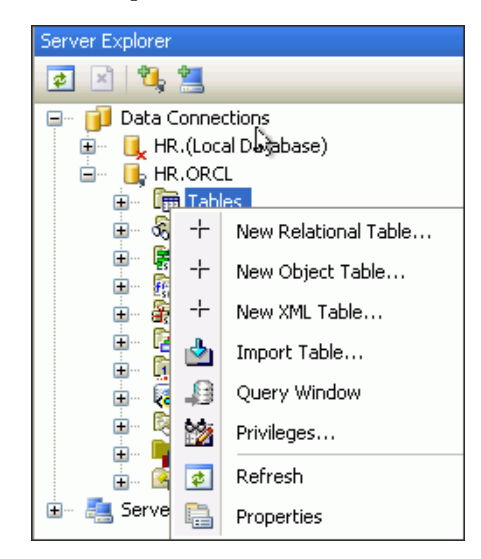

表の設計ウィンドウが表示されます。
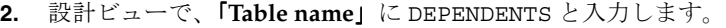

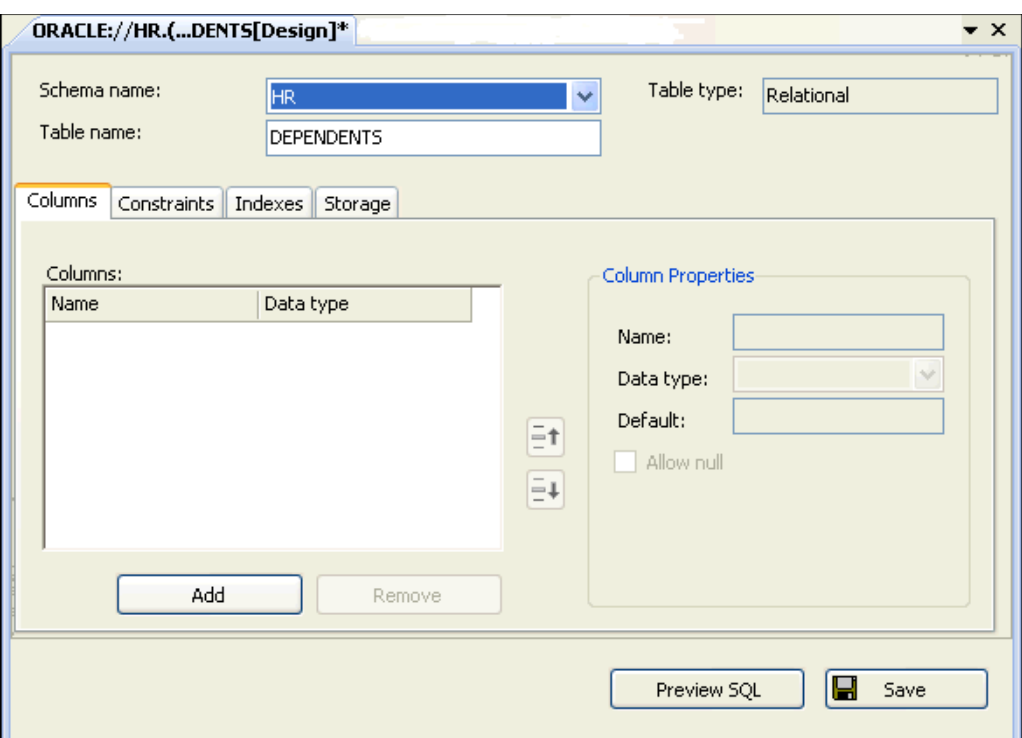

**3.** 「Column Properties」タブで、次に示す 6 つの列を次の方法で追加します。

「**Add**」をクリックします。続いて、新しい列の情報を入力します。新しい列がすべて追加 」 されるまで、繰り返し「Add」をクリックします。

フィールドはデータ型によって異なる場合があります。タブ全体にアクセスするには、 Server Explorer や Solution Explorer などのウィンドウを閉じることが必要になる場合があ ります。

- **「Name」**に LAST\_NAME、「**Data Type**」に VARCHAR2、「Size」に 30 を指定します。 他のプロパティは、すべてデフォルト値のままにします。
- 「**Name**」に FIRST\_NAME、「**Data Type**」に VARCHAR2、「**Size**」に 20 を指定します。 他のプロパティは、すべてデフォルト値のままにします。
- **「Name」に BIRTH\_DATE、「Data Type」に DATE** を指定します。他のプロパティは、 すべてデフォルト値のままにします。
- 「**Name**」に RELATIONSHIP、「**Data Type**」に VARCHAR2、「**Size**」に 20 を指定しま す。他のプロパティは、すべてデフォルト値のままにします。
- 「**Name**」に EMPLOYEE\_ID、「**Data Type**」に NUMBER を指定し、「**Allow null**」を選択 解除します。「**Precision**」に 6、「**Scale**」に 0 を入力します。
- 「**Name**」に DEPENDENT\_ID、「**Data Type**」に NUMBER を指定し、「**Allow null**」 チェック・ボックスを選択解除します。「**Precision**」に 6、「**Scale**」に 0 を入力しま す。

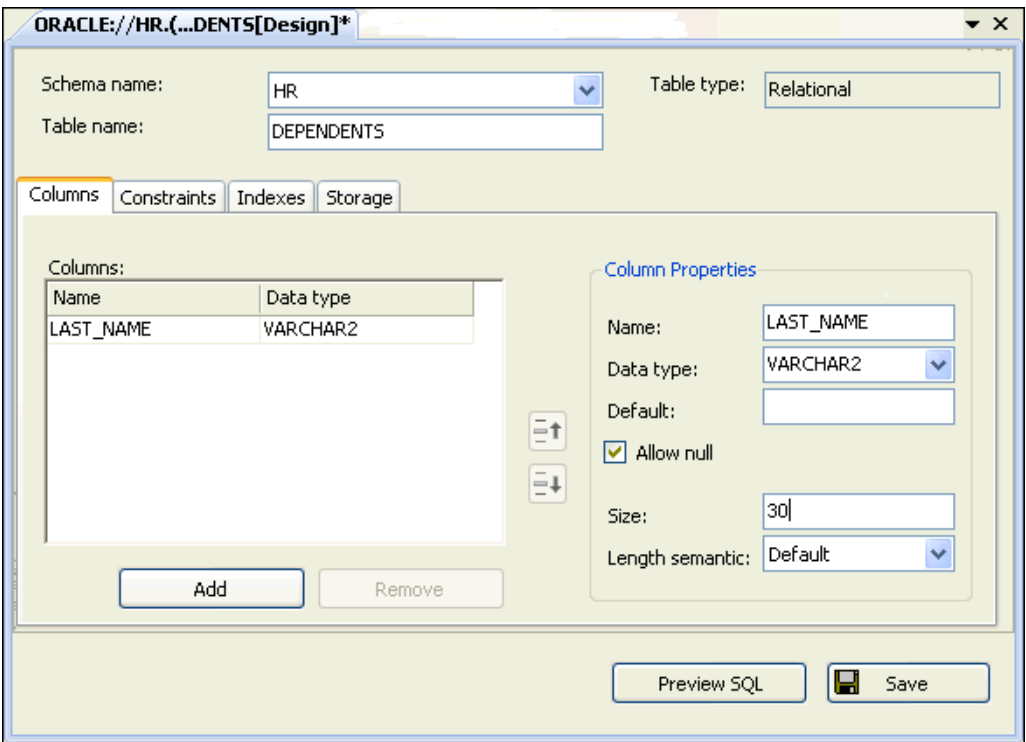

**4.** 「**Preview SQL**」をクリックします。 」

表を作成する SQL 文が「Preview SQL」ウィンドウに次のように表示されます。

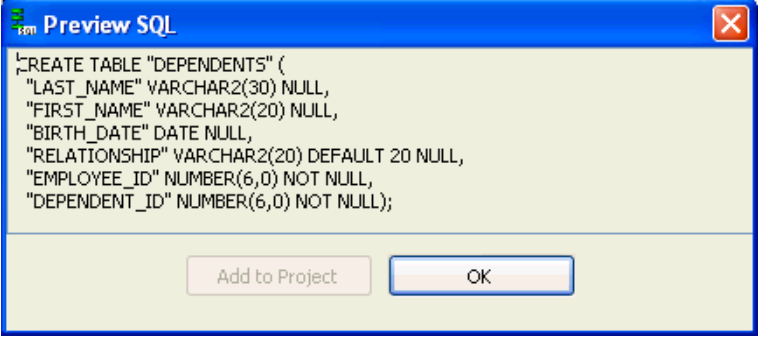

「**OK**」をクリックして「 」 Preview SQL」ウィンドウを閉じます。

**5.** 表の設計ビューで「**Save**」をクリックします。 」

この操作により、HR スキーマに新しい表 DEPENDENTS が作成されます。新しい表が Server Explorer にリストされます。

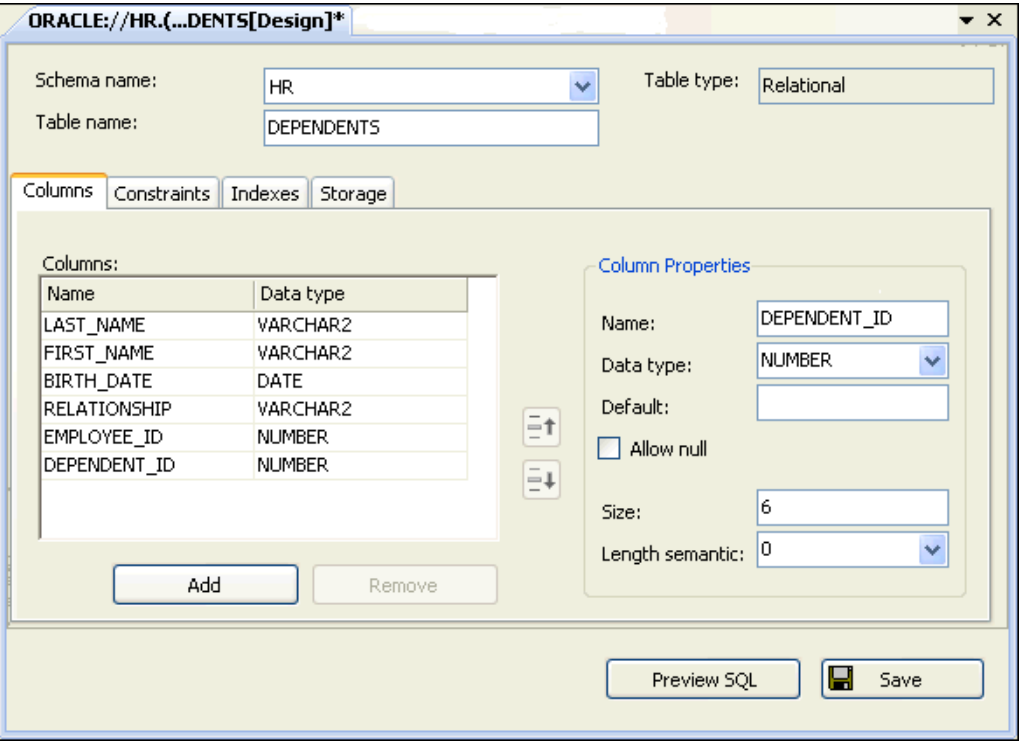

## 表の索引の作成

索引はオプションですが、非常に役立つリレーショナル・データベースの機能です。索引を使 用すると表の行(またはレコード)にすばやくアクセスできます。この項では、DEPENDENTS 表に索引を作成します。

#### 索引を作成するには、次の手順を実行します。

- **1.** DEPENDENTS の表の設計ビューで「**Indexes**」タブをクリックします。 」
- **2.** 「Indexes」領域の下にある「**Add**」をクリックします。 」

「Index Properties」領域がアクティブになります。

- **3.** 「Index Properties」の下(右側)にある「Name」に DEPENDENTS INDEX と入力し、他の プロパティはすべてデフォルトのままにします。
- **4.** 「Index Properties」領域の下部で、「**Add**」をクリックします。 」

**5.** 「Index keys」の下で「**Key**」列の最初のセルをクリックし、リストから 」 「**DEPENDENT\_ID**」を選択します。 」

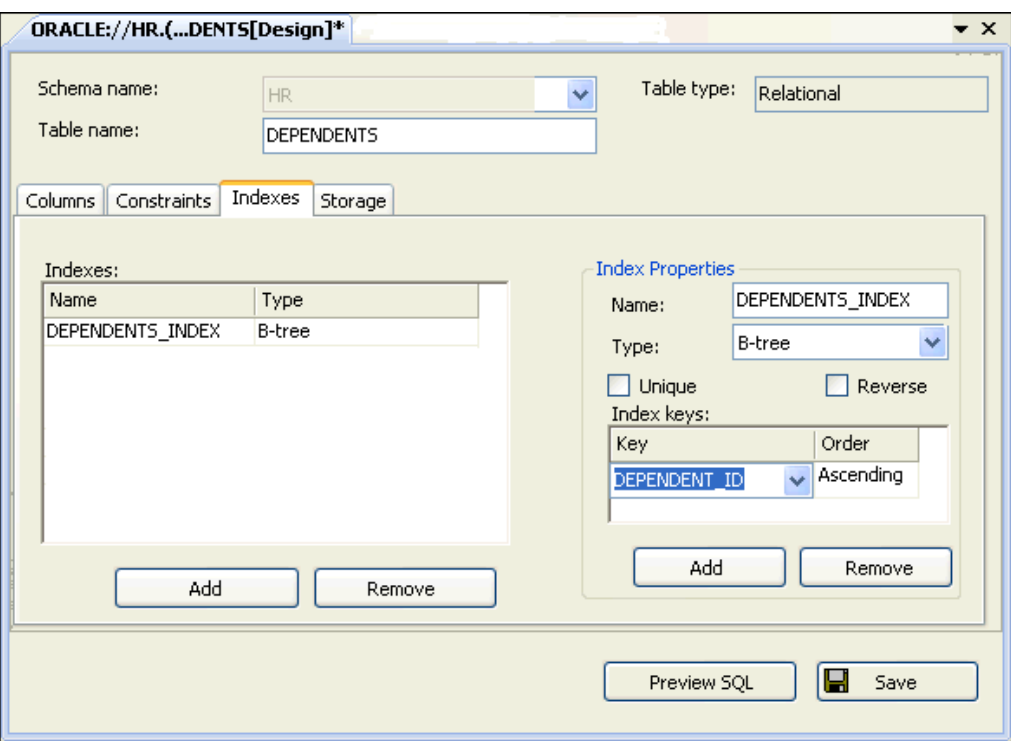

**6.** 「**Preview SQL**」をクリックします。 」

「Preview SQL」ウィンドウが表示され、索引を作成する SQL 文が表示されます。

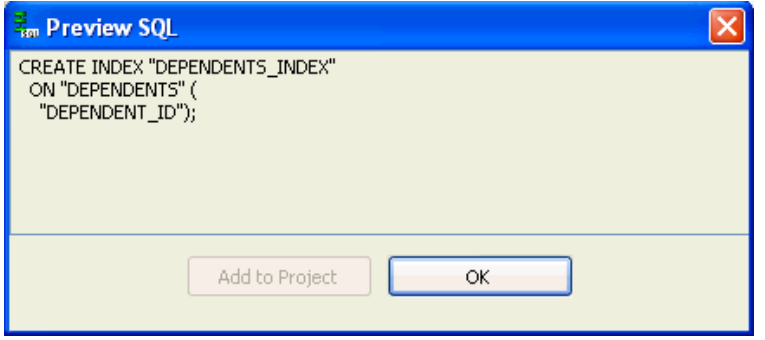

「**OK**」をクリックして「 」 Preview SQL」ウィンドウを閉じます。

**7.** 表の設計ビューで「**Save**」をクリックします。 」

これで、HR スキーマの表 DEPENDENTS に新しい索引が作成されます。作成された索引を

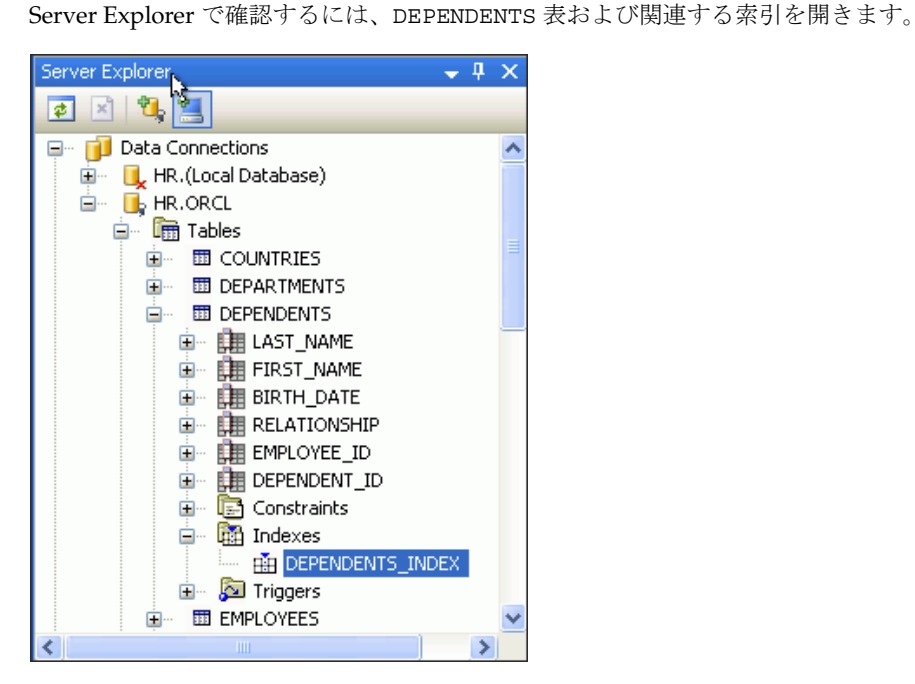

## 表の制約の追加

データベースで制約を使用すると、許容できるデータ値に対し、データ整合性の定義ルールが 自動的に施行されます。また、この制約により、表の主キーや外部キーも実装されます。この 項では、新しい表 DEPENDENTS にこのような制約を追加します。

#### 外部キーおよび主キーを追加するには、次の手順を実行します。

**1.** DEPENDENTS 表の設計ビューで、「**Constraints**」タブをクリックします。 」

構成によっては、すでにデフォルトのチェック制約がリストに含まれていることがありま す。

**2.** 「Constraints」領域の下で、次に示す制約を次の方法で追加します。

「Constraint Properties」の下の「Add」をクリックします。続いて、新しい制約の情報を 入力します。新しい制約がすべて追加されるまで、繰り返し「Add」をクリックします。

■ 「**Name**」に EMPLOYEES\_FK、「**Type**」に Foreign Key、「**Table**」に EMPLOYEES、 「**Constraint**」に EMP\_EMP\_ID\_PK を指定します。「Association」の下で、 「**Referenced Column:**」に EMPLOYEE\_ID、「**Local Column:**」に EMPLOYEE\_ID を選 択し、「**On delete**」値に Cascade を設定します。他のプロパティは、すべてデフォル ト値のままにします。

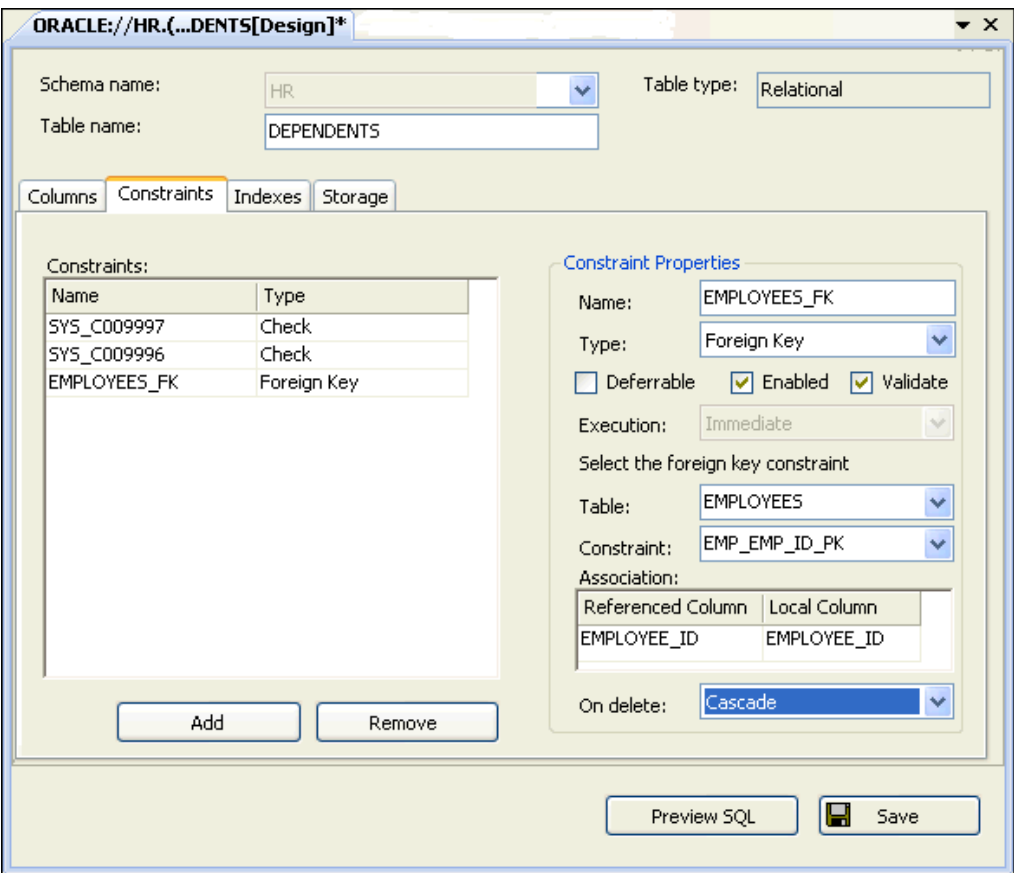

■ **「Name」に DEPENDENTS\_PK、「Type」に Primary Key を指定します。** 

「Primary key columns」領域の下で、「**Add**」をクリックします(下にスクロールする 」 ことが必要な場合があります)。「Primary Key Columns」の下で、「**Key:**」に DEPENDENT\_ID を選択し、「**Using index**」値に DEPENDENTS\_INDEX を設定します。 他のプロパティは、すべてデフォルト値のままにします。

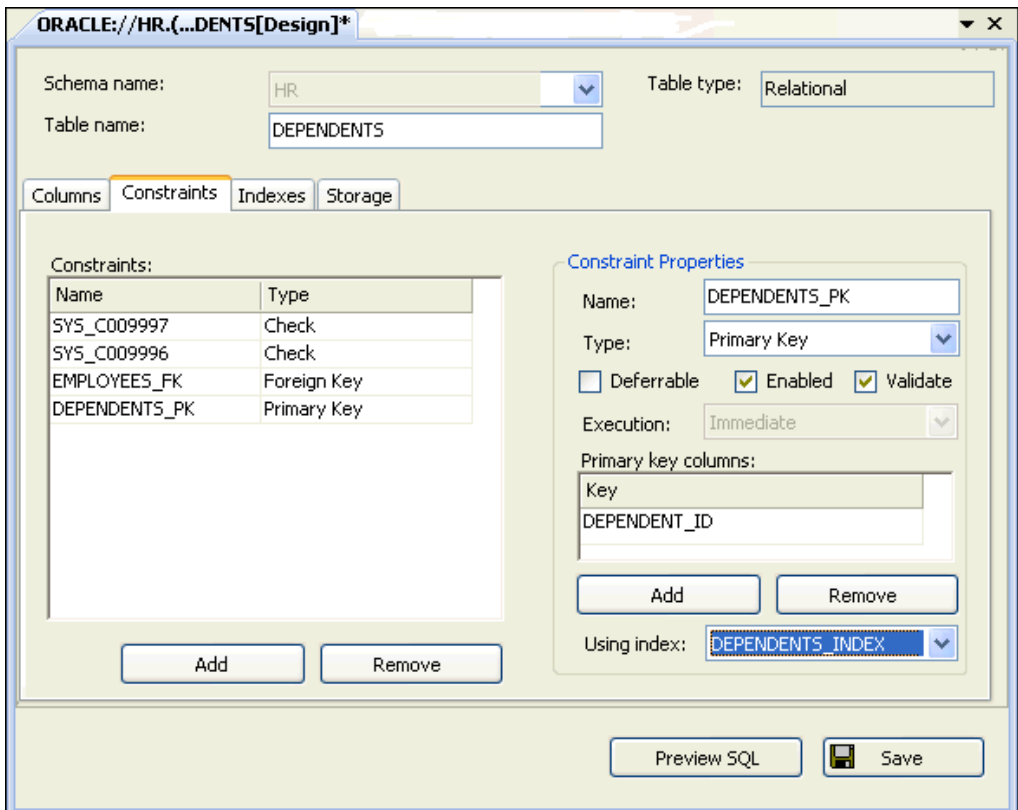

**3.** 「**Preview SQL**」をクリックします。 」

「Preview SQL」ウィンドウに、表 DEPENDENTS の制約用に生成されたコードが表示され ます。制約により、表の DEPENDENT\_ID 列と EMPLOYEE\_ID 列の定義が変更されるため、 制約の追加には ALTER TABLE コマンドが使用されます。

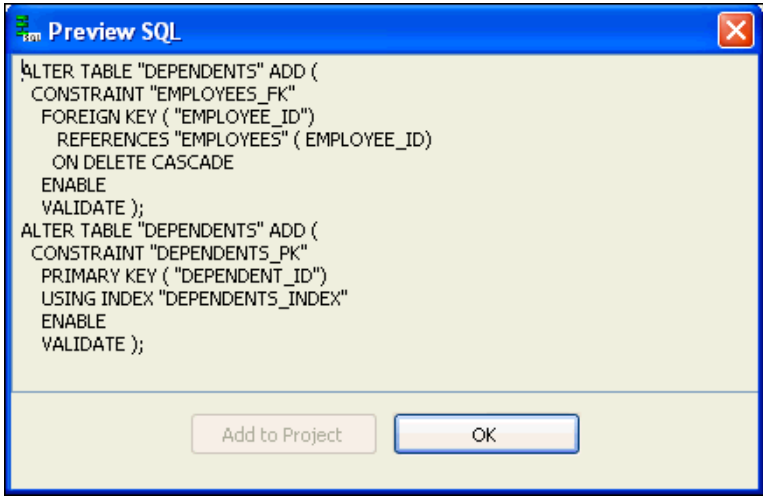

「**OK**」をクリックして「 」 Preview SQL」ウィンドウを閉じます。

**4.** 表の設計ビューで「**Save**」をクリックします。 」

この操作により、新しい 2 つの制約が HR スキーマの DEPENDENTS 表に作成されます。 Server Explorer を確認するには、表 DEPENDENTS および制約の階層ツリーを開きます。

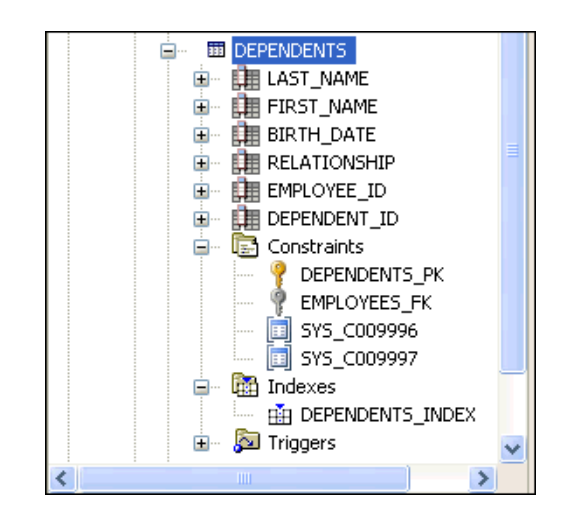

## 表へのデータの追加

ここで、新しい DEPENDENTS 表にデータを追加する必要があります。

#### 表にデータを移入するには、次の手順を実行します。

**1.** Server Explorer で、DEPENDENTS 表を右クリックして「**Retrieve Data**」を選択します。 」

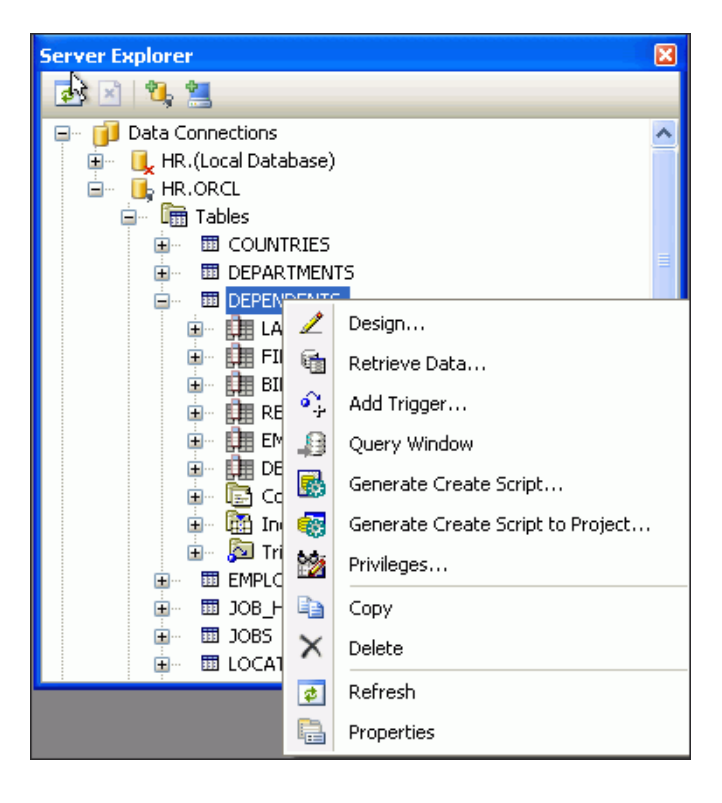

DEPENDENTS の表グリッドが設計ビューに表示されます。

**2.** 表 5-1 に示す 4 つのレコードを、この表グリッドに追加します。

| - -<br>--------  |                   |                   |                     |                    |                     |  |
|------------------|-------------------|-------------------|---------------------|--------------------|---------------------|--|
| <b>LAST NAME</b> | <b>FIRST NAME</b> | <b>BIRTH DATE</b> | <b>RELATIONSHIP</b> | <b>EMPLOYEE ID</b> | <b>DEPENDENT ID</b> |  |
| Ernst            | Mary              | 06-MAY-2000       | daughter            | 104                | 1041                |  |
| Atkinson         | Sue               | 12-JUL-1998       | daughter            | 130                | 1301                |  |
| Ernst            | David             | 02-APR-2007       | son                 | 104                | 1042                |  |
| Sciarra          | Aaron             | 31-JAN-2008       | son                 | 111                | 1111                |  |

表 **5-1 DEPENDENTS** 表の新しいデータ

グリッドは次のようになります。

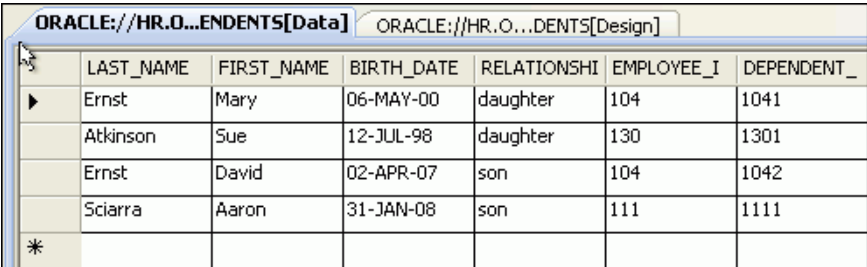

行を移動すると、データは自動的に保存されます。

## データを表示および更新するためのコードの自動生成

DEPENDENTS 表の内容を確認するために、表の単純な問合せを使用するフォームを作成しま す。この項では、Visual Studio 統合開発環境(IDE)を使用して、操作に対応するコードを自 動生成します。

#### 新しいデータソースを作成するには、次の手順を実行します。

**1.** 3-2 [ページの「新しいプロジェクトの作成」](#page-35-0)の説明に従って、新しいプロジェクトを開始し ます。新しいプロジェクトには、次に示す名前を付けます。

**Visual C#:**

HR\_ODT\_CS

**Visual Basic**:

HR\_ODT\_VB

- **2.** 「**Create Directory for Solution**」を選択します。 」 「**OK**」をクリックします。 」
- **3.** 設計ビューが表示されていない場合は、Form1 の設計ビューに切り替えます。

注意 **:** すべてのアプリケーションは Form1 から開始しますが、これまでの章で作成したア プリケーションとの関係はありません。

**4.** 「Server Explorer」ウィンドウをクリックし、「Show Data Sources」ウィンドウを有効にし ます。

**5.** Visual Studio の「**Data**」メニューから「 」 **Show Data Sources**」を選択します。 」

「Data Source」ウィンドウが表示されます。

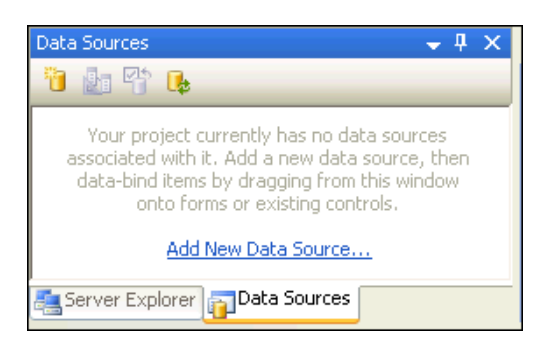

**6.** 「Data Sources」ウィンドウで、「**Add New Data Source**」をクリックします。 」

「Data Source Configuration Wizard」が開きます。

**7.** 「Data Source Configuration Wizard」の「Choose a Data Source Type」で「**Database**」を 選択します。

「**Next**」をクリックします。 」

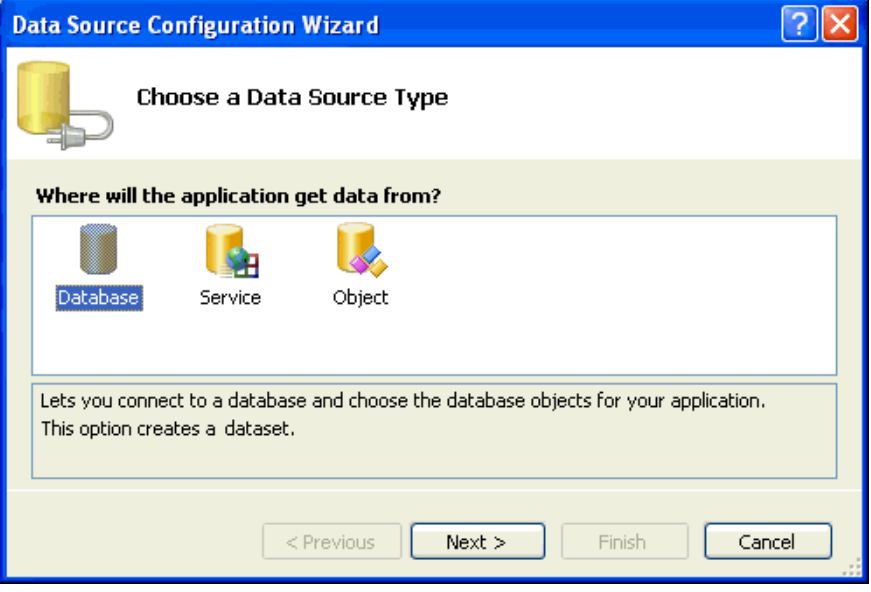

**8.** 「Choose Your Data Connection」で、「**HR.ORCL**」または「**HR.(Local Database)**」を選択 します。この例では、HR.ORCL を使用します。

「**Yes, include sensitive data in the connection string**」を選択します。 」

「**Next**」をクリックします。 」

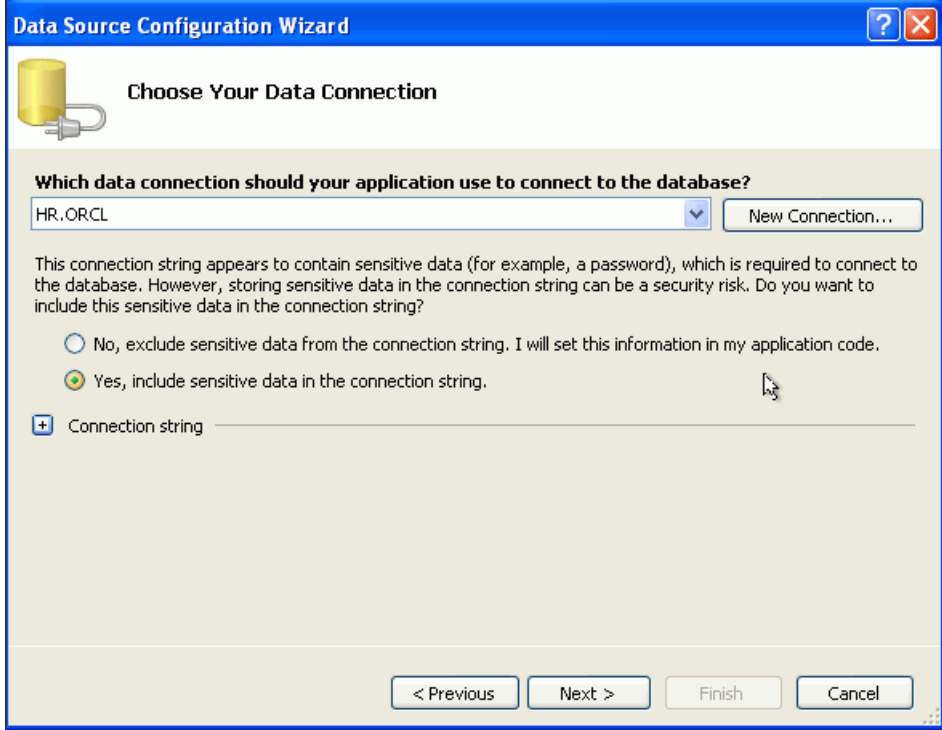

**9.** 「Save the Connection String to the Application Configuration File」で、「**Yes, save the connection as:**」に ConnectionString を選択します。

「**Next**」をクリックします。 」

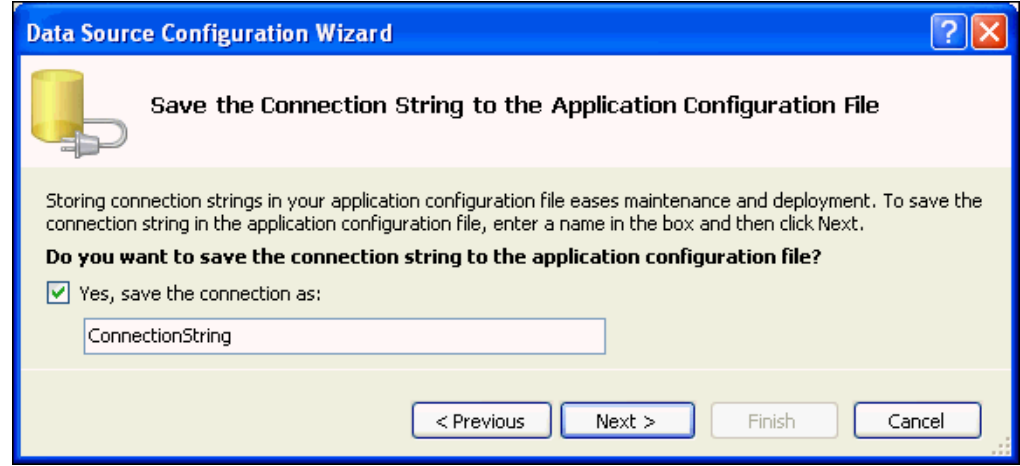

**10.** 「Choose Your Database Objects」で、「**Tables**」を開きます。 」

「**DEPENDENTS(HR)**」表を選択します。 」

「**DataSet name**」を **tableDependents** に変更します。

「**Finish**」をクリックします。 」

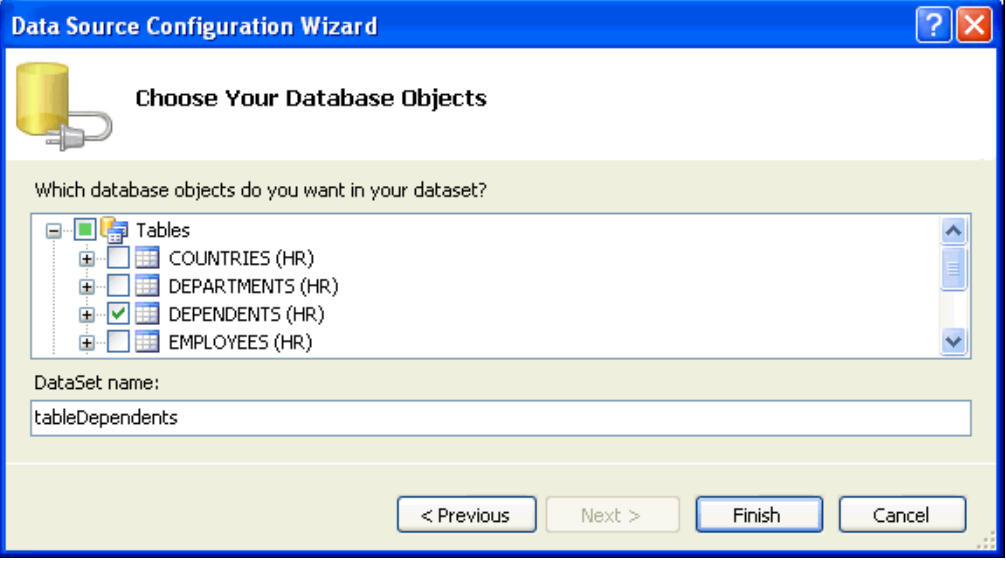

参照 **:** DataSet クラスの詳細は、4-8 [ページの](#page-59-0)「[Oracle Data Provider for](#page-59-0)  .NET での DataSet [クラスの使用」](#page-59-0)を参照してください。

#### ドラッグ・アンド・ドロップでコードを自動生成するには、次の手順を実行します。

- **1.** Form1 の設計ビューに切り替えます。
- **2.** 「Data Sources」ウィンドウで、「**tableDependents**」を開きます。 」

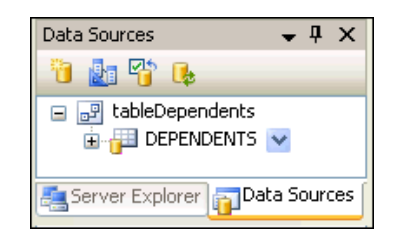

**3. DEPENDENTS** 表を選択し、Form1 にドラッグします。

フォームと表グリッドの両方のサイズ調整が必要になる場合があります。

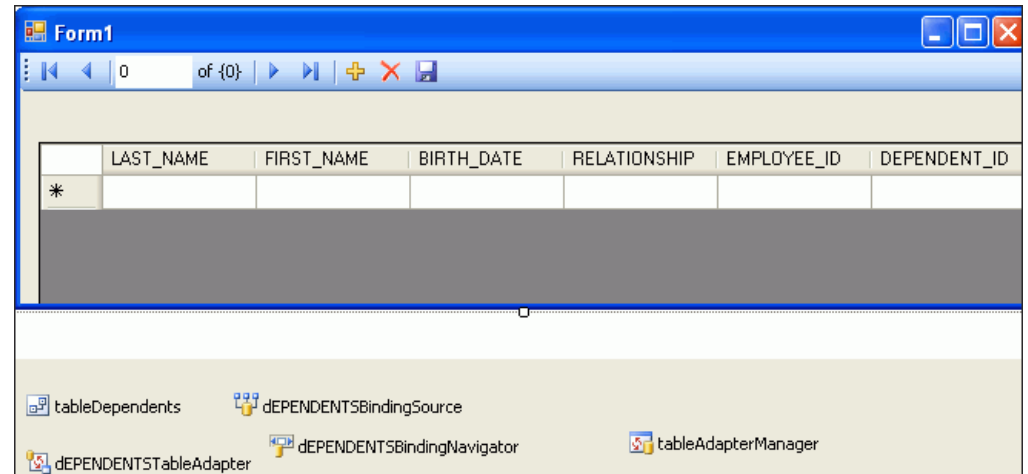

表グリッド(レコード・ナビゲーション要素を含む)の他に、次のコンポーネントがプロ ジェクトの設計ビューに追加されます。これらのオブジェクトは、Form1 に自動生成され るコードを表しています。

#### **Visual C#:**

tableDependents、dEPENDENTSBindingSource、dEPENDENTSTableAdapter、 tableAdapterManager および dEPENDENTSBindingNavigator

#### **Visual Basic:**

TableDependents、DEPENDENTSBindingSource、DEPENDENTSTableAdapter、 TableAdapterManager および DEPENDENTSBiningNavigator

**4.** Form1 の上部付近にある「**Save**」アイコン(フロッピー・ディスク)をダブルクリックし 」 ます。

これにより、Form1 の「Save」アイコンのコード・ウィンドウが開きます。

**5.** プライベート・メソッド *xxx*SaveItem\_Click() で、try...catch ブロックに既存の コードをカプセル化します。この自動生成されたメソッドの Visual C# および Visual Basic の完全な名前は、次に示すコードを参照してください。

また、MessageBox.show() コールを Try セクションおよび Catch セクションの両方に追 加します。更新したメソッド・コードを次に示します。新しいコードまたは変更された コードは太字で表しています。

#### **Visual C#**:

private void dEPENDENTSBindingNavigatorSaveItem\_Click(object sender, EventArgs e) {

```
try
{
 this.Validate();
 this.dEPENDENTSBindingSource.EndEdit();
 this.tableAdapterManager.UpdateAll(this.tableDependents);
 MessageBox.Show("Update successful");
}
catch (System.Exception ex)
{
 MessageBox.Show("Update failed: "+ ex.Message.ToString());
}
}
```
#### **Visual Basic**:

```
Private Sub DEPENDENTSBindingNavigatorSaveItem_Click(
ByVal sender As System.Object, ByVal e As System.EventArgs) 
Handles DEPENDENTSBindingNavigatorSaveItem.Click
```
**Try**

```
 Me.Validate()
 Me.DEPENDENTSBindingSource.EndEdit()
 Me.TableAdapterManager.UpdateAll(Me.TableDependents)
 MessageBox.Show("Update successful")
```

```
Catch ex As Exception
 MessageBox.Show("Update failed: " + ex.Message.ToString())
```
**End Try**

End Sub

**6.** アプリケーションをコンパイルして実行するには、3-13 [ページの「アプリケーションのコ](#page-46-0) [ンパイルと実行」](#page-46-0)の手順に従います。

次の方法で、新しいアプリケーションをテストできます。フロッピー・ディスク・アイコンは、 「Save」コマンドを表しています。

#### アプリケーションをテストするには、次の手順を実行します。

- **1.** Mary Ernst の「DEPENDENT\_ID」の値を 1110 に変更し、「**Save**」アイコンをクリックし 」 ます。メッセージ・ボックス Update successful が表示されます。「**OK**」をクリック してメッセージ・ボックスを閉じます。
- **2.** David Ernst の「EMPLOYEE\_ID」の値を 99999 に変更し、「**Save**」アイコンをクリックし 」 ます。「更新に失敗しました。: ORA-02291: 整合性制約 (HR.EMPLOYEES\_FK) に違反 しました - 親キーがありません」というメッセージが表示されます。「**OK**」をクリック してメッセージ・ボックスを閉じます。

# **6**

## **PL/SQL** ストアド・プロシージャおよび **REF CURSOR** の使用

この章の内容は次のとおりです。

- PL/SQL [ストアド・プロシージャの概要](#page-87-0)
- PL/SQL [パッケージとパッケージ本体の概要](#page-87-0)
- [REF CURSOR](#page-87-0) の概要
- **REF CURSOR を使用する PL/SOL [ストアド・プロシージャの作成](#page-88-0)**
- [ストアド・プロシージャを実行するための](#page-93-0) ODP.NET アプリケーションの変更
- ODP.NET アプリケーションによる PL/SQL [ストアド・プロシージャの実行](#page-95-0)

## <span id="page-87-0"></span>**PL/SQL** ストアド・プロシージャの概要

ストアド・プロシージャとは、ある操作を実行するために設計された一連の PL/SQL 文を 1 つ にまとめて名前を付けたものです。ストアド・プロシージャはデータベース内に格納されます。 これは、クライアント・アプリケーションがデータベース・オブジェクトと直接対話できるよ うにするものではなく、データベースのプログラミング・インタフェースを定義するものです。 一般的にストアド・プロシージャを使用するのは、データを検証する場合や、複数の SQL 問合 せを組み合せた大規模で複雑な処理の指示をカプセル化する場合です。

ストアド・ファンクションは、戻り値パラメータを 1 つとります。ファンクションとは異なり、 プロシージャは値を戻す場合と戻さない場合があります。

## **PL/SQL** パッケージとパッケージ本体の概要

PL/SQL パッケージには、関連する項目が単一の論理エンティティとして格納されます。パッ ケージは、次の 2 つの部分で構成されます。

- **パッケージ仕様部**では、パッケージに含まれるものを定義します。これは、 C++ などの言 語のヘッダー・ファイルに似ています。仕様部では、すべてのパブリック項目を定義しま す。仕様部はパッケージの公開インタフェースです。
- パッケージ本体には、仕様部で定義したプロシージャおよびファンクションのコードと、 仕様部で宣言していないプライベート・プロシージャおよびファンクションのコードが含 まれます。プライベート・コードはパッケージ本体内でのみ確認できます。

パッケージ仕様部とパッケージ本体は、データ・ディクショナリに別々のオブジェクトとして 格納され、user\_source ビューで確認できます。仕様部は PACKAGE 型として格納され、本体 は PACKAGE BODY 型として格納されます。

一連のパブリック定数を宣言する場合と同様、本体のない仕様部を保持することはできますが、 仕様部のない本体を保持することはできません。

### **REF CURSOR** の概要

REF CURSOR を使用することは、Oracle Database からの問合せ結果をクライアント・アプリ ケーションに戻す最も強力かつ柔軟で、拡張性のある方法の 1 つです。

REF CURSOR は PL/SQL データ型であり、この値はデータベース上の問合せ作業領域のメモ リー・アドレスです。つまり、REF CURSOR は、データベース上にある結果セットへのポイン タまたはハンドルとなります。REF CURSOR は、OracleRefCursor ODP.NET クラスを使用 して表現します。

REF CURSOR には次の特性があります。

- REF CURSOR は、データベース上のメモリー・アドレスを参照します。そのため、REF CURSOR にアクセスするには、REF CURSOR の存続期間中、クライアントがデータベース に接続されている必要があります。
- REF CURSOR により、追加のデータベース・ラウンドトリップが発生します。REF CURSOR がクライアントに戻されても、クライアントが REF CURSOR をオープンしてデータをリク エストするまで、実際のデータは戻されません。ユーザーが REF CURSOR の読取りを試 行するまで、データは取得されないことに注意してください。
- REF CURSOR は更新できません。REF CURSOR で表される結果セットは読取り専用です。 REF CURSOR を使用してデータベースを更新することはできません。
- REF CURSOR は後方にスクロールできません。REF CURSOR で表される結果セットは、前進 専用で順次アクセスされます。結果セット内のレコードをランダムにポイントするために REF CURSOR 内にレコード・ポインタを配置することはできません。
- REF CURSOR は PL/SQL データ型です。PL/SQL コード・ブロック内で REF CURSOR を作成 して戻すことができます。

## <span id="page-88-0"></span>**REF CURSOR** を使用する **PL/SQL** ストアド・プロシージャの作成

この項では、PL/SQL ストアド・プロシージャの作成方法を説明します。

#### ストアド・プロシージャを作成するには、次の手順を実行します。

**1.** Server Explorer を開いて HR をダブルクリックし、5-2 ページの「[Oracle Database](#page-67-0) への接 [続」](#page-67-0)で作成した HR スキーマへの接続をオープンします。

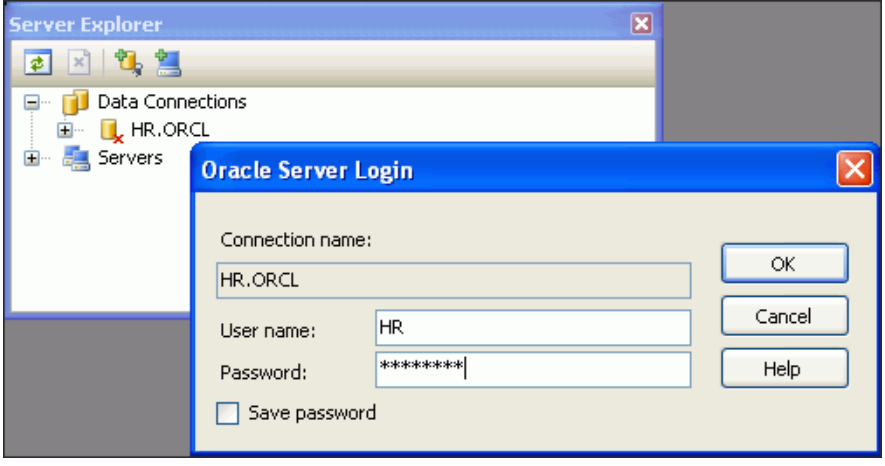

以前にパスワードを保存しなかった場合は、「Oracle Server Login」が開き、パスワードを 入力できます。パスワードを以前に保存している場合は、すぐに接続がオープンします。

**2.** Server Explorer で、「**Packages**」を右クリックして「 」 **New Package**」を選択します。 」

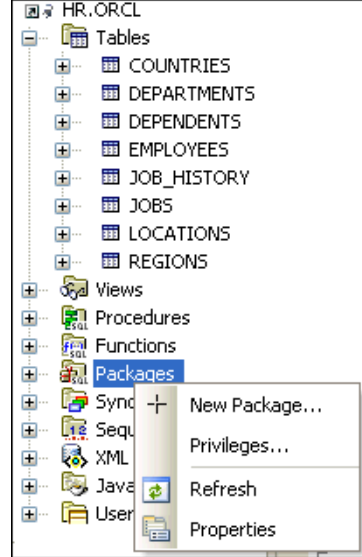

「New Package」ウィンドウが表示されます。

**3.** 「New Package」ウィンドウで、「**Package Name**」を HR\_DATA に変更します。

**4.** 「Methods」領域の下の「**Add**」をクリックします。 」

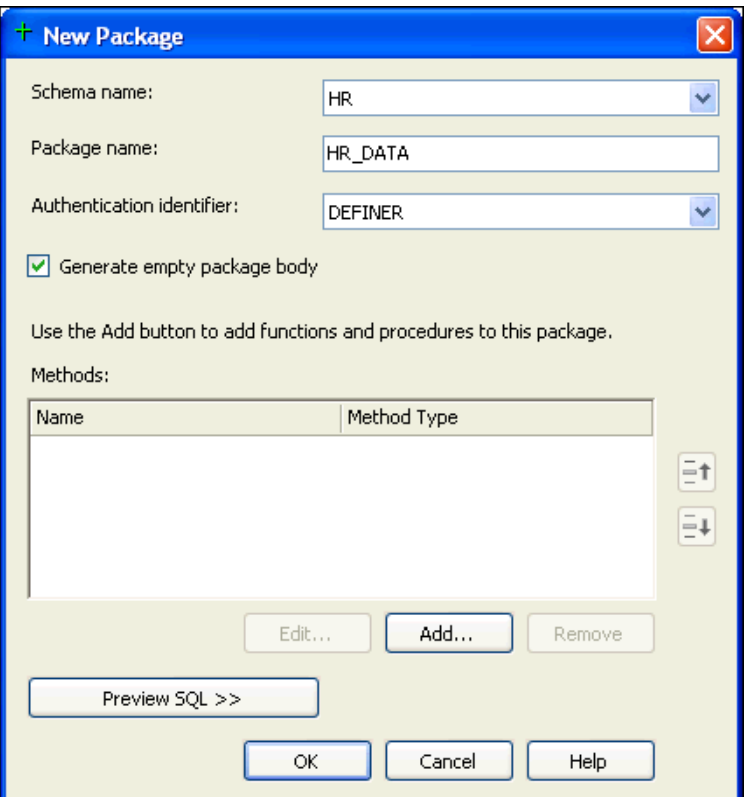

「Add Method」ウィンドウが表示されます。

- **5.** 「Add Method」ウィンドウで、「**Method Name**」に GETCURSORS と入力し、「**Method Type**」を Procedure に変更します。
- **6.** 「Parameters」の下の「**Add**」をクリックします。 」

これにより、パラメータを追加するプロセスが開始されます。

右側の「Parameter Details」グループで、次の 3 つのパラメータを入力します。「**Add**」を クリックしてから、必要なパラメータを 1 つずつ追加します。

- **「Name:」**に DEP\_ID と入力し、「Direction:」は「IN」を選択します。「Data Type:」 には「NUMBER」を選択します。
- **「Name:**」に EMPLOYEES C と入力し、「Direction:」は「OUT」を選択します。「Data **Type:**」には「SYS\_REFCURSOR」を選択します。
- 「**Name:**」に DEPENDENTS\_C と入力し、「**Direction:**」は「OUT」を選択します。「**Data Type:**」には「SYS\_REFCURSOR」を選択します。

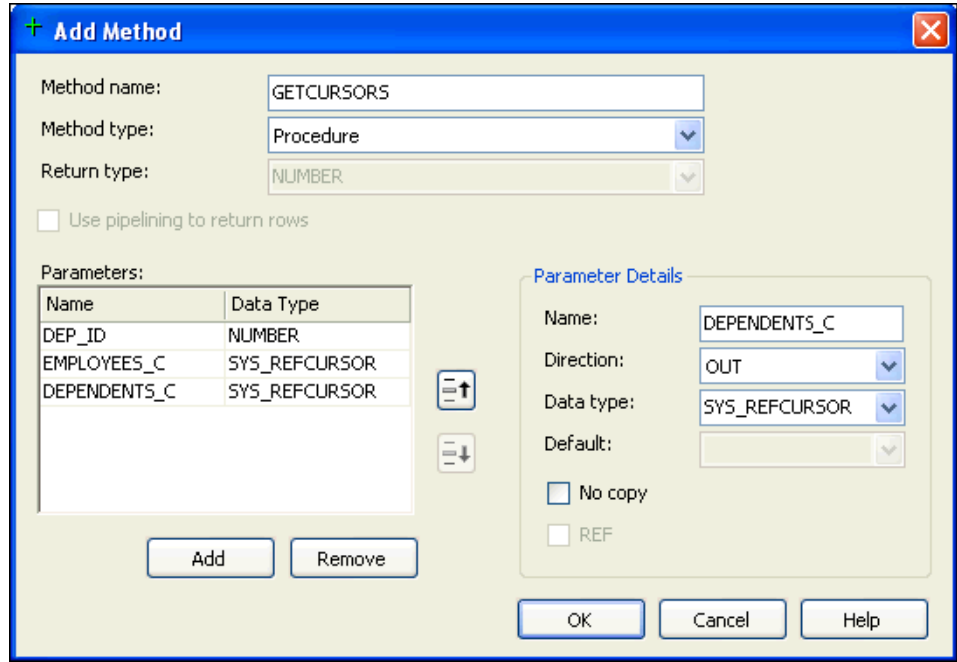

**7.** パラメータの追加が終了したら、「**OK**」をクリックします。 」

「New Package」ウィンドウが再度表示されます。

**8.** 「New Package」ウィンドウで「**Preview SQL**」をクリックし、作成された 」 SQL コードを 確認します。

次のようなコードを含む「Preview SQL」ウィンドウが表示されます。このコードは、コ メントの大部分を削除して短縮したものです。

CREATE PACKAGE "HR"."HR\_DATA" IS

```
 -- Declare types, variables, constants, exceptions, cursors, 
   -- and subprograms that can be referenced from outside the package.
  PROCEDURE "GETCURSORS" (
     "DEP_ID" IN NUMBER, 
    "EMPLOYEES C" OUT SYS REFCURSOR,
    "DEPENDENTS C" OUT SYS REFCURSOR);
END "HR_DATA";
CREATE PACKAGE BODY "HR"."HR_DATA" IS
   -- Implement subprograms, initialize variables declared in package
   -- specification.
   -- Make private declarations of types and items, that are not accessible 
   -- outside the package
  PROCEDURE "GETCURSORS" (
     "DEP_ID" IN NUMBER, 
    "EMPLOYEES C" OUT SYS REFCURSOR,
     "DEPENDENTS_C" OUT SYS_REFCURSOR) IS
   -- Declare constants and variables in this section.
```

```
 BEGIN -- executable part starts here
```
NULL;

-- EXCEPTION -- exception-handling part starts here

END "GETCURSORS";

END "HR\_DATA";

- **9.** 「OK」をクリックして「Preview SQL」ウィンドウを閉じます。
- **10.** 「New Package」ウィンドウで「**OK**」をクリックし、新しいパッケージを保存します。 」

```
新しいパッケージ HR_DATA が Server Explorer に表示されます。
```
**11.** Server Explorer で、パッケージ HR\_DATA を右クリックして「**Edit Package Body**」を選択 します。

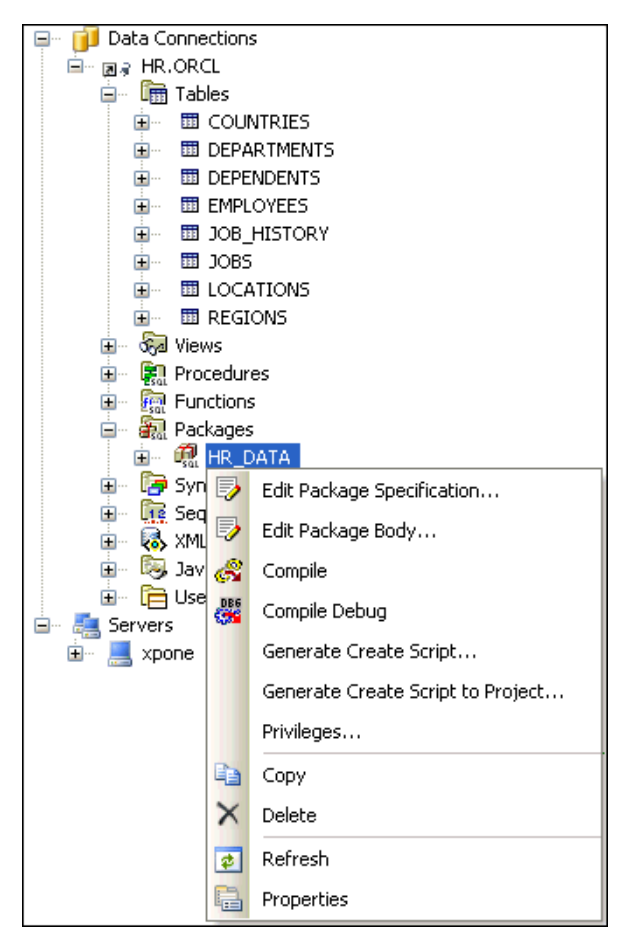

パッケージのコードが表示されます。

**12.** GETCURSORS プロシージャの本体までスクロールし、BEGIN の後にある行 NULL; を次の コードに置き換えます。

OPEN EMPLOYEES C FOR SELECT \* FROM EMPLOYEES WHERE DEP ID=DEPARTMENT ID; OPEN DEPENDENTS C FOR SELECT  $*$  FROM DEPENDENTS;

**13.** パッケージへの変更を保存します。

**14.** ストアド・プロシージャを実行するには、Server Explorer で HR\_DATA パッケージを開き ます。

GETCURSORS メソッドを右クリックして、「**Run**」を選択します。 」

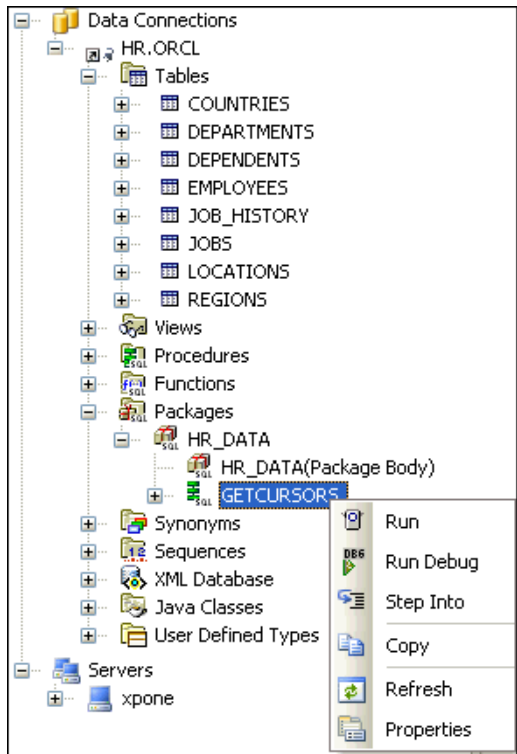

「Run Procedure」ウィンドウが表示されます。

**15.** 「Run Procedur」ウィンドウで、DEP\_ID の「**Value**」に 60 を入力します。

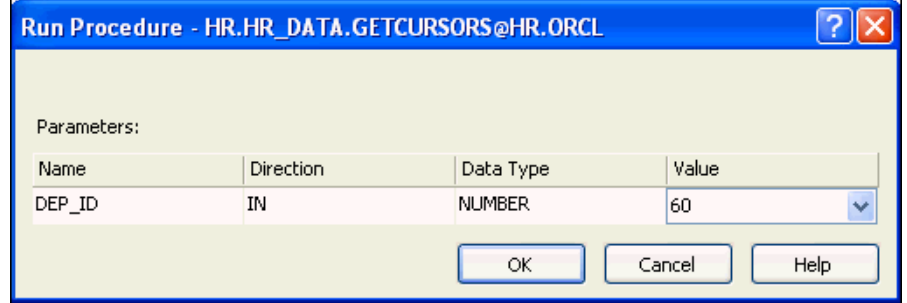

**16.** 「**OK**」をクリックします。 」

「Output」ウィンドウが表示され、正しく実行されたことが示されます。

結果ウィンドウに次のメッセージが表示されます。

Procedure <HR.HR\_DATA.GETCURSORS@hr.*database*> was run successfully.

このメッセージの下の (DEP\_ID とともに表示される) 2つの出力パラメータ (EMPLOYEES\_C および DEPENDENTS\_C)を確認します。

<span id="page-93-0"></span>**17. EMPLOYEES Cの「Value」列のエントリを選択します。** 

「Parameter Details」領域が表示され、部門 60 の従業員が表示されます。DEP\_ID の値は 60 です。

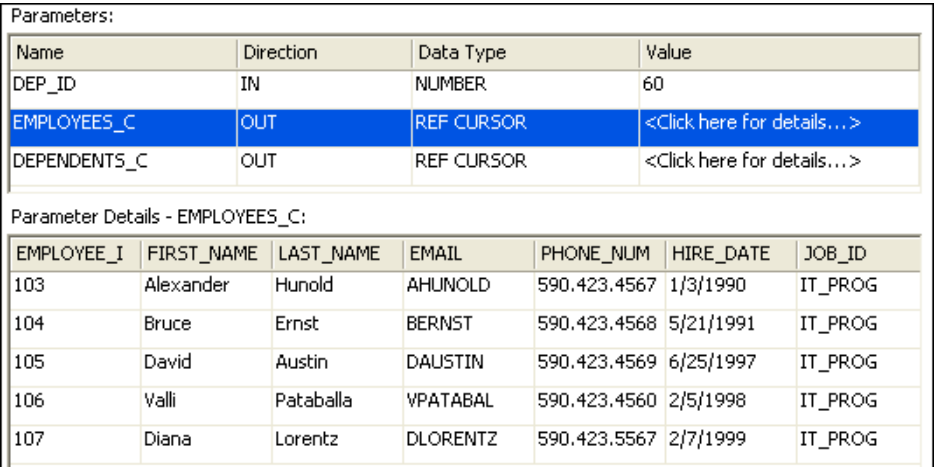

**18.** DEPENDENTS\_C の「**Value**」列のエントリを選択します。 」

「Parameter Details」領域が表示され、DEPENDENTS\_C の値が表示されます。

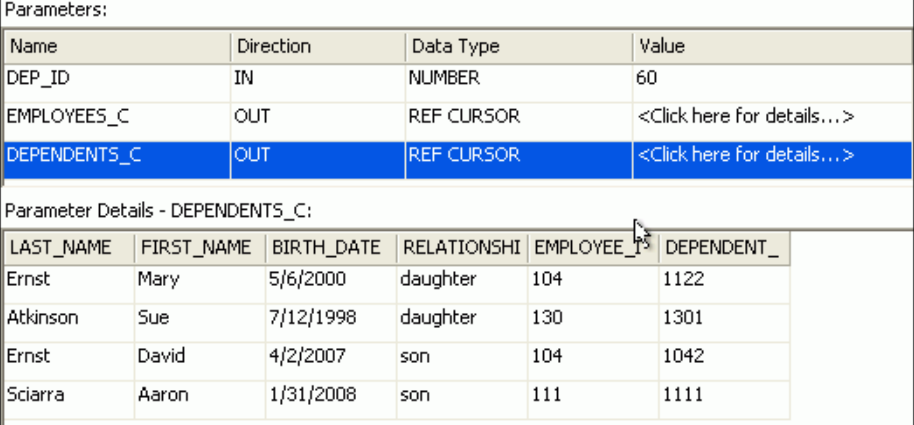

## ストアド・プロシージャを実行するための **ODP.NET** アプリケー ションの変更

この項では、Oracle Data Provider for .NET アプリケーションを変更して PL/SQL ストアド・ プロシージャを実行できるようにする方法を、GETCURSORS ストアド・プロシージャを例に説 明します。

#### ストアド・プロシージャを実行できるようにアプリケーションを変更するには、次の手順を実 行します。

- **1.** アプリケーション HR\_Connect\_CS または HR\_Connect\_VB を開きます。
- **2.** 付録 B[「フォームのコピー」の](#page-152-0)手順に従って[、第](#page-52-0) 4 章の最後で完成させた Form3.*xx* のコ ピーを作成し、Form4.xx という名前を付けます。
- **3.** Form1 を選択し、コード・ビューに切り替えます。
- **4.** connect Click() メソッドの Try ブロックで、コマンドを割り当てる 2 つの行 (cmd = New OracleCommand... で始まる行)を、次に示すコードと置き換えます。

#### **Visual C#:**

cmd = new OracleCommand("HR\_DATA.GETCURSORS", conn); cmd.CommandType = CommandType.StoredProcedure;

#### **Visual Basic:**

cmd = new OracleCommand("HR\_DATA.GETCURSORS", conn) cmd.CommandType = CommandType.StoredProcedure

**5.** 手順 4 で追加したコードの下に、GETCURSORS ストアド・プロシージャの 3 つのパラメー タの定義とバインドを、それぞれ dep\_id、employees c および dependents c という 名前の OracleParameter オブジェクトとして追加します。

#### **Visual C#:**

OracleParameter dep\_id = new OracleParameter(); dep id.OracleDbType = OracleDbType.Decimal; dep id.Direction = ParameterDirection.Input; dep id.Value =  $60;$ cmd.Parameters.Add(dep\_id);

```
OracleParameter employees_c = new OracleParameter();
employees_c.OracleDbType = OracleDbType.RefCursor;
employees_c.Direction = ParameterDirection.Output;
cmd.Parameters.Add(employees_c);
```
OracleParameter dependents  $c = new OracleParameter()$ ; dependents c.OracleDbType = OracleDbType.RefCursor; dependents c.Direction = ParameterDirection.Output; cmd.Parameters.Add(dependents c);

#### **Visual Basic:**

Dim dep\_id As OracleParameter = New OracleParameter dep\_id.OracleDbType = OracleDbType.Decimal dep\_id.Direction = ParameterDirection.Input dep  $id.Value = 60$ cmd.Parameters.Add(dep\_id)

Dim employees\_c As OracleParameter = New OracleParameter employees\_c.OracleDbType = OracleDbType.RefCursor employees\_c.Direction = ParameterDirection.Output cmd.Parameters.Add(employees\_c)

Dim dependents\_c As OracleParameter = New OracleParameter dependents\_c.OracleDbType = OracleDbType.RefCursor dependents\_c.Direction = ParameterDirection.Output cmd.Parameters.Add(dependents\_c)

**6.** アプリケーションをビルドします。

## <span id="page-95-0"></span>**ODP.NET** アプリケーションによる **PL/SQL** ストアド・プロシー ジャの実行

この項では、GETCURSORS ストアド・プロシージャなどの PL/SQL ストアド・プロシージャ を、ODP アプリケーションから実行する方法を説明します。

#### ストアド・プロシージャを実行するには、次の手順を実行します。

**1.** アプリケーションを実行します。

「Form1」ウィンドウが表示されます。

- **2.** 「Form1」ウィンドウで接続情報を入力し、「**Connect**」をクリックします。 」
- **3.** DataGrid オブジェクトで、水平方向にスクロールして最後の列 DEPARTMENT\_ID に含ま れる値が 60 のみであることを確認します。

DataGrid には、ストアド・プロシージャの最初の結果セットが含まれており、これは EMPLOYEES 表の問合せと一致することに注意してください。

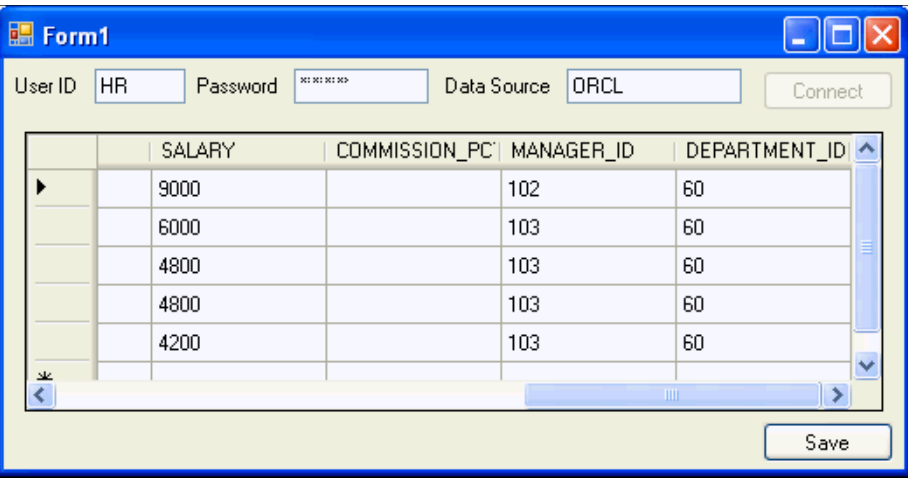

**4.** アプリケーションを閉じます。

**7**

## **Oracle Database** での **ASP.NET** の使用

この章の内容は次のとおりです。

- 概要[: Oracle Developer Tools](#page-97-0) での ASP.NET アプリケーションの作成
- [このチュートリアルを開始する前に](#page-97-0)
- Web [サイトの作成およびデータベースへの接続](#page-97-0)
- 認証用の Web [サイトの有効化](#page-107-0)
- [Oracle Providers for ASP.NET](#page-110-0) の有効化および軽量 Web ユーザーの作成
- Web [サイト認証のテスト](#page-117-0)

## <span id="page-97-0"></span>概要**: Oracle Developer Tools**での**ASP.NET**アプリケーションの作成

Oracle を Microsoft ASP.NET と直接統合する方法は多くあります。

- Oracle Developer Tools for Visual Studio を使用すると、データ駆動型の Web サイトを簡単 に設計できます。
- ODP.NET を使用すると、ASP.NETデータにアクセスできます。
- Oracle Providers for ASP.NET を Microsoft ASP.NET 制御およびサービスと直接統合するこ とで、Web サイトの状態管理機能を使用できます。

このチュートリアルでは、Oracle Developer Tools を使用したデータ駆動型 Web アプリケー ションの作成方法、Oracle Providers for ASP.NET を使用した単純な方法でのデータ駆動型 Web アプリケーションへのセキュリティの追加など、いくつかの機能を示します。

まず、ツールを使用して、Oracle Database からデータ・グリッドに従業員データを取得する Web アプリケーションを作成します。次に、ログイン・コントロールを追加し、認可された Web ユーザーにのみこの従業員情報へのアクセスを許可することでアプリケーションを保護し ます。最後に、Oracle Providers for ASP.NET を使用して認可された Web ユーザーを作成しま す。これらの Web ユーザーは、このアプリケーションでの認証用に Oracle Database 内に格納 されます。

## このチュートリアルを開始する前に

Oracle Developer Tools で ASP.NET アプリケーションを作成する前に、後続の項で説明する設 定を実行する必要がある場合があります。

- 5-2 ページの「[Oracle Database](#page-67-0) への接続」
- Web サイト認証 (7-12 [ページの「認証用の](#page-107-0) Web サイトの有効化」を参照)を使用する予定 がある場合は、次の設定を実行する必要があります。
	- **–** 2-11 [ページの「ユーザーの作成および権限の付与」](#page-24-0)
	- **–** 2-15 ページの「[Oracle Providers for ASP.NET](#page-28-0) のすべての構成」
	- **–** 2-19 [ページの「接続文字列の設定」](#page-32-0)

## **Web** サイトの作成およびデータベースへの接続

この項では、Oracle Database からデータを取得する ASP.NET Web サイトの作成方法について 説明します。Web サイトの ASP.NET GridView にデータが表示されるため、ユーザーは結果を ページごとに確認できます。

この項の内容は次のとおりです。

- [ASP.NET Web](#page-98-0) サイトの作成
- [データソースの作成](#page-101-0)

### <span id="page-98-0"></span>**ASP.NET Web** サイトの作成

#### グリッド付きの **ASP.NET Web** サイトを作成するには、次の手順を実行します。

- **1.** Visual Studio を起動します。
- **2.** 「File」メニューから、「**New**」→「**Web Site...**」を選択します。 」

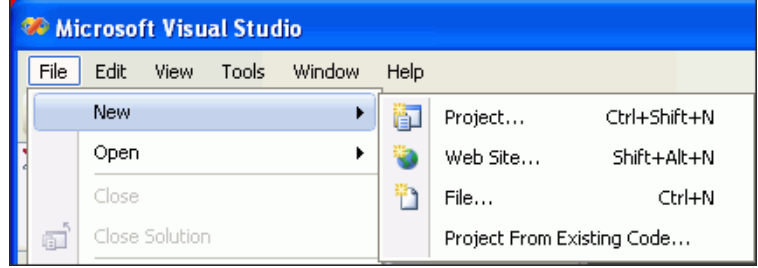

**3.** 「New Web Site」から、「**ASP.NET Web Site**」を選択し、Web サイトのディレクトリの場 所を入力するか、または参照します。「**OK**」をクリックします。 」

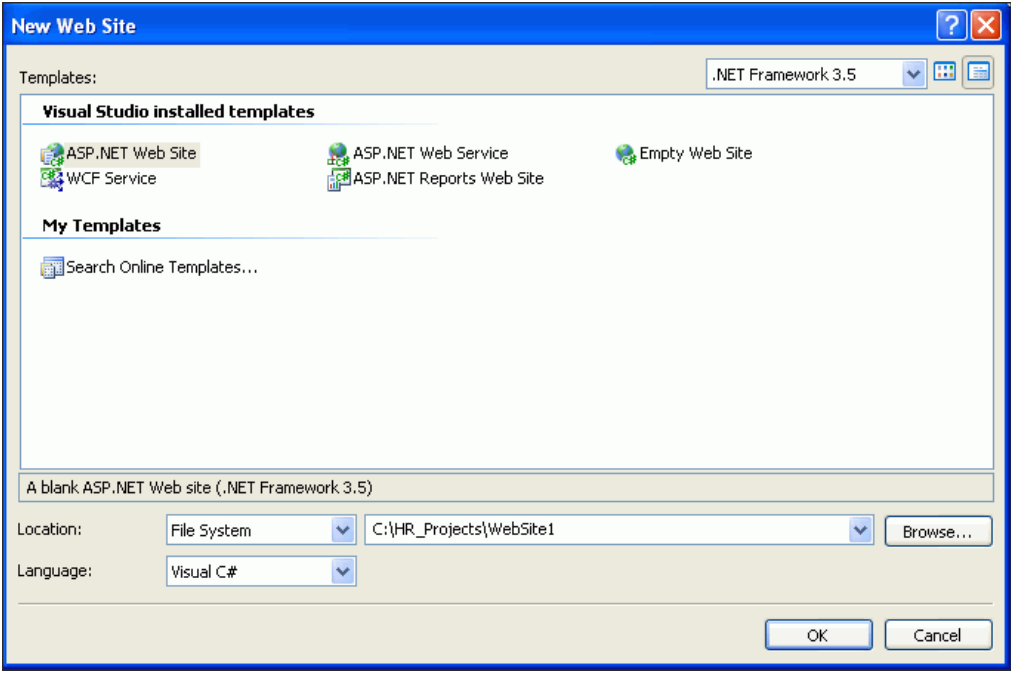

**4.** 「Default.aspx」タブで、画面の下部の「**Design**」アイコンをクリックします。 」

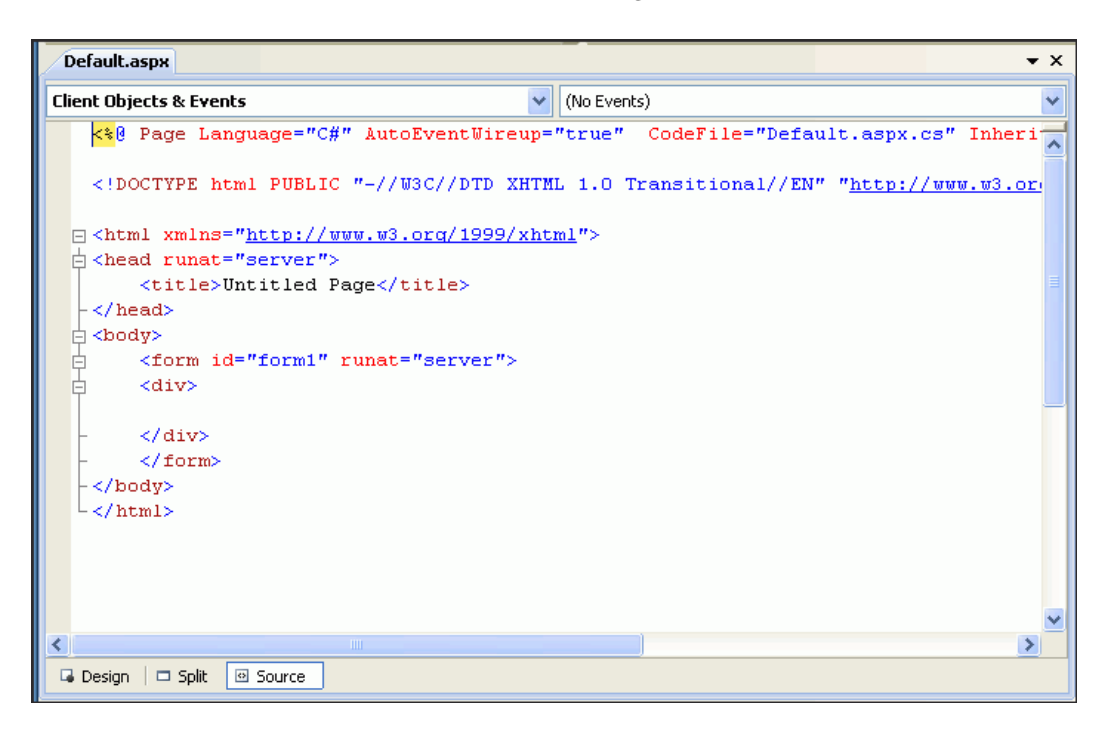

**5.** 点線の矩形として表示される <div> 要素に、Employees List などのタイトルを入力しま す。

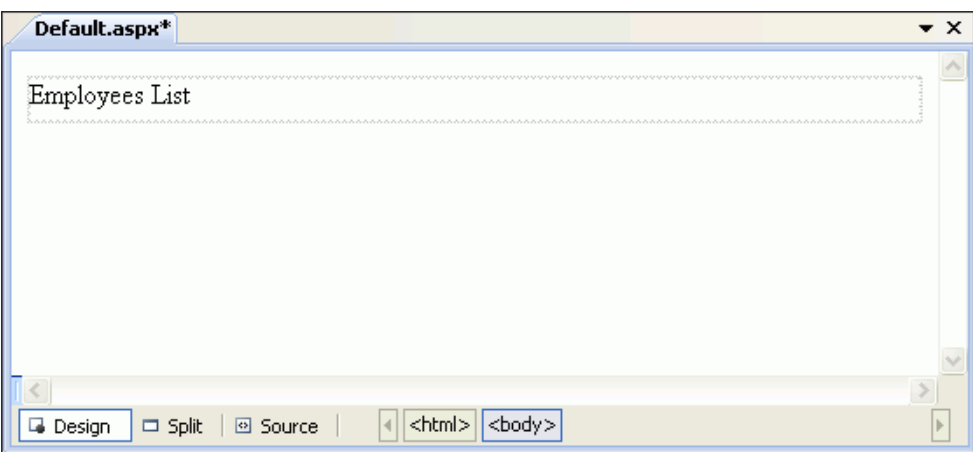

**6.** 「**View**」メニューから「 」 **Toolbox**」を選択します。 」

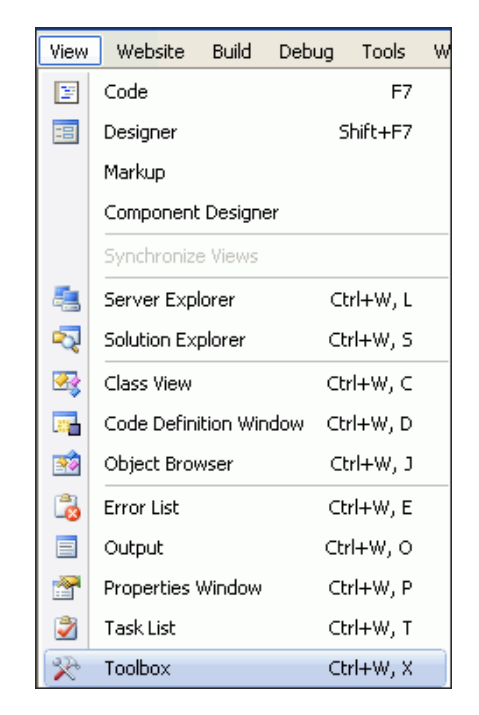

**7.** 「Data」グループを展開して、GridView コントロールをデザイナの <div> とラベル付けさ れた点線の矩形にドラッグします。

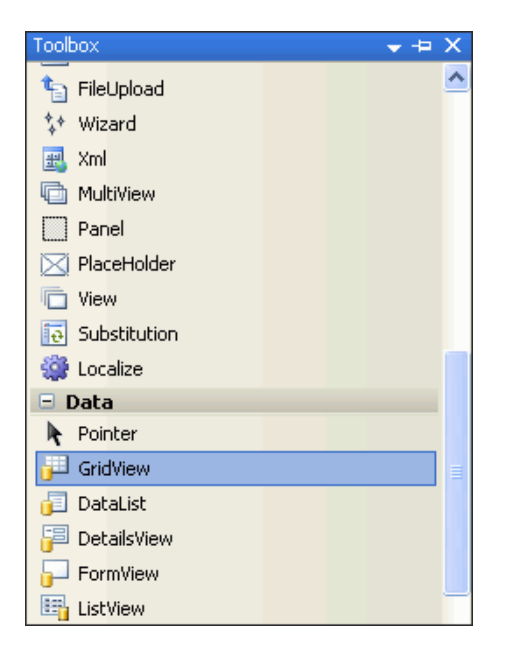

<span id="page-101-0"></span>**8.** 仮のタイトルおよびコンテンツが含まれているグリッドが表示されると、その右側に GridView タスク・リストが表示されます。

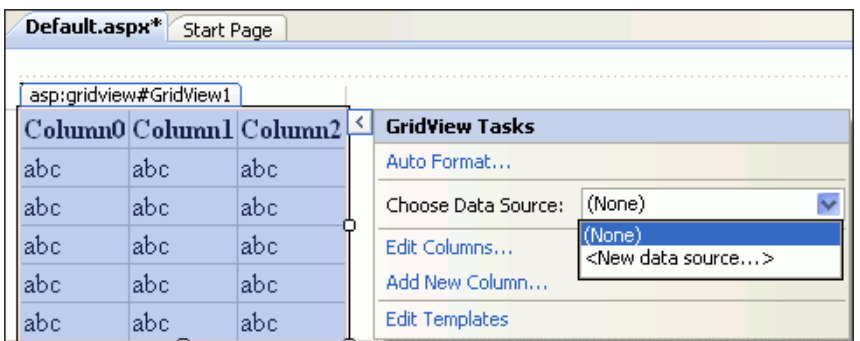

このタスク・リストが表示されない場合は、グリッドを選択した後、右側の > 記号をク リックします。

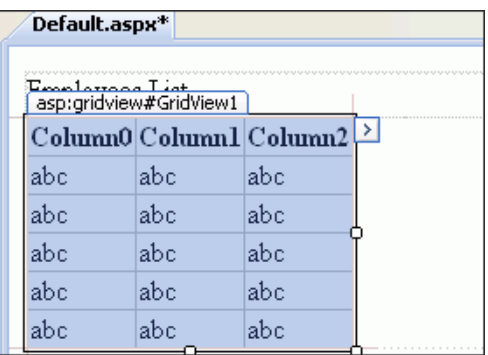

## データソースの作成

データソースを作成するには、次の手順を実行します。

**1.** 「GridView Tasks」で、前の項の手順 8 に示す「Choose Data Source」リストから **<New data source...>** を選択します。

「Data Source Configuration Wizard」が表示されます。

**2.** 「**Database**」を選択します。データソースの 」 ID として HR と入力します。「**OK**」をクリッ クします。

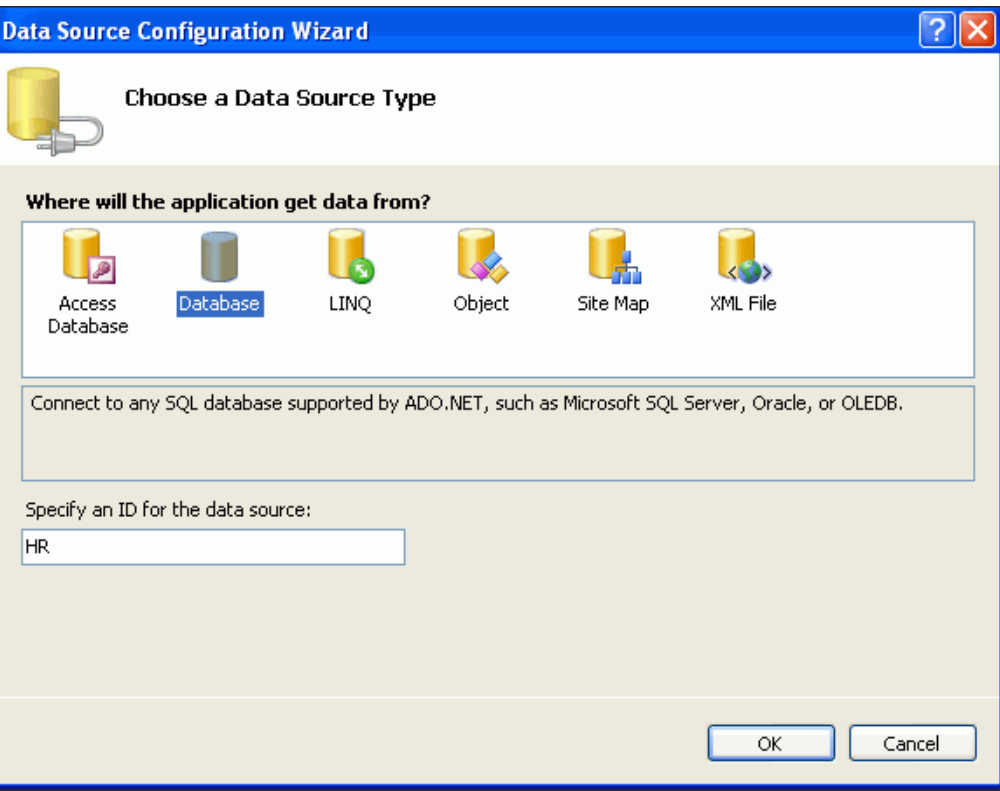

**3.** 下矢印をクリックして、リストから HR.ORCL を選択します。「**Next**」をクリックします。 」

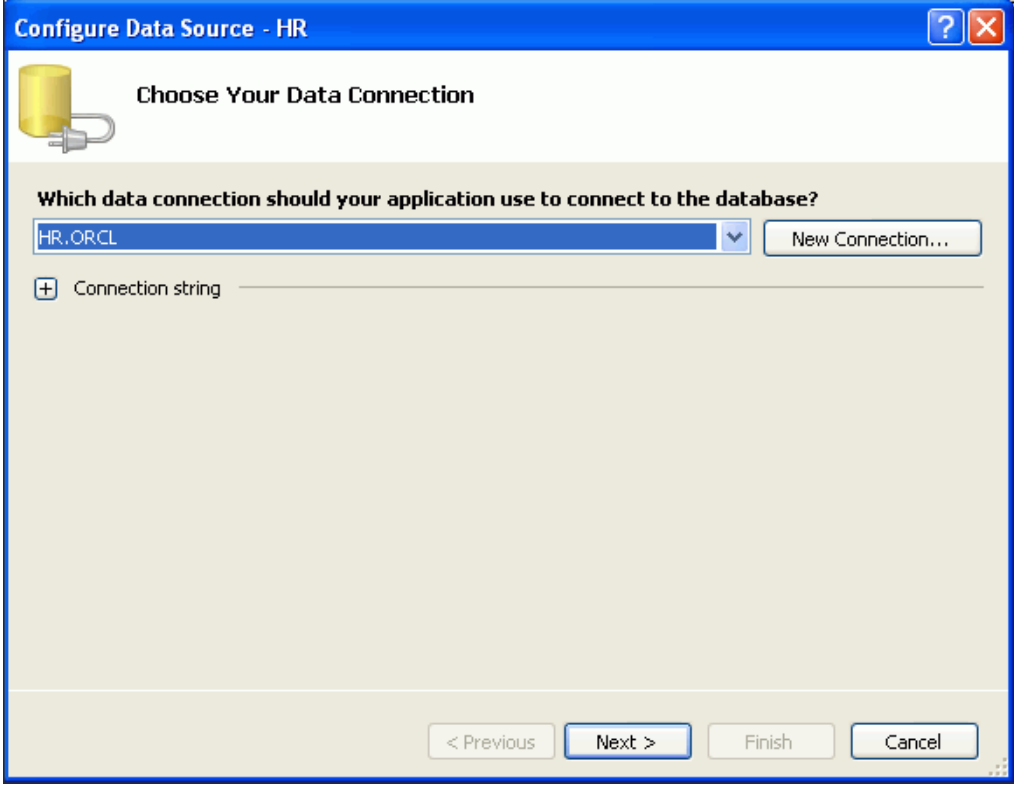

**4.** 「**Next**」をクリックして、接続文字列をアプリケーション構成ファイルに保存します。 」

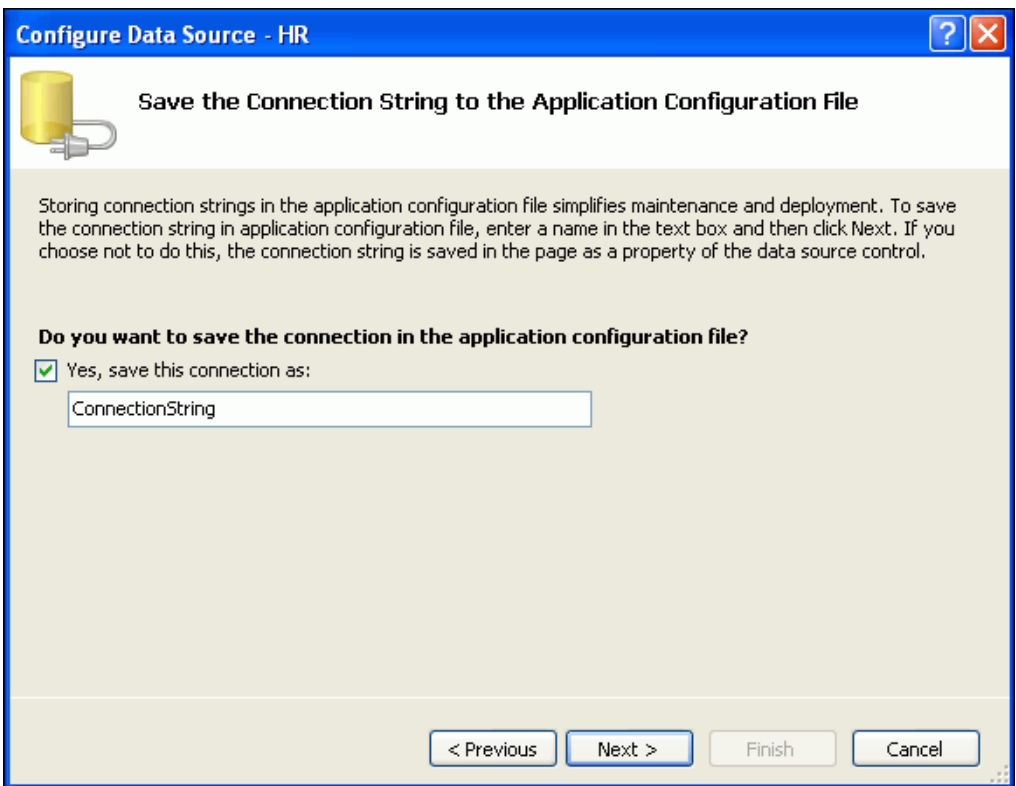

**5.** 「Name」リストから EMPLOYEES 表を選択します。「Columns」リストで、アスタリスク (\*)の横のボックスを選択します。

これらを選択すると、SELECT \* FROM EMPLOYEES と入力した場合と同様に、Oracle に よって EMPLOYEES 表からすべての行が戻されます。

「**Next**」をクリックします。 」

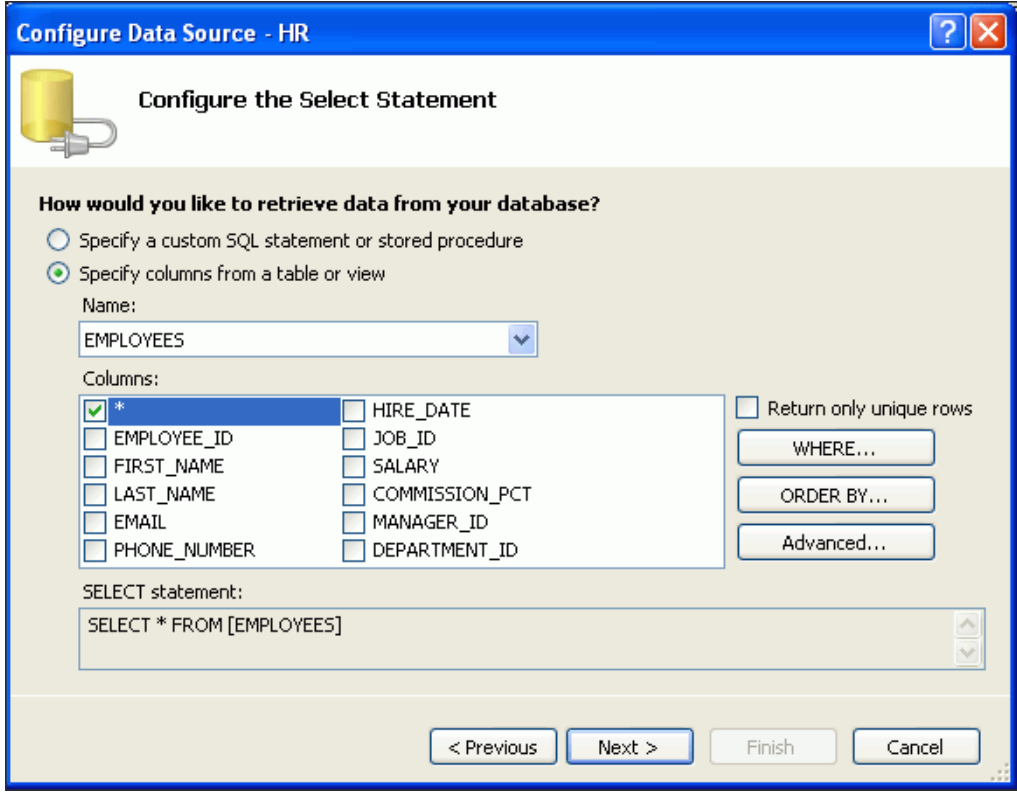

**6.** 「**Test Query**」をクリックします。 」

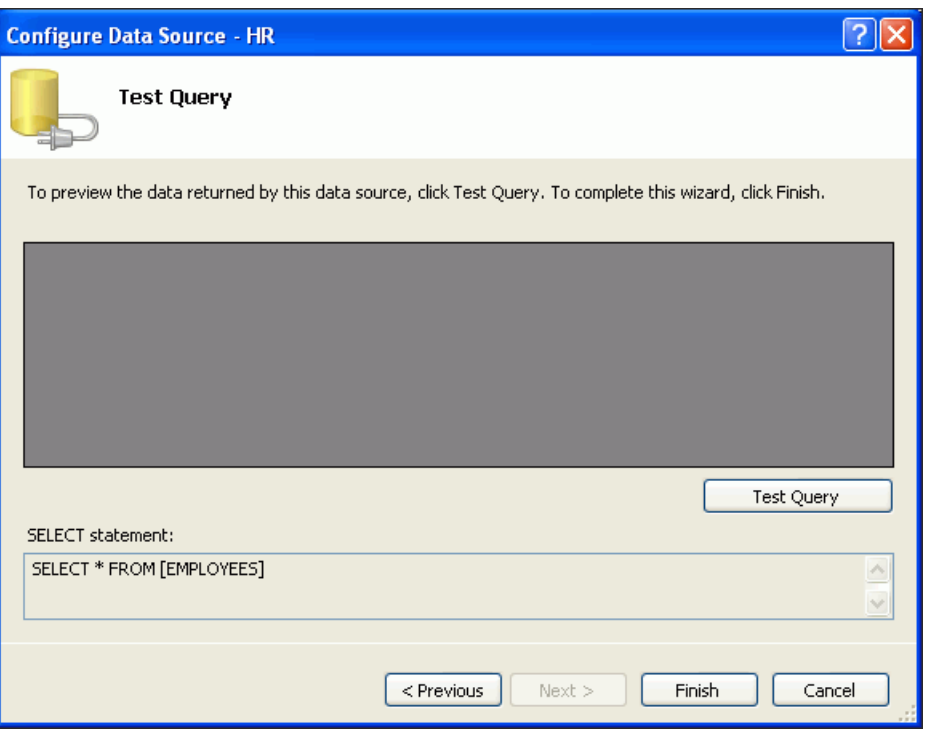

**7.** 「Test Query」の結果が表示されたら、「**Finish**」をクリックします。 」

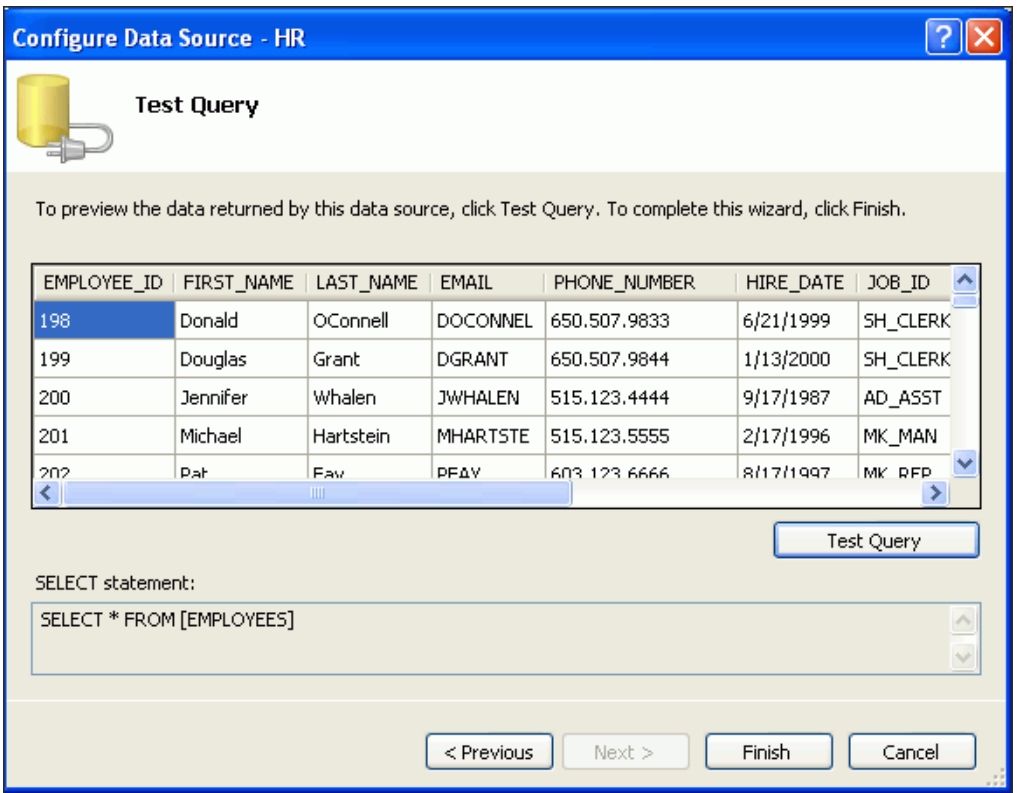

**8.** 「**GridView Tasks**」から、「Enable Paging」を選択します。このタスク・リストが表示さ れない場合は、グリッドを選択した後、右側の > 記号をクリックします。右にスクロール する必要がある場合があります。

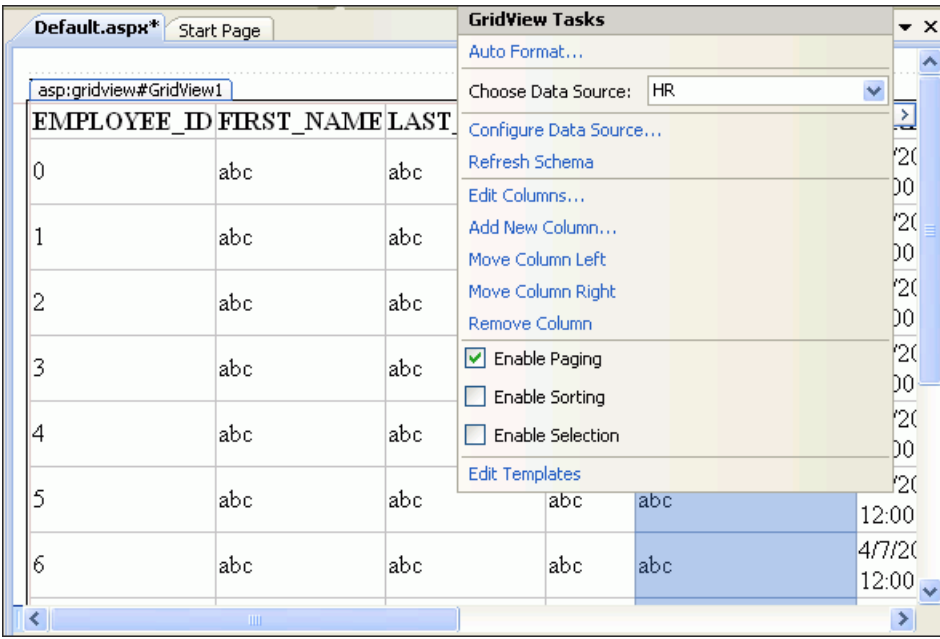

**9.** 「**View**」メニューから、 」 「**Solution Explorer**」を選択し、Web サイトを選択します。右ク リックして「**Build Web Site**」を選択します。ステータス・バーに、成功または失敗が示 」 されます。

<span id="page-107-0"></span>**10. 「View」**メニューから、「Debug」→「Start Without Debugging」を選択します。

次に示すようなブラウザ・ウィンドウが表示され、問合せでリクエストされたデータが示 されます。ページの左下のセクションの番号を使用して、結果をページごとに確認できま す。

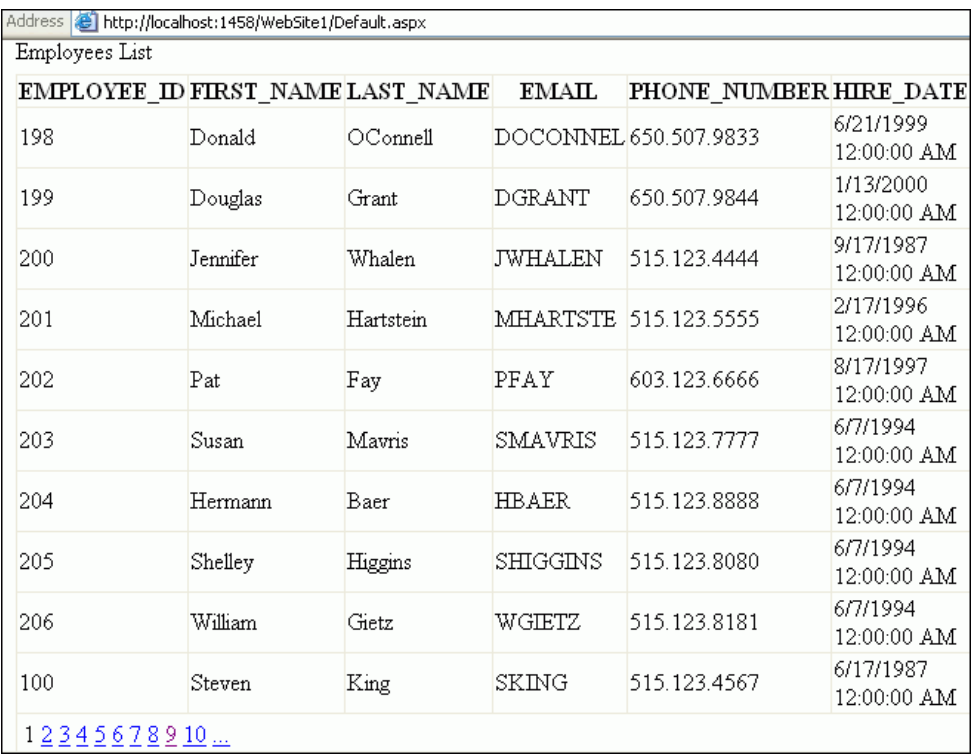

**11.** ブラウザを閉じます。

## 認証用の **Web** サイトの有効化

この項では、Web サイト認証を追加して従業員データにアクセスできるユーザーを制限する方 法について説明します。ASP.NET ログイン・コントロールを使用し、Oracle Providers for ASP.NET で作成および格納したユーザーに対する検証によって認証を行います。

7-15 ページの「[Oracle Providers for ASP.NET](#page-110-0) の有効化および軽量 Web ユーザーの作成」では、 作成したばかりの ASP.NET アプリケーションを使用して、認可されたユーザーが情報にアクセ スできるようにして従業員データを保護します。Oracle Providers for ASP.NET を使用してアプ リケーションの Web ユーザーを作成します。この Web ユーザーは、ログイン・コントロール を使用して Web アプリケーションを起動し、証明が正しい場合に、従業員情報にアクセスでき ます。

**1.** 前の項で作成した Web サイトを再度開きます。
**2.** 「**View**」→「**Solution Explorer**」を選択して、 」 Web サイトをクリックします。

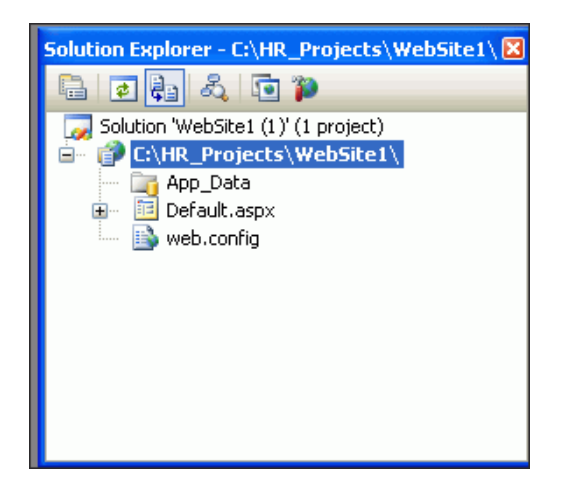

**3.** Web サイトを右クリックし、「**Add New Item**」を選択します。 」

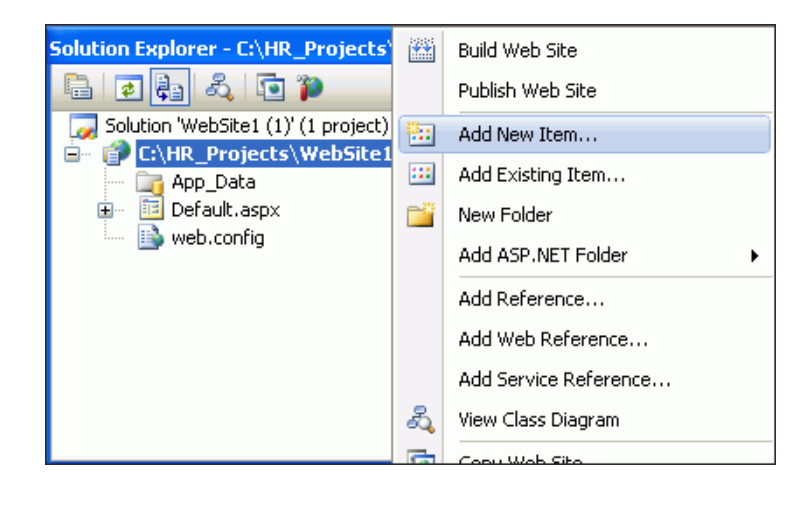

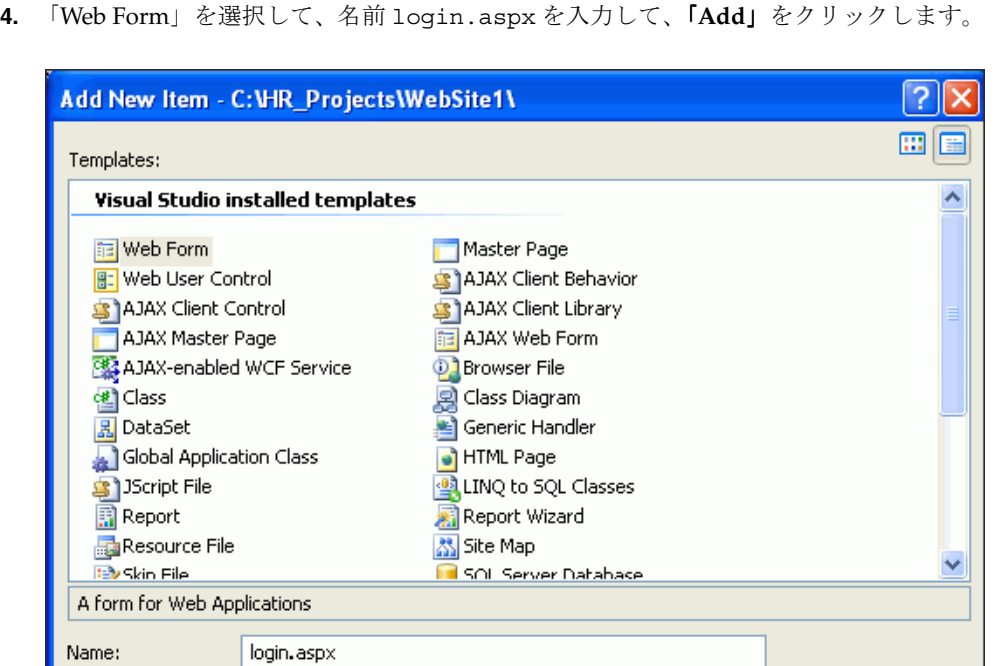

**5.** login.aspx ページが表示されたら、「Design」タブに切り替えます。

Visual C#

**6.** 「**View**」メニューから、 」 「Toolbox」を開き、「Login」セクションを展開してログイン・コ ントロールをフォーム上の <div> とラベル付けされた点線の矩形にドラッグ・アンド・ド ロップします。

 $\checkmark$ 

Place code in separate file

Add

Cancel

Select master page

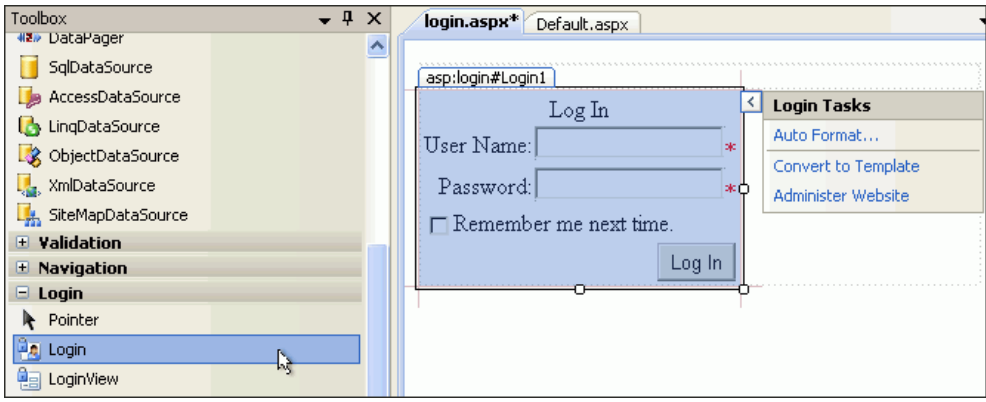

これが標準 ASP.NET ログイン・コントロールです。これによって、Oracle Database に格 納されているユーザー・ログイン資格証明を取得して検証できます。

Language:

**7.** ログイン・コントロールを右クリックして「Properties」を選択します。 「DestinationPageUrl」で、Default.aspx を選択または入力します。

ユーザーがログインに成功すると、従業員データが含まれる Default.aspx ページが表 示されます。ログインに成功しなかった場合は、ログイン・ページにリダイレクトされま す。

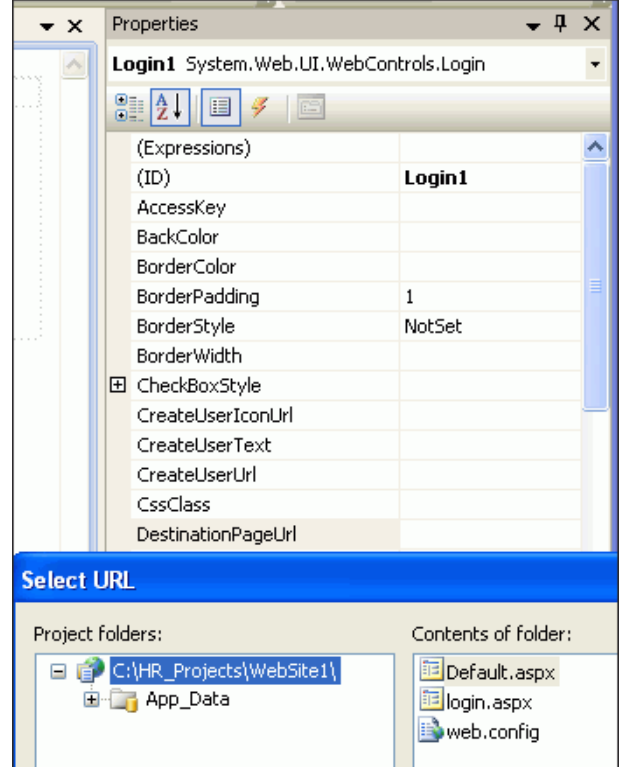

# **Oracle Providers for ASP.NET** の有効化および軽量 **Web** ユーザーの 作成

この項では、ASP.NET Web サイト管理ツールを使用して次の操作を行います。

- Web サイトで Oracle ASP.NET プロバイダを使用するための指示
- この Web サイトに固有の新しい Web ユーザーの作成および 7-12 [ページの「認証用の](#page-107-0) Web [サイトの有効化」](#page-107-0)でサイトに追加された認証機能のデモ

**Web** サイトで **Oracle ASP.NET** プロバイダを使用して新しい **Web** ユーザーを作成するには、 次の手順を実行します。

**1.** Visual Studio で、「**Website**」→「**ASP.NET Configuration**」を選択します。 」

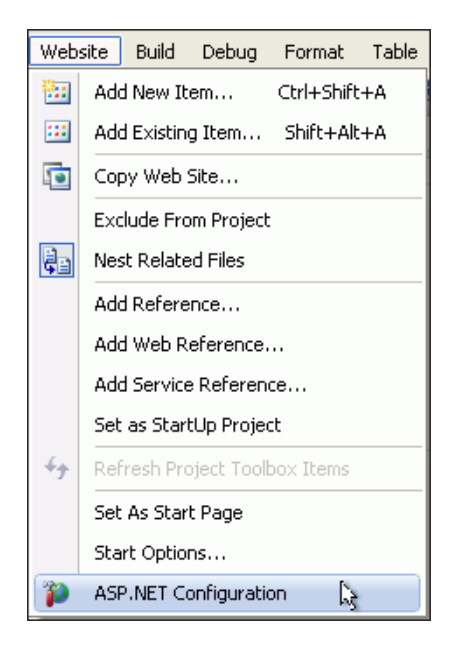

**2.** ASP.NET Web サイト管理ツールが表示されたら、「Provider」タブを選択します。

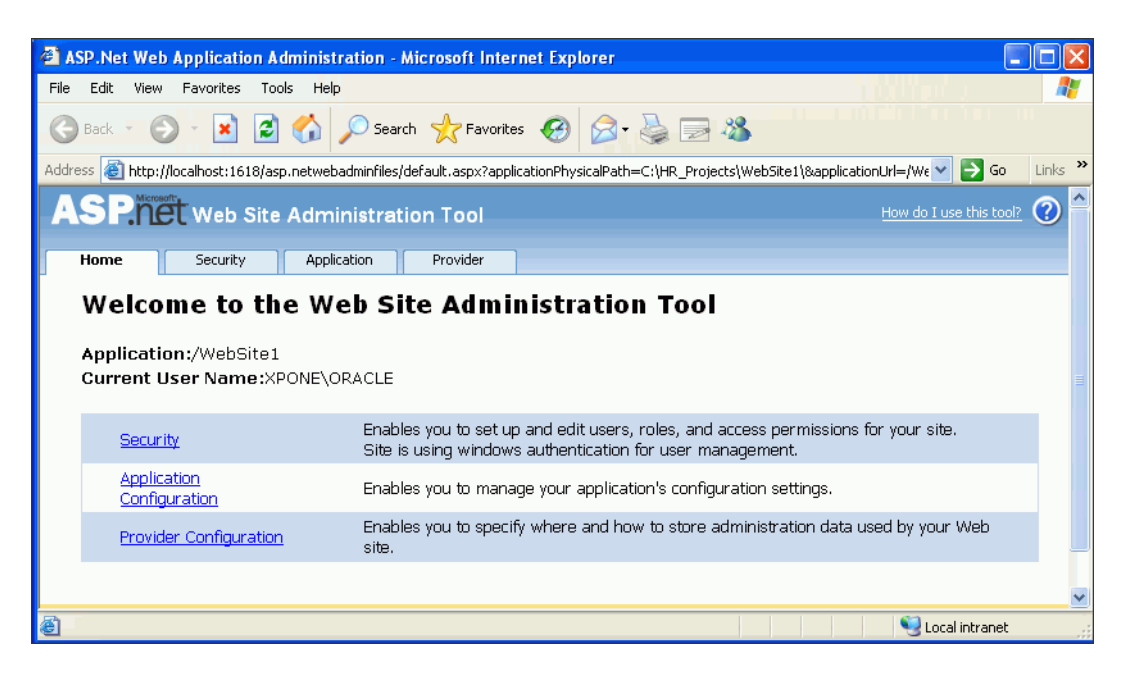

**3.** 「Provider」ページで、2 番目のリンク「Select a different provider for each feature (advanced)」を選択します。

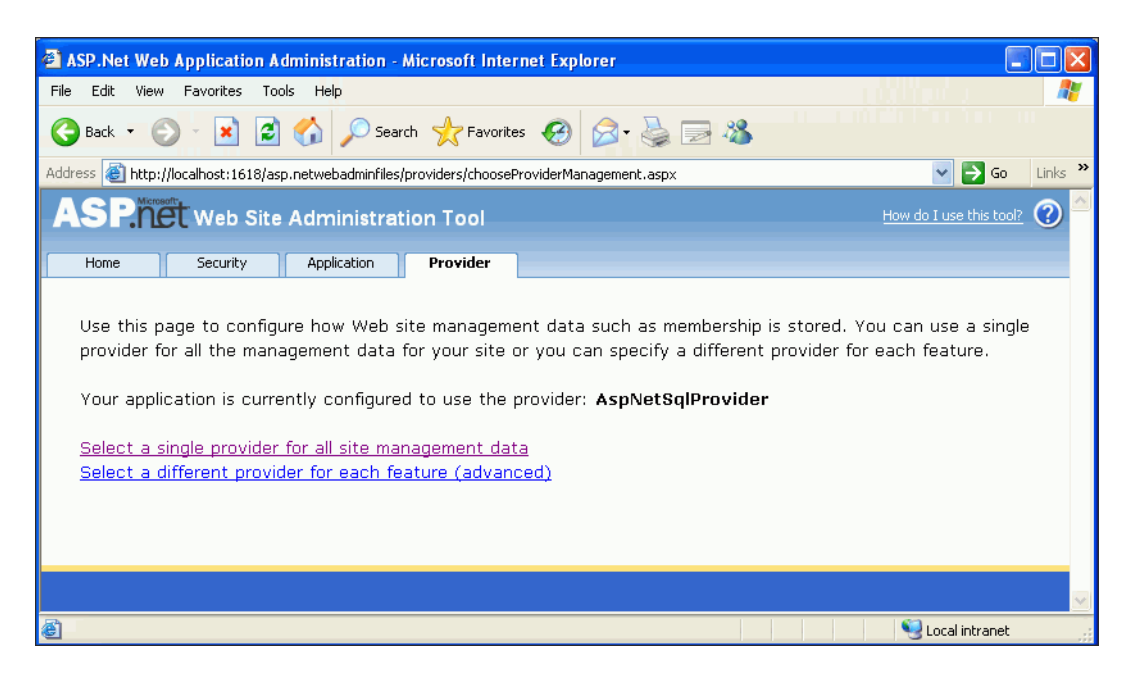

**4.** 「Provider」ページが再度表示されたら、メンバーシップ・プロバイダおよびロール・プロ バイダを Oracle バージョンに変更します(これらのプロバイダが選択されていない場合)。

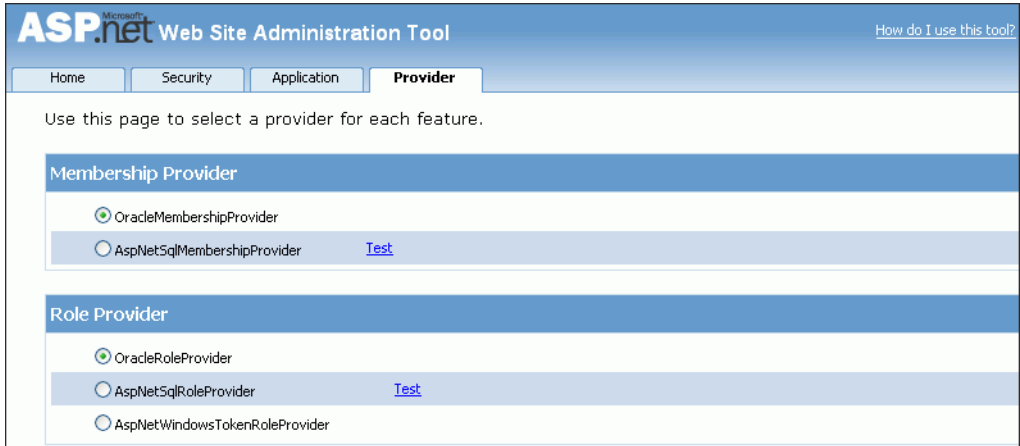

**5.** 「Security」タブに移動し、「Users」で「**Select authentication type**」をクリックします。 」

デフォルトでは、ASP.NET サイトでユーザーの識別に Windows 認証が使用されます。 サイト固有のログインおよびパスワードでユーザーを識別する Web サイトを作成します。 したがって、ログインおよびパスワードの使用に対応するようにサイトを構成する必要が あります。

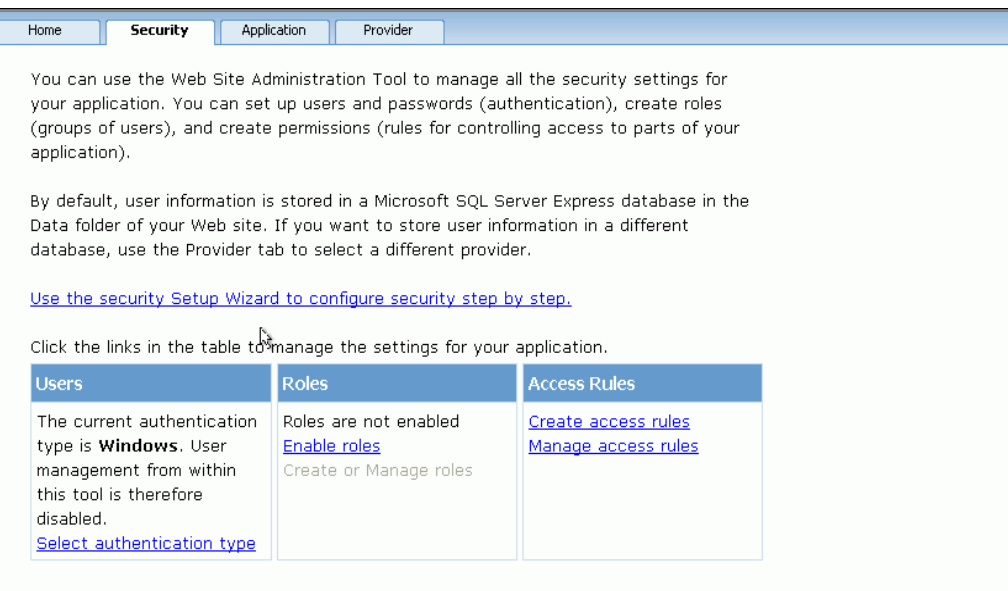

**6.** 「Security」ページが再度表示されたら、「**From the internet**」を選択して「 」 **Done**」をク リックします。

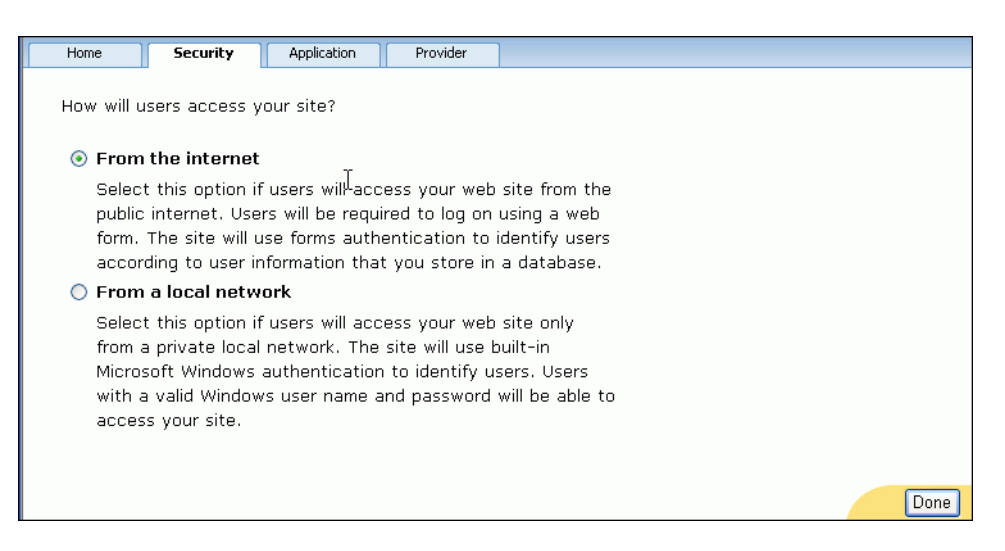

**7.** 「Users」に新しいリンクが示された「Security」タブが再度表示されたら、「**Create user**」 を選択します。

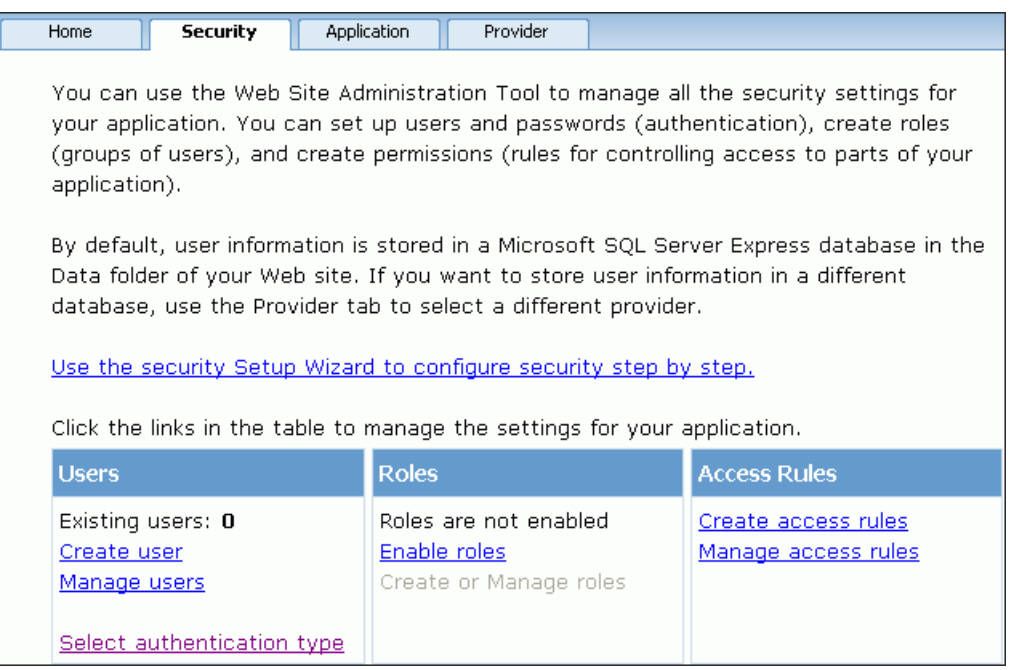

**8.** 「Create User」セクションで、Web サイトへのアクセスを許可するユーザーの情報を次の ように入力します。パスワードは、英数字以外の文字を 1 文字含む 7 文字以上で指定しま す。

「**Create User**」をクリックします。 」

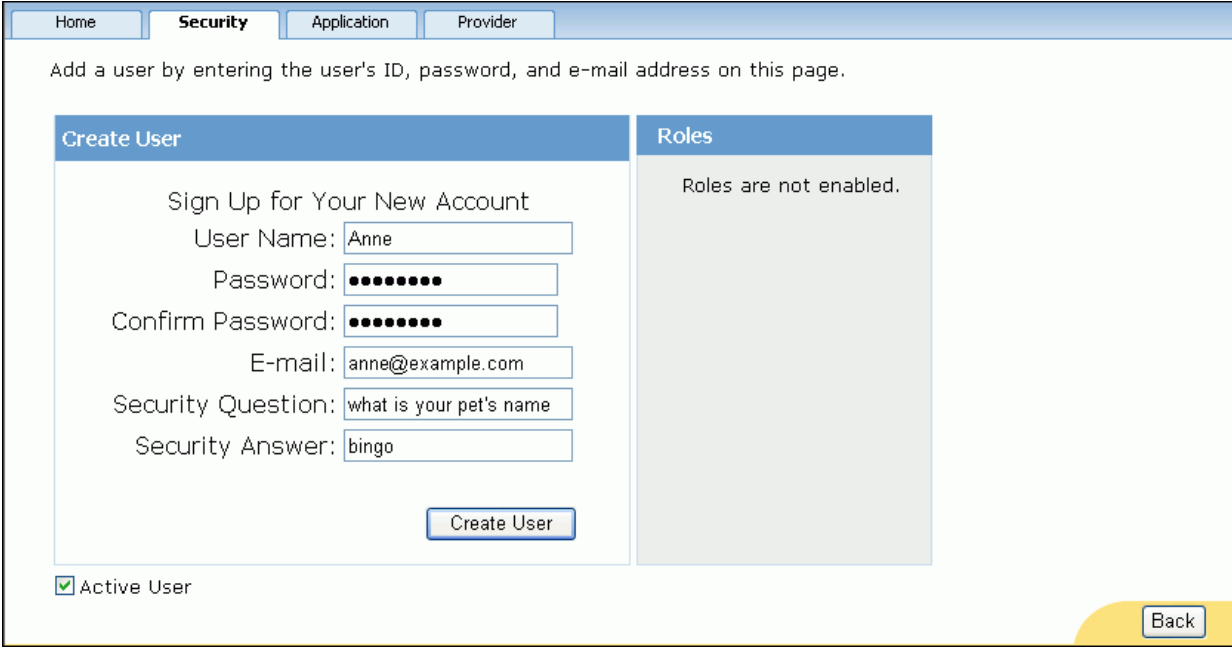

**9.** アカウントが正常に作成されたことを示す「Security」ページが再度表示されたら、 「**Security**」タブをクリックします。 」

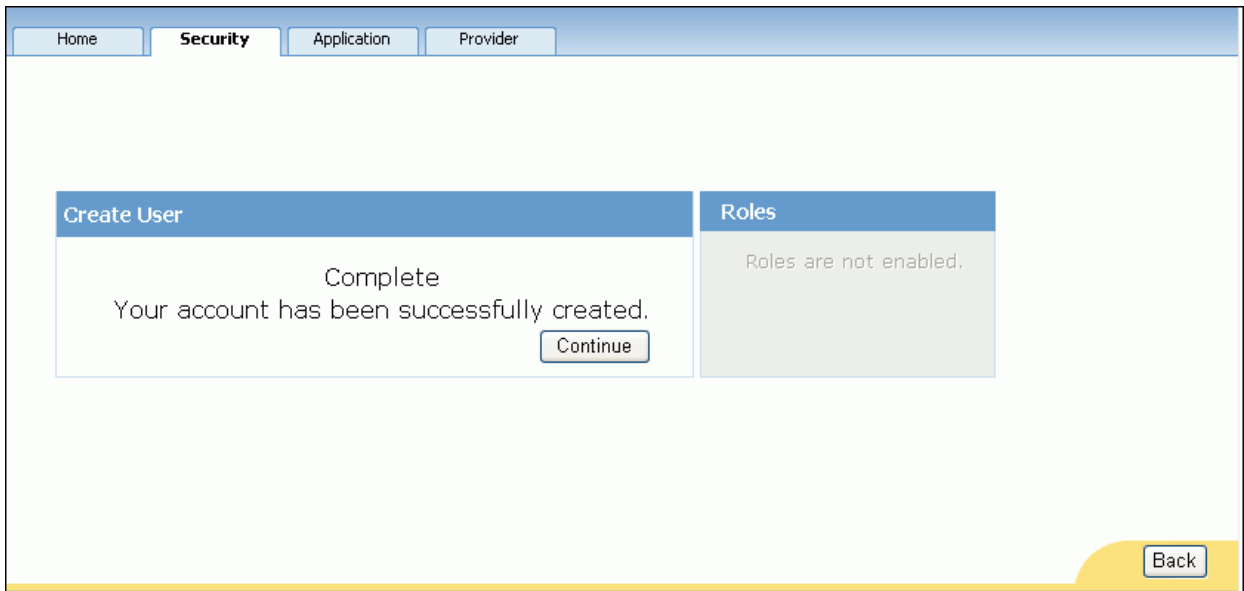

注意 **:** この画面には、他のユーザーの作成を続けるオプションや、別のタブに移動するオ プションがあります。

**10.** 「Security」メイン・ページが再度表示されたら、「Access Rules」で、「**Manage access rules**」を選択します。 」

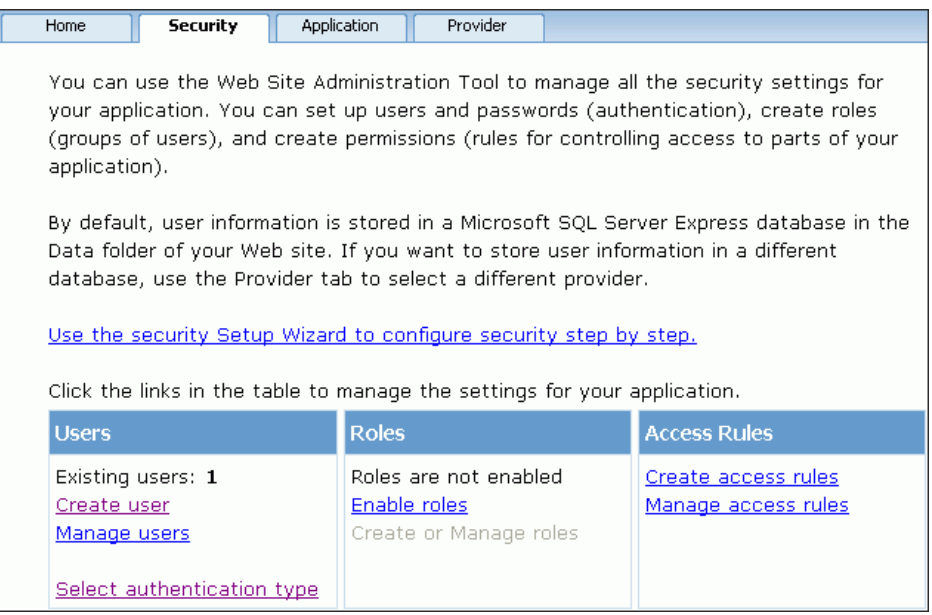

注意 **:** 現在、「Users」には既存ユーザーが 1 人表示されています。

**11.** 「**Security**」タブに「Manage Access Rules」セクションが表示されたら、「**Add new access rule**」をクリックします。 」

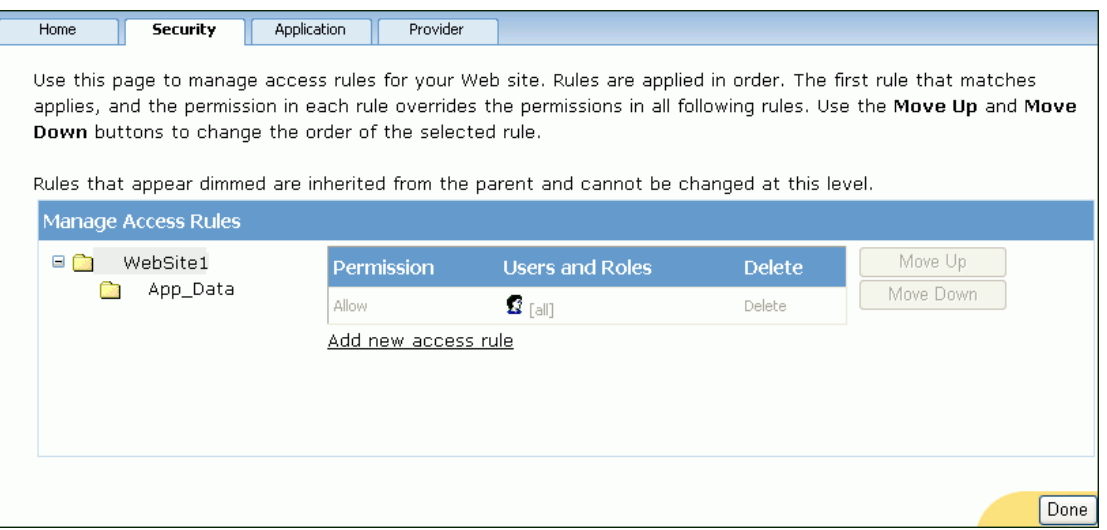

**12.** 「**Anonymous users**」および「**Deny**」を選択してから「 」 **OK**」をクリックします。 」

デフォルトでは、Web サイトへの匿名アクセスが有効になっています。前述の設定で、匿 名アクセスを無効にすることによって Web サイトを保護します。これで、認証されたユー ザーのみが従業員データを表示できるようになります。

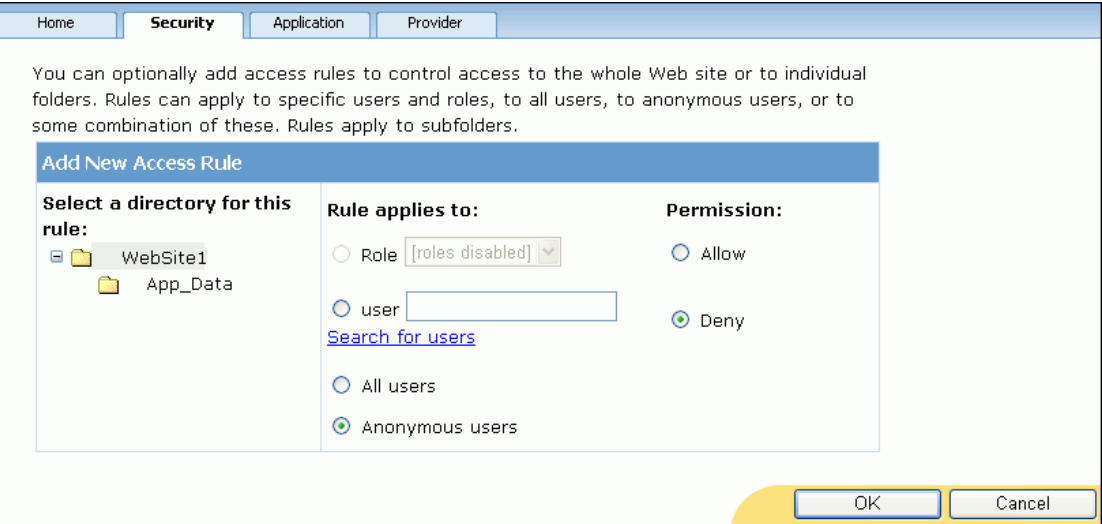

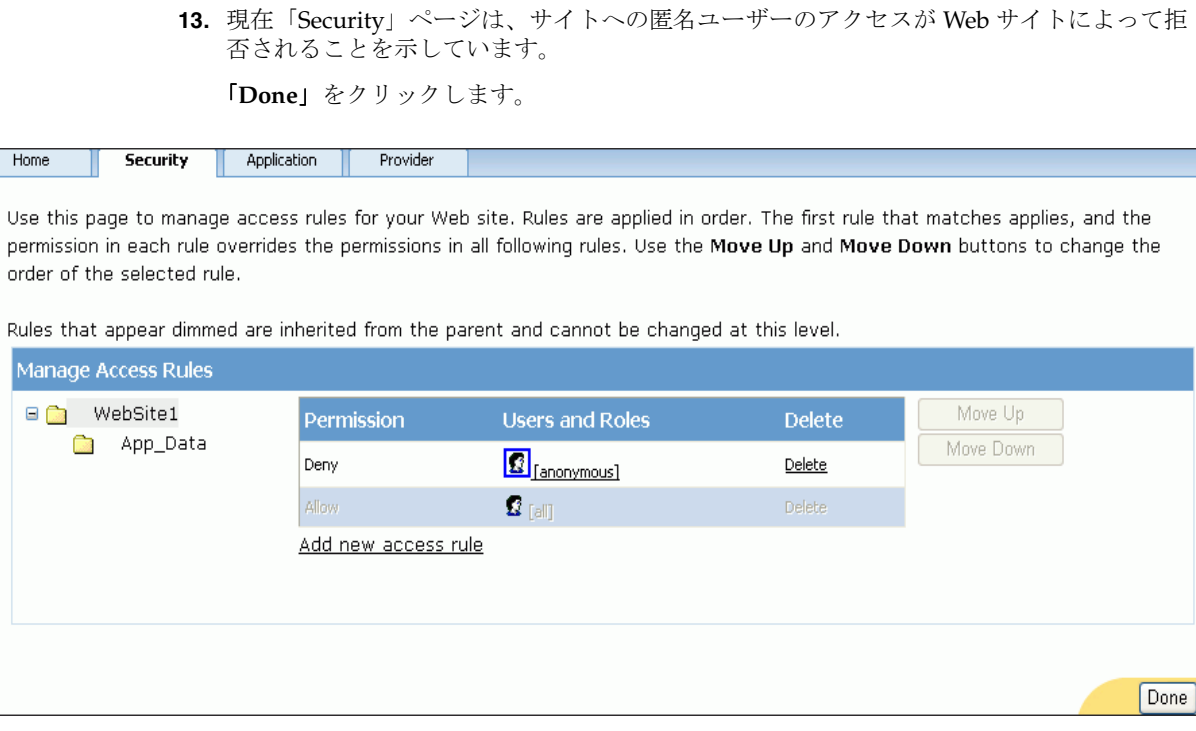

**14.** ブラウザを閉じます。

## **Web** サイト認証のテスト

この Web サイトに固有の Web ユーザーが作成されたので、Web サイトでは、このユーザーに よる従業員データへのアクセスが許可され、匿名ユーザーを含むその他のすべてのユーザーに よるアクセスは拒否されるようになります。

この項では、匿名ユーザー、不正ユーザー、間違ったパスワードを使用する認可されたユー ザー、正しいパスワードを使用する認可されたユーザーとして従業員データにアクセスしてみ ます。最後のシナリオでのみ、従業員データへのアクセス権が Web サイトから付与されます。

注意 **:** ASP.NET プロバイダ・ユーザーに対して 10 分間に 5 回以上連続 して無効なパスワードを入力すると、不正ユーザーがパスワードを推測し てアクセスできないようにアカウントがロックされます。Oracle Membership Provider では、MaxInvalidPasswordAttempts(デフォ ルト:5回)および PasswordAttemptWindow (デフォルト:10分)とい うプロパティによってこれらのセキュリティ・メジャーを設定します。こ れらのプロパティは、machine.config ファイルまたは web.config ファイルで変更できます。

アカウントがロックされた場合は、UnlockUser メソッドをコールして ユーザーのロックを解除できます。

**1.** 「**Debug**」メニューから、 」 「**Start Without Debugging**」を選択し、ログイン 」 Web ページが 表示されたら、末尾が login.aspx ではなく Default.aspx になるように URL を変更 して [Enter] キーを押します。

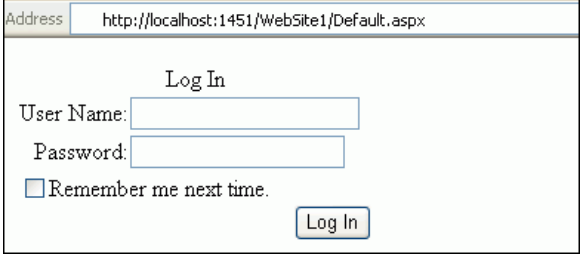

アクセスが拒否され、ログイン・ページにリダイレクトされます。これは、匿名ユーザー が Web サイトを参照できず、資格証明を持つユーザーのみがアクセスできることを示しま す。

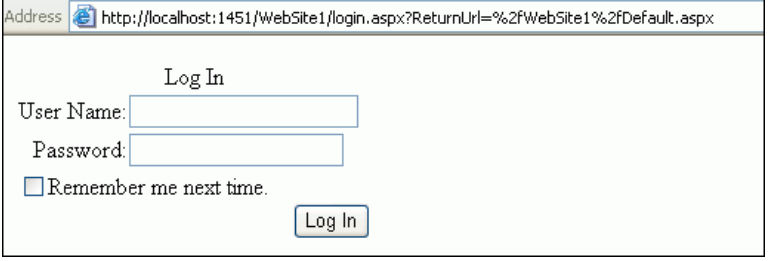

認証メカニズムを試す場合は、この手順を繰り返すか、または様々な操作を試してみます。 様々な操作で、新しいブラウザを起動するか、またはブラウザ・キャッシュを消去します。 Web ページはブラウザにキャッシュされるため、Default.aspx に再度アクセスすると、 キャッシュされたその Web ページが表示される場合があります。これは意図された動作で はなく、Web ページは、新しいブラウザ・インスタンスを使用するか、またはブラウザ・ キャッシュを消去することによって完了する ASP.NET プロバイダ認証プロセスを実行する 必要があります。

**2.** URL の login.aspx の後のテキストを削除します。これによって、URL は最初にサイト にアクセスしたときの元の状態に戻ります。

ユーザー名 Bob、および英数字以外の文字を 1 文字含む 7 文字以上のパスワードを入力し ます。

「**Log In**」をクリックします。 」

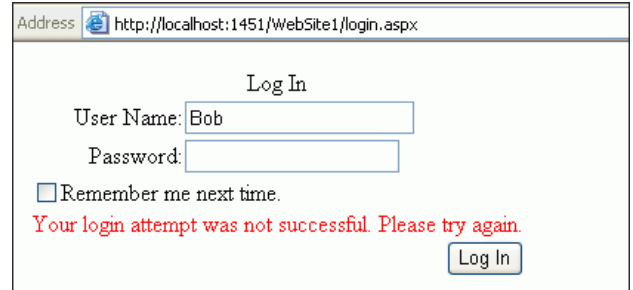

「Your login attempt was not successful. Please try again.」というメッセージが示された ページが表示されます。

Bob は認可されたユーザーではありません。このユーザーによるアクセスは Web サイトに よって適切に拒否されました。

**3.** ユーザー名 Anne を、この Web サイト・ユーザーに対しては無効なパスワードを使用して 入力します。

「**Log In**」をクリックします。 」

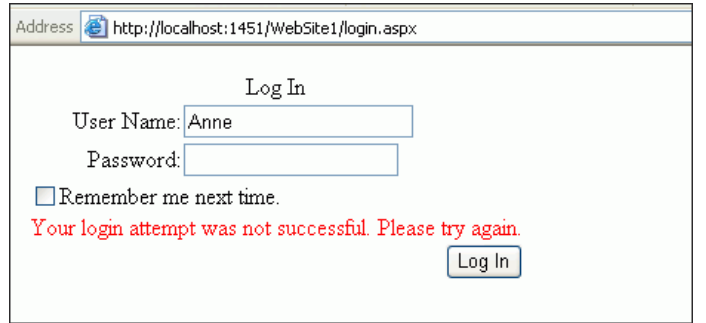

スクリーンショットに示すように、このユーザーによるアクセスは拒否され、このユー ザーの資格証明が Oracle Membership Provider に格納された資格証明では検証できなかっ たことが示されます。

**4.** この Web サイト・ユーザーの正しいパスワードを入力します。

「**Log In**」をクリックします。 」

従業員データが表示されます。これによって、認可されたユーザーのみがデータにアクセ スできることが示されます。このように、Oracle Providers for ASP.NET では、非常に単純 な方法で Web サイトのセキュリティが提供されています。

これで、データ駆動型の ASP.NET Web アプリケーションが作成されました。このアプリケー ションによって、認証が行われ、データベースから従業員データが取得されます。

**8**

# **.NET** ストアド・プロシージャの 開発とデプロイ

この章の内容は次のとおりです。

- .NET [ストアド・プロシージャの概要](#page-121-0)
- [共通言語ランタイム・サービスの開始](#page-121-0)
- SYSDBA [としての接続の作成](#page-122-0)
- Oracle [プロジェクトの作成](#page-124-0)
- .NET [ストアド・ファンクションおよびプロシージャの作成](#page-125-0)
- .NET [ストアド・ファンクションおよびプロシージャのデプロイ](#page-127-0)
- .NET [ストアド・ファンクションおよびプロシージャの実行](#page-133-0)
- 問合せウィンドウでの .NET [ストアド・プロシージャの実行](#page-134-0)

## <span id="page-121-0"></span>**.NET** ストアド・プロシージャの概要

.NET ストアド・プロシージャは、SQL 文または PL/SQL 文を含む .NET 言語で記述されたメ ソッドまたはプロシージャです。

カスタム・ストアド・プロシージャおよびファンクションは、C# や VB.NET などの .NET に準 拠した任意の言語を使用して記述できます。また、これらの .NET ストアド・プロシージャは、 他の PL/SQL ストアド・プロシージャまたは Java ストアド・プロシージャと同様にデータベー スで使用できます。.NET ストアド・プロシージャは、PL/SQL パッケージ、プロシージャ、 ファンクションおよびトリガーからコールできます。また、SQL 文からコールすることも、 PL/SQL プロシージャまたはファンクションをコールできる任意の場所からコールすることも できます。

この章の例を実行するには、Oracle Database Extensions for .NET (.NET ストアド・プロシー ジャを記述できるデータベース・オプション)をデータベースにインストールして構成してお く必要があります。

この章では、.NET ストアド・プロシージャをアプリケーションで使用およびデプロイする方法 を説明します。

# 共通言語ランタイム・サービスの開始

.NET ストアド・プロシージャを使用するには、最初に共通言語ランタイム・エージェント (OraClrAgent サービス)を開始する必要があります。このサービスはデフォルトでは開始さ れません。このサービスは、クライアント上ではなく Oracle Database 上にあることに注意し てください。

注意 **:** OraClrAgnt は、Oracle*OracleHomeName*ClrAgnt という名前 で「コントロール パネル」の「サービス」からアクセスできます。 *OracleHomeName* は Oracle ホームです。

### 共通言語ランタイム・サービスを開始するには、次の手順を実行します。

- 1. 「スタート」メニューから「すべてのプログラム」、「管理ツール」、「サービス」の順に選択 します。
- **2.** 「サービス」ウィンドウで「拡張」タブをクリックします。

サービスのリストをスクロールし、「Oracle*OracleHomeName*ClrAgnt」を選択します。

**3.** 「サービスの開始」ハイパーリンクをクリックします。 「サービスの開始」

「サービスコントロール」ウィンドウに、OracleClrAgent を開始していることが表示さ れます。

**4.** 「サービス コントロール」ウィンドウが閉じたら、OracleClrAgent の状態が「開始」に 変わっていることを確認します。

# <span id="page-122-0"></span>**SYSDBA** としての接続の作成

次に、SYSDBA としてデータベース接続を作成する必要があります。これにより、Oracle プロ ジェクトをデプロイできるようになります。

注意 **:** このタスクを実行するには、SYSDBA としての管理者権限が必要 です。

注意 **:** Enterprise Manager を使用して sys アカウントのパスワードを設 定する場合は、『Oracle Database 2 日でデータベース管理者』の管理者ア カウントおよび管理者権限に関する項を参照してください。

### **ODT** でデータベース接続を作成するには、次の手順を実行します。

- **1.** 「View」メニューから「**Server Explorer**」を選択します。 」
- **2.** Server Explorer で、「**Data Connections**」を右クリックします。 」
- **3.** 「**Add Connection**」を選択します。 」
- **4.** 「Add Connection」ウィンドウが表示されたら、「Data source」に「Oracle Database (Oracle ODP.NET)」と表示されているかどうかを確認します。

表示されている場合は、手順 [6](#page-123-0) に進みます。

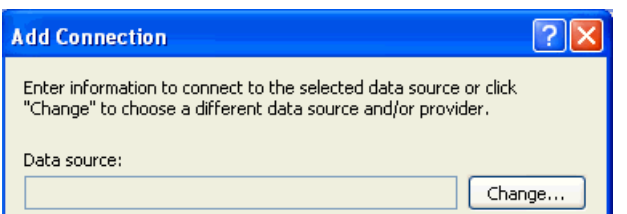

「Data source」に「Oracle Database (Oracle ODP.NET)」と表示されていない場合は、 「**Change**」を選択します。 」

「Change Data Source」ウィンドウが表示されます。

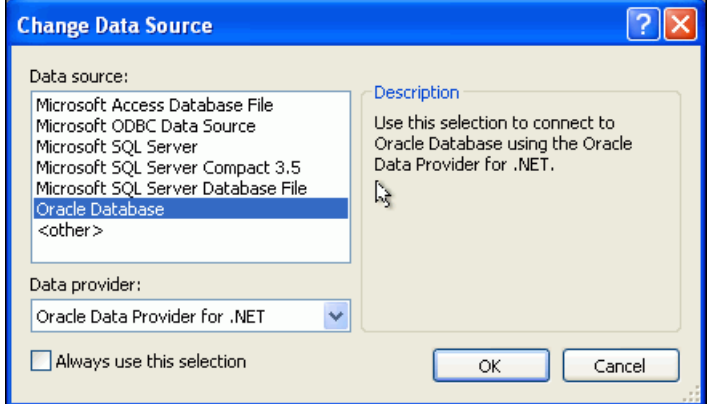

- <span id="page-123-0"></span>**5.** 「Oracle Database」を選択してから、「Oracle Data Provider for .NET」を選択します。
- **6.** 「Add Connection」ウィンドウでは、次のように指定します。
	- **「User name」には sys と入力します。**
	- 「**Password**」には、sys アカウントのロック解除および設定を行った管理者により設 定されたパスワードを入力します。

Enterprise Manager を使用して sys アカウントのパスワードを設定する場合は、 『Oracle Database 2 日でデータベース管理者』の管理者アカウントおよび管理者権限 に関する項を参照してください。

■ **「Role」**が Sysdba に設定されていることを確認します。

「**Connection name**」は「**Data source name**」および「**User name**」の値から自動生成 」 されます。

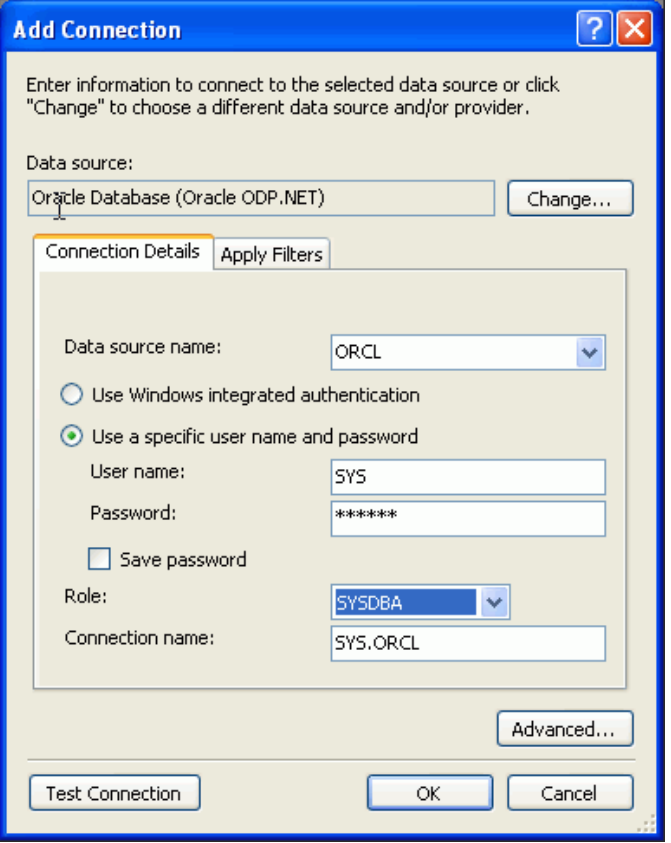

**7.** 「Add Connection」ウィンドウで、「**OK**」をクリックします。 」 これで、「Server Explorer」ウィンドウに SYS.ORCL 接続が含まれます。

# <span id="page-124-0"></span>**Oracle** プロジェクトの作成

.NET でストアド・プロシージャを使用するには、ストアド・プロシージャを保持するための新 しい Oracle プロジェクトを最初に作成する必要があります。

### **.NET** ストアド・プロシージャ用のプロジェクトを作成するには、次の手順を実行します。

**1.** 「**File**」メニューから「 」 **New**」、「**Project**」の順に選択します。 」

「New Project」ダイアログ・ボックスが表示されます。

- **2.** 「Project Types」で、作成するプロジェクトの種類を選択します。
	- **Visual C#:**

「**Visual C#**」、「**Database**」の順に選択し、 」 「Templates:」の下で「**Oracle Project**」を 選択します。

「**Name:**」に HR\_DeployStored\_CS と入力します。

**Visual Basic:** 

「**Other Languages**」、「**Visual Basic**」、「**Database**」の順に選択し、 」 「Templates:」の下 で「**Oracle Project**」を選択します。 」

「**Name:**」に HR\_DeployStored\_VB と入力します。

- **3.** 「**Location:**」に C:¥HR\_Projects と入力します。
- **4.** 「**OK**」をクリックします。 」

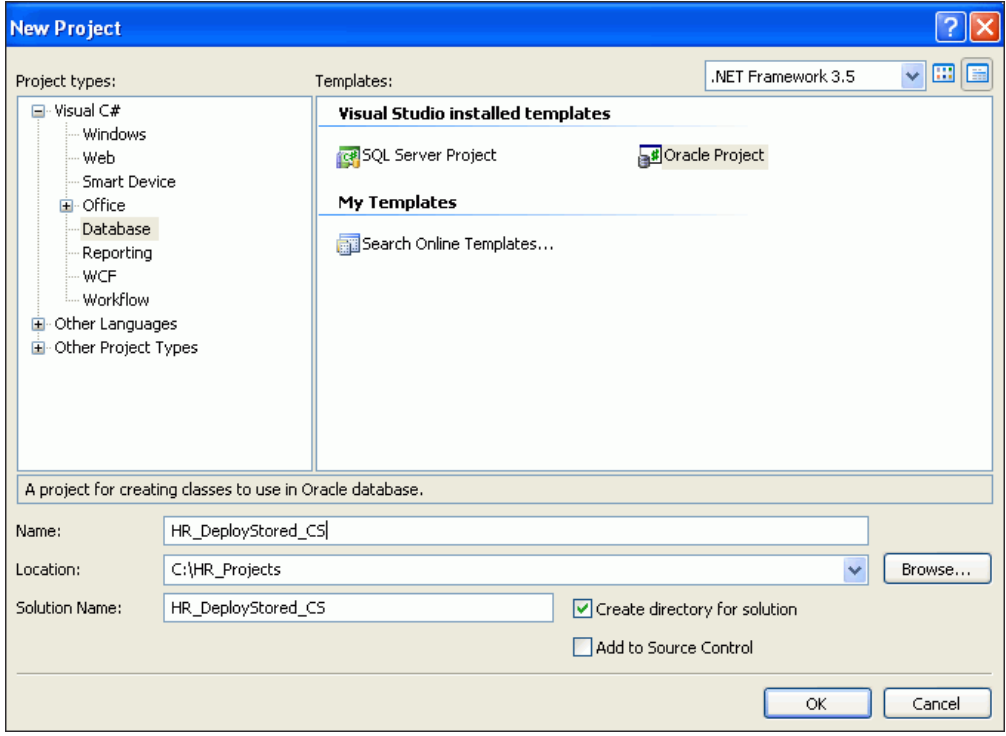

# <span id="page-125-0"></span>**.NET** ストアド・ファンクションおよびプロシージャの作成

これで、.NET ストアド・プロシージャを作成する準備ができました。

### **.NET** ストアド・プロシージャを作成するには、次の手順を実行します。

- **1.** 「Solution View」で、プロジェクトの「**Class1.cs**」タブまたは「 」 **Class1.vb**」タブを選択し 」 ます。
- **2.** 3-6 [ページの「名前空間ディレクティブの追加」](#page-39-0)の説明に従って、言語ごとに次の名前空間 ディレクティブを追加します。

### **Visual C#:**

using Oracle.DataAccess.Client; using Oracle.DataAccess.Types;

#### **Visual Basic:**

Imports Oracle.DataAccess.Client Imports Oracle.DataAccess.Types

- **3.** 3-4 [ページの「参照の追加」](#page-37-0)の説明に従って、Oracle.DataAccess.dll に参照を追加し ます。
- **4.** 次に示すように、getDepartmentno() メソッドを Class1 宣言にコピーします。

#### **Visual C#**

```
public static int getDepartmentno(int employee_id)
{
  int department id = 0;// Get a connection to the db
  OracleConnection conn = new OracleConnection();
  conn.ConnectionString = "context connection=true";
  conn.Open();
```

```
// Create and execute a command
OracleCommand cmd = conn.CreateCommand();
cmd.CommandText = "select department id from employees where employee id = :1";
cmd.Parameters.Add(":1", OracleDbType.Int32, employee_id,
   ParameterDirection.Input);
OracleDataReader rdr = cmd.ExecuteReader();
```

```
while(rdr.Read())
 department_id=rdr.GetInt32(0);
```
rdr.Close(); cmd.Dispose();

// Return the employee's department number return department\_id;

**Visual Basic:**

}

Public Shared Function getDepartmentno(ByVal employee\_id As Integer) As Integer Dim department\_id As Integer = 0

```
' Get a connection to the db
Dim conn As OracleConnection = New OracleConnection()
conn.ConnectionString = "context connection=true"
conn.Open()
```

```
' Create and execute a command
```

```
Dim cmd As OracleCommand = conn.CreateCommand()
cmd.CommandText = "select department_id from employees where employee_id = :1"
cmd.Parameters.Add(":1", OracleDbType.Int32, employee_id, 
 ParameterDirection.Input)
Dim rdr As OracleDataReader = cmd.ExecuteReader()
While rdr.Read()
 department_id = rdr.GetInt32(0)
End While
rdr.Close()
cmd.Dispose()
' Return the employee's department number
Return department_id
```
End Function

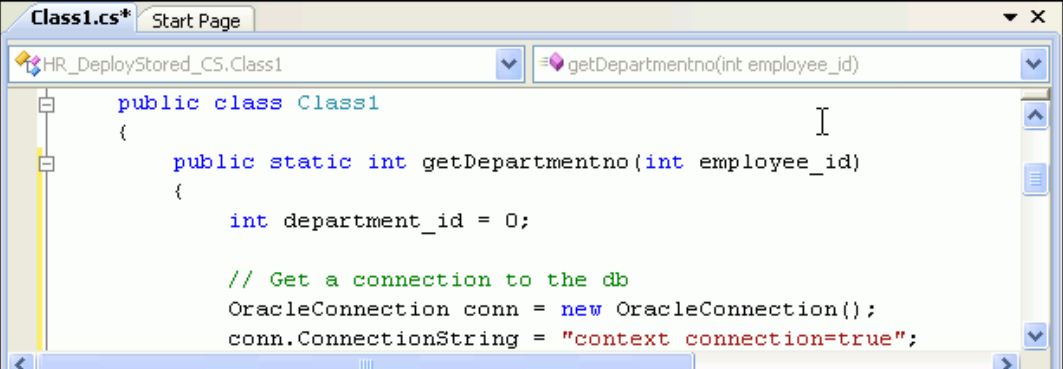

- **5.** Class1 を保存します。
- **6.** 「**Build**」メニューから「 」 **Build Solution**」を選択します。 」

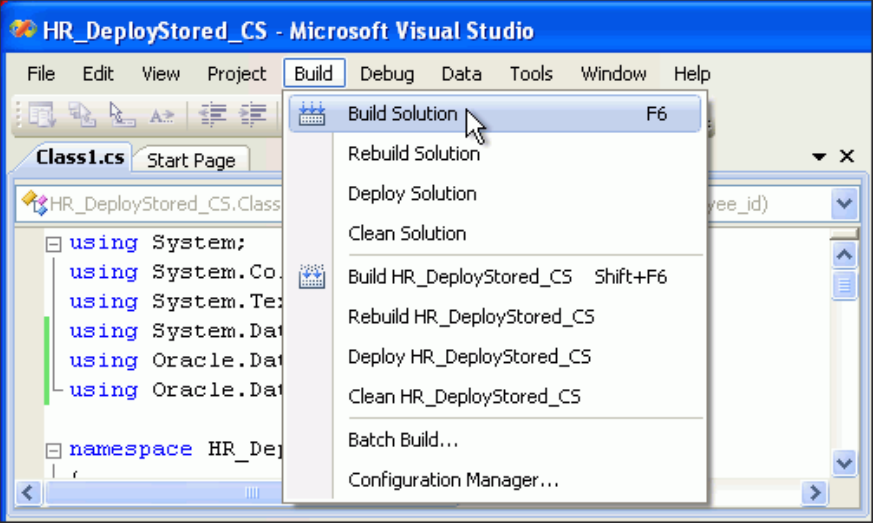

**7.** 正しくビルドされたことが「Output」ウィンドウに示されていることを確認し、このウィ ンドウを閉じます。

# <span id="page-127-0"></span>**.NET** ストアド・ファンクションおよびプロシージャのデプロイ

これまでの手順により、8-6 ページの「.NET [ストアド・ファンクションおよびプロシージャの](#page-125-0) [作成」](#page-125-0)で作成した .NET ストアド・プロシージャをデプロイできる状態になっています。

### **.NET** ストアド・プロシージャをデプロイするには、次の手順を実行します。

**1.** 「**Build**」メニューから「 」 **Deploy Solution**」を選択します。 」

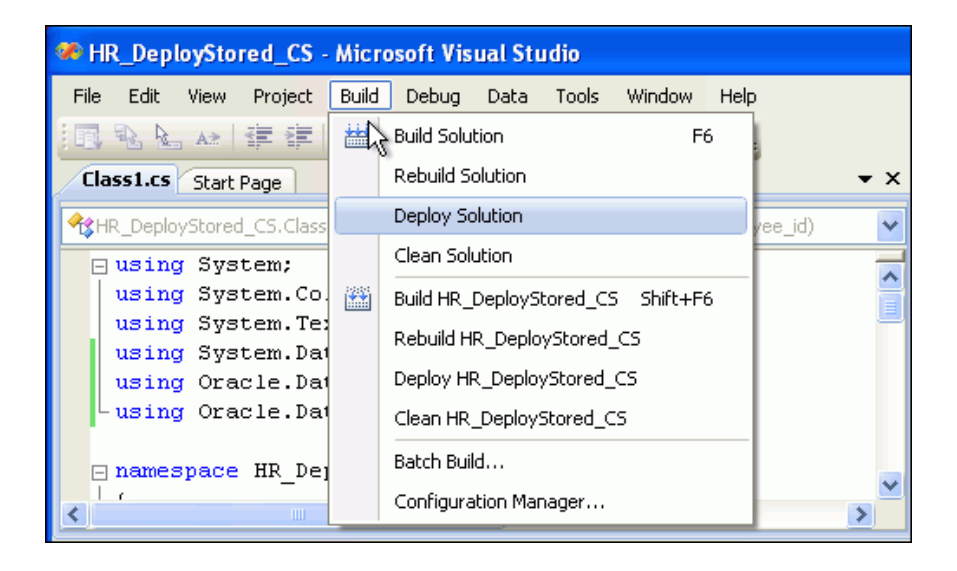

「.NET 用の Oracle デプロイメント・ウィザード」ウィンドウが表示されます。

**2.** 「.NET 用の Oracle デプロイメント・ウィザード」ウィンドウで「次へ」をクリックしま す。

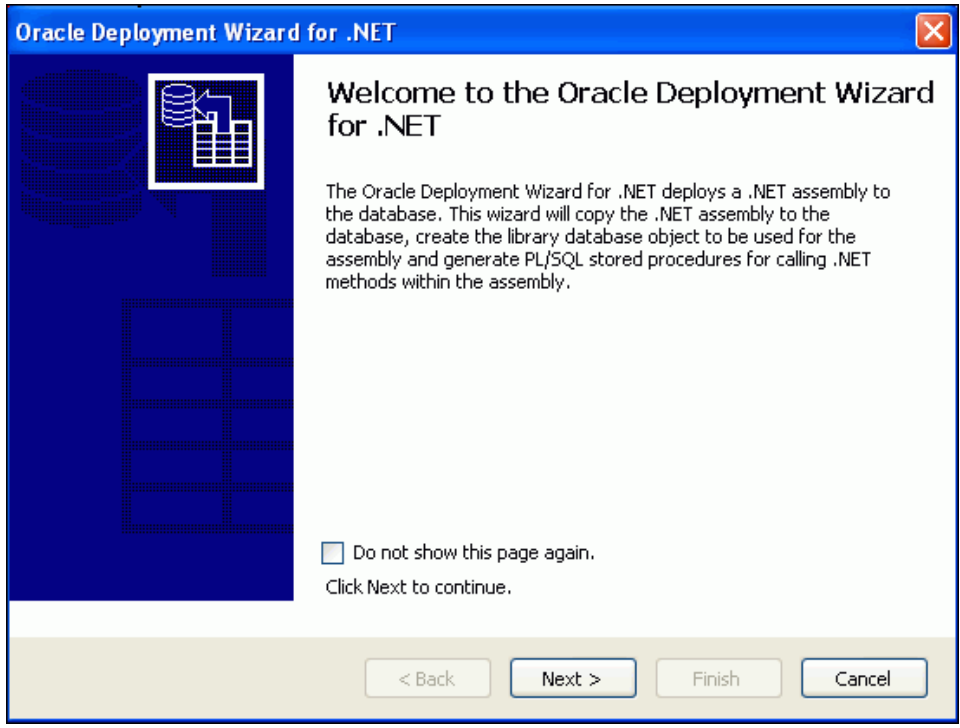

3. 「OracleConnection を構成します」ウィンドウで「次へ」をクリックします。

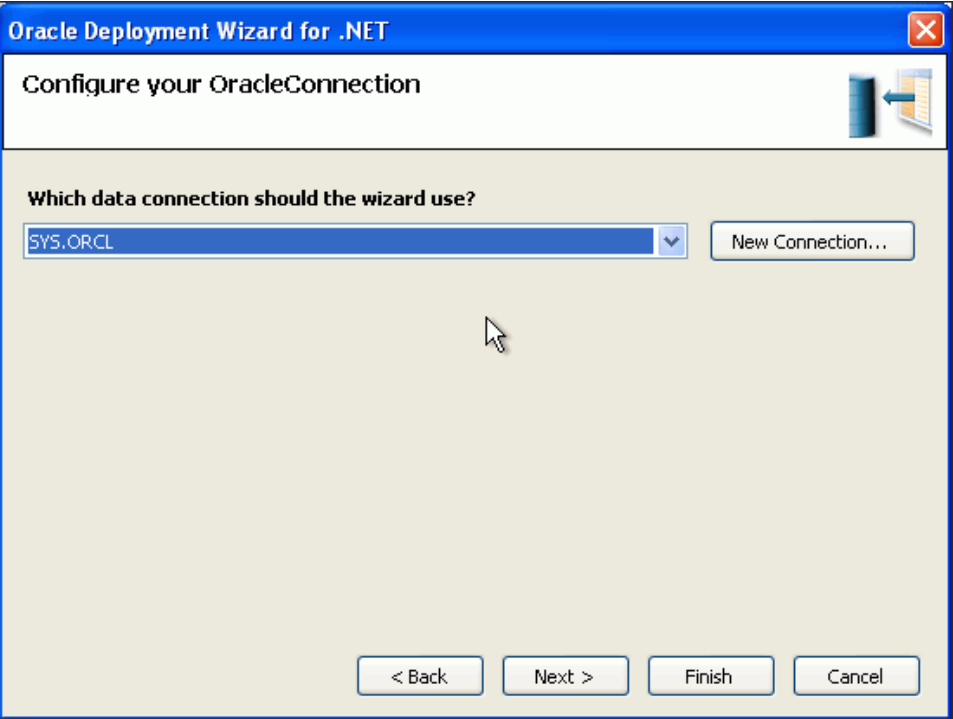

**4.** 「デプロイメント・オプションを指定します」ウィンドウで、最初のオプション(「アセン ブリをコピーしてストアド・プロシージャを生成」)が選択されていることを確認し、 「次へ」をクリックします。

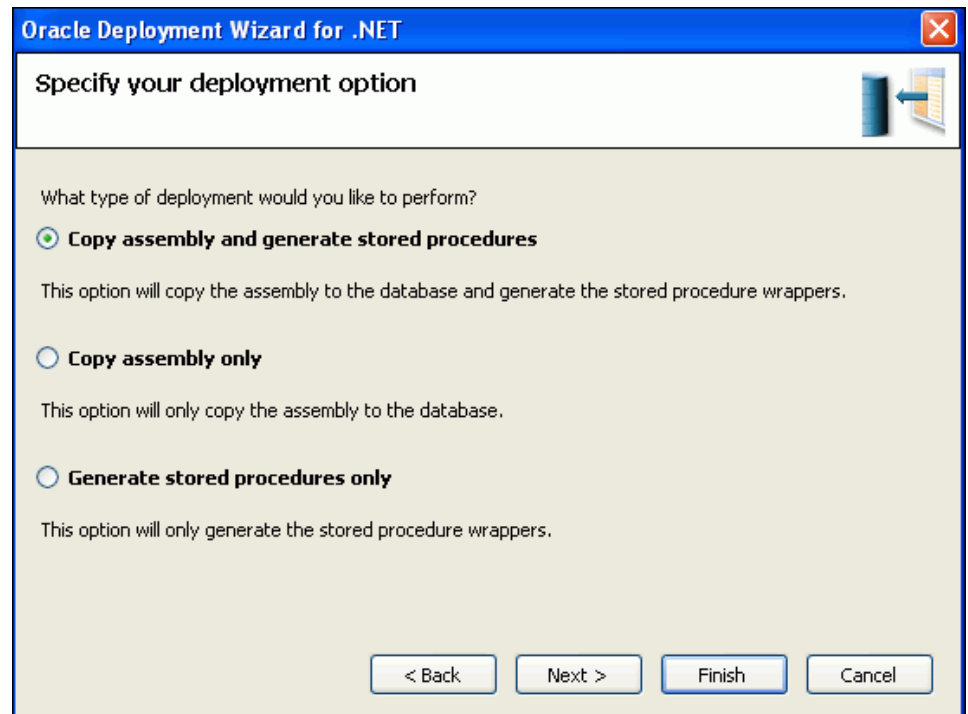

**5.** 「アセンブリおよびライブラリ名を指定します」ウィンドウでデフォルトを受け入れ、 「次へ」をクリックします。 「次へ」

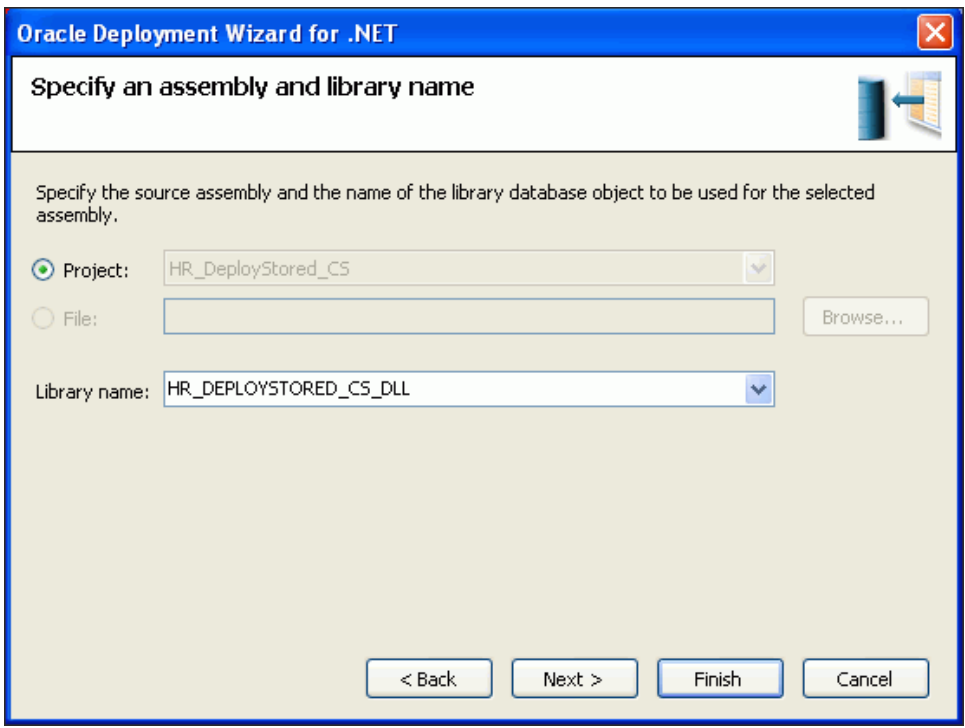

6. 「コピー・オプションの指定」ウィンドウでデフォルトを受け入れ、「次へ」をクリックし ます。

### **Visual Basic:**

Visual Basic を使用している場合は、Microsoft.VisualBasic アセンブリも参照アセン ブリとして表示されます。

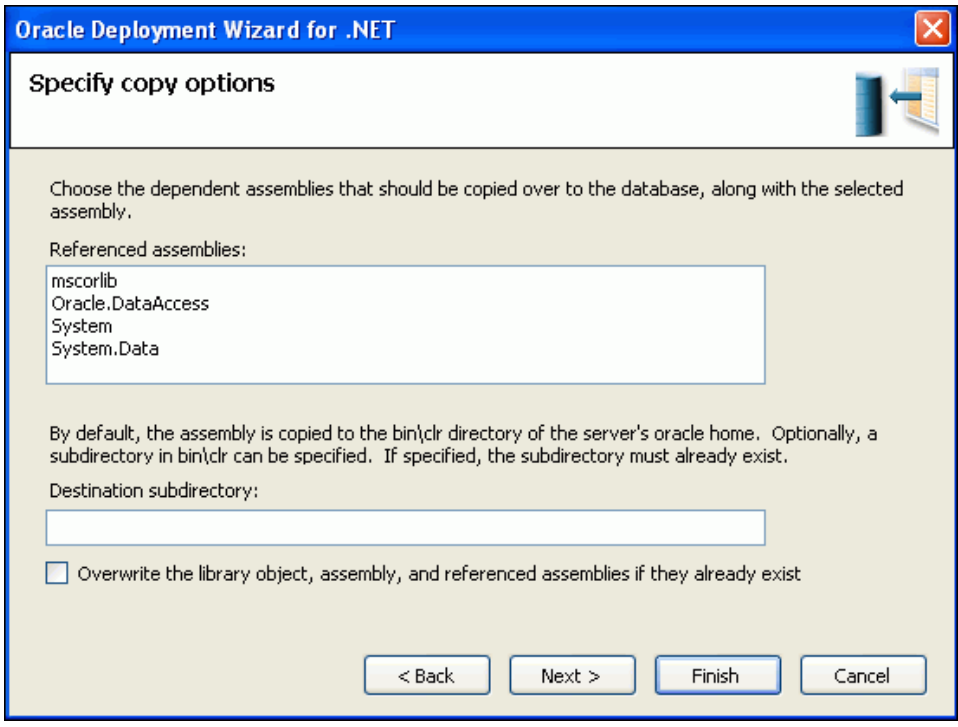

**7.** 「メソッドおよびセキュリティ詳細の指定」ウィンドウで、「使用可能なメソッド」にある 「**HR\_DeployStored\_CS**」または「**HR\_DeployStored\_VB**」を開き、「**Class1**」を開いて 「**getDepartmentno()**」メソッドを選択します。 」

「メソッドの詳細」で、スキーマ・リストから「**HR**」を選択します。 」

「次へ」をクリックします。 「次へ」

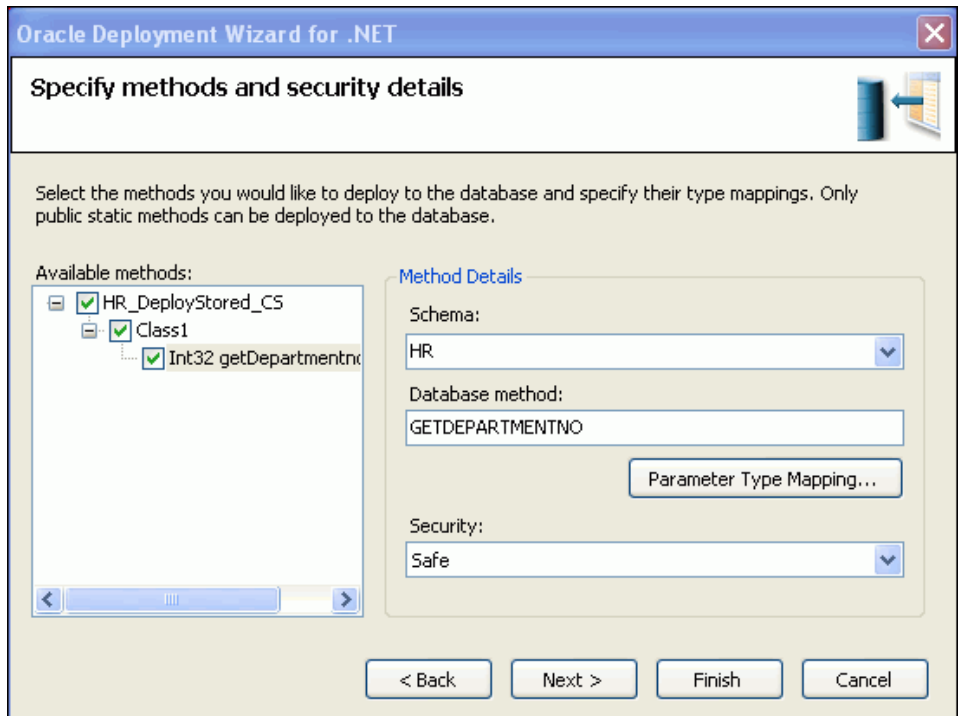

**8.** 「サマリー」ウィンドウで「終了」をクリックします。

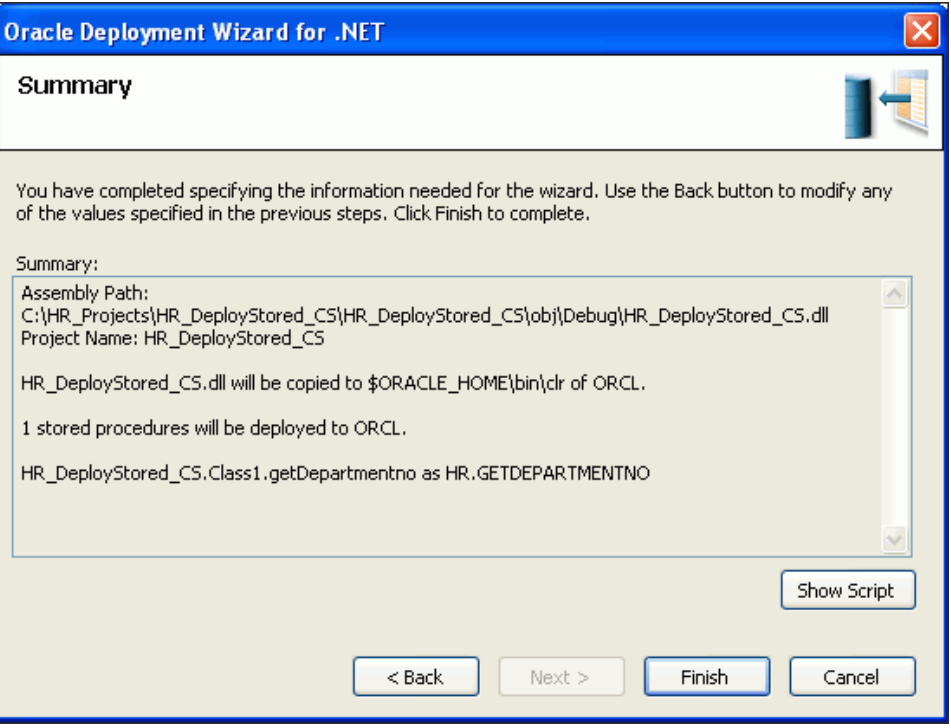

# <span id="page-133-0"></span>**.NET** ストアド・ファンクションおよびプロシージャの実行

これで、前の項でデプロイした .NET ストアド・プロシージャを実行する準備ができました。

### **.NET** ストアド・プロシージャを実行するには、次の手順を実行します。

**1.** Server Explorer で、HR.ORCL 接続をオープンします。「Functions」を開きます。 「GETDEPARTMENTNO」を右クリックして「**Run**」を選択します。 」

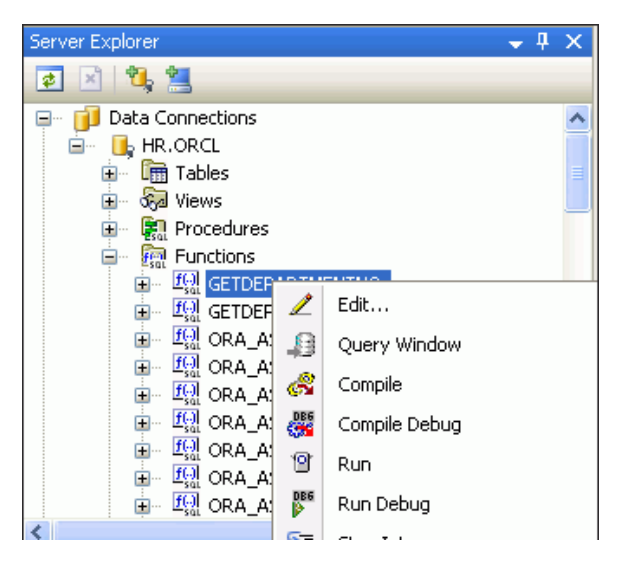

「Run Function」ウィンドウが表示されます。

**2.** 「Run Function」ウィンドウで、「EMPLOYEE ID」の「Value」に 100 を入力します。 「**OK**」をクリックします。 」

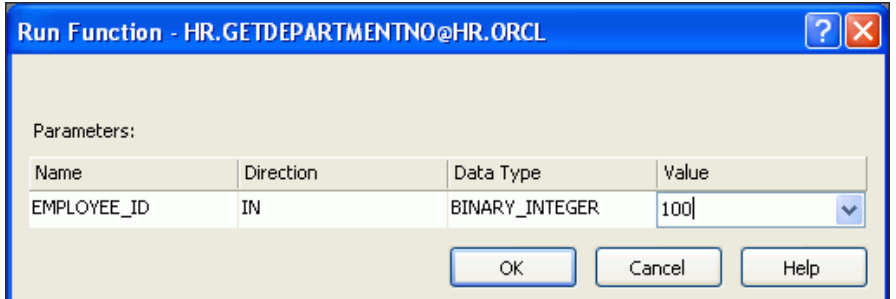

<span id="page-134-0"></span>**3.** 部門の戻り値が 90 であることを確認します。これは、EMPLOYEE\_ID 100 は部門 90 に含 まれると示します。

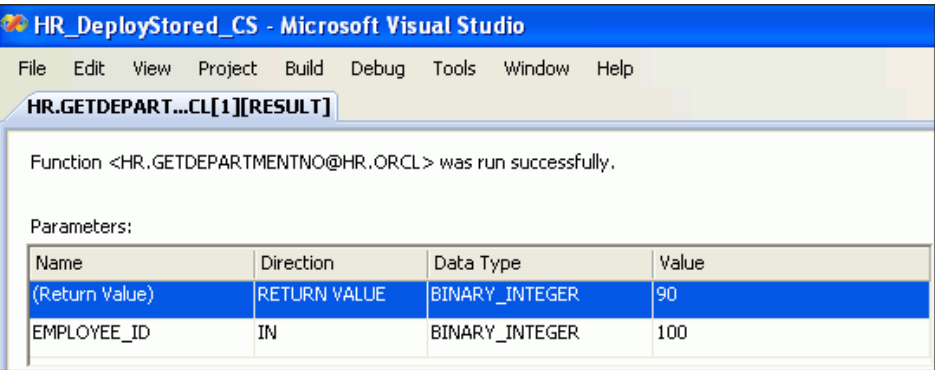

# 問合せウィンドウでの **.NET** ストアド・プロシージャの実行

作成したばかりの .NET ストアド・プロシージャは、Server Explorer から実行する他に、ODT 問合せウィンドウを使用して実行することもできます。

- **1.** Server Explorer で HR.ORCL スキーマを開きます。
- **2.** 「Functions」を開き、「GETDEPARTMENTNO」を選択します。
- **3.** 右クリックして「Query Window」を選択します。
- **4.** Select getdepartmentno(100) from dual と入力します。
- **5.** ツールバーから「Execute」をクリックします。

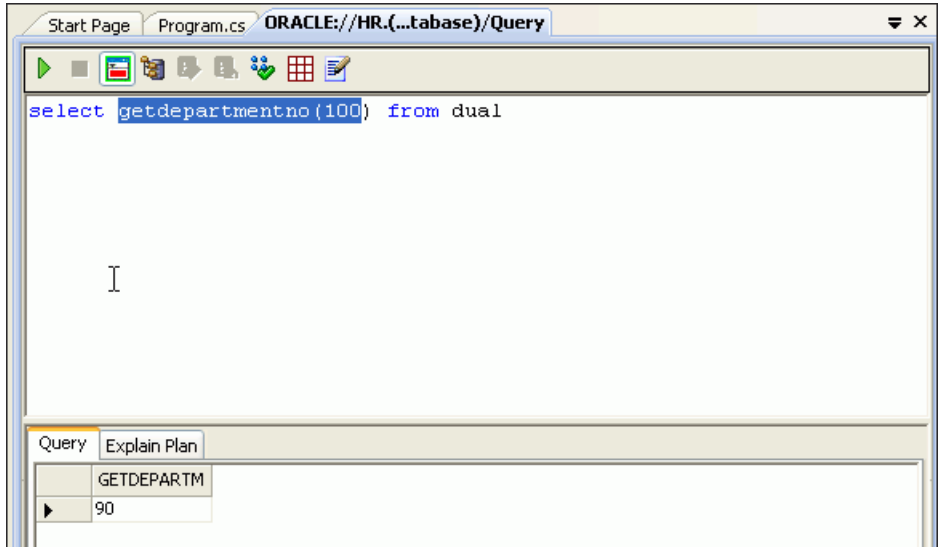

# グローバリゼーション・サポートの組込み

この章の内容は次のとおりです。

- [グローバル・アプリケーションの概要](#page-137-0)
- .NET Framework [を使用したグローバル・アプリケーションの開発](#page-137-0)
- [ユーザーの正しいローカル規則でのデータ表示](#page-137-0)
- .NET と Oracle Database [のロケール環境の同期化](#page-142-0)
- Oracle Data Provider for .NET [でのクライアント・グローバリゼーションのサポート](#page-143-0)

### 参照 **:**

- 『Oracle Data Provider for .NET 開発者ガイド』の Oracle Data Provider for .NET グローバリゼーション・クラスに関する項
- 『Oracle Database 2 日で開発者ガイド』のグローバル環境での作業に 関する項
- Microsoft 社の .NET 国際化対応に関するインターネット・サイト (http://msdn.microsoft.com/en-us/goglobal/bb688096. aspx)

# <span id="page-137-0"></span>グローバル・アプリケーションの概要

この章では、.NET での Oracle Database を使用するグローバル・アプリケーションの開発につ いて説明します。ここでは、ロケール認識の開発やユーザーのロケールによる文化的な表記規 則を使用したデータ表示など、グローバルにデプロイできるアプリケーションを開発するため の基本的なタスクを扱います。また、Oracle Data Provider for .NET で使用できるグローバリ ゼーション・サポート機能についても説明します。

様々なロケールをサポートするグローバル対応アプリケーションを作成するには、正しい開発 手順が必要です。

ロケールとは、各国語およびその言語が話されている地域を意味します。アプリケーション自 体で、ユーザーのロケール・プリファレンスを認識し、ユーザーが期待する文化的な表記規則 に従ってコンテンツを表示できる必要があります。正しい日付書式や数値書式など、該当する ロケールの特性を使用してデータを表示することが重要です。Oracle Database は完全に国際化 されており、グローバル・アプリケーションの開発およびデプロイに対応したグローバル・プ ラットフォームを提供しています。

# **.NET Framework** を使用したグローバル・アプリケーションの開発

グローバル対応アプリケーションを計画する際には、次の 2 つの主なタスクを考える必要があ ります。

- グローバリゼーションは、様々な文化に適応できるアプリケーションを設計するプロセス です。
- ローカリゼーションは、特定の文化に合わせてリソースを翻訳するプロセスです。

.NET Framework の System.Globalization 名前空間には、言語、国および地域、カレン ダ、日付の書式パターン、通貨、数値および文字列のソート順序など、文化に関連する情報を 定義するクラスが含まれています。これらのクラスによりグローバル対応アプリケーションの 開発プロセスが簡略化されます。そのため、ユーザーの文化を表す CultureInfo オブジェク トを System.Globalization 名前空間に含まれるメソッドに渡すと、一連の正しいルールと データが適用されます。

.NET Framework ではリソースの作成とローカリゼーションもサポートされており、リソース をパッケージ化したりデプロイするためのモデルが提供されています。アプリケーションのリ ソースを特定の文化用にローカライズすることで、翻訳版のアプリケーションの開発がサポー トされます。.NET Framework の基本クラス・ライブラリでは、アプリケーション・リソース を構築および操作するための様々なクラスを System.Resources 名前空間で提供しています。

# ユーザーの正しいローカル規則でのデータ表示

アプリケーションのデータはユーザーが期待するとおりに表示される必要があり、そうでない 場合は意味が誤って解釈される可能性があります。たとえば、12/11/05 は、アメリカ合衆国で は 2005 年 12 月 11 日を意味しますが、イギリスでは 2005 年 11 月 12 日を意味します。数値書 式と通貨書式にも同様の違いがあります。たとえば、ピリオド(.)は、アメリカ合衆国では小 数点セパレータですが、欧州では千単位のセパレータです。

各言語には、それぞれ独自のソート規則があります。アルファベットの文字の順序に従う言語 や、文字の画数に従う言語、単語の発音に従う言語などがあります。ユーザーが慣れている言 語順序でソートされていないデータを表示すると、情報の検索が難しくなり、時間がかかるこ とがあります。

アプリケーション・ロジックおよびデータベースから取得されるデータの量によっては、アプ リケーション・レベルよりもデータベース・レベルでデータを書式設定した方が適切な場合が あります。Oracle Database には、ユーザーのロケール・プリファレンスがわかっている場合 に、データの表現を調整する機能が多く用意されています。

### <span id="page-138-0"></span>**SQL\*Plus** への接続

次の例のいくつかでは、SQL\*Plus を使用して、SYS や SYSTEM などのデータベース管理者権限 を持つユーザーとして接続する必要があります。

参照 **:** 詳細は、『Oracle Database 2 日でデータベース管理者』のユー ザー・アカウントのロックおよびロック解除に関する項を参照してくださ い。

### **Oracle** の日付書式の使用

Oracle Database の日付表示書式には、標準の書式、短い書式、長い書式の 3 種類があります。 次の手順では、アメリカ合衆国とドイツでの短い日付書式と長い日付書式の違いを示します。

### **Oracle** の日付書式を変更するには、次の手順を実行します。

**1.** Windows のコマンド・プロンプトから次のコマンドを入力します。

C:¥>sqlplus "sys as sysdba" Enter password:*passwd*

*passwd* は、データベースのインストール時に設定した Sys パスワードです。文字を入力 しても、パスワードは表示されません。

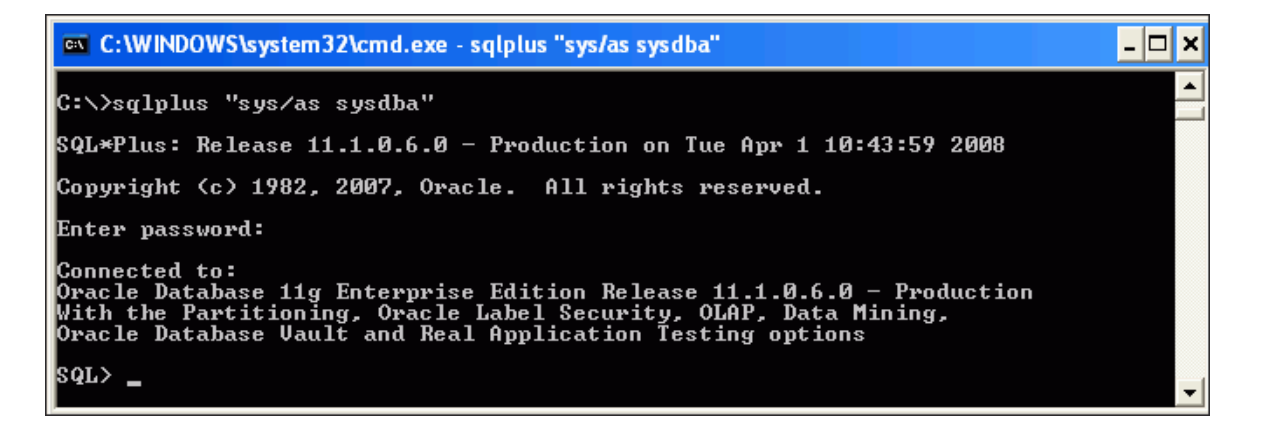

**2.** SQL プロンプトで次のコマンドを入力します。

SQL> ALTER SESSION SET NLS TERRITORY=america NLS LANGUAGE=american;

「セッションが変更されました。」というメッセージが表示されます。

パラメータを現行の設定に設定しても問題はありません。セキュリティ上必要な場合に行 うことはできます。現行の設定を確認するには、次のように入力します。

SQL> select \* from v\$nls parameters;

または

select \* from v\$nls\_parameters where parameter = 'NLS LANGUAGE';

**3.** SQL プロンプトで次の問合せを入力します。

```
SQL> SELECT employee_id "ID",
 SUBSTR (first_name,1,1)||'. '||last_name "Name",
 TO_CHAR (hire_date, 'DS') "Short Hire",
 TO_CHAR (hire_date, 'DL') "Long Hire Date"
 FROM hr.employees
 WHERE employee id < 105;
```
現在は hr ではなく sys でログインしているため、hr スキーマの employees 表にアクセ スするには、hr.employees を使用する必要があることに注意してください。

問合せ結果は、手順 [1](#page-138-0) で指定した米語書式で戻されます。

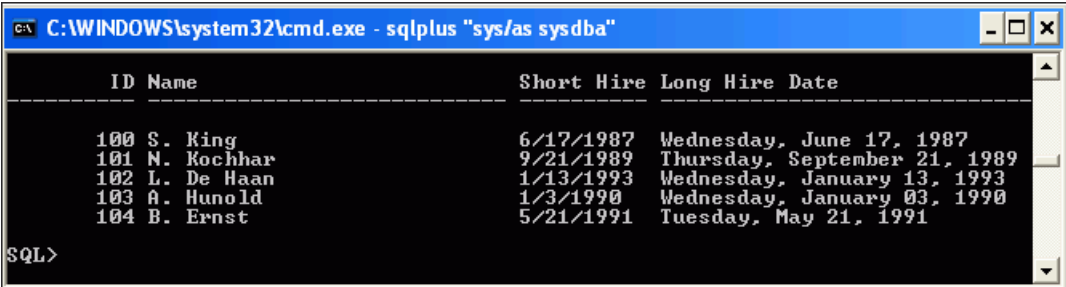

**4.** SQL プロンプトで次のコマンドを入力します。

SQL> ALTER SESSION SET NLS\_TERRITORY=germany NLS\_LANGUAGE=german;

「セッションが変更されました。」というメッセージが表示されます。

**5.** SQL プロンプトで、手順 3 の問合せを入力します。

問合せ結果は、手順 4 で指定したドイツ語書式で戻されます。

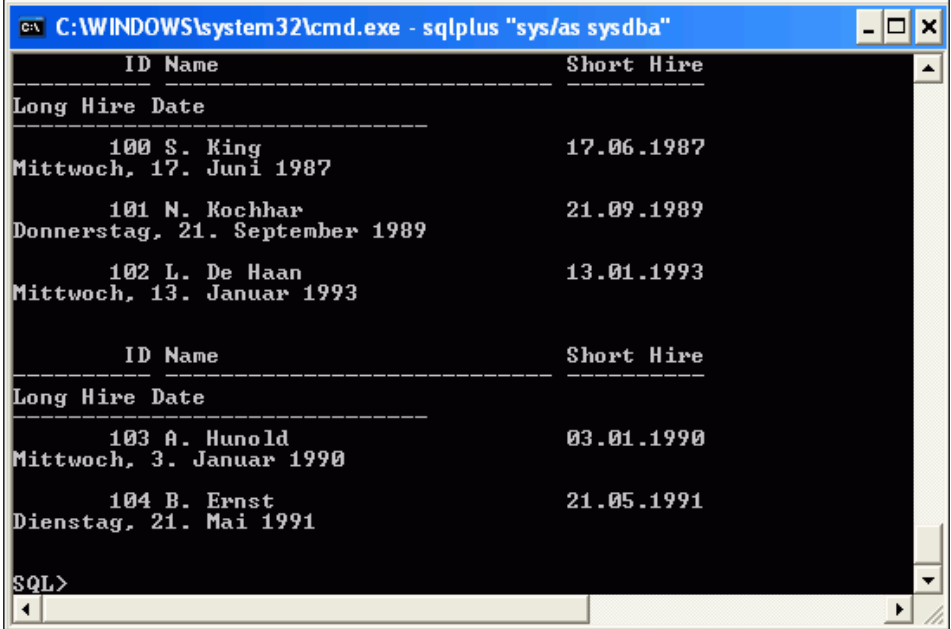

### **Oracle** の数値書式の使用

小数点文字およびグループ・セパレータにも違いがあります。次の手順では、アメリカ合衆国 とドイツでのこれらの違いを示します。

### **Oracle** の数値書式を変更するには、次の手順を実行します。

**1.** SQL プロンプトで次のコマンドを入力します。

SQL> ALTER SESSION SET NLS\_TERRITORY=america NLS\_LANGUAGE=american;

「セッションが変更されました。」というメッセージが表示されます。

**2.** SQL プロンプトで次の問合せを入力します。

```
SQL> SELECT employee_id "ID",
 SUBSTR (first_name,1,1)||'. '||last_name "Name",
 TO_CHAR (salary, '99G999D99') "Salary"
 FROM hr.employees
 WHERE employee_id < 105;
```
問合せ結果は、手順 1 で指定した米語書式で戻されます。

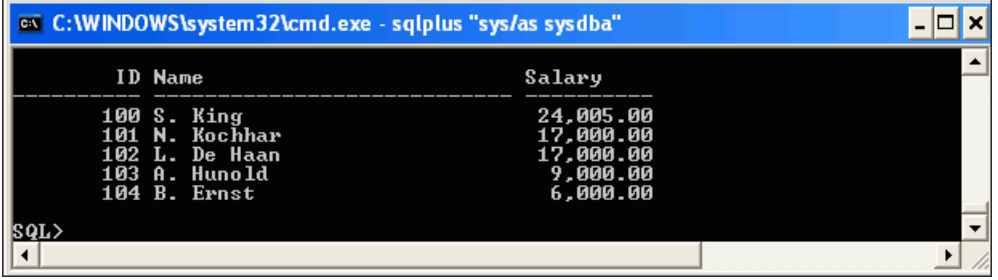

**3.** SQL プロンプトで次のコマンドを入力します。

SQL> ALTER SESSION SET NLS\_TERRITORY=germany;

「セッションが変更されました。」というメッセージが表示されます。

**4.** SQL プロンプトで、手順 2 の問合せを入力します。

問合せ結果は、手順 3 で指定したドイツ語書式で戻されます。

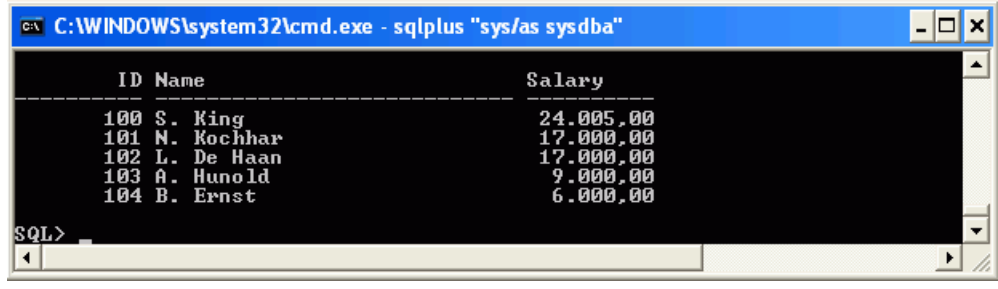

### **Oracle** の言語ソートの使用

スペインでは、伝統的に ch、11 および ñ がスペイン独自の文字として扱われ、それぞれ c、 l および n の後に順序付けられています。次の手順では、Chen、Chung および Colmenares という従業員名にスペイン語のソートを使用した場合の結果を説明します。

### **Oracle** の言語ソートを変更するには、次の手順を実行します。

**1.** SQL プロンプトで次のコマンドを入力します。

SQL> ALTER SESSION SET NLS\_SORT=binary;

「セッションが変更されました。」というメッセージが表示されます。

**2.** SQL プロンプトで次の問合せを入力します。

```
SQL> SELECT employee id "ID",
         last name "Name"
 FROM hr.employees
 WHERE last name LIKE 'C%'
 ORDER BY last_name;
```
問合せ結果は、手順 1 で指定したバイナリ・ソート順で戻されます。

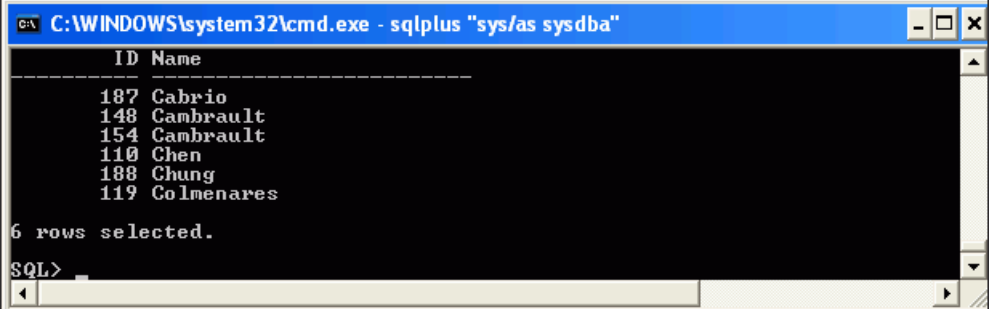

**3.** SQL プロンプトで次のコマンドを入力します。

SQL> ALTER SESSION SET NLS\_SORT=spanish\_m;

「セッションが変更されました。」というメッセージが表示されます。

- **4.** SQL プロンプトで、手順 2 の問合せを入力します。
- **5.** 問合せ結果は、手順 3 で指定したスペイン語のソート順で戻されます。

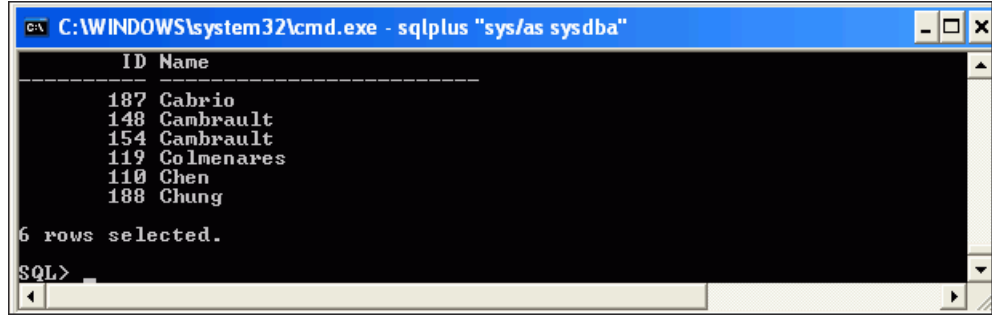

### <span id="page-142-0"></span>**Oracle** のエラー・メッセージ

NLS LANGUAGE パラメータでは、データベースのエラー・メッセージの言語を制御することも できます。次の手順で示すとおり、SQL 問合せを実行する前にこのパラメータを設定すること で、ローカル言語固有のエラー・メッセージが戻されるようになります。

#### **Oracle** の **NLS** 言語パラメータを変更するには、次の手順を実行します。

**1.** SQL プロンプトで次のコマンドを入力します。

SQL> ALTER SESSION SET NLS\_LANGUAGE=american;

「セッションが変更されました。」というメッセージが表示されます。

**2.** SQL プロンプトで次の問合せを入力します。

SQL> SELECT \* FROM managers;

問合せ結果として、手順 1 で指定した言語でエラー・メッセージが戻されます。

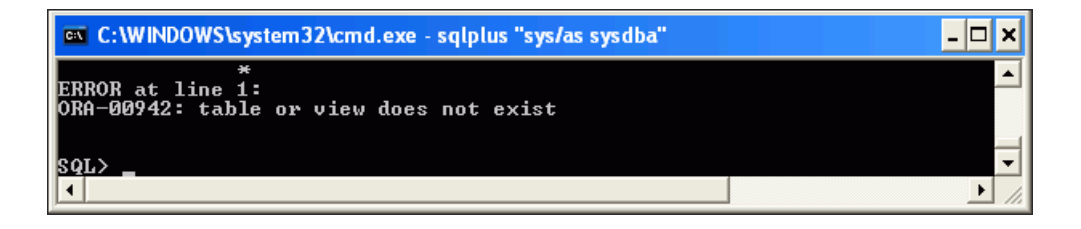

**3.** SQL プロンプトで次のコマンドを入力します。

SQL> ALTER SESSION SET NLS\_LANGUAGE=french;

「セッションが変更されました。」というメッセージが表示されます。

**4.** SQL プロンプトで、手順 2 の問合せを入力します。 問合せ結果として、手順 3 で指定した言語でエラー・メッセージが戻されます。

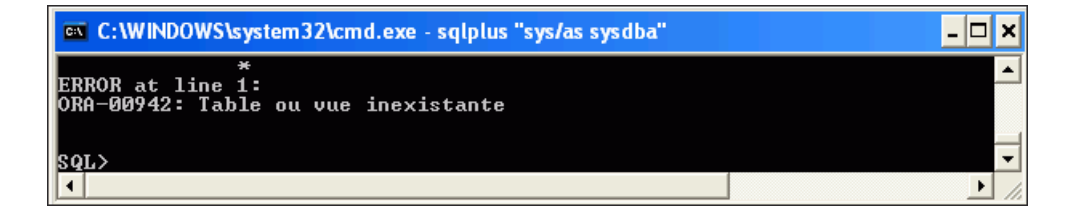

**5.** 言語、ローカルおよびソート設定をリセットし、元の値に戻します。

### **.NET** と **Oracle Database** のロケール環境の同期化

グローバル・アプリケーションを開発するときは、データベースとクライアントのユーザー・ ロケール設定を常に同期させます。同期させない場合は、文化によって異なる情報が矛盾した 状態でアプリケーションから表示されることがあります。たとえば、.NET アプリケーションで は、SQL 操作を実行する前に、アプリケーション・ユーザーの Culture ID を正しい NLS LANGUAGE パラメータ値および NLS TERRITORY パラメータ値にマップする必要があり ます。

<span id="page-143-0"></span>表 9-1 に、一般的に使用されるロケールの .NET 環境と Oracle 環境での定義を示します。

| Culture          | <b>Culture ID</b> | <b>NLS_LANGUAGE</b>  | <b>NLS_TERRITORY</b> |
|------------------|-------------------|----------------------|----------------------|
| 中国語<br>(中華人民共和国) | $zh$ - $CN$       | SIMPLIFIED CHINESE   | CHINA                |
| 中国語(台湾)          | $zh-TW$           | TRADITIONAL CHINESE  | TAIWAN               |
| 英語<br>(アメリカ合衆国)  | en-US             | AMERICAN             | AMERICA              |
| 英語(イギリス)         | $en-GB$           | ENGLISH              | UNITED KINGDOM       |
| フランス語<br>(カナダ)   | $fr-CA$           | CANADIAN FRENCH      | CANADA               |
| フランス語<br>(フランス)  | $fr$ -FR          | FRENCH               | FRANCE               |
| ドイツ語             | de                | GERMAN               | GERMANY              |
| イタリア語            | it                | <b>ITALIAN</b>       | <b>ITALY</b>         |
| 日本語              | ja                | JAPANESE             | JAPAN                |
| 韓国語              | ko                | KOREAN               | KOREA                |
| ポルトガル語<br>(ブラジル) | pt-BR             | BRAZILIAN PORTUGUESE | BRAZIL               |
| ポルトガル語           | pt                | PORTUGUESE           | PORTUGAL             |
| スペイン語            | es                | SPANISH              | SPAIN                |

表 **9-1** 一般的な **NLS\_LANGUAGE** および **NLS\_TERRITORY** パラメータ

# **Oracle Data Provider for .NET** でのクライアント・グローバリゼー ションのサポート

Oracle Data Provider for .NET を使用すると、Oracle Database で定義されている文化によって 異なる表記規則を使用して、適切な文字列書式、日付、時間、金額、数値、ソート順序を保持 したり、カレンダをサポートするなど、文化によって異なるデータをアプリケーションで操作 できます。デフォルトのグローバリゼーション設定は、クライアントの NLS\_LANG パラメータ によって決まります。このパラメータは、ローカル・コンピュータの Windows レジストリで 定義されます。OracleConnection Open メソッドにより接続が確立されるときに、 NLS LANG パラメータの値で指定されたグローバリゼーション・パラメータを使用してセッ ションが暗黙的にオープンされます。

### クライアント・グローバリゼーション設定

クライアント・グローバリゼーション・パラメータ設定は読取り専用であり、アプリケーショ ンの存続期間中は変わりません。OracleGlobalization オブジェクト・プロパティを変更し ても、セッションまたはスレッドのグローバリゼーション設定は変更されません。次の項では、 セッションおよびスレッド・レベルでグローバリゼーション設定を変更する方法を説明します。

.NET アプリケーションでは、OracleGlobalization.GetClientInfo() 静的メソッドを コールすることでグローバリゼーション設定を取得できます。次の OracleGlobalization のサンプル・コードは、.NET の値の一部を取得する方法を示しています。
#### <span id="page-144-0"></span>**Visual C#:**

```
using System;
using Oracle.DataAccess.Client; 
class ClientGlobalizationSample
{
  static void Main()
   {
    OracleGlobalization ClientGlob = OracleGlobalization.GetClientInfo();
    Console.WriteLine("Client machine language: " + ClientGlob.Language);
    Console.WriteLine("Client characterset: " + ClientGlob.ClientCharacterSet);
   }
}
```
#### **Visual Basic:**

```
Imports System
Imports Oracle.DataAccess.Client
Class ClientGlobalizationSample
 Shared Sub Main()
   Dim ClientGlob As OracleGlobalization = OracleGlobalization.GetClientInfo()
   Console.WriteLine("Client machine language: " + ClientGlob.Language)
   Console.WriteLine("Client characterset: " + ClientGlob.ClientCharacterSet)
 End Sub
End Class
```
# セッション・グローバリゼーション設定の使用

セッション・グローバリゼーション・パラメータは、最初はクライアント・グローバリゼー ション設定と同じですが、変更が可能です。セッション・パラメータを変更するには、データ ベース接続を確立する必要があります。その後、OracleConnection オブジェクトの GetSessionInfo() メソッドをコールしてセッション・グローバリゼーション設定を取得し ます。次に、必要に応じてグローバリゼーション設定を変更し、 SetSessionInfo(OracleGlobalization) メソッドを使用して OracleConnection オブ ジェクトに設定を保存します。

#### グローバリゼーション・セッション設定を指定するには、次の手順を実行します。

- **1.** アプリケーション HR\_Connect\_CS または HR\_Connect\_VB を開きます。
- **2.** 付録 B[「フォームのコピー」の](#page-152-0)手順に従って[、第](#page-52-0) 4 章の最後で完成させた Form3.*xx* のコ ピーを作成し、Form5.xx という名前を付けます。
- **3.** プロジェクトの **Form1** を開き、設計ビューに切り替えます。
- **4.** 「**View**」メニューから「 」 **Toolbox**」を選択します。 」
- **5.** 「Toolbox」の「Windows Forms」の下にある「**Button**」を Form1 にドラッグ・アンド・ ドロップします。
- **6.** 新しい「**Button**」を右クリックして「 」 **Properties**」を選択します。 」 「Properties」ウィンド ウが表示されます。
- **7.** 「Properties」ウィンドウで、次のプロパティを設定します。
	- 「Appearance」の下で、「Text」を Change Date Format に変更します。
	- 「Design」の下で、「(Name)」を date\_change に変更します。 Form1 の外観は次のようになります。

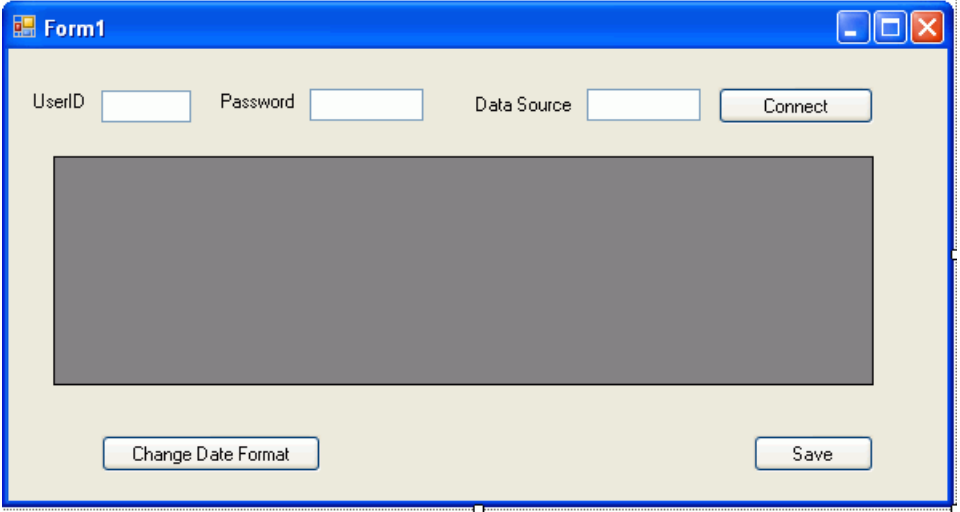

「Properties」ウィンドウで「**Events**」(稲妻のアイコン)をクリックすると、 date change Click() が日付ボタンの「Event」として表示されます。

**8.** 作成したばかりの新しい date\_change\_Click() メソッドを開き、次のコードを追加し て日付書式を標準の DD-MON-RR から YYYY-MM-DD に変更し、DataSet を更新します。

#### **Visual C#:**

si.DateFormat = "YYYY-MM-DD"; conn.SetSessionInfo(si);

ds.Clear(); da.Fill(ds); departments.DataSource = ds.Tables[0];

#### **Visual Basic:**

si.DateFormat = "YYYY-MM-DD" conn.SetSessionInfo(si)

ds.Clear() da.Fill(ds) departments.DataSource = ds.Tables(0)

ds.Clear() をコールすると、変更したデータがポストされる前に古い結果が消去される ことに注意してください。

また、si クラス変数の宣言およびセッション・グローバリゼーション情報の取得は、手順 [10](#page-146-0) および手順 [11](#page-147-0) で行います。

<span id="page-146-0"></span>**9.** 該当するメソッド内に、次のコードを追加します。

**Visual C#:** Form1() メソッドに追加

date\_change.Enabled = false;

**Visual Basic:** Form1\_Load メソッドに追加

date\_change.Enabled = false

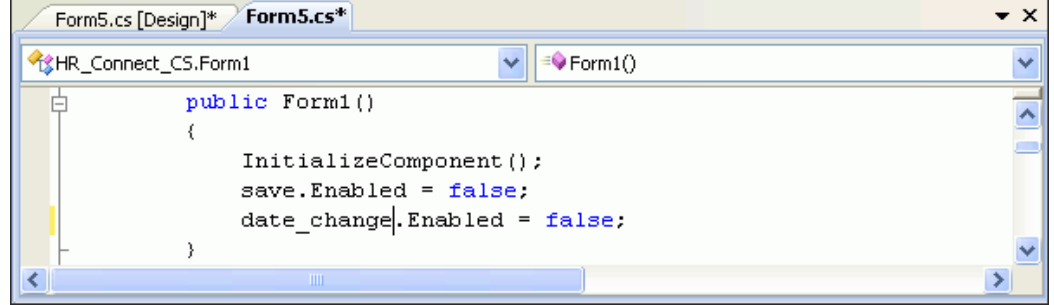

**10.** 次のコードを使用して、既存の Form1 クラス宣言の public Form1() ブロックの直後に 次のクラス変数を追加します。

#### **Visual C#:**

private OracleGlobalization si;

#### **Visual Basic:**

private si As OracleGlobalization

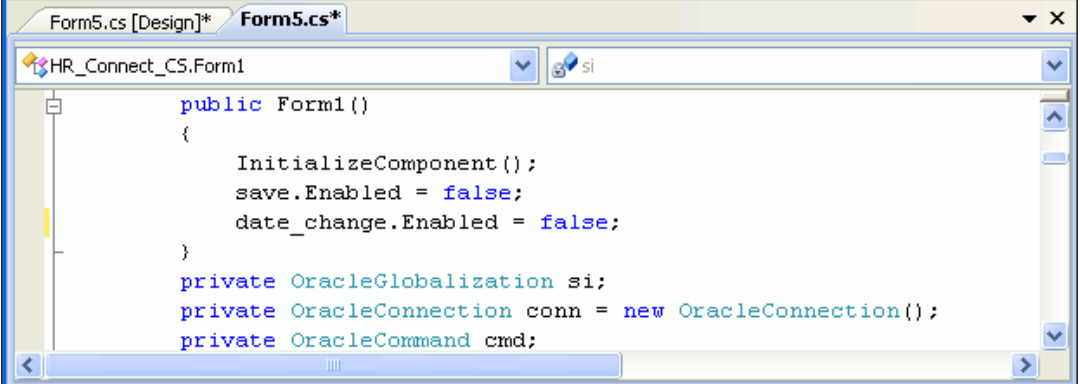

- <span id="page-147-0"></span>**11.** connect\_Click() メソッドの Try ブロックに、次の操作を実行するコードを追加しま す。
	- OracleGlobalization オブジェクトの値の取得
	- EMPLOYEES 表からのデータの取得(新しい問合せ)
	- **「Change Date Format」ボタンの有効化**

変更したコードは太字で示しています。

#### **Visual C#:**

```
conn.Open();
connect.Enabled = false;
```
#### **si = conn.GetSessionInfo();**

```
string sql = "select employee id, first name, last name, TO CHAR(hire date)" +
   " ¥"Hire Date¥" from employees where employee_id < 105";
cmd = new OracleCommand(sql, conn);
cmd.CommandType = CommandType.Text;
```

```
da = new OracleDataAdapter(cmd);
cb = new OracleCommandBuilder(da);
ds = new DataSet();
```
da.Fill(ds);

departments.DataSource = ds.Tables[0];

```
save.Enabled = true;
date_change.Enabled = true;
```
#### **Visual Basic:**

conn.Open() connect.Enabled = false

#### **si = conn.GetSessionInfo()**

```
Dim sql As String = "select employee id, first name, last name, " &
     "TO_CHAR(hire_date) ""Hire Date"" from employees where employee_id < 105"
cmd = new OracleCommand(sql, conn)
cmd.CommandType = CommandType.Text
```

```
da = new OracleDataAdapter(cmd)
cb = new OracleCommandBuilder(da)
ds = new DataSet()
```
da.Fill(ds)

departments.DataSource = ds.Tables[0]

```
save.Enabled = true
date_change.Enabled = true
```
**12.** Form1 を保存します。

**13. [F5]** キーボード・ショートカットを使用してアプリケーションを実行します。

アプリケーションがデータベースに正しく接続されると、データ・グリッドに問合せ結果 が移入されます。

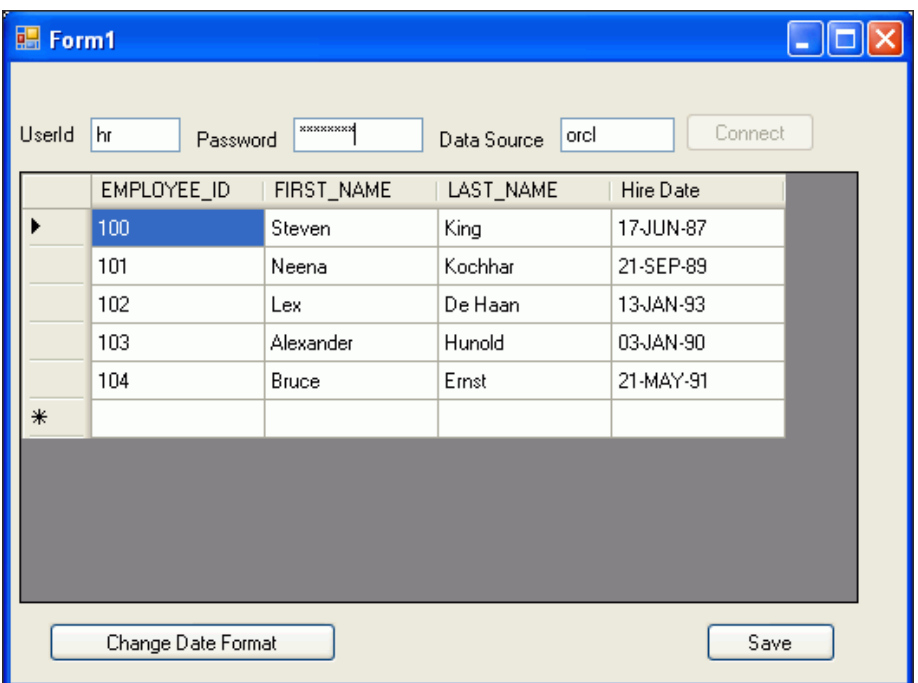

**14.** 「**Change Date Format**」をクリックします。 」

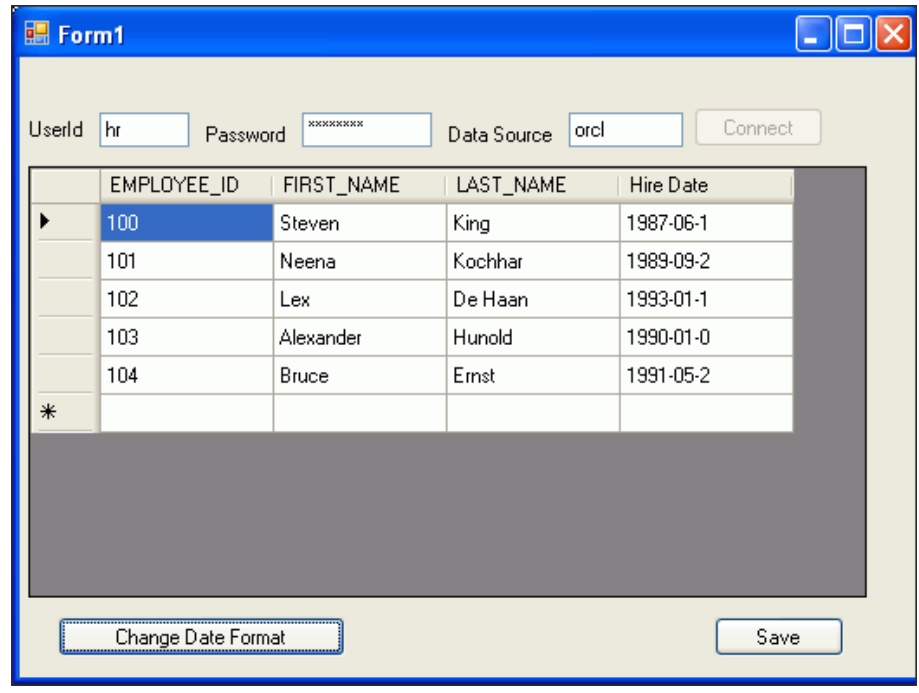

日付書式が元の DD-MON-RR から YYYY-MM-DD に変更されることを確認します。 **15.** アプリケーションを閉じます。

## <span id="page-149-0"></span>スレッドベースのグローバリゼーション設定

スレッドベースのグローバリゼーション・パラメータ設定は、各スレッドに固有です。これら の設定は、最初はクライアント・グローバリゼーション・パラメータと同じですが、プログラ ムで変更できます。ODP.NET 型と文字列との間で変換が行われるときに、適用可能であればス レッドベースのグローバリゼーション・パラメータが使用されます。

スレッド・ベースのグローバリゼーション・パラメータ設定を取得するには、 OracleGlobalization クラスの GetThreadInfo() 静的メソッドをコールします。 SetThreadInfo() 静的メソッドをコールすると、スレッドのグローバリゼーション設定が設 定されます。

文化によって異なるデータを操作する場合、ODP.NET クラスおよび構造体は、 OracleGlobalization 設定のみを使用します。.NET スレッドの文化情報は使用されませ ん。アプリケーションで .NET 型のみを使用する場合は、OracleGlobalization の設定は影 響しません。ただし、ODP.NET 型と .NET 型の間で変換を行う場合は、該当する箇所で OracleGlobalization の設定が使用されます。

注意 **:** System.Threading.Thread. CurrentThread.CurrentCulture プロパティを変更しても、スレッド またはセッションの OracleGlobalization 設定は変わりません。その 逆も同様です。

**A**

# <span id="page-150-0"></span>**Oracle Database** インスタンスの 起動および停止

データベースの停止や再起動は頻繁に必要になる操作です。

#### **Oracle Database** インスタンスを起動するには、次の手順を実行します。

- 1. 「スタート」ボタンから、「プログラム」、「管理ツール」、「サービス」の順に選択し、 **OracleService***DatabaseName* を選択します。DatabaseName は tnsnames.ora ファイル で示されているデータベースの service\_name です。詳細は、2-10 [ページの「](#page-23-0)NET 接続 [の別名の構成」を](#page-23-0)参照してください。
- **2.** 左側のパネルで、リンクをクリックして、サービスを開始します。
- 3. データベースのサービスが開始され、「データベースの起動」ウィンドウが表示されます。 「OracleService service was started successfully」というメッセージが表示 されるまで、操作は行わないでください。

#### **Oracle Database** インスタンスを停止するには、次の手順を実行します。

- 1. 「スタート」ボタンから、「プログラム」、「管理ツール」、「サービス」の順に選択し、 **OracleService***DatabaseName* を選択します。
- **2.** 左側のパネルで、リンクをクリックして、サービスを停止します。
- 3. データベースの停止が開始され、「データベースの停止」ウィンドウが表示されます。 「OracleService service was stopped successfully」というメッセージが表示 されるまで、操作は行わないでください。

# フォームのコピー

<span id="page-152-0"></span>Oracle を使用したアプリケーション開発の様々な側面について学習するために、このアプリ ケーションを使用する際は、フォームをコピーして再利用することが必要になる場合がありま す。

#### 既存のフォームのコピーを作成するには、次の手順を実行します。

**1.** Solution Explorer で、コピーする必要のある Form*1*.*xx* またはその他のファイルを右ク リックします。「**Copy**」を選択します。 」

Form*1*.*xx* が Solution Explorer に表示されない場合は、「**Project**」メニューから、 」 「**Show All Files**」を選択します。 」

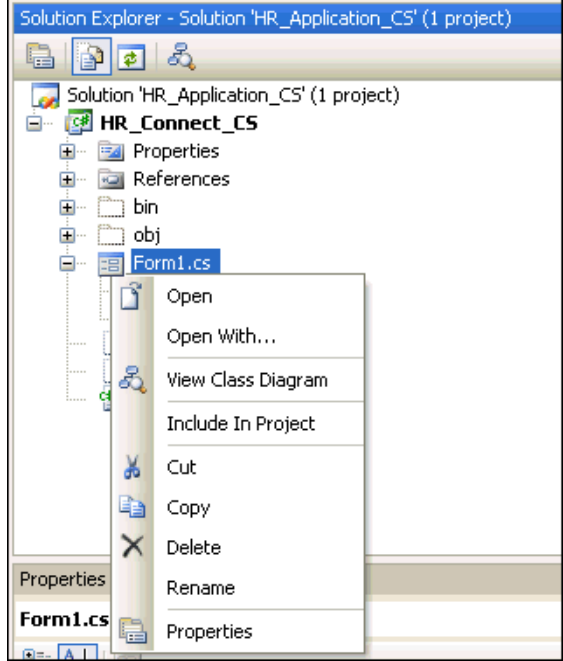

**2. HR\_Connect\_CS** またはその他のプロジェクトを右クリックします。「**Paste**」を選択しま す。

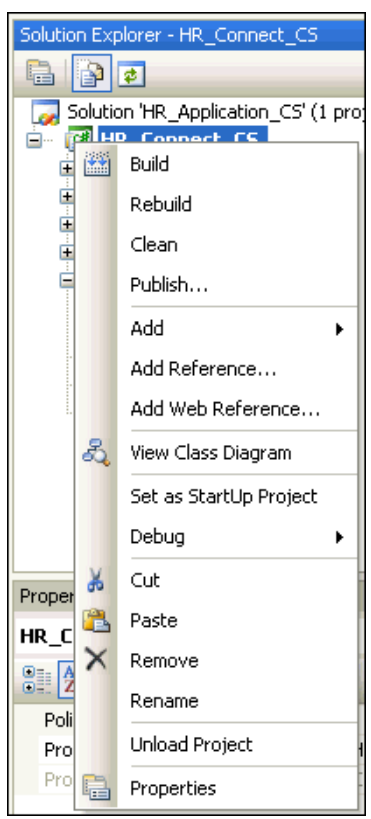

**3.** 「**Copy of Form1.cs**」を右クリックします。 」 「**Rename**」を選択します。フォームの名前を 」 **Form2.cs** に変更します。

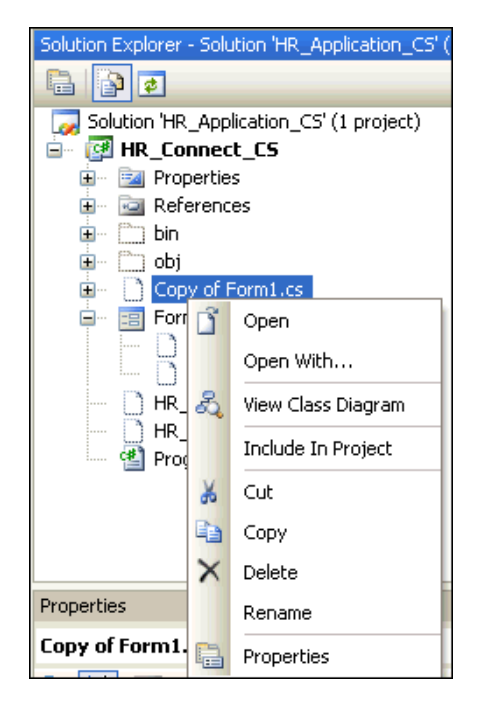

**4.** 「Form2.cs」を右クリックして、「**Include In Project**」を選択します。 」

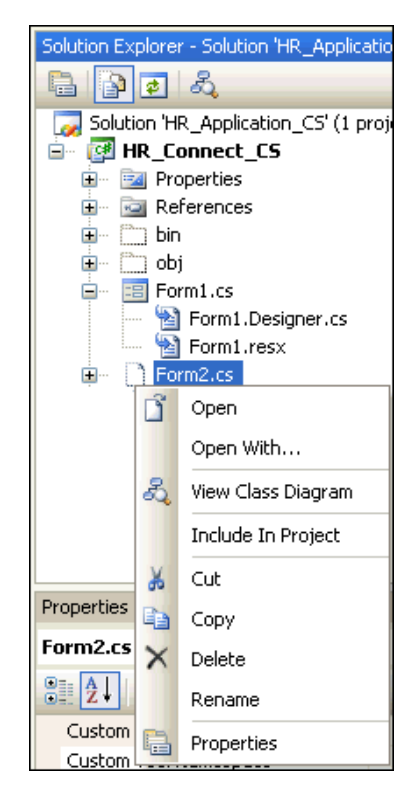

**5.** 「Form1.cs」を右クリックして、「**Exclude From Project**」を選択します。 」

これらの手順を逆に実行することで、プロジェクトにフォームを含めたり、プロジェクト からフォームを除外することができます。

注意 **:** 通常、この処理は問題なく実行されます。問題が発生した場合は、 「**Build**」メニューから「 」 **Rebuild Solution**」の実行してみてください。 」

# 索引

#### **A**

Add()  $\lambda$   $\vee$   $\vee$   $\vee$   $\vdash$ , 4-4 [ALTER TABLE](#page-78-0), 5-13 ASP.NET Web [サイト管理ツール,](#page-110-0) 7-15 [ASPNET\\_DB\\_USER](#page-24-0), 2-11 [ASP.NET](#page-110-0) 構成, 7-15 ASP.NET [チュートリアル,](#page-97-0) 7-2 ASP.NET [チュートリアルを開始する前に,](#page-97-0) 7-2 ASP.NET [ユーザー・スキーマ,](#page-24-0) 2-11

## **C**

C# 文 [using](#page-39-0), 3-6 case  $\overline{\mathbf{x}}$ , 3-16 CLR[\(共通言語ランタイム\),](#page-11-0)1-2 [CommandType](#page-53-0)  $\mathcal{V} \sqcup \mathcal{N} \bar{\mathcal{V}}$  /, 4-2 CultureInfo [オブジェクト,](#page-137-0) 9-2 Culture パラメータ (ID), 9-7 [CurrentCulture](#page-149-0) パラメータ, 9-14

# **D**

[Data Source Configuration Wizard](#page-101-0), 7-6 [DataGrid](#page-95-0)  $\sqrt{2} \times 5$ , 6-10 DataGrid  $\exists \nu \vdash \square \neg \nu$ , 4-7 [DataReader](#page-58-0) クラス, 4-7 DataSet  $2\overline{)7}$ , 4-8 [更新,](#page-144-0)9-9 [Default.aspx](#page-107-0), 7-12 Direction  $\mathcal{S} \sqcup \mathcal{S} \neq \mathcal{S}$ , 4-4 Dispose()  $\lambda$   $\vee$   $\vee$   $\vee$   $\vee$   $\therefore$  3-15

## **E**

[Enterprise Manager](#page-15-0), 2-2, [8-8](#page-127-0) Error  $\mathcal{V} \sqcup \mathcal{N} \bar{\mathcal{V}}$  / 3-14 [Exception](#page-49-0)  $\sqrt{2} \times 3$ -16 [ExecuteReader\(\)](#page-54-0)  $\neq$   $\vee$   $\vee$   $\neq$   $\neq$  4-3

#### **F**

FCL(Framework [クラス・ライブラリ\),](#page-11-0)1-2 「File[」メニュー,](#page-35-0) 3-2 Finally [ブロック,](#page-59-0) 4-8 Form $1, 3-3$ form $1.cs.3-3$ 

form $1.vb$ ,  $3-3$ Framework クラス・ライブラリ(FCL) [定義,](#page-11-0)1-2

## **G**

[GetSessionInfo\(\)](#page-144-0)  $\neq$   $\forall$   $\vee$   $\forall$   $\neq$   $\exists$  9-9 [GetThreadInfo\(\)](#page-149-0)  $X \vee Y \vee Y$ , 9-14 GridView [コントロール,](#page-97-0) 7-2

### **H**

HR [スキーマ,](#page-15-0) 2-2

## **I**

[Imports](#page-39-0)  $\overline{x}$ , 3-6 「Indexes[」タブ,](#page-74-0)5-9 [InstallOracleASPNETCommon.sql](#page-23-0),構成,2-10

## **L**

[ListBox](#page-54-0), 4-3 [login.aspx](#page-107-0), 7-12

#### **M**

[machine.config](#page-23-0), 2-10 Microsoft .NET Framework [定義,](#page-11-0)1-2 [Microsoft Visual Studio](#page-12-0), 1-3 [2005](#page-11-0),1-2 [2008](#page-11-0),1-2 Microsoft 社の国際化対応 [URL](#page-136-0), 9-1

## **N**

Name  $\mathcal{V} \boxtimes \mathcal{N} \neq \mathcal{N}$ , 3-7 .NET  $7 + 27$ , 1-3 [.NET](#page-87-0)  $\mathbb{Z}$ , 6-2, [9-14](#page-149-0) .NET [言語,](#page-11-0)1-2 .NET ストアド・ファンクションおよびプロシージャ [作成,](#page-125-0)8-6 [実行,](#page-133-0)8-14 [デプロイ,](#page-127-0) 8-8 .NET [ストアド・プロシージャ,](#page-11-0) 1-2, [1-3](#page-12-0), [2-2](#page-15-0), [2-3](#page-16-0) [デプロイメント,](#page-121-0) 8-2

NET [接続,](#page-23-0)2-10 「New Package[」ウィンドウ,](#page-88-0) 6-3, [6-8](#page-93-0) 「New Project[」ダイアログ,](#page-35-0)3-2 [NLS\\_LANGUAGE](#page-138-0) パラメータ, 9-3, [9-7](#page-142-0) NLS\_LANG [パラメータ,](#page-143-0) 9-8 NLS\_SORT [パラメータ,](#page-141-0) 9-6 [NLS\\_TERRITORY](#page-138-0) パラメータ, 9-3, [9-5](#page-140-0), [9-7](#page-142-0) NLS [エラー・メッセージの設定,](#page-142-0) 9-7 NLS [ソート順序,](#page-141-0) 9-6 NLS の数値書式 [設定,](#page-140-0)9-5

### **O**

ODAC ([Oracle Data Access Components](#page-16-0)), 2-3 [ODP.NET](#page-149-0)  $\mathbb{E}$ , 9-14 ODT での ASP.NET [アプリケーションの作成,](#page-97-0) 7-2 ODT での「権限の付与 / [取消し」ウィザード,](#page-24-0) 2-11 Open()  $3 \vee \vee \vee$  F, 3-10, [9-8](#page-143-0) [Oracle Data Access Components](#page-15-0) (ODAC), 2-2 [ダウンロード,](#page-16-0)2-3 [Oracle Data Provider for .NET](#page-15-0), 2-2 [使用,](#page-52-0)4-1 Oracle Data Provider for .NET (ODP.NET) [インストール,](#page-16-0) 2-3 [グローバリゼーション,](#page-137-0) 9-2 [定義,](#page-11-0)1-2 [Oracle Database](#page-15-0), 2-2 [インストール,](#page-15-0) 2-2 [ドキュメント・ライブラリ,](#page-11-0)1-2 Oracle Database Extensions for .NET [アップグレード,](#page-16-0)2-3 [インストール,](#page-16-0) 2-3 Oracle Database [インスタンスの起動,](#page-150-0) A-1 Oracle Database [インスタンスの停止,](#page-150-0) A-1 [Oracle Deployment Wizard for .NET](#page-12-0), 1-3, [8-8](#page-127-0) Oracle Developer Tools [インストール,](#page-16-0) 2-3 機能 [Oracle Data Window](#page-11-0), 1-2 [Oracle Query Window](#page-11-0),1-2 PL/SQL [エディタ,](#page-11-0) 1-2 [ウィザード,](#page-11-0)1-2 [ダイナミック・ヘルプ,](#page-11-0)1-2 [デザイナ,](#page-11-0)1-2 [ドラッグ・アンド・ドロップ,](#page-11-0)1-2 [使用,](#page-67-0)5-2 [定義,](#page-11-0)1-2 [Oracle Providers for ASP.NET](#page-28-0), 2-15 [カスタマイズ,](#page-33-0)2-20 [個別構成,](#page-31-0)2-18 [設定,](#page-23-0)2-10 [有効化,](#page-110-0)7-15 [Oracle Providers for ASP.NET](#page-33-0) のカスタマイズ, 2-20 Oracle Providers for ASP.NET の構成 [個別,](#page-31-0)2-18 [すべて,](#page-28-0)2-15 [Oracle Providers for ASP.NET](#page-23-0) の設定, 2-10 [Oracle Providers for ASP.NET](#page-110-0) の有効化, 7-15 [Oracle Universal Installer](#page-16-0) (OUI), 2-3 [ORACLE\\_BASE¥ORACLE\\_HOME](#page-22-0), 2-9 [OracleClrAgent](#page-121-0) サービス, 8-2

[OracleCommand](#page-53-0)  $\sqrt{2} \times 4$ -2, [4-3](#page-54-0), [4-4](#page-55-0) [ストアド・プロシージャの使用,](#page-95-0) 6-10 「OracleConnection[」ウィンドウの構成,](#page-127-0) 8-8 [OracleConnection](#page-43-0)  $\sqrt{2} \times 3$ -10, [9-8](#page-143-0) [GetSessionInfo\(\)](#page-144-0)  $\lambda$   $\lambda$   $\gamma$   $\gamma$   $\gamma$ , 9-9 Open()  $\lambda$   $\vee$   $\vee$   $\vee$   $\vee$   $\vee$   $\vee$  9-8 [OracleDataAccess.dll](#page-37-0), 3-4 [OracleDataReader](#page-54-0) クラス,4-3,[4-7](#page-58-0),[4-8](#page-59-0) [OracleDbType](#page-55-0) プロパティ, 4-4 [OracleErrorCollection](#page-47-0) クラス, 3-14 [OracleError](#page-47-0) クラス, 3-14 [OracleException](#page-47-0)  $\sqrt{2} \times 3$ -14, [3-16](#page-49-0) OracleGlobalization [GetClientInfo\(\)](#page-143-0)  $\neq$   $\forall$   $\vee$   $\forall$   $\neq$   $\exists$  9-8 [クラス,](#page-144-0)9-9 OracleGlobalization クラス [GetThreadInfo\(\)](#page-149-0)  $X \vee Y \vee Y$ , 9-14 [SetThreadInfo\(\)](#page-149-0)  $\lambda$  ソッド, 9-14 [OracleParameterCollection](#page-55-0) クラス, 4-4 [OracleParameter](#page-55-0)  $\sqrt{2} \times 4-4$ , [6-10](#page-95-0) [OracleRefCursor](#page-87-0) クラス, 6-2 [OracleService](#page-150-0), A-1 Oracle [の数値書式,](#page-140-0) 9-5 Oracle [のエラー・メッセージ,](#page-142-0) 9-7 Oracle [の言語ソート,](#page-141-0) 9-6 Oracle [の日付書式,](#page-138-0) 9-3 Oracle プロジェクト [作成,](#page-124-0) 8-5 Oracle [プロジェクトの作成,](#page-124-0) 8-5 [OraProvCfg](#page-23-0), 2-10 OUI ([Oracle Universal Installer](#page-16-0)), 2-3

#### **P**

[ParameterName](#page-55-0), 4-4 PL/SQL ストアド・プロシージャ [ODP.NET](#page-95-0), 6-10 [REF CURSOR](#page-88-0), 6-3, [6-8](#page-93-0) [概要,](#page-87-0) 6-2 [定義,](#page-87-0) 6-2 PL/SQL パッケージ [インタフェース,](#page-87-0) 6-2 [概要,](#page-87-0)6-2 [定義,](#page-87-0)6-2 [本体,](#page-87-0)6-2 「Properties[」ウィンドウ,](#page-40-0) 3-7

## **R**

REF CURSOR PL/SQL [ストアド・プロシージャ,](#page-88-0) 6-3, [6-8](#page-93-0) PL/SQL [データ型,](#page-87-0) 6-2  $7$ クセス可能性, 6-2 [概要,](#page-87-0)6-2 [定義,](#page-87-0)6-2 [割当て,](#page-88-0)6-3,[6-8](#page-93-0) 「Run Function[」ウィンドウ,](#page-133-0) 8-14

#### **S**

Save [コマンド,](#page-39-0) 3-6 SELECT 文 [単純,](#page-55-0)4-4

[バインド変数,](#page-55-0)4-4 [Server Explorer](#page-11-0), 1-2, [6-8](#page-93-0) [使用,](#page-67-0)5-2 [service\\_name](#page-150-0), A-1 [SetThreadInfo\(\)](#page-149-0)  $\lambda$   $\vee$   $\vee$   $\vee$   $\vee$   $\vee$   $\vee$  9-14 Size  $\mathcal{S}$ ロパティ, 4-4 [SQL\\*Plus](#page-138-0), 9-3 [接続,](#page-138-0)9-3 [sqlnet.ora](#page-23-0), 2-10 SQL での .NET [プロシージャの実行,](#page-134-0) 8-15 SQL [問合せ,](#page-53-0) 4-2 SQL [のプレビュー,](#page-71-0) 5-6, [6-3](#page-88-0), [6-8](#page-93-0) SQL [文の文字列,](#page-53-0)4-2 SYSDBA [接続,](#page-127-0)8-8 [System.Globalization](#page-137-0), 9-2 [System.Resources](#page-137-0), 9-2 [System.Threading.Thread.CurrentThread.CurrentCultur](#page-149-0) e パラメータ, 9-14

### **T**

Text [プロパティ,](#page-54-0) 4-3 [tnsnames.ora](#page-150-0), A-1 [構成,](#page-23-0)2-10 [Try-Catch-Finally](#page-48-0) エラー処理, 3-15 [Try-Catch-Finally](#page-48-0) ブロック,3-15 Try [コード・ブロック,](#page-53-0) 4-2, [4-8](#page-59-0)

### **U**

[user\\_source](#page-87-0)  $\mathfrak{C} \subset \mathfrak{m}$ , 6-2 [using](#page-39-0)  $\overline{x}$ , 3-6

#### **V**

Value [プロパティ,](#page-55-0) 4-4 「View[」メニュー,](#page-40-0) 3-7 Visual Basic (VB) 文 [Imports](#page-39-0), 3-6 [Visual Studio](#page-12-0), 1-3 [バージョン,](#page-16-0)2-3

#### **W**

Web サイト [作成,](#page-97-0)7-2 [データベースへの接続,](#page-97-0)7-2 Web [サイト認証,](#page-107-0) 7-12 [テスト,](#page-117-0) 7-22 Web [サイトの作成,](#page-97-0) 7-2 Web ユーザー [作成,](#page-110-0)7-15 Web [ユーザーの作成,](#page-110-0) 7-15 Windows [レジストリ,](#page-143-0) 9-8

## あ

アカウント [ロック解除,](#page-67-0)5-2,[8-3](#page-122-0) [アカウントのロック解除,](#page-67-0)5-2,[8-3](#page-122-0)

#### い

イベント [クリック,](#page-59-0)4-8

## え

エラー処理 [ODP.NET](#page-47-0), 3-14 [ODP.NET](#page-47-0) の例外, 3-14 [Oracle](#page-47-0), 3-14 [Try-Catch-Finally](#page-48-0), 3-15 [エラー・メッセージ,](#page-142-0) 9-7

### か

[外部キー,](#page-76-0) 5-11

## き

共通言語ランタイム(CLR) [エージェント,](#page-121-0) 8-2 サービス [開始,](#page-121-0)8-2 [定義,](#page-11-0)1-2

## く

[クライアント・グローバリゼーション設定,](#page-143-0)9-8 [クラス変数,](#page-59-0)4-8 [クリック・イベント,](#page-59-0)4-8 グローバリゼーション [セッション情報,](#page-144-0)9-9 [定義,](#page-137-0)9-2 グローバリゼーション・サポート [ODP for .NET](#page-143-0), 9-8 [クライアント,](#page-143-0)9-8 グローバル・アプリケーション [.NET Framework](#page-137-0), 9-2 [開発,](#page-137-0) 9-2 [概要,](#page-137-0)9-2

#### け

警告 [エラー処理,](#page-47-0)3-14 [結果セット,](#page-87-0) 6-2 権限 [付与,](#page-24-0)2-11 [権限の付与,](#page-24-0)2-11 [言語ソート,](#page-141-0) 9-6

## こ

[構成スクリプト,](#page-23-0)2-10 [コードとデザイナの切替え,](#page-40-0) 3-7 [コード表示,](#page-39-0)3-6 [コード・ファイルの名前,](#page-36-0) 3-3 [コピー・オプション・ウィンドウの指定,](#page-127-0) 8-8 コマンド [使用,](#page-53-0)4-2 [問合せ,](#page-53-0)4-2

[コントロール,](#page-40-0)3-7 [DataGrid](#page-58-0), 4-7 [Listbox](#page-54-0),  $4-3$ [ツールボックス,](#page-40-0)3-7 [テキストボックス,](#page-40-0)3-7 [ボタン,](#page-40-0) 3-7 [ラベル,](#page-40-0)3-7

# さ

[サービス,](#page-150-0) A-1 索引 [作成,](#page-74-0)5-9 [追加,](#page-74-0)5-9 [プロパティ,](#page-74-0)5-9 サマリー [デプロイメント,](#page-127-0) 8-8 参照 [追加,](#page-37-0)3-4 [参照の追加,](#page-37-0)3-4 [サンプル・スキーマ,](#page-15-0) 2-2 [サンプル・データ,](#page-15-0) 2-2

## し

[自動ネーミング,](#page-36-0)3-3 主キー [列,](#page-76-0)5-11

## す

スキーマ [表示,](#page-67-0)5-2,[8-3](#page-122-0) [スキーマ・オブジェクト,](#page-11-0)1-2,[8-3](#page-122-0) [スキーマの表示,](#page-67-0) 5-2, [8-3](#page-122-0) ストアド・プロシージャ [ジッコウ,](#page-133-0) 8-14 [定義,](#page-87-0)6-2 保持する Oracle [プロジェクトの作成,](#page-124-0) 8-5 [スレッドベースのグローバリゼーション設定,](#page-149-0) 9-14

# せ

制約 [タブ,](#page-76-0)5-11 [追加,](#page-78-0)5-13 [プロパティ,](#page-76-0)5-11 [セキュリティ,](#page-97-0)7-2 [設計ビュー,](#page-71-0) 5-6 [セッション・グローバリゼーション設定,](#page-144-0)9-9 [接続,](#page-67-0)5-2 hr, [8-3](#page-122-0) [SYSDBA](#page-122-0), 8-3, [8-8](#page-127-0) [オープン,](#page-43-0) 3-10 [作成,](#page-43-0)3-10 [詳細,](#page-122-0)8-3 [新規,](#page-122-0)8-3 [追加,](#page-122-0)8-3 [データソース名,](#page-67-0) 5-2, [8-3](#page-122-0) [特定のユーザー名とパスワード,](#page-67-0) 5-2 [名前,](#page-67-0)5-2 [破棄,](#page-59-0)4-8 [パスワード,](#page-67-0) 5-2

[ユーザー名,](#page-67-0) 5-2, [8-3](#page-122-0) [ユーザー名とパスワード,](#page-122-0) 8-3  $\Box - \nu$ , 5-2 [接続記述子,](#page-23-0)2-10 [接続コントロール,](#page-40-0) 3-7 [接続のオープン,](#page-43-0) 3-10 [接続の作成,](#page-43-0)3-10 [接続の別名,](#page-23-0) 2-10 接続文字列 ASP.NET [に対する設定,](#page-32-0) 2-19

# そ

[ソリューション,](#page-35-0)3-2 [ソリューションの再作成,](#page-48-0)3-15

# た

ダイアログ [新しいプロジェクト,](#page-35-0)3-2 単純な問合せ、4-3

# ち

[チュートリアル,](#page-97-0)7-2

# つ

[ツールボックス,](#page-40-0)3-7

# て

[データ・グリッド,](#page-95-0) 6-10 [データソース名,](#page-67-0) 5-2, [8-3](#page-122-0) [データ入力コントロール,](#page-40-0) 3-7 データの更新 [バインド変数,](#page-55-0)4-4 [データの削除,](#page-63-0)4-12 データの取得 [Oracle](#page-97-0), 7-2 value  $3 \vee 7 \vee 7$ , 4-3 [アクセッサの型,](#page-54-0)4-3 単純な問合せ、4-3 [バインド変数,](#page-55-0)4-4 [複数の値,](#page-58-0) 4-7 [複数の行,](#page-58-0)4-7 [複数の列,](#page-58-0)4-7 [ループ,](#page-58-0)4-7 [データの挿入,](#page-63-0) 4-12 [データのバインド,](#page-59-0)4-8 [データ・プロバイダ,](#page-37-0)3-4 [Oracle Data Provider for .NET](#page-11-0), 1-2 [データベース・エラー・メッセージ,](#page-49-0) 3-16 [データベースへの](#page-97-0) Web サイトの接続,7-2 [テキストボックス・コントロール,](#page-40-0) 3-7 [デザイナ,](#page-40-0) 3-7 [デザイナとコードの切替え,](#page-40-0) 3-7 テスト Web [サイト認証,](#page-117-0) 7-22 [デバッグなしの開始,](#page-117-0)7-22 [デフォルトのロール,](#page-67-0) 5-2 [デプロイメント・オプション・ウィンドウの指定,](#page-127-0) 8-8

## と

問合せウィンドウ .NET [プロシージャの実行,](#page-134-0) 8-15 [問合せウィンドウでの](#page-134-0).NET プロシージャの実行, 8-15 問合せ作業領域 [定義,](#page-87-0)6-2 [問合せのパフォーマンス,](#page-55-0) 4-4 [ドキュメント・ライブラリ,](#page-11-0)1-2 匿名ユーザー [拒否,](#page-117-0)7-22

#### な

[名前空間ディレクティブ,](#page-39-0) 3-6

## に

認証 Web [サイト,](#page-107-0) 7-12 認証用の Web [サイトの有効化,](#page-107-0) 7-12

### は

バインド変数 [位置,](#page-55-0)4-4 [名前,](#page-55-0)4-4 パスワード [保存,](#page-67-0)5-2 パッケージ [新規,](#page-88-0) 6-3, [6-8](#page-93-0) [パッケージ・インタフェース,](#page-87-0) 6-2 [パッケージ本体,](#page-87-0)6-2

## ひ

[日付書式,](#page-138-0)9-3 [変更,](#page-144-0)9-9 ビュー [user\\_source](#page-87-0), 6-2 [設計,](#page-71-0)5-6 [表の設計,](#page-74-0) 5-9 表 [新しいリレーショナル,](#page-71-0) 5-6 [グリッド,](#page-79-0) 5-14 [作成,](#page-71-0) 5-6 [新規,](#page-71-0)5-6 [制約,](#page-76-0)5-11 [追加,](#page-78-0)5-13 [制約プロパティ,](#page-76-0)5-11 [制約名,](#page-76-0)5-11 [単純な問合せ,](#page-80-0)5-15 [データ,](#page-79-0) 5-14 [データの取得,](#page-79-0) 5-14 [データの追加,](#page-79-0) 5-14 [問合せ,](#page-80-0)5-15 [リレーショナル,](#page-71-0)5-6 [レコード,](#page-79-0)5-14 [表の設計ウィンドウ,](#page-71-0) 5-6 [表の設計ビュー,](#page-74-0)5-9

### ふ

[フィルタの適用,](#page-67-0)5-2,[8-3](#page-122-0) [フォーム,](#page-40-0)3-7 [フォームのコピー,](#page-152-0)B-1 [フォームの名前,](#page-36-0)3-3 プロジェクト [参照の追加,](#page-37-0) 3-4 種類 [Visual Basic](#page-35-0), 3-2 [Visual C#](#page-35-0), 3-2 [新規,](#page-35-0)3-2 [ソリューション,](#page-35-0) 3-2 プロパティ [Direction](#page-55-0), 4-4 [Error](#page-47-0),3-14 [OracleDBType](#page-55-0), 4-4 [OracleDBType](#page-55-0) プロパティ, 4-4 [ParameterName](#page-55-0), 4-4 [Size](#page-55-0), 4-4 [Value](#page-55-0), 4-4 文 [case](#page-49-0), 3-16 [Imports](#page-39-0), 3-6 [using](#page-39-0),  $3-6$ [解析,](#page-55-0)4-4 [最適化,](#page-55-0)4-4 [再利用,](#page-55-0)4-4 [文化的な表記規則,](#page-137-0) 9-2 [文化によって異なるデータ,](#page-143-0) 9-8

#### へ

別名 [データベース,](#page-67-0) 5-2 [変数宣言,](#page-59-0)4-8

#### ほ

[ボタン・コントロール,](#page-40-0) 3-7

## め

メソッド  $Add()$ , 4-4  $Dispose(), 3-15$  $Dispose(), 3-15$ [Open\(\)](#page-43-0),3-10 [メソッドおよびセキュリティ詳細ウィンドウの指定,](#page-127-0)8-8 メソッド・パラメータ [定義,](#page-95-0) 6-10 [バインド,](#page-95-0) 6-10 メニュー [File](#page-35-0), 3-2 [View](#page-40-0),3-7 [メモリーの位置,](#page-87-0) 6-2

#### ゆ

ユーザー [作成,](#page-24-0)2-11  $\Box - \nu$ , 5-2, [8-3](#page-122-0) [ロケール設定,](#page-142-0) 9-7

```
ユーザー・アカウントのロック解除
 のインタフェース, 8-8
ユーザー・インタフェース
 設計,3-7
ユーザー・インタフェースの設計, 3-7
ユーザー・スキーマ
 ASPNET_DB_USER, 2-11
ユーザーの作成, 2-11
ユーザーのローカル規則, 9-2
```
# ら

[ラベル・コントロール,](#page-40-0) 3-7

# れ

例 [名前,](#page-36-0)3-3 [レコード,](#page-63-0)4-12 [追加,](#page-79-0)5-14

# ろ

ローカライズ [リソース,](#page-137-0) 9-2 ロール [ユーザーのデフォルト,](#page-67-0) 5-2 ロケール [定義,](#page-137-0)9-2 [同期化,](#page-142-0)9-7 [特性,](#page-137-0) 9-2 [認識,](#page-137-0) 9-2 [ロック,](#page-67-0) 5-2, [8-3](#page-122-0)